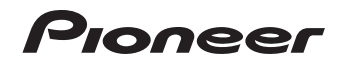

**MCS-838 MCS-636 MCS-434 MCS-737 MCS-535 MCS-333**

[Blu-ray Disc Surround System](#page-3-0) 藍光家庭劇院組合

**ENGLISH ENGLISH** キ<br>ス

Operating instructions 操作手冊

# **Safety Information**

*Thank you for buying this Pioneer product.*

*Please read through these operating instructions so you will know how to operate your model properly. After you have finished reading the instructions, put them away in a safe place for future reference.*

### **CAUTION**

TO PREVENT THE RISK OF ELECTRIC SHOCK, DO NOT REMOVE COVER (OR BACK). NO USER-SERVICEABLE PARTS INSIDE. REFER SERVICING TO QUALIFIED SERVICE PERSONNEL.

#### **CAUTION**

This product is a class 1 laser product classified under the Safety of laser products, IEC 60825-1:2007, but this product contains a laser diode higher than Class 1. To ensure continued safety, do not remove any covers or attempt to gain access to the inside of the product.

Refer all servicing to qualified personnel.

CLASS 1 LASER PRODUCT

The following caution label appears on your unit. Location: inside of the unit

> CAUTION - CLASS 2 LASER RADIATION WHEN OPEN DO NOT STARE INTO THE BEAM

> > **D58-5-2-2b\*\_B1\_En**

#### **WARNING**

This equipment is not waterproof. To prevent a fire or shock hazard, do not place any container filled with liquid near this equipment (such as a vase or flower pot) or expose it to dripping, splashing, rain or moisture.

**D3-4-2-1-3\_A1\_En**

#### **VENTILATION CAUTION**

When installing this unit, make sure to leave space around the unit for ventilation to improve heat radiation (at least 10 cm at top, 10 cm at rear, and 10 cm at each side).

#### **WARNING**

Slots and openings in the cabinet are provided for ventilation to ensure reliable operation of the product, and to protect it from overheating. To prevent fire hazard, the openings should never be blocked or covered with items (such as newspapers, table-cloths, curtains) or by operating the equipment on thick carpet or a bed.

#### **Operating Environment**

Operating environment temperature and humidity: +5 °C to +35 °C (+41 °F to +95 °F); less than 85 %RH (cooling vents not blocked)

Do not install this unit in a poorly ventilated area, or in locations exposed to high humidity or direct sunlight (or strong artificial light)

#### **D3-4-2-1-7c\*\_A1\_En**

#### **CAUTION**

The  $\ddot{o}$  **STANDBY/ON** switch on this unit will not completely shut off all power from the AC outlet. Since the power cord serves as the main disconnect device for the unit, you will need to unplug it from the AC outlet to shut down all power. Therefore, make sure the unit has been installed so that the power cord can be easily unplugged from the AC outlet in case of an accident. To avoid fire hazard, the power cord should also be unplugged from the AC outlet when left unused for a long period of time (for example, when on vacation).

**D3-4-2-2-2a\*\_A1\_En**

This product is for general household purposes. Any failure due to use for other than household purposes (such as long-term use for business purposes in a restaurant or use in a car or ship) and which requires repair will be charged for even during the warranty period.

**K041\_A1\_En**

#### **POWER-CORD CAUTION**

Handle the power cord by the plug. Do not pull out the plug by tugging the cord and never touch the power cord when your hands are wet as this could cause a short circuit or electric shock. Do not place the unit, a piece of furniture, etc., on the power cord, or pinch the cord. Never make a knot in the cord or tie it with other cords. The power cords should be routed such that they are not likely to be stepped on. A damaged power cord can cause a fire or give you an electrical shock. Check the power cord once in a while. When you find it damaged, ask your nearest PIONEER authorized service center or your dealer for a replacement.

**S002\*\_A1\_En**

#### **WARNING**

To prevent a fire hazard, do not place any naked flame sources (such as a lighted candle) on the equipment. **D3-4-2-1-7a\_A1\_En**

#### **Notice to users in singapore**

This product complies with IDA standards.

### Complies with

**IDA Standards DB03074**

#### **Cautions on 3D Viewing**

- **.** If you should experience any fatigue or discomfort while viewing 3D images, stop viewing them.
- $\bullet$  Children, particularly those under 6, may be more prone to sensitivity, so guardians should watch for any signs of fatique or discomfort.
- When viewing 3D images, rest periodically. Extended viewing of 3D images without rest periods could cause fatigue or discomfort.

### **Notes on Copyrights**

- Because AACS (Advanced Access Content System) is approved as content protection system for Blu-ray Disc format, similar to use of CSS (Content Scramble System) for DVD format, certain restrictions are imposed on playback, analog signal output, etc., of AACS protected contents. The operation of this product and restrictions on this product may vary depending on your time of purchase as those restrictions may be adopted and or changed by AACS after the production of this product.
- Furthermore, BD-ROM Mark and BD+ are additionally used as content protection systems for Blu-ray Disc format, which imposes certain restrictions including playback restrictions for BD-ROM Mark and/or  $BD+$  protected contents. To obtain additional information on AACS, BD-ROM Mark, BD+, or this product, please contact an authorized Customer Service Center.
- Many BD-ROM/DVD discs are encoded with copy protection. Because of this, you should only connect your player directly to your TV, not to a VCR. Connecting to a VCR results in a distorted picture from copy-protected discs.
- Under the U.S. Copyright laws and Copyright laws of other countries, unauthorized recording, use, display, distribution, or revision of television programs, videotapes, BD-ROM discs, DVDs, CDs and other materials may subject you to civil and/or criminal liability.

### **Important Notice for TV colour system**

The colour system of this player differs according to currently playing discs.

For example, when the player plays the disc recorded in the NTSC colour system, the image is output as an NTSC signal.

Only the multi system colour TV can receive all signals output from the player.

- If you have a PAL colour system TV, you will see just distorted images when using discs or video contents recorded in NTSC.
- The multi system colour TV changes the colour system automatically according to input signals. In case that the colour system is not changed automatically, turn it off and then on to see normal images on screen.
- Even if the disc recorded in NTSC colour system are well displayed on your TV, these may not be recorded correctly on your recorder.

# <span id="page-3-0"></span>**Table of Contents**

### **1 Before you start**

- 6 Introduction
- 6 Supplied accessories
- [6 Accessories of speaker box \(MCS-838,](#page-5-0)  MCS-737)
- 6 Accessories of speaker box (MCS-636, MCS-535)
- 6 Accessories of speaker box (MCS-434, MCS-333)
- [7 Putting the batteries in the remote control](#page-6-0)
- 7 Software update
- 7 About operation of this player from a mobile device (iPod, iPhone, iPad etc.)
- [8 Types of discs/files that can be played](#page-7-0)
- [15 Trademarks and licenses](#page-14-0)
- [17 Remote control](#page-16-0)
- [19 Front panel](#page-18-0)
- [20 Rear panel](#page-19-0)

## **2 Connecting**

- 21 Assemble the speakers
- [21 Speaker setup for MCS-838, MCS-737](#page-20-0)
- [22 Wall mounting the speaker for MCS-838,](#page-21-0)  MCS-737
- [23 Additional notes on speaker for MCS-838,](#page-22-0)  MCS-737
- 23 Positioning the system for MCS-838, MCS-737
- [24 Speaker setup for MCS-636, MCS-535](#page-23-0)
- [26 Wall mounting the speaker for MCS-636,](#page-25-0)  MCS-535
- [27 Additional notes on speaker for MCS-636,](#page-26-0)  MCS-535
- 27 Positioning the system for MCS-636, MCS-535
- 28 Speaker setup for MCS-434, MCS-333
- [28 Wall mounting the speaker for MCS-434,](#page-27-0)  MCS-333
- [29 Additional notes on speaker for MCS-434,](#page-28-0)  MCS-333
- 29 Positioning the system for MCS-434, MCS-333
- [30 Connecting to Your TV](#page-29-0)
- 30 HDMI connection
- [30 Antenna connection](#page-29-0)
- [31 Connections with external device](#page-30-0)
- 31 AUX connection
- 31 PORTABLE IN connection
- 32 OPTICAL IN connection
- [32 HDMI IN 1/2/3/4 connection](#page-31-0)
- [33 Connecting to your Home Network](#page-32-0)
- 33 Wired network connection
- [34 Wireless network connection \(MCS-838/](#page-33-0) MCS-636/MCS-434 only)
- 34 Wireless network setup (MCS-838/MCS-636/MCS-434 only)
- [36 WPS setup \(Wi-Fi Protected Setup\)](#page-35-0)  (MCS-838/MCS-636/MCS-434 only)
- 38 USB device connection
- 38 About USB devices
- [38 Connecting the USB device](#page-37-0)

## **3 Getting Started**

- [39 Making settings using the Setup Navigator](#page-38-0)  menu
- [40 Operating the TV with the player's remote](#page-39-0)  control
- [41 TV preset code list](#page-40-0)

## **4 Playback**

- [42 Playing discs or files](#page-41-0)
- 43 Forward and reverse scanning
- 43 Playing specific chapters, tracks or files
- 43 Skipping content
- 43 Playing in slow motion
- 43 Step forward and step reverse
- [43 Playing a specific section within a title or](#page-42-0)  track repeatedly (A-B Repeat)
- 44 Playing repeatedly (Repeat Play)
- [44 Playing in the desired order \(Programmed](#page-43-0)  Play)
- 45 Making bookmarks
- $45 700$
- [45 Playing photos as slideshows](#page-44-0)
- 45 Switching the camera angles
- 46 Switching the subtitles
- 46 Switching the audio
- 46 Convert 2D image into 3D
- [46 Switching the CD/SACD playback area](#page-45-0)
- 46 Displaying the disc information
- [47 Enjoying BONUSVIEW or BD-LIVE](#page-46-0)
- [48 Playback functions](#page-47-0)
- 49 Using the TOOLS menu
- [49 Playing from a specific time \(Time Search\)](#page-48-0)
- [50 Playing a specific title, chapter, track or file](#page-49-0)  (Search)
- 50 Playing specified range of discs, titles or chapter (track/file) in random order
- 50 Continuing playback from a specified position (Continued Viewing Playback)

## **[5 Playback from Home Media](#page-50-0) Gallery**

- 51 About Home Media Gallery
- 51 About network playback
- [53 Playback file on the network](#page-52-0)
- 53 Disc/USB playback
- 53 Playing back image files
- 53 Switch Play Mode
- 54 Playing in the desired order (Playlist)
- 54 Adding tracks/files
- 54 Playing the playlist
- [54 Deleting tracks/files from the playlist](#page-53-0)
- 55 Copy files to a USB
- [55 Select and copy a single file/folder](#page-54-0)
- 55 Copy all files
- [56 Use the unit's Wi-Fi Direct™ function \(MCS-](#page-55-0)838/MCS-636/MCS-434 only)
- 56 Display the Wi-Fi Direct mode screen
- 56 Connect to mobile device
- 57 Connect using WPS (Wi-Fi Protected Setup)
- [57 Connect using mobile device's Wi-Fi Direct](#page-56-0)  function
- 57 Playback photos, music and video files from a mobile device
- [58 Ending Wi-Fi Direct connection](#page-57-0)
- 58 Change SSID and password

## **[6 Playing the web contents](#page-58-0)**

- 59 Available web contents
- 59 Playing the items
- 59 Enjoying YouTube

### **[7 Other Operating](#page-59-0)**

- 60 Recording Audio CD to a USB device [61 iPod/iPhone/iPad playback \(MCS-838/MCS-](#page-60-0)636/MCS-434 only) 61 – Connect an iPod/iPhone/iPad [62 – Playing your iPod/iPhone/iPad](#page-61-0) 63 Radio Operations 63 – Listening to the radio 63 – Presetting the radio stations [63 – Deleting all the saved stations](#page-62-0) 63 – Improving poor FM reception 63 – FM Recording 64 Karaoke [64 – Enjoying Karaoke](#page-63-0) [66 Sound](#page-65-0) **[8 Advanced settings](#page-66-0)** 67 Changing the settings 67 – Operating the initial setup screen [74 – Software updating](#page-73-0) [75 – Restoring all the settings to the factory](#page-74-0)
- default settings
- [76 Language code table and country/area](#page-75-0)  code table

### **[9 Troubleshooting](#page-76-0)**

- 77 Picture
- 78 Sound
- [78 Playback](#page-77-0)
- [79 Network](#page-78-0)
- 81 Wireless LAN (MCS-838/MCS-636/MCS-434 only)
- [81 iPod/iPhone/iPad \(MCS-838/MCS-636/](#page-80-0) MCS-434 only)
- [82 Others](#page-81-0)

### **[10 Appendix](#page-82-0)**

- 83 Specifications
- 86 Maintenance
- [86 Handling the unit](#page-85-0)
- 86 Notes on discs
- [87 Important Information Relating to Network](#page-86-0)  Services

# **Chapter 1 Before you start**

# **Introduction**

# **Supplied accessories**

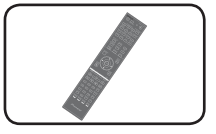

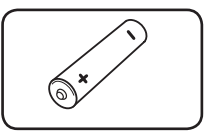

Remote control (1) Battery (2)

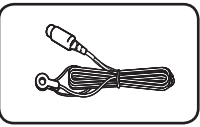

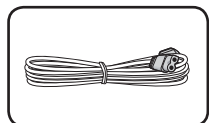

FM antenna (1) Power cord

- Software license notice
- Operating instructions (This document)

# **Accessories of speaker box (MCS-838, MCS-737)**

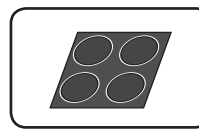

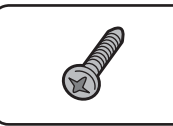

Screws M4 x 16 (16) (They are used to fix to the base and lower cabinet.)

Non-skid pads (1)  $[2 cm x 2 cm]$ 

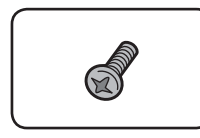

Screws M4 x 12 (8) (They are used to fix the upper and lower cabinet.)

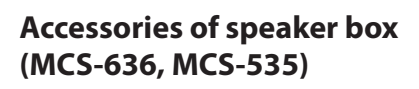

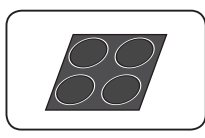

Non-skid pads (3)  $[2 cm x 2 cm]$ 

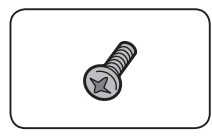

Screws M4 x 12 (4) (They are used to fix the upper and lower cabinet.)

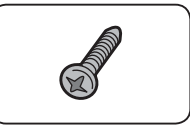

Screws M4 x 16 (8) (They are used to fix to the base and lower cabinet.)

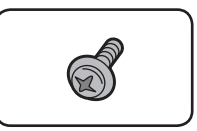

Screws M3.5 x 12 (2) (These screws are used to fix the surround speakers to the stands.)

# **Accessories of speaker box (MCS-434, MCS-333)**

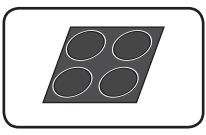

Non-skid pads (5)  $[2 cm \times 2 cm]$ 

Screws M3.5x12  $\lceil$ Taping type $\rceil$  (4) (These screws are used to fix the speakers to the stands.)

## **WARNING**

Store small parts out of the reach of children and infants. If accidentally swallowed, contact a doctor immediately.

<span id="page-5-0"></span>

# <span id="page-6-0"></span>**Putting the batteries in the remote control**

**1. Open the rear cover.**

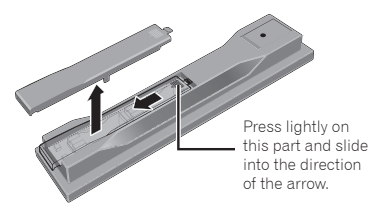

**2. Insert the batteries (AAA/R03 x 2).** Insert as indicated by the  $\bigoplus$   $\bigoplus$  marks into the battery compartment.

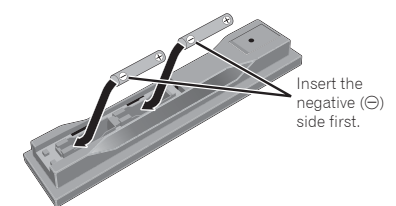

### **3. Close the rear cover.**

Close securely (a click should be heard).

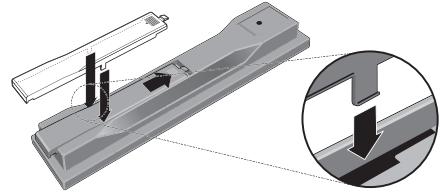

The batteries included with the player have been provided to allow you to check product operation and may not last long. We recommend using alkaline batteries that have a longer life.

# **A** WARNING

 Do not use or store batteries in direct sunlight or other excessively hot place, such as inside a car or near a heater. This can cause batteries to leak, overheat, explode or catch fire. It can also reduce the life or performance of batteries.

# **Caution**

- Do not use any batteries other than the ones specified. Also, do not use a new battery together with an old one.
- When loading the batteries into the remote control, set them in the proper direction, as indicated by the polarity marks ( $\oplus$  and  $\ominus$ ).
- Do not heat batteries, disassemble them, or throw them into flames or water.
- Batteries may have different voltages, even if they look similar. Do not use different kinds of batteries together.
- To prevent leakage of battery fluid, remove the batteries if you do not plan to use the remote control for a long period of time (1 month or more). If the fluid should leak, wipe it carefully off the inside of the case, then insert new batteries. If a battery should leak and the fluid should get on your skin, flush it off with large quantities of water.
- When disposing of used batteries, please comply with governmental regulations or environmental public institution's rules that apply in your country/ area.
- When inserting the batteries, make sure not to damage the springs on the battery's (-) terminals. This can cause batteries to leak or overheat.

# **Software update**

Product information on this player is provided on the Pioneer website. Check this website for update and service information on your Blu-ray disc player.

*IN Europe:*

- **http://www.pioneer.eu/**
- *IN U.K.:*

**http://www.pioneer.eu/ http://www.pioneer.co.uk/**

*IN Russia:* **http://www.pioneer.eu/ http://www.pioneer-rus.ru/**

*IN Hong Kong:* **http://www.pioneerhongkong.com.hk/**

*IN Singapore:* **http://www.pioneer.com.sg/firmwaredownload**

*IN Australia:* **http://www.pioneer.com.au/**

## **About operation of this player from a mobile device (iPod, iPhone, iPad etc.)**

The player can be controlled from a mobile device by installing the special application onto the mobile device.

For details, see the product information on the Pioneer website.

This special application may be changed or discontinued without notice.

# <span id="page-7-0"></span>**Types of discs/files that can be played**

## **Playable discs**

Discs with the logo marks below indicated on the disc label, package or jacket can be played.

### **A** Caution

### **Only the discs that have been finalized can be played.**

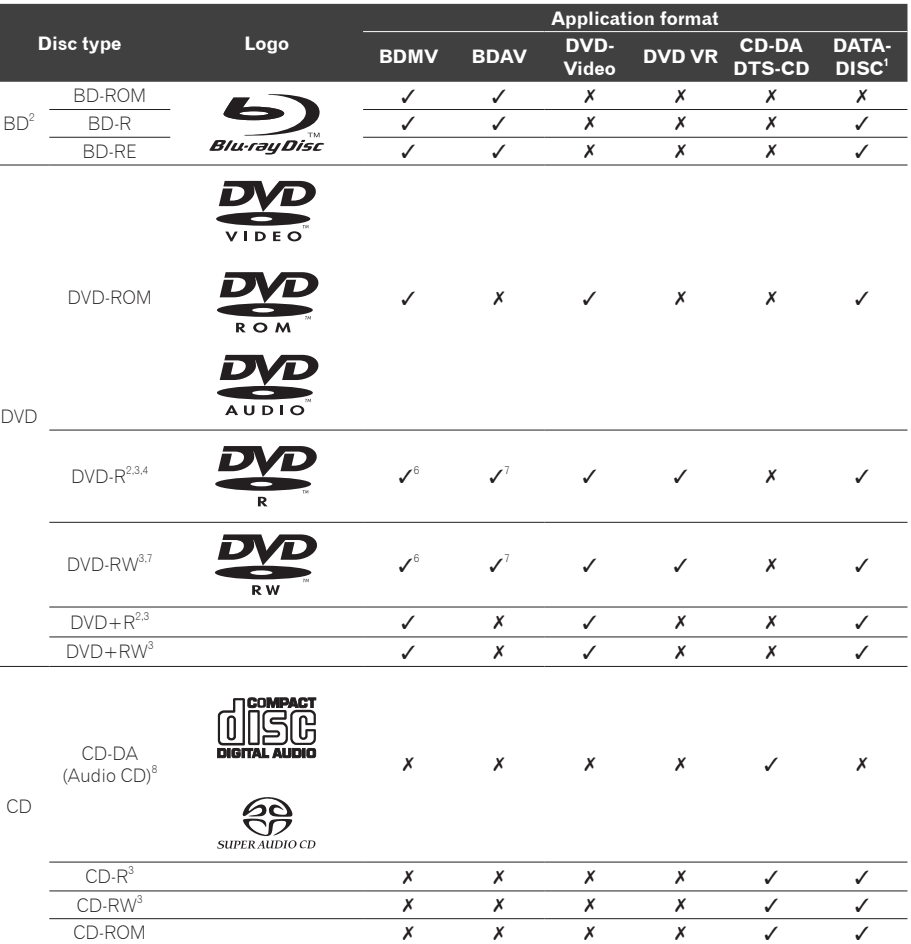

1. Discs on which video, image or audio files are recorded. This player does not support multisession discs or multiborder recording.

2 Including dual-layered discs.

3. Finalize them before playing them on this player.

4 DVD-R for Authoring discs (3.95 and 4.7 GB) cannot be played.

- 5. Including the AVCHD format.
- 6. Including the AVCREC format.
- 7. Version 1.0 DVD-RW discs cannot be played.

8. Including Video CDs.

- *"Blu-ray Disc", "Blu-ray" and "Blu-ray Disc" logo are trademarks of Blu-ray Disc Association.*
- *DVD* is a trademark of DVD Format/Logo *Licensing Corporation.*

### **Discs that cannot be played**

- HD DVDs
- DVD-RAM discs

It is possible that some discs other than the ones listed above may not be playable either.

# **A** Note

- Some discs cannot be played, even if one of the logo marks on the previous page is indicated.
- To play 8 cm discs, set the disc in the 8 cm disc depression in the center of the disc tray. No adapter is necessary. 8 cm BD-ROMs cannot be played.

### **About playback of unauthorized copies**

### **Cinavia Notice**

This product uses Cinavia technology to limit the use of unauthorized copies of some commercially-produced film and videos and their soundtracks. When a prohibited use of an unauthorized copy is detected, a message will be displayed and playback or copying will be interrupted.

More information about Cinavia technology is provided at the Cinavia Online Consumer Information Center at http://www.cinavia.com. To request additional information about Cinavia by mail, send a postcard with your mailing address to: Cinavia Consumer Information Center, P.O. Box 86851, San Diego, CA, 92138, USA.

*Copyright 2004-2010 Verance Corporation. Cinavia™ is a Verance Corporation trademark. Protected by U.S. Patent 7,369,677 and worldwide patents issued and pending under license from Verance Corporation. All rights reserved.*

## **About copyright protection**

Copyright protection technology is used for some Blu-ray Discs™, DVDs and contents played over the Internet or other networks. Copyright protection technology restricts playback and analog output. Due to updates in copyright protection provisions, the restrictions may differ depending on the date this product was purchased. Furthermore, the restrictions may be updated when the software is updated after purchase.

## **About audio formats**

The following audio formats are supported on this player:

- Dolby TrueHD
- Dolby Digital Plus
- Dolby Digital
- DTS-HD Master Audio
- DTS-HD High Resolution Audio
- DTS Digital Surround
- MPEG audio (AAC)
- Linear PCM

*Manufactured under license from Dolby Laboratories. Dolby, Pro Logic, and the double-D symbol are trademarks of Dolby Laboratories.*

*Manufactured under license under U.S. Patent Nos: 5,956,674; 5,974,380; 6,226,616; 6,487,535; 7,392,195; 7,272,567; 7,333,929; 7,212,872 & other U.S. and worldwide patents issued & pending. DTS-HD, the Symbol, & DTS-HD and the Symbol together are registered trademarks & DTS-HD Master Audio | Essential is a trademark of DTS, Inc. Product includes software. © DTS, Inc. All Rights Reserved.*

### **Playing BDs**

- BDs (BDMV) compatible with the formats below can be played.
	- Blu-ray Disc Read-Only (ROM) Format Version 2
	- Blu-ray Disc Recordable (R) Format Version 2
	- Blu-ray Disc Rewritable (RE) Format Version 3

This player supports BD-ROM Profile 5.

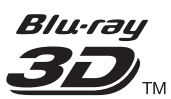

*"Blu-ray 3D" and "Blu-ray 3D" logo are trademarks of Blu-ray Disc Association.*

BONUSVIEW functions such as playback of secondary video (Picture-in-Picture) and secondary audio can be used. The data used with the BONUSVIEW functions (the secondary video (Picture-in-Picture) and secondary audio data) may be stored in the storage. For details on secondary video and secondary audio playback, refer to the disc's instructions.

# **BONUS VIEW™**

### **<sup>1</sup>** *"BONUSVIEW" is trademark of Blu-ray Disc Association.*

BD-LIVE functions such as downloading movie trailers or additional audio and subtitle languages and playing on-line games can be enjoyed over the Internet. The data downloaded with the BD-LIVE function (trailers, etc.) is stored in the storage. Refer to the disc·s instructions for details about BD-LIVE functions.

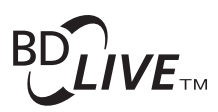

### *"BD-LIVE" logo is trademark of Blu-ray Disc Association.*

With BD-ROMs, it is possible to use BD-J (Java) applications to create highly interactive titles, for example including games.

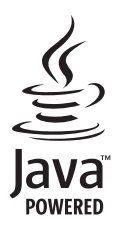

*Oracle and Java are registered trademarks of Oracle and/or its affiliates. Other names may be trademarks of their respective owners.*

- BDs (BDAV) compatible with the formats below can be played.
	- Blu-ray Disc Recordable (R) Format Version 1
	- Blu-ray Disc Rewritable (RE) Format Version 2

### **Playing DVDs**

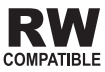

*This label indicates playback compatibility with DVD-RW discs recorded in VR format (Video Recording format). However, for discs recorded with a record-only-once encrypted program, playback can only be achieved using a CPRM compatible device.*

The AVCHD is a high definition (HD) digital video camera recorder format recording highdefinition onto certain media by using highly efficient codec technologies.

# /CHD.

*"AVCHD" and the "AVCHD" logo are trademarks of Panasonic Corporation and Sony Corporation.*

## **About region numbers**

Blu-ray Disc Player and BD-ROM or DVD-Video discs are assigned region numbers according to the region in which they are sold.

This player's region numbers are:

- BD-ROM:
	- Furope, Australia and New Zealand models: B
	- Russia models: C
	- Others: A
- DVD-Video:
	- Europe models: 2
	- Australia and New Zealand models: 4
	- Russia models: 5
	- Others: 3

Discs not including these numbers cannot be played. Discs playable on this player are as shown below.

- BDs:
	- Europe, Australia and New Zealand models: B (including B) and ALL
	- Russia models: C (including C) and ALL
	- Others: A (including A) and ALL
- DVDs:
	- U.K. models: 2 (including 2) and ALL
	- $=$  Australia and New Zealand models: 4 (including 4) and ALL
	- $-$  Russia models: 5 (including 5) and ALL
	- ² Others: 3 (including 3) and ALL

## **Playing CDs**

Regarding copy protected CDs: This player is designed to conform to the specifications of the Audio CD format. This player does not support the playback or function of discs that do not conform to these specifications.

## **DualDisc playback**

A DualDisc is a two-sided disc, one side of which contains DVD content - video, audio, etc. - while the other side contains non-DVD content such as digital audio material.

The DVD side of a DualDisc can be played on this player.

The non-DVD, audio side of the disc is not compatible with this player.

It is possible that when loading or ejecting a DualDisc, the opposite side to that being played will be scratched. Scratched discs may not be playable.

For more detailed information on the DualDisc specification, please refer to the disc manufacturer or disc retailer.

### **Playing discs created on computers or BD/DVD recorders**

- It may not be possible to play discs recorded using a computer due to the application settings or computer's environment settings. Record discs in a format playable on this player. For details, contact the dealer.
- It may not be possible to play discs recorded using a computer or a BD/DVD recorder, if burn quality is not good due to characteristics of the disc, scratches, dirt on the disc, dirt on the recorder's lens, etc.

## **About video, audio, and image files and folders**

Audio and image files can be played on this player when the folders on the disc or USB device are created as described below.

Example of folder structure:

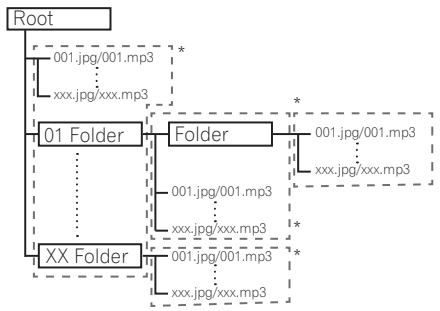

 The number of folders and files within a single folder (including the root directory) is limited to a maximum of 256. Also, keep the number of folder layers to a maximum of 5.

## **Note**

 The file and folder names displayed on this player may differ from those displayed on a computer.

## **Playable files**

Video, image and audio files recorded on DVDs, CDs or USB devices can be played.

### **Supported video file formats**

**Real RMVB**

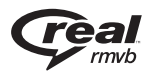

*Real RMVB logo is a trademark or a registered trademark of RealNetworks, Inc.*

### **DivX Plus HD**

DivX Certified<sup>®</sup> to play DivX<sup>®</sup> and DivX Plus<sup>™</sup> HD (H.264MKV) video up to 1080p HD including premium content.

ABOUT DIVX VIDEO:  $DivX^*$  is a digital video format created by DivX, LLC, a subsidiary of Rovi Corporation. This is an official DivX Certified<sup>®</sup> device that plays DivX video. Visit divx.com for more information and software tools to convert your files into DivX videos.

ABOUT DIVX VIDEO-ON-DEMAND: This DivX Certified® device must be registered in order to play purchased DivX Video-on-Demand (VOD) movies. To obtain your registration code, locate the DivX VOD section in your device setup menu. Go to vod.divx.com for more information on how to complete your registration.

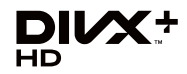

*DivX®, DivX Certified®, DivX PlusTM HD and associated logos are trademarks of Rovi Corporation or its subsidiaries and are used under license.*

## **Note**

- This DivX<sup>®</sup> Certified device must be registered in order to play DivX Video-on-Demand (VOD) content. First generate the DivX VOD registration code for your device and submit it during the registration process. Important: DivX VOD content is protected by a DivX DRM (Digital Rights Management) system that restricts playback to registered DivX Certified devices. If you try to play DivX VOD content not authorized for your device, the message **Authorization Error** will be displayed and your content will not be played. Learn more at www.divx.com/vod.
	- This player's DivX VOD registration code can **be checked at HOME MENU → Initial Setup → Playback** → DivX® VOD DRM → Registration **Code** (page 69).
	- The number of views is restricted for some DivX VOD files. When such files are played on this player, the remaining number of views is displayed. Files for which the remaining number of views has reached 0 cannot be played (**This DivX rental has expired is displayed**). Files for which the number of views is not restricted can be played as many times as you like (the remaining number of views is not displayed).

## **Table of Playable Files**

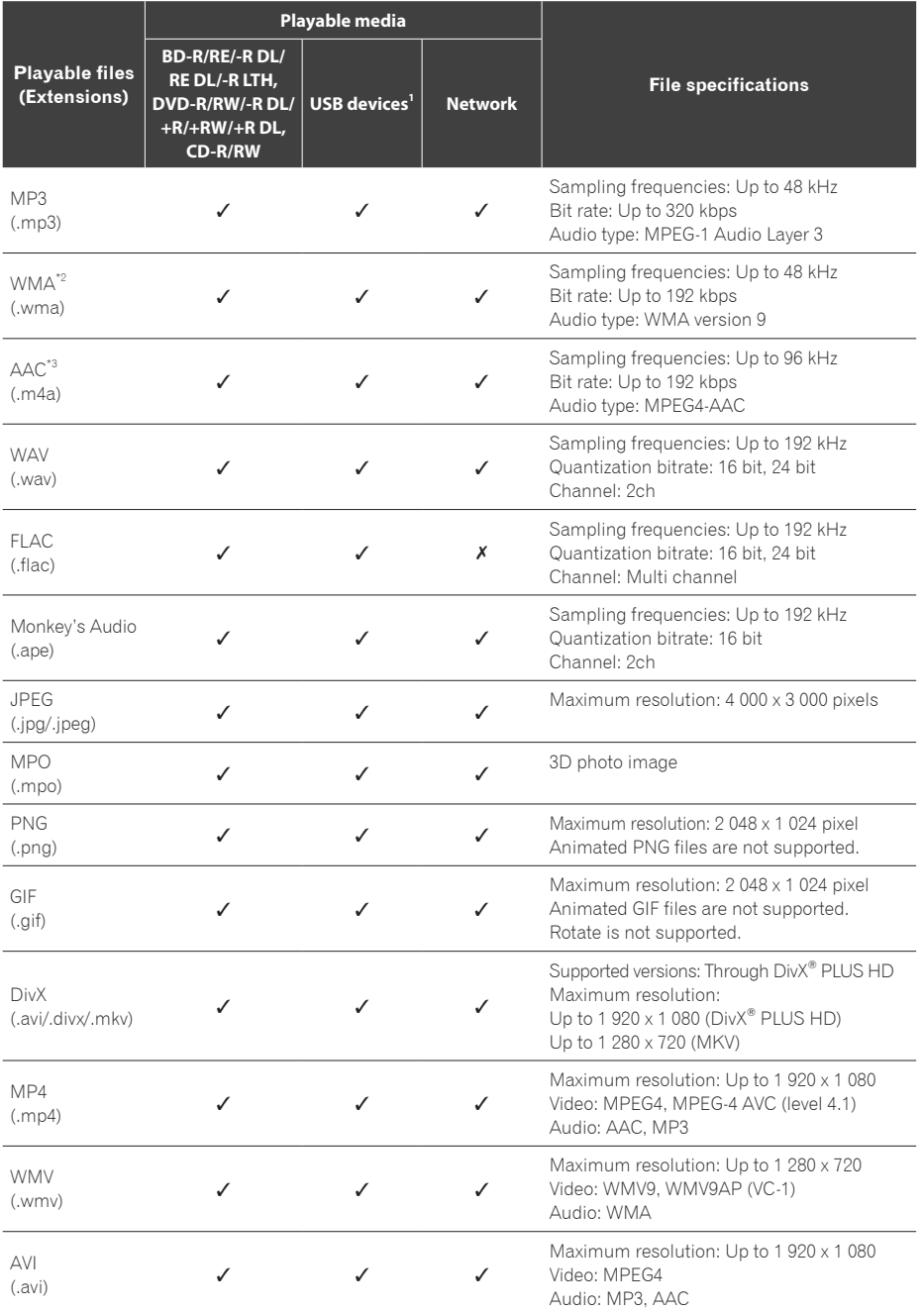

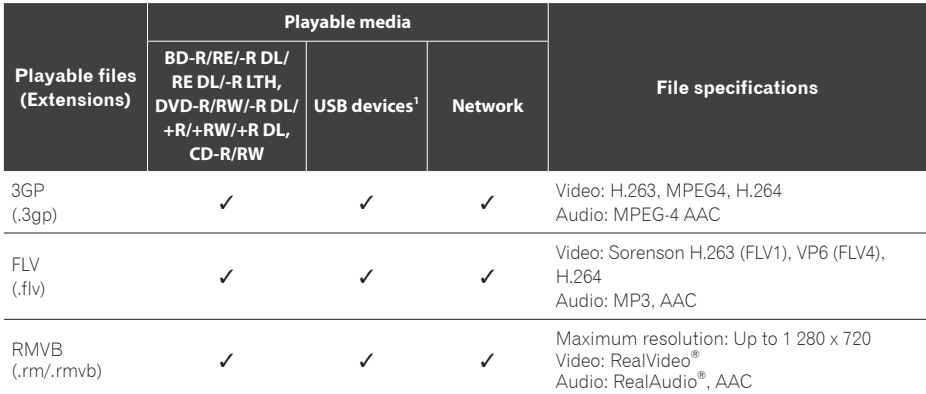

1. This unit supports FAT16, FAT32 and NTFS file systems.

2. WMA Pro, Lossless and Voice are not supported.

3. Apple lossless encoding is not supported.

## **A** Note

 Depending on the file structure, server capacity and network environment, it may not be possible to play certain files, even for files indicated on the table of playable files above.

- When using wireless LAN, depending on the environment (radiowave interference) during sending/receiving of a large volume of data such as HD quality image files and WAVFLAC 192 kHz24 bit high quality audio files, images and sound may be interrupted during playback.
- Files protected by DRM (Digital Rights Management) cannot be played (not including DivX VOD files).
- AVCHD contents cannot be played via LAN.

# <span id="page-14-0"></span>**Trademarks and licenses**

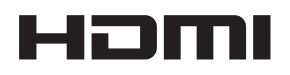

The terms HDMI and HDMI High-Definition Multimedia Interface, and the HDMI Logo are trademarks or registered trademarks of HDMI Licensing, LLC in the United States and other countries.

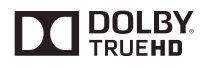

Manufactured under license from Dolby Laboratories. Dolby, Pro Logic, and the double-D symbol are trademarks of Dolby Laboratories.

> dts-HD Master Audio | Essential

Manufactured under license under U.S. Patent Nos: 5,956,674; 5,974,380; 6,226,616; 6,487,535; 7,392,195; 7,272,567; 7,333,929; 7,212,872 other U.S. and worldwide patents issued pending. DTS-HD, the Symbol, & DTS-HD and the Symbol together are registered trademarks & DTS-HD Master Audio | Essential is a trademark of DTS, Inc. Product includes software. © DTS, Inc. All Rights Reserved.

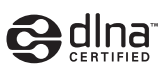

DLNA® , the DLNA Logo and DLNA CERTIFIED® are trademarks, service marks, or certification marks of the Digital Living Network Alliance.

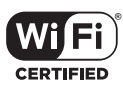

The Wi-Fi CERTIFIED Logo is a certification mark of the Wi-Fi Alliance.

(MCS-838/MCS-636/MCS-434 only)

Wi-Fi, Wi-Fi Protected Setup, Wi-Fi Direct, WPA, WPA2 are marks of the Wi-Fi Alliance (MCS-838MCS-636MCS-434 only)

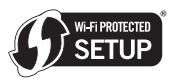

The Wi-Fi Protected Setup Identifier Mark is a mark of the Wi-Fi Alliance.

(MCS-838/MCS-434/MCS-FS232 only)

x.v.Colour x.v.Color

"x.v.Colour". **x.v.Colour** and **x.v.Color** are trademarks of Sony Corporation.

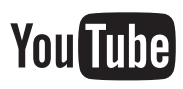

YouTube<sup>™</sup> is a trademark of Google Inc.

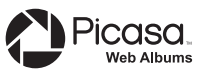

Picasa<sup>™</sup> Web Albums is a trademark of Google Inc.

This product includes technology owned by Microsoft Corporation and cannot be used or distributed without a license from Microsoft Licensing, Inc.

This item incorporates copyright protection technology that is protected by U.S. patents and other intellectual property rights of Rovi Corporation.

Reverse engineering and disassembly are prohibited.

Do not connect the unit through a VCR. Video signals fed through VCRs may be affected by copyright protection systems and the picture will be distorted on the television.

## Made for **同iPod** 口iPhone 口iPad

USB works with iPhone 5, iPhone 4S, iPhone 4, iPhone 3GS, iPhone 3G, iPad (4th generation), iPad (3rd generation), iPad 2, iPad mini, iPad, iPod touch (1st through 5th generation) and iPod nano (2nd through 7th generation). "Made for iPod," "Made for iPhone," and "Made for iPad" mean that an electronic accessory has been designed to connect specifically to iPod, iPhone, or iPad, respectively, and has been certified by the developer to meet Apple performance standards. Apple is not responsible for the operation of this device or its compliance with safety and regulatory standards. Please note that the use of this accessory with iPod, iPhone, or iPad may affect wireless performance.

*Apple, iPad, iPhone, iPod, iPod nano, and iPod touch are trademarks of Apple Inc., registered in the U.S. and other countries.*

(MCS-838/MCS-636/MCS-434 only)

# **1** Before you start Before you start

# <span id="page-16-0"></span>**Remote control**

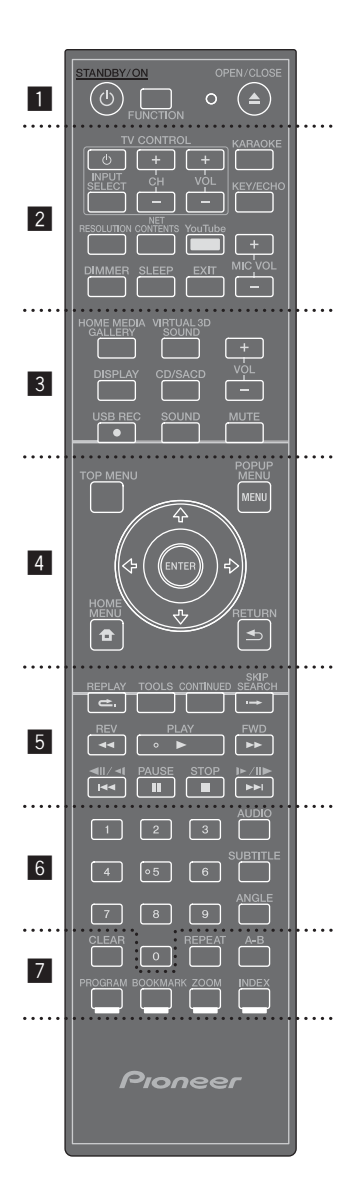

 $\cdot \cdot \cdot \mathbf{H} \cdot$ 

1 **(STANDBY/ON):** Press to turn the power on and off.

**FUNCTION:** Changes the input source or function.

#### *When switching while viewing the display window on the player*

- 1. The input source switches every time the **FUNCTION** is pressed.
- 2. Select the desired input source and press **ENTER**.

### *When switching while viewing the TV monitor*

- 1. Press **FUNCTION** to display the **[Source Menu]**.
- 2. The input source switches every time the FUNCTION is pressed. You can also use the cursor  $\triangle$  to switch the input source.
- 3. Select the desired input source and press **ENTER**.
- The Source Menu screen can also be displayed by [HOME MENU]  $\rightarrow$  [Source Menu] and pressing **ENTER**.

The **FUNCTION** button switches the input source for the **[Source Menu]**. Select **Home Media Gallery** to playback disc. (page 42)

**≜ OPEN/CLOSE:** Opens and closes the disc tray.

. . . . . . **2** . . . .

**TV Control Buttons:** See page 40.

**KARAOKE:** Press to display the Karaoke Settings screen.

**KEY/ECHO:** Switch between Key Control and Echo adjustment modes (See page 64).

**RESOLUTION:** Sets the output resolution for HDMI (See page 68).

**NET CONTENTS:** Enhances the picture quality of network video contents.

YouTube: Display the YouTube screen (See page 59).

**MIC VOLUME:** Adjust mic volume.

**DIMMER:** Dims the light on the unit.

**SLEEP:** Sets a certain period of time after which the unit will switch to off.

**EXIT:** See page 59.

**HOME MEDIA GALLERY:** See page 51.

**VIRTUAL 3D SOUND:** Switch VIRTUAL 3D SOUND effects (See page 66).

**VOL +/-:** Adjusts speaker volume.

**DISPLAY:** Displays or exits On- Screen Display. **CD/SACD:** See page 46.

' **USB REC:** Records an audio.

**SOUND:** Switches to Sound settings (See page 66).

**MUTE:** Mute the unit.

. . . . . . . . . **4** . . . . .

**TOP MENU:** Press to display the top menu of the BD-ROM or DVD-Video.

**POPUP MENU/MENU:** Press to display the BD-ROM or DVD-Video menus.

**/ / / (up/ down/ left/ right):** Used to navigate on-screen displays.

**ENTER:** Acknowledges menu selection.

 **HOME MENU:** Displays or exits the **[Home Menu]**.

**BETURN:** Press to return to the previous screen.

. . . . . . . . . **5** . . . .

**REPLAY:** Press to jump back 10 seconds when **REPLAY** is pressed during playback.

**TOOLS:** See page 49.

**CONTINUED:** Use to continue playback from a specified position.

**SKIP SEARCH:** Press to skip 30 seconds ahead when  $\rightarrow$  **SKIP SEARCH** is pressed during playback.

+**/**-**/**/**,** 0**/**.**/**,**:** See page 43.

**PLAY ( ):** Starts playback.

**REV/FWD (<4/>>>):** See page 43.

**PAUSE (**!**):** Pauses playback.

**STOP (**#**):** Stops playback or recording.

. . . . . . . . . **6** . . . . . . . . .

**0-9 numerical buttons:** Selects numbered options in a menu or inputs letters in the keypad menu.

**AUDIO:** See page 46.

**SUBTITLE:** See page 46.

**ANGLE:** See page 45.

. . . . . . . . . **. .** . . . . .

**CLEAR:** Press to clear the numeric number, etc. **REPEAT:** See page 44.

**A-B:** See page 43.

**Color buttons:** Use these to navigate BD-ROM menus.

**PROGRAM:** Registers FM radio stations.

**BOOKMARK:** Create a BOOKMARK (See page 45).

**ZOOM :** Will zoom in or zoom out.

**INDEX:** Slideshow playback (See page 45).

# <span id="page-18-0"></span>**Front panel**

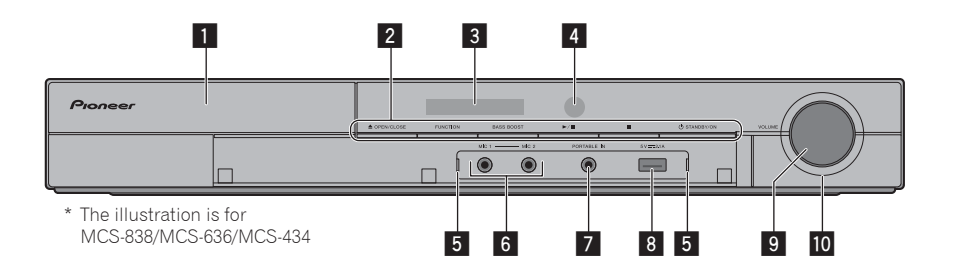

### 2 **Operation buttons**

### \$ **(OPEN/CLOSE)**

### **FUNCTION**

Changes the input source or function.

#### *When switching while viewing the display window using the button on the front panel*

- 1. The input source switches every time the **FUNCTION** is pressed.
- 2. Select the desired input source and press " **(PLAY/PAUSE)**.

The **FUNCTION** button switches the input source for the **[Source Menu]**. Select **Home Media Gallery** to playback disc. (page 42)

### **BASS BOOST**

Turn BASS BOOST ON or OFF.

### " **(PLAY/PAUSE)**

### ■ (STOP)

### 1 **(STANDBY/ON)**

Switches the unit ON or OFF.

## **Note**

If the power does not turn OFF, pressing the 1 **(STANDBY/ON)** button for more than 5 seconds reboots the unit and the operation becomes possible.

### 3 **Display Window**

### 4 **Remote control sensor**

 Point the remote control to this, then operate it within approximately 7 m. The player may have trouble capturing remote control signals if there is a fluorescent light nearby. If this happens, move the player away from the fluorescent light.

### 5 **Front input indicator**

Lit at the following times.

- When a front USB is connected and recognized by the unit.
- When Portable IN is selected.
- When the unit settings Karaoke Switch is ON.
- 6 **MIC 1, MIC 2**

### **Z** PORTABLE IN

- 8 **USB Port**
	- Connect a USB device, iPod/iPhone/ iPad. (MCS-838/MCS-636/MCS-434)
	- Connect a USB device. (MCS-737MCS-535MCS-333)

## **AL** Caution

**The USB port on the front of the unit cannot be used for recording. Please connect to the USB port on the rear of the unit.**

9 **Volume control**

### **10** Ring indicator

- Lit when Bass Boost is turned ON.
- Flashes when switching Bass Boost.

# <span id="page-19-0"></span>**Rear panel**

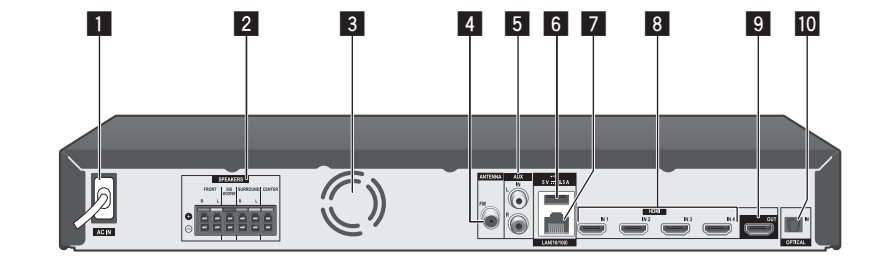

- **1** AC IN Plug into the power source.
- 2 **SPEAKERS connectors**
- 3 **Cooling Fan**
- 4 **Antenna Connector**
- 5 **AUX IN (L/R)**

6 **USB Port**

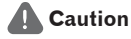

The USB port on the rear of the unit does not support iPod/iPhone/iPad. Please connect these devices to the USB port on the front of the unit.

- 7 **LAN port**
- 8 **HDMI IN 1/2/3/4**
- 9 **HDMI OUT**
- **10** OPTICAL IN

# <span id="page-20-0"></span>**Chapter 2 Connecting**

# **Assemble the speakers**

## **Speaker setup for MCS-838, MCS-737**

## **Preparing the speakers**

1. Connect the wires to the player.

Insert the cables connected to the player to the same colored connector on the speaker.

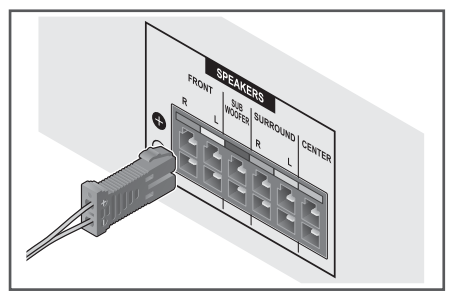

## **Caution**

- These speaker terminals carry HAZARDOUS LIVE voltage. To prevent the risk of electric shock when connecting or disconnecting the speaker cables, disconnect the power cord before touching any uninsulated parts.
- Do not connect any speakers other than those supplied to this system.
- Do not connect the supplied speakers to any amplifier other than the one supplied with this system. Connection to any other amplifier may result in malfunction or fire.
- 2. Attach the non-skid pads to the base of the center speaker.

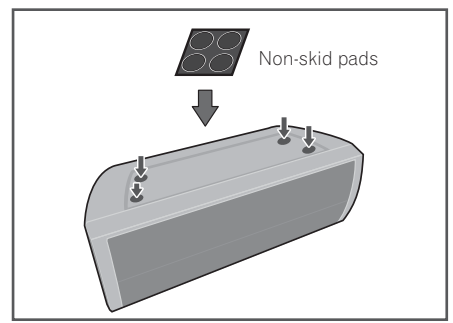

- 3. Mount the front/surround speaker.
- 1 Insert the lower cabinet to the base so that the cable hole is positioned at the backside.

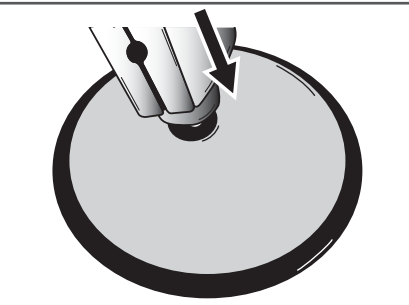

- 
- 2 Fix the base to the lower cabinet from the underside, using the four screws (M4 x 16).

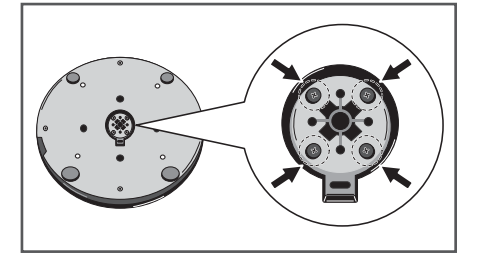

3 Insert the upper cabinet to the lower cabinet.

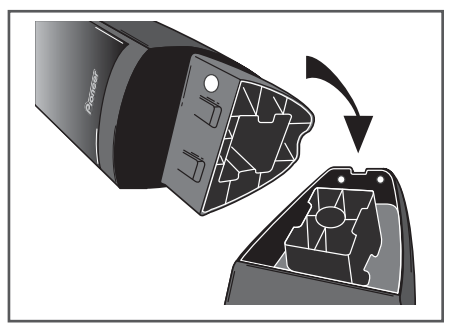

<span id="page-21-0"></span>4 Fix the upper cabinet and the lower cabinet from the backside of the speaker using the two screws (M4 x 12).

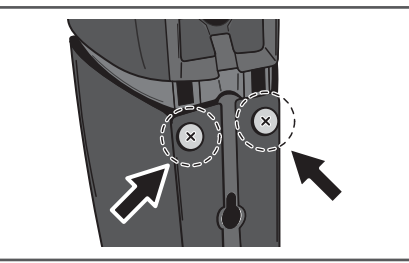

## **A** Caution

.

- Be careful not to tighten screws excessively. If excessive force is used to tighten screws, the threads of screw and/or nut may be damaged. Use a middle-sized manual screwdriver during assembly. Do not use power screwdrivers or oversized screwdrivers that may exert excessive force on the screws and nuts. Confirm that no foreign matter is stuck to the base or the lower cabinet during assembly. If the unit is assembled with foreign matter stuck between the base and lower cabinet, the unit may not be assembled securely, resulting in tipping or falling.
- Do not stand on the speaker stand base of the tall speaker to push or swing the speaker. The speaker may fall and break, or someone may be injured. Pay special attention to children.

# **Wall mounting the speaker for MCS-838, MCS-737**

The center speaker have a mounting hole which can be used to mount the speaker on the wall.

### **Before mounting**

Remember that the speaker system is heavy and that its weight could cause the screws to work loose, or the wall material to fail to support it, resulting in the speaker falling. Make sure that the wall you intend to mount the speakers on is strong enough to support them. Do not mount on plywood or soft surface walls.

Mounting screws are not supplied. Use screws suitable for the wall material and support the weight of the speaker.

- If you are unsure of the qualities and strength of the wall, consult a professional for advice.
- Pioneer is not responsible for any accidents or damage that result from improper installation.

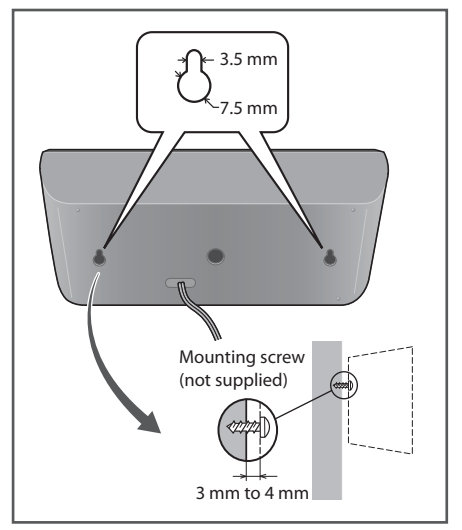

# <span id="page-22-0"></span>**Additional notes on speaker for MCS-838, MCS-737**

Install the main front left and right speakers at an equal distance from the TV.

### **Precautions:**

These speakers are not magnetically shielded and so should not be placed near a TV or monitor. Magnetic storage media (such as floppy discs and tape or video cassettes) should also not be kept close to these speakers.

Do not attach the front/surround speakers and subwoofer to a wall or ceiling. They may fall off and cause injury.

# **Positioning the system for MCS-838, MCS-737**

The following illustration shows an example of positioning the system. Note that the illustrations in these instructions differ from the actual unit for explanation purposes. For the best possible surround sound, all the speakers other than the subwoofer should be placed at the same distance from the listening position (**A**).

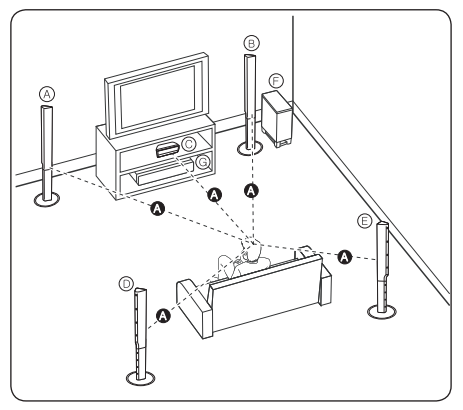

### **<sup>A</sup> Front left speaker (L)/ <sup>B</sup> Front right speaker (R):**

Place the front speakers to the sides of the monitor or screen and as flush with the screen surface as possible.

### **<sup>C</sup> Center speaker:**

Place the center speaker below or in front of the monitor or screen.

### **<sup>D</sup> Surround left speaker (L)/ <sup>E</sup> Surround right speaker (R):**

Place these speakers behind your listening position, facing slightly inwards.

## **<sup>F</sup> Subwoofer:**

The position of the subwoofer is not so critical, because low bass sounds are not highly directional. But it is better to place the subwoofer near the front speakers. Turn it slightly toward the center of the room to reduce the wall reflections.

**<sup>G</sup> Unit** 

- Be careful to make sure children do not put their hands or any objects into the \*subwoofer duct. subwoofer duct: A hole for plentiful bass sound on subwoofer cabinet (enclosure).
- Place the center speaker at a safe distance from the child·s reach. Otherwise it may result in the speaker falling down and causing personal injury and/or property damage.
- The speakers contain magnet parts, so color irregularity may occur on the TV screen (CRT) or computer monitor screen. Please use the speakers away from the TV screen (CRT) or computer monitor screen.

## <span id="page-23-0"></span>**Speaker setup for MCS-636, MCS-535**

## **Preparing the speakers**

1. Connect the wires to the player.

Insert the cables connected to the player to the same colored connector on the speaker.

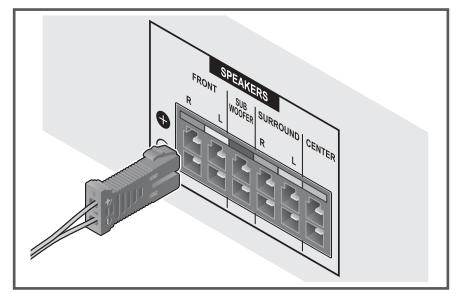

# **Caution**

- These speaker terminals carry HAZARDOUS LIVE voltage. To prevent the risk of electric shock when connecting or disconnecting the speaker cables, disconnect the power cord before touching any uninsulated parts.
- Do not connect any speakers other than those supplied to this system.
- Do not connect the supplied speakers to any amplifier other than the one supplied with this system. Connection to any other amplifier may result in malfunction or fire.

2. Attach the non-skid pads to the base of each speaker.

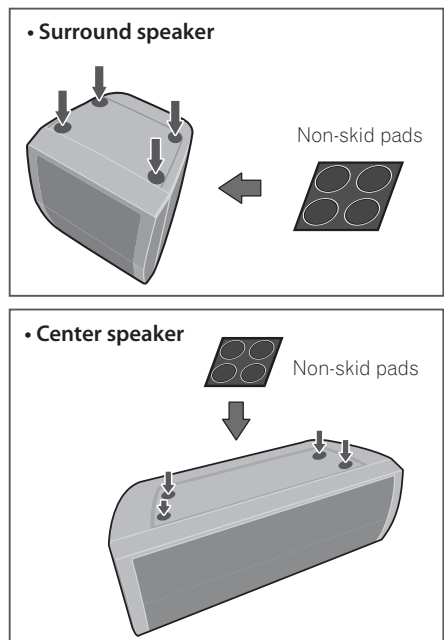

- 3. Mount the front/surround speaker.
- 1 Insert the lower cabinet to the base so that the cable hole is positioned at the backside.

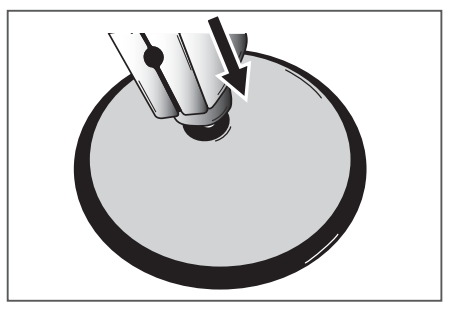

2 Fix the base to the lower cabinet from the underside, using the four screws (M4 x 16).

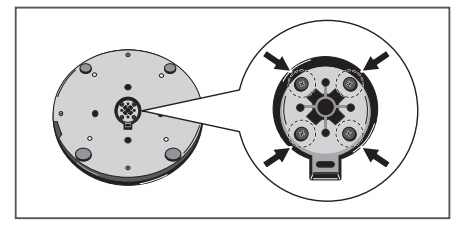

3 Insert the upper cabinet to the lower cabinet.

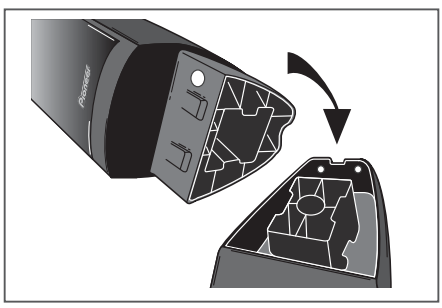

4 Fix the upper cabinet and the lower cabinet from the backside of the speaker using the two screws (M4 x 12).

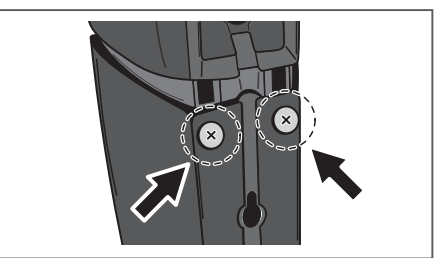

## **A** Caution

- Be careful not to tighten screws excessively. If excessive force is used to tighten screws, the threads of screw and/or nut may be damaged. Use a middle-sized manual screwdriver during assembly. Do not use power screwdrivers or oversized screwdrivers that may exert excessive force on the screws and nuts. Confirm that no foreign matter is stuck to the base or the lower cabinet during assembly. If the unit is assembled with foreign matter stuck between the base and lower cabinet, the unit may not be assembled securely, resulting in tipping or falling.
- Do not stand on the speaker stand base of the tall speaker to push or swing the speaker. The speaker may fall and break, or someone may be injured. Pay special attention to children.

## <span id="page-25-0"></span>**Wall mounting the speaker for MCS-636, MCS-535**

The surround speakers and the center speaker have a mounting hole which can be used to mount the speaker on the wall.

### **Before mounting**

Remember that the speaker system is heavy and that its weight could cause the screws to work loose, or the wall material to fail to support it, resulting in the speaker falling. Make sure that the wall you intend to mount the speakers on is strong enough to support them. Do not mount on plywood or soft surface walls.

Mounting screws are not supplied. Use screws suitable for the wall material and support the weight of the speaker.

- If you are unsure of the qualities and strength of the wall, consult a professional for advice.
- Pioneer is not responsible for any accidents or damage that result from improper installation.

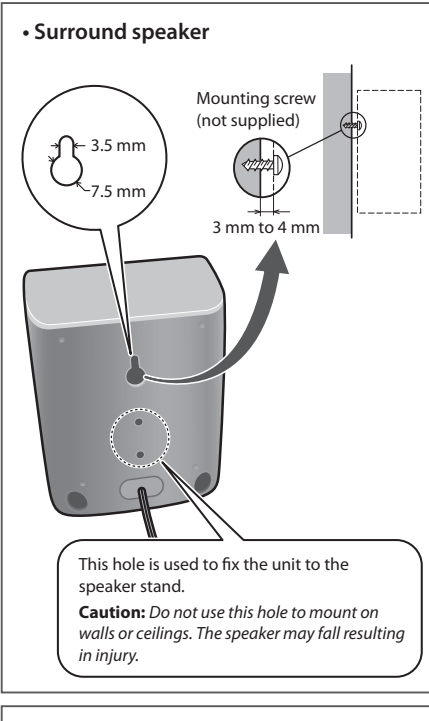

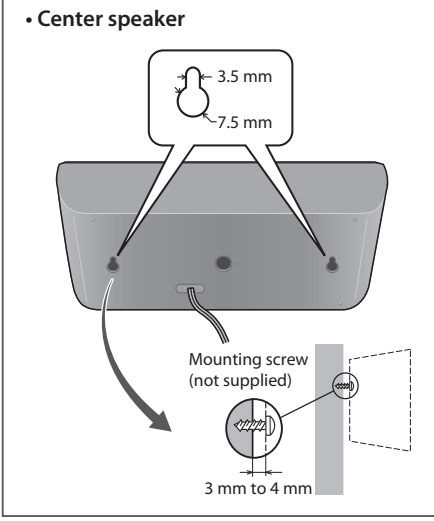

# <span id="page-26-0"></span>**Additional notes on speaker for MCS-636, MCS-535**

Install the main front left and right speakers at an equal distance from the TV.

### **Precautions:**

These speakers are not magnetically shielded and so should not be placed near a TV or monitor. Magnetic storage media (such as floppy discs and tape or video cassettes) should also not be kept close to these speakers.

Do not attach the front speakers and subwoofer to a wall or ceiling. They may fall off and cause injury.

The unit's surround speaker can be attached to speaker stand CP-31B.

When using the CP-31B, the speaker must be attached to the stand's bracket using the screws supplied with this unit. (The screws (M5) supplied with the CP-31B cannot be used to attach the speakers from this unit).

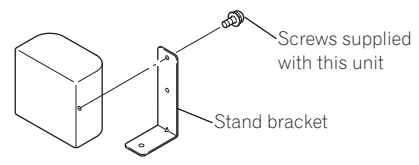

You must also pass the speaker cable through the bottom of the base from the hole in the upper part of the speaker stand pipe.

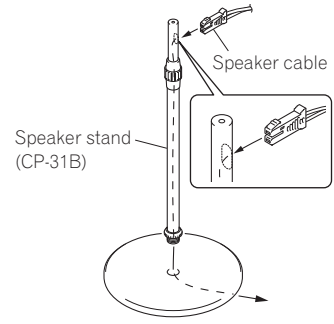

# **Positioning the system for MCS-636, MCS-535**

The following illustration shows an example of positioning the system. Note that the illustrations in these instructions differ from the actual unit for explanation purposes. For the best possible surround sound, all the speakers other than the subwoofer should be placed at the same distance from the listening position ( $\Omega$ ).

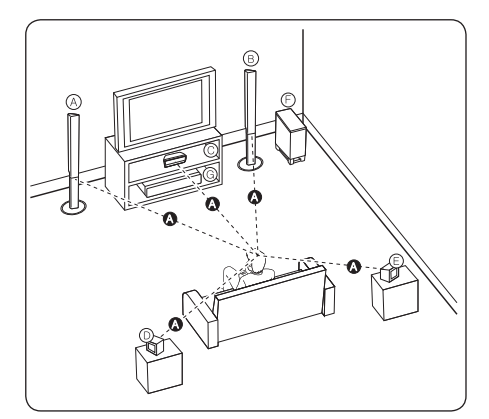

# **2** Connecting Connecting

#### **<sup>A</sup> Front left speaker (L)/ <sup>B</sup> Front right speaker (R):**

Place the front speakers to the sides of the monitor or screen and as flush with the screen surface as possible.

### **<sup>C</sup> Center speaker:**

Place the center speaker below or in front of the monitor or screen.

### **<sup>D</sup> Surround left speaker (L)/ <sup>E</sup> Surround right speaker (R):**

Place these speakers behind your listening position, facing slightly inwards.

### **<sup>F</sup> Subwoofer:**

The position of the subwoofer is not so critical, because low bass sounds are not highly directional. But it is better to place the subwoofer near the front speakers. Turn it slightly toward the center of the room to reduce the wall reflections.

## **<sup>G</sup> Unit**

- Be careful to make sure children do not put their hands or any objects into the \*subwoofer duct. subwoofer duct: A hole for plentiful bass sound on subwoofer cabinet (enclosure).
- Place the surround and center speakers well out of the reach of children. Otherwise it may result in the speaker falling down and causing personal injury and/or property damage.
- The speakers contain magnet parts, so color irregularity may occur on the TV screen (CRT) or computer monitor screen. Please use the speakers away from the TV screen (CRT) or computer monitor screen.

## <span id="page-27-0"></span>**Speaker setup for MCS-434, MCS-333**

## **Preparing the speakers**

1. Connect the wires to the player.

 Insert the cables connected to the player to the same colored connector on the speaker.

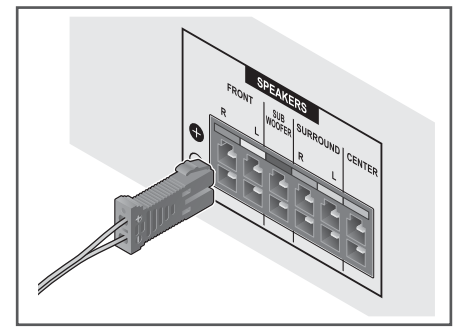

## **Caution**

- These speaker terminals carry HAZARDOUS LIVE voltage. To prevent the risk of electric shock when connecting or disconnecting the speaker cables, disconnect the power cord before touching any uninsulated parts.
- Do not connect any speakers other than those supplied to this system.
- Do not connect the supplied speakers to any amplifier other than the one supplied with this system. Connection to any other amplifier may result in malfunction or fire.
- 2. Attach the non-skid pads to the base of each speaker.

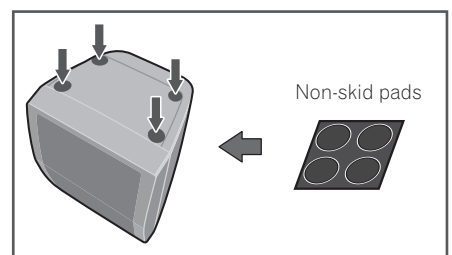

# **Wall mounting the speaker for MCS-434, MCS-333**

All speakers have a mounting hole which can be used to mount the speaker on the wall.

## **Before mounting**

Remember that the speaker system is heavy and that its weight could cause the screws to work loose, or the wall material to fail to support it, resulting in the speaker falling. Make sure that the wall you intend to mount the speakers on is strong enough to support them. Do not mount on plywood or soft surface walls.

Mounting screws are not supplied. Use screws suitable for the wall material and support the weight of the speaker.

- If you are unsure of the qualities and strength of the wall, consult a professional for advice.
- Pioneer is not responsible for any accidents or damage that result from improper installation.

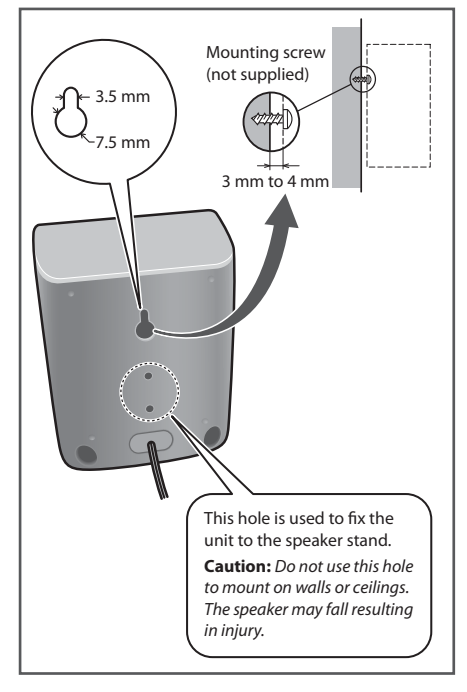

# <span id="page-28-0"></span>**Additional notes on speaker for MCS-434, MCS-333**

Install the main front left and right speakers at an equal distance from the TV.

### **Precautions:**

These speakers are not magnetically shielded and so should not be placed near a TV or monitor. Magnetic storage media (such as floppy discs and tape or video cassettes) should also not be kept close to these speakers. Do not attach the subwoofer to a wall or ceiling. They may fall off and cause injury. The unit's front speaker and surround speaker can be attached to speaker stand CP-31B. When using the CP-31B, the speaker must be attached to the stand's bracket using the screws supplied with this unit. (The screws (M5) supplied with the CP-31B cannot be used to attach the speakers from this unit).

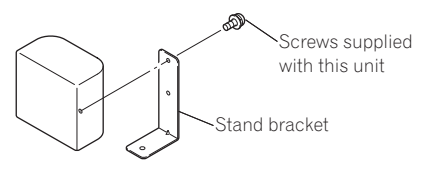

You must also pass the speaker cable through the bottom of the base from the hole in the upper part of the speaker stand pipe.

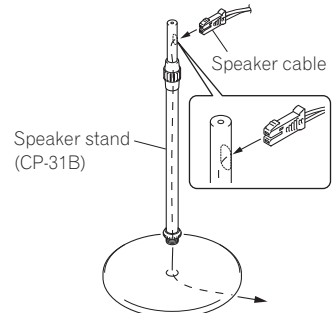

# **Positioning the system for MCS-434, MCS-333**

The following illustration shows an example of positioning the system. Note that the illustrations in these instructions differ from the actual unit for explanation purposes. For the best possible surround sound, all the speakers other than the subwoofer should be placed at the same distance from the listening position ( $\Omega$ ).

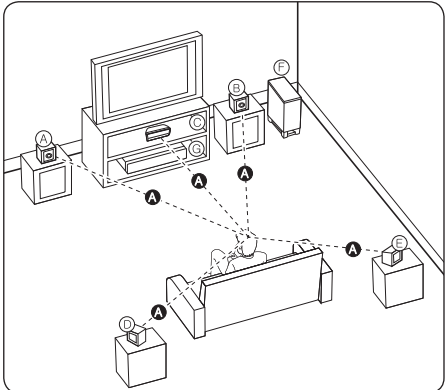

#### **<sup>A</sup> Front left speaker (L)/ <sup>B</sup> Front right speaker (R):**

Place the front speakers to the sides of the monitor or screen and as flush with the screen surface as possible.

### **<sup>C</sup> Center speaker:**

Place the center speaker below or in front of the monitor or screen.

**<sup>D</sup> Surround left speaker (L)/ <sup>E</sup> Surround right speaker (R):** 

Place these speakers behind your listening position, facing slightly inwards.

### **<sup>F</sup> Subwoofer:**

The position of the subwoofer is not so critical, because low bass sounds are not highly directional. But it is better to place the subwoofer near the front speakers. Turn it slightly toward the center of the room to reduce the wall reflections.

### **<sup>G</sup> Unit**

- Be careful to make sure children do not put their hands or any objects into the \*subwoofer duct. subwoofer duct: A hole for plentiful bass sound on subwoofer cabinet (enclosure).
- Place the front, surround and center speakers well out of the reach of children. Otherwise it may result in the speaker falling down and causing personal injury and/or property damage.
- The speakers contain magnet parts, so color irregularity may occur on the TV screen (CRT) or computer monitor screen. Please use the speakers away from the TV screen (CRT) or computer monitor screen.

# <span id="page-29-0"></span>**Connecting to Your TV**

# **Note**

- Please refer to the manuals of your TV, stereo system or other devices as necessary to make the best connections.
- Make sure the player is connected directly to the TV. Tune the TV to the correct video input channel.

## **HDMI connection**

If you have a HDMI TV or monitor, you can connect it to this player using a HDMI cable (High Speed HDMI<sup>®</sup>/<sup>™</sup> Cable). Connect the HDMI terminal on the player to the HDMI terminal on a HDMI compatible TV or monitor.

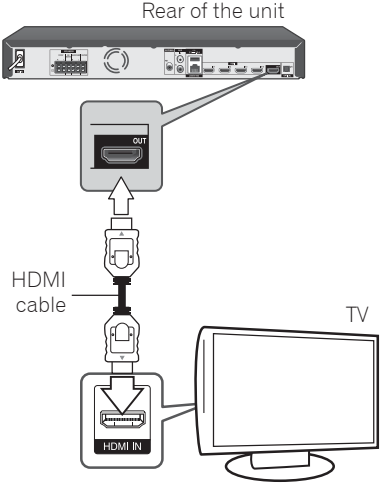

Set the TV's source to HDMI (refer to TV's Operating Instructions).

## **Caution**

Connecting the player and the TV using the HDMI cable alone does not enable you to hear the audio from the devise. Please also connect by either the optical cable (page 32) or the analog audio cable (page 31).

## **When connected to a DVI device**

- **It is not possible to connect DVI devices (computer displays, for example) that are not compatible with HDCP.** HDCP is a specification to protect audiovisual content across the DVI/HDMI interface.
- No audio signals are output. Connect using an audio cable, etc.
- This player is designed for connection with HDMI compatible devices. When connected to a DVI device, it may not operate properly depending on the DVI device.

# **Antenna connection**

Connect the supplied antenna for listening to the radio.

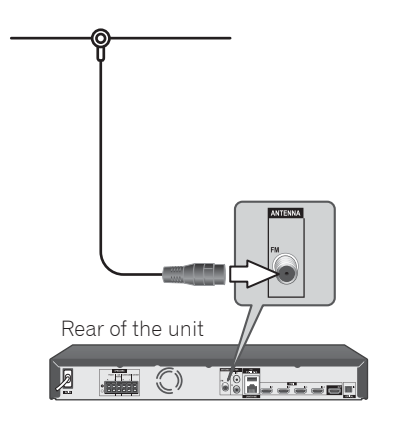

# **Note**

 After connecting the FM wire antenna, keep it as horizontal as possible. Be sure to fully extend the FM wire antenna.

# <span id="page-30-0"></span>**Connections with external device**

# **AUX connection**

You can enjoy the sound from an external component through the speakers of this system.

Connect the analog audio output terminals of your component into the AUX L/R (INPUT) on this unit. And then select the **[AUX]** option by pressing **FUNCTION** and **ENTER**.

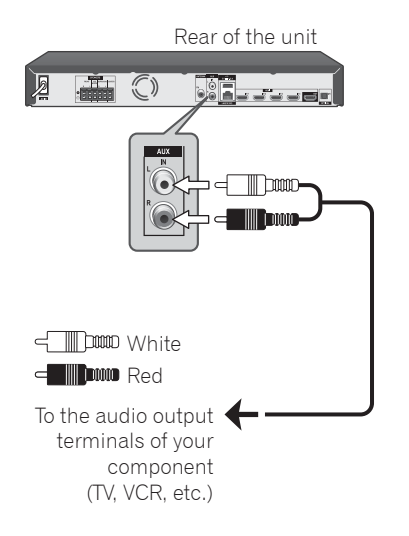

# **PORTABLE IN connection**

You can eniov the sound from your portable audio player through the speakers of this system.

Connect the headphones (or line out ) terminal of the portable audio player into the PORTABLE IN socket of this unit. And then select the **[Portable In]** option by pressing **FUNCTION** and **ENTER**.

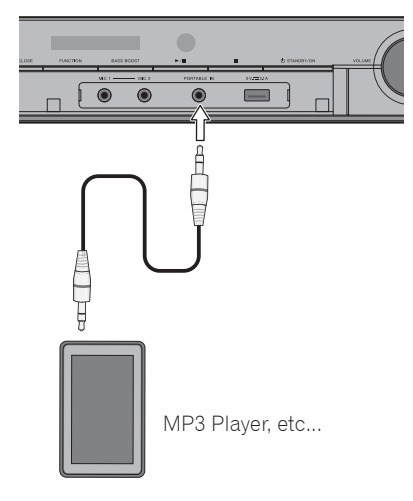

## **Caution**

 When inserting the PORTABLE IN terminal, support the top of the unit with your hand to prevent it from moving.

# <span id="page-31-0"></span>**OPTICAL IN connection**

You can eniov the sound from your component with a digital optical connection through the speakers of this system.

Connect the optical output terminal of your component into the **OPTICAL IN** terminal on the unit. And then select the **[Optical IN]** option by pressing **FUNCTION** and **ENTER**.

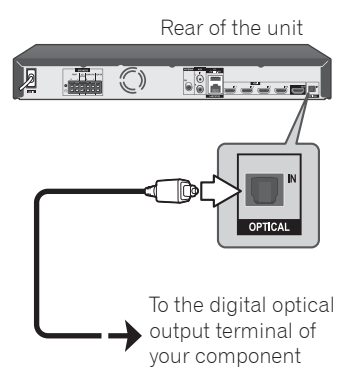

# **HDMI IN 1/2/3/4 connection**

You can eniov the pictures and sound from your component through this connection.

Connect the HDMI OUT terminal of your component into the **HDMI IN 1, 2, 3** or **4** terminal on this unit. And then select the **[HDMI IN 1/2/3/4]** option by pressing **FUNCTION** and **ENTER**.

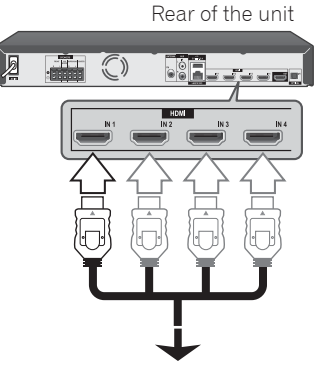

To the HDMI OUT terminal of your component (set-top box, digital satellite receiver, video game machine, etc.)

## **Note**

- You cannot change the video resolution in the HDMI IN 1/2/3/4 mode. Change the video resolution of the connected component.
- If the video output signal is abnormal when your personal computer is connected to HDMI IN 1, 2, 3 or 4 terminal, change the resolution of your personal computer to 576p, 720p, 1080i or 1080p.
- You may not able to output 3D images depending on the type of the 3D output signal of the connected device.

# <span id="page-32-0"></span>**Connecting to your Home Network**

This player can be connected to a local area network (LAN) via the LAN port on the rear panel or the internal wireless module. By connecting the unit to a broadband home network, you have access to services such as BD-LIVE interactivity and Online content services.

# **Wired network connection**

Using a wired network provides the best performance, because the attached devices connect directly to the network and are not subject to radio frequency interference.

Please refer to the documentation for your network device for further instructions.

Connect the player's LAN port to the corresponding port on your Modem or Router using a commercially available LAN or Ethernet cable.

# **A** Note

- When plugging or unplugging the LAN cable, hold the plug portion of the cable. When unplugging, do not pull on the LAN cable but unplug while pressing down on the lock.
- Do not connect a modular phone cable to the LAN port.
- Since there are various connection configurations, please follow the specifications of your telecommunication carrier or internet service provider.
- If you want to access content from computers or DLNA servers, this player must be connected to the same local area network with them via a router.

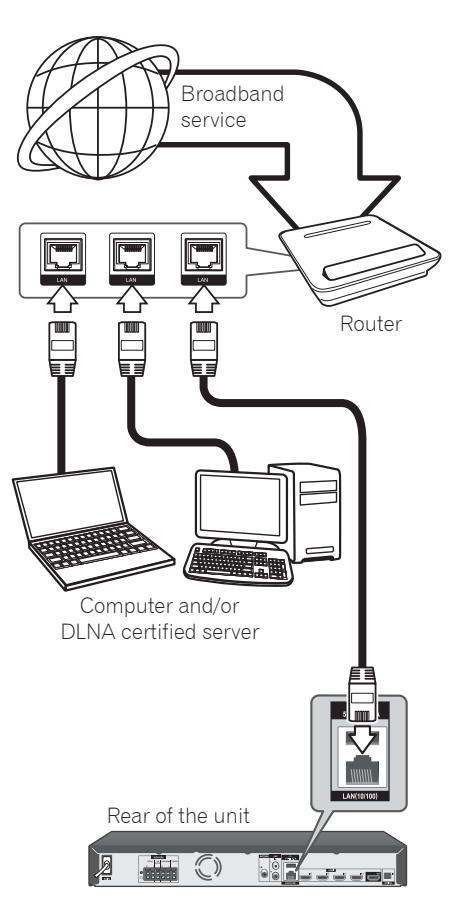

# <span id="page-33-0"></span>**Wireless network connection (MCS-838/MCS-636/MCS-434 only)**

Another connection option is to use an Access Point or a wireless router. The network configuration and connection method may vary depending on the equipment in use and the network environment.

This player is equipped with an IEEE 802.11n (Single band, 2.4 GHz band) wireless module, which also supports the 802.11b/a standards. For the best wireless performance, we recommend using a IEEE 802.11n certified Wi-Fi network (access point or wireless router).

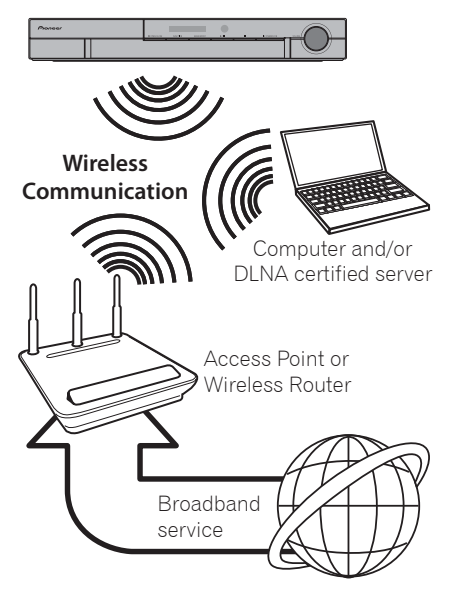

Refer to the setup instructions supplied with your access point or wireless router for detailed connection steps and network settings.

For best performance, a direct wired connection from this player to your home network's router or cable/DSL modem is always the best option. If you do chose to use the wireless option, note that performance can sometimes be affected by other electronic devices in the home.

# **Wireless network setup (MCS-838/MCS-636/MCS-434 only)**

For the wireless network connection, the player needs to be set up for network communication. This adjustment can be done from the **[Setup]** menu. Adjust the **[NETWORK]** setting as follow. Setting up the access point or the wireless router is required before connecting the player to the network.

## **Preparation**

Before setting the wireless network, you need to:

- connect the broadband internet to the wireless home network.
- set the access point or wireless router.
- note the SSID and security code of the network.
- 1. Select **[Initial Setup] → [Network] → [Interface]** A**[Wireless]** and press **ENTER**.
- 2. Select **[Initial Setup] → [Network] → [Wireless Setting] → [Next Screen]** and press **ENTER**.
- 3. Select **[Yes]** and press **ENTER** to continue. The new connection settings reset the current network settings.
- 4. **[Wireless Setting]** menu is displayed. Use  $\biguparrowleftarrow$  to select **[Scan]**. Then select **[Next]** using the  $\triangle$ / $\triangle$  and press **ENTER**.
- 5. The player scans the all available access points or wireless routers within range and display them as a list. Use  $\bigoplus$  to select an access point or wireless router on the list, and then press **ENTER**.

If you have security on your access point or wireless router, verify that the WEP or WPA key that was entered into the player matches the router's information exactly. You need to input the security code as necessary.

- 6. How to enter the security code.
	- 1 Select the security code section using **/ / /** and press **ENTER** to start the software keyboard.
	- **(2)** Use ◆/◆/◆/◆ to select characters and items, and then press **ENTER** to input.
	- **3** Select **[abc]**, **[ABC]**, or **[!@#\$]** using **↑/ / ←/**  $\rightarrow$  to switch to lower case characters, upper case characters, or symbols.
	- 4 Finish entering the security code by selecting **[Enter]** using **/ / /** and pressing **ENTER**.
- 7. Select **[Next]** using  $\rightarrow$ / $\rightarrow$ / $\rightarrow$  and press **ENTER**. If it connects success, it will display connection success and IP is obtained.
- 8. Pressing **ENTER** ends **[Wireless Setting]**.

# **Note**

- WEP security mode generally have 4 keys available on an access point or wireless router's setting. If your access point or wireless router use WEP security, enter the security code of the key "No.1" to connect on your home network.
- An Access Point is a device that allows you to connect to your home network wirelessly.

**[Scan] –** The player scans the all available access points or wireless routers within range and display them as a list.

**[Manual] –** Your access point may not be broadcasting its access point name (SSID). Check your router settings through your computer and either set your router to broadcast SSID, or manually enter the access point name (SSID) in **[Manual]**.

**[Auto] –** If your access point or wireless router that supports the Push Button Configuration method, select this option and press the Push Button on your access point or wireless router within 120 counts. You do not need to know the access point name (SSID) and security code of your access point or wireless router.

# **Note**

• If there is no DHCP server on the network and you want to set the IP address manually, Please refer to "Setting the IP address" (Page 71).

# <span id="page-35-0"></span>**WPS setup (Wi-Fi Protected Setup) (MCS-838/MCS-636/MCS-434 only)**

## **WPS connection setting**

WPS is abbreviation of Wi-Fi Protected Setup. A standard established by the Wi-Fi Alliance industry group for a function allowing settings related to interconnection of WPS compatible wireless LAN devices and encryption to be made with simple operations.

This unit supports push-button configuration and PIN code configuration.

### **PBC (Push Button Configuration)**

Connection settings are made automatically simply by pressing the WPS buttons on the WPS compatible wireless LAN device. This is the simplest way of making the settings, and is possible when the WPS compatible wireless LAN device is equipped with WPS button.

### **PIN Input**

Connection settings are made by inputting the 8-digit PIN code shown on the main display to the access point to which you selected. Follow the instructions shown in Connecting using PIN code configuration on the right.

When performing wireless settings set **[Initial Setup**] → **[Network]** → **[Interface]** to **[Wireless]**.

- **1. Press HOME MENU.** The **HOME MENU** screen is displayed.
- **2. Use cursor buttons to select [Initial Setup] and press ENTER.** The **Initial Setup** screen is displayed.
- **3. Select [Initial Setup]**  $\rightarrow$  **[Network]**  $\rightarrow$ **[Wireless Setting] → [Next Screen] and press ENTER.** A confirmation screen is displayed.
- **4.** Use ←/→ to select Yes, then press **ENTER.** The **Wireless Setting** screen is displayed.
- **5. Use / to select Auto, then press ENTER.**

The **WPS (Wi-Fi Protected Setup)** screen is displayed.

**6. Use / to switch between [PBC] or [PIN] screens.** When connecting using PBC go to step 7.

When connecting using PIN go to step 8. **7. When connecting using PBC (Push**  Button), on the [**PBC**] screen use  $\leftrightarrow$ **to select NEXT, then press ENTER.** 

Then press the WPS button on the access point within 120 seconds.

- **8. When connecting using PIN confirm the PIN Code on the [PIN] screen. Use cursor ←/→ to select NEXT, then press ENTER.**
- **9. Enter into the access point the PIN Code that you confirmed in step 8 above.**

The PIN Code input method differs depending on the LAN device used. For details, consult the operating instructions accompanying your LAN device.
### **Notes on Network Connection:**

- Many network connection problems during set up can often be fixed by re-setting the router or modem. After connecting the player to the home network, quickly power off and/ or disconnect the power cord of the home network router or cable modem. Then power on and/or connect the power cord again.
- Depending on the internet service provider (ISP), the number of devices that can receive internet service may be limited by the applicable terms of service. For details, contact your ISP.
- Our company is not responsible for any malfunction of the player and/or the internet connection feature due to communication errors/malfunctions associated with your broadband internet connection, or other connected equipment.
- The features of BD-ROM discs made available through the Internet Connection feature are not created or provided by our company, and our company is not responsible for their functionality or continued availability. Some disc related material available by the Internet Connection may not be compatible with this player. If you have questions about such content, please contact the producer of the disc.
- Some internet contents may require a higher bandwidth connection.
- Even if the player is properly connected and configured, some internet contents may not operate properly because of internet congestion, the quality or bandwidth of your internet service, or problems at the provider of the content.
- Some internet connection operations may not be possible due to certain restrictions set by the Internet service provider (ISP) supplying your broadband Internet connection.
- Any fees charged by an ISP including. without limitation, connection charges are your responsibility.
- A 10 Base-T or 100 Base-TX LAN port is required for wired connection to this player. If your internet service does not allow for such a connection, you will not be able to connect the player.
- You must use a Router to use xDSL service.
- xDSL modem is required to use xDSL service and a cable modem is required to use cable modem service. Depending on the access method of and subscriber agreement with your ISP, you may not be able to use the internet connection feature contained in this player or you may be limited to the number of devices you can connect at the same time. (If your ISP limits subscription to one device, this player may not be allowed to connect when a computer is already connected.)
- The use of a "Router" may not be allowed or its usage may be limited depending on the policies and restrictions of your ISP. For details, contact your ISP directly.
- The wireless network operate at 2.4 GHz radio frequencies that are also used by other household devices such as cordless telephone, microwave oven, and can be affected by interference from them.
- Turn off all unused network equipment in your local home network. Some devices may generate network traffic.
- For the purpose of the better transmission, placing the player from the access point as close as possible.
- In some instances, placing the access point or wireless router at least 0.45 m above the floor may improve the reception.
- Move closer to the access point if possible or re-orient the player so there is nothing between it and the access point.
- The reception quality over wireless depends on many factors such as type of the access point, distance between the player and access point, and the location of the player.
- Set your access point or wireless router to Infrastructure mode. Ad-hoc mode is not supported.

# **USB device connection**

A USB device connected to the unit can perform the following operations.

- File Playback Playback files recorded on the front USB device or rear USB device, such as video, music or photos.
- Copy Files Files can be copied from the front USB device to the rear USB device.
- Record CD or FM The rear USB device can be used to record CD or FM.

## **A** Note

• See page 61 for details on connecting a iPod/ iPhone/iPad (MCS-838/MCS-636/MCS-434 only).

# **About USB devices**

The USB devices that can be connected to the player are as shown below.

- USB 2.0-compatible memory devices
- FAT16, FAT32 or NTFS file system, minimum 1 GB capacity (2 GB or more recommended)

#### ŋ  **Note**

- Devices formatted with a file system other than the above cannot be used.
- USB devices may not be recognized if they contain multiple partitions.
- Some USB devices may not operate with this player.
- Operation of USB devices is not guaranteed.

## **Connecting the USB device**

### **A** Caution

- Be sure to turn the player's power off before connecting or disconnecting USB devices.
- When using an external hard disk as the external storage device, be sure to turn on the hard disk·s power before turning on the player's power.
- If the USB device is write-protected, be sure to disable the write-protection.
- When connecting the USB cable, hold onto the plug, set the plug in the proper direction for the port and insert it horizontally.
- Placing excessive loads on the plug may result in poor contact, making it impossible to write data on the USB device.
- When a USB device is connected and the player·s power is turned on, do not unplug the power cord.

This player can play movie, music and photo files contained in the USB device.

1. Insert a USB device to the USB port until it fits into place.

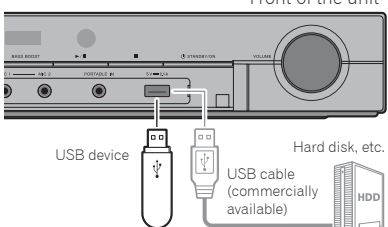

Front of the unit

Rear of the unit

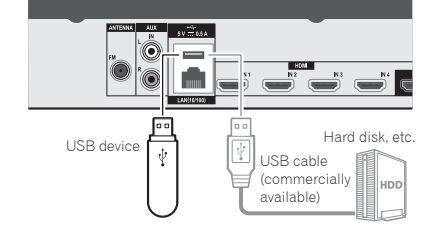

## **R** Caution

 When inserting the USB terminal, support the top of the unit with your hand to prevent it from moving.

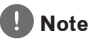

- This unit does not support a USB hub.
- Use a USB cable with a length of 2 meters or less.

# **Capter 3 Getting Started**

# **Making settings using the Setup Navigator menu**

Be sure to perform these settings when using the player in the following situations.

- When you use the player for the first time.
- After **Initial Setup** format.
- After updating the player's software.

## **A** Caution

 Before turning on the power, check that the connections between the player and other devices are correct. Also, turn on the power of the devices connected to the player before turning on the player's power.

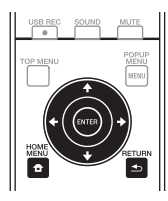

**1. Turn on the TV's power and switch the input.**

See the TV's operating instructions for the details of operating the TV.

#### **2. Turn on the player's power.** Press  $\circlearrowleft$  **STANDBY/ON**.

Check that the Setup Navigator menu is displayed.

- **If the Setup Navigator menu is not displayed**
- ▶ Press **← HOME MENU** to display the **Home Menu, select Initial Setup**  $\rightarrow$  **Setup** Navigator  $\rightarrow$  Start, then press **ENTER**.
- **3. Start Setup Navigator.** Press **ENTER**.
	- Setup Navigator starts.
- **4. Select the OSD language.** Use  $\leftrightarrow$  to select, then press **ENTER**.
- **5. Select the appropriate output resolution for the connected TV.** Use  $\bigtriangleup$  to select, then press **ENTER**.
- **6. Select the appropriate aspect for the connected TV.**

Use  $\leftrightarrow$  to select, then press **ENTER**.

- **7. Close the Setup Navigator menu.** Press **ENTER**.
	- Setup Navigator finishes and the setting is stored.
	- Press **< RETURN** to go back to the previous screen.

# **Operating the TV with the player's remote control**

When the manufacturer code for your brand of TV is set on the player's remote control, the TV can be operated using the player's remote control.

### **Caution**

- For some models it may not be possible to operate the TV with the player's remote control, even for TVs of brands listed on the manufacturer code list.
- The setting may be restored to the default after the batteries are replaced. If this happens, reset it.

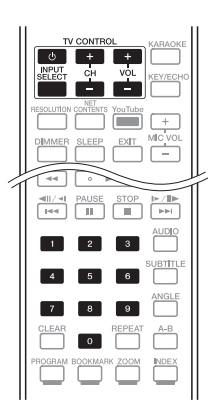

**1. Input the 2-digit manufacturer code.** Press the number buttons (0 to 9) to input the code while pressing **TV CONTROL**  $\phi$ .

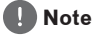

- The factory default setting is 00 (PIONEER).
- If you make a mistake when inputting the code, release TV CONTROL  $\circlearrowleft$  then start over from the beginning.
- When there are multiple codes for a manufacturer, try inputting them in the indicated order until the TV can be operated.
- **2. Check that the TV can be operated.** Operate the TV using TV CONTROL.  $\Phi$  – Press to turn the TV's power on and off. **INPUT SELECT** - Press to switch the TV's input.

**CH +/-** - Press to select the TV channel. **VOL +/-** - Press to adjust the volume.

## **TV preset code list**

#### **Manufacturer** Code(s)

**PIONEER** 00, 31, 32, 07, 36, **FRONTECH** 31, 42, 46 42, 51, 22, 91, 92 **ACURA** 44 **ADMIRAL** 31 **AIWA** 60, 58 **AKAI** 32, 35, 42 **AKURA** 41 **ALBA** 07, 39, 41, 44 **AMSTRAD** 42, 44, 47 **ANITECH** 44 **ASA** 45 **ASUKA** 41 **AUDIOGONIC** 07, 36 **BASIC LINE** 41, 44 **BAUR** 31, 07, 42 **BEKO** 38, 83, 84, 89 **BEON** 07 **BLAUPUNKT** 31 **BLUE SKY** 41 **BLUE STAR** 18 **BPL** 18 **BRANDT** 36 **BTC** 41 **BUSH** 07, 41, 42, 44, 47, 56 **HANSEATIC** 07, 42 **CASCADE** 44 **CATHAY** 07 **CENTURION** 07 **CGB** 42 **CIMLINE** 44 **CLARIVOX** 07 **CLATRONIC** 38 **CONDOR** 38 **CONTEC** 44 **CROSLEY** 32 **CROWN** 38, 44 **CRYSTAL** 42 **CYBERTRON** 41 **DAEWOO** 07, 44, 56 **DAINICHI** 41 **DANSAI** 07 **DAYTON** 44 **DECCA** 07, 48 **DIXI** 07, 44 **DUMONT** 53 **ELIN** 07 **ELITE** 41 **ELTA** 44 **EMERSON** 42 **ERRES** 07 **FERGUSON** 07, 36, 51 **FINLANDIA** 35, 43, 54 **FINLUX** 32, 07, 45, 48, 53, 54 **FIRSTLINE** 40, 44 **FISHER** 32, 35, 38, 45 **FORMENTI** 32, 07, 42

**FRONTECH/PROTECH** 32 **FUJITSU** 48, 74, 77 **FUNAI** 40, 46, 58, 56 **GBC** 32, 42 **GE** 00, 01, 08, 07, 10, 11, 17, 02, 28, 18 **GEC** 07, 34, 48 **GELOSO** 32, 44 **GENERAL** 29 **GENEXXA** 31, 41 **GOLDSTAR** 10, 23, 21, 02, 07, 50 **GOODMANS** 07, 39, 47, 48, 31, 73 56 **GORENJE** 38 **GPM** 41 **GRAETZ** 31, 42 **GRANADA** 07, 35, 42, 43,  $49$ **GRADIENTE** 30, 57 **GRANDIN** 18 **GRUNDIG** 31, 53 **HCM** 18, 44 **HINARI** 07, 41, 44 **HISAWA** 18 **HITACHI** 31, 33, 34, 36, 42, 43, 54, 06, 10, 24, 25, 18 **HUANYU** 56 **HYPSON** 07, 18, 46 **ICE** 46, 47 **IMPERIAL** 38, 42 **INDIANA** 07 **INGELEN** 31 **INTERFUNK** 31, 32, 07, 42 **INTERVISION** 46, 49 **ISUKAI** 41 **ITC** 42 **ITT** 31, 32, 42 **JEC** 05 **JVC** 13, 23 **KAISUI** 18, 41, 44 **KAPSCH** 31 **KENDO** 42 **KENNEDY** 32, 42 **KORPEL** 07 **KOYODA** 44 **LEYCO** 07, 40, 46, 48 **LIESENK&TTER** 07 **LOEWE** 07 **LUXOR** 32, 42, 43 **M-ELECTRONIC** 31, 44, 45, 54, 56, 07, 36, 51 **MAGNADYNE** 32, 49 **MAGNAFON** 49

**MAGNAVOX** 07, 10, 03, 12, **SAISHO** 39, 44, 46 29, 81 **MANESTH** 39, 46 **MARANTZ** 07 **MARK** 07 **MATSUI** 07, 39, 40, 42, 44, 47, 48 **MCMICHAEL** 34 **MEDIATOR** 07 **MEMOREX** 44 **METZ** 31, 69 **MINERVA** 31, 53 **MITSUBISHI** 09, 10, 02, 21, **SELECO** 31, 42 **MULTITECH** 44, 49 **NEC** 59, 57 **NECKERMANN** 31, 07 **NEI** 07, 42 **NIKKAI** 05, 07, 41, 46, 48 **NOBLIKO** 49 **NOKIA** 32, 42, 52 **NORDMENDE** 32, 36, 51, 52 **OCEANIC** 31, 32, 42 **ORION** 32, 07, 39, 40 **OSAKI** 41, 46, 48 **OSO** 41 **OSUME** 48 **OTTO VERSAND** 31, 32, 07, **SYSLINE** 07  $42$ **PALLADIUM** 38 **PANAMA** 46 **PANASONIC** 31, 07, 08, 42, **TEC** 42 22, 70 **PATHO CINEMA** 42 **PAUSA** 44 **PHILCO** 32, 42 **PHILIPS** 31, 07, 34, 56, 68, 55, 63, 82 **PHOENIX** 32 **PHONOLA** 07 **PROFEX** 42, 44 **PROTECH** 07, 42, 44, 46, 49 **TOWADA** 42 **QUELLE** 31, 32, 07, 42, 45, 53 **R-LINE** 07 **RADIOLA** 07 **RADIOSHACK** 10, 23, 21,  $\cap$ **RBM** 53 **RCA** 01, 10, 15, 16, 17, 18, 61, 62, 09, 59, 60 **REDIFFUSION** 32, 42 **REX** 31, 46 **ROADSTAR** 41, 44, 46 **SABA** 31, 36, 42, 51

**SALORA** 31, 32, 42, 43 **SAMBERS** 49 **SAMSUNG** 07, 38, 44, 46, 69, 70, 64, 65, 78, 79, 80 **SANYO** 35, 45, 48, 21, 14, 91, 67, 76 **SBR** 07, 34 **SCHAUB LORENZ** 42 **SCHNEIDER** 07, 41, 47 **SEG** 42, 46 **SEI** 32, 40, 49 **SHARP** 02, 19, 27, 67, 90, 62, 66 **SIAREM** 32, 49 **SIEMENS** 31 **SINUDYNE** 32, 39, 40, 49 **SKANTIC** 43 **SOLAVOX** 31 **SONOKO** 07, 44 **SONOLOR** 31, 35 **SONTEC** 07 **SONY** 04, 72 **SOUNDWAVE** 07 **STANDARD** 41, 44 **STERN** 31 **SUSUMU** 41 **TANDY** 31, 41, 48 **TASHIKO** 34 **TATUNG** 07, 48 **TELEAVIA** 36 **TELEFUNKEN** 36, 37, 52 **TELETECH** 44 **TENSAI** 40, 41 **THOMSON** 36, 51, 52, 63, 61 **THORN** 31, 07, 42, 45, 48 **TOMASHI** 18 **TOSHIBA** 05, 02, 26, 21, 53 **ULTRAVOX** 32, 42, 49 **UNIDEN** 92, 68 **UNIVERSUM** 31, 07, 38, 42, 45, 46, 54 **VESTEL** 07 **VICTOR** 13 **VOXSON** 31 WAITHAM 43 **WATSON** 07 **WATT RADIO** 32, 42, 49 **WHITE WESTINGHOUSE** 07 **YOKO** 07, 42, 46 **ZENITH** 03, 20

# **Chapter 4 Playback**

# **Playing discs or files**

This section describes the player's main operations.

For the types of discs and files that can be played, see page 8. Video, image and audio files recorded on discs are played with the Home Media Gallery (page 51).

#### 1. Press  $\circlearrowleft$  **STANDBY/ON** to turn on the **power.**

Turn the TV·s power on and switch its input beforehand.

#### **2.** Press **≜ OPEN/CLOSE** to open the disc **tray and load the disc.**

### **Note**

- Load the disc with the printed side facing up.
- Several dozen seconds are required to read the disc. Once reading is completed, the type of disc is displayed on the player's front panel display.
- When a BD with usage restrictions set by a BD recorder is loaded, the PIN code input screen appears. In this case, input your PIN code.

### **3. Press PLAY to play the disc.**

- **•** To pause, press **II PAUSE** during playback.
- To stop, press **STOP** during playback.

### **Note**

- Some discs start playing automatically when the disc tray is closed.
- BD-ROM/DVD-Video discs have parental lock features. Input the password registered in the player's settings to unlock the parental lock. For details, see page 73.
- BD-R/-RE may have restrictions placed on the disc or titles. Enter the password set to the disc in order to remove the restrictions.

### **If the disc menu is displayed**

For some discs, the disc menu is displayed automatically when playback starts. The contents of the disc menu and the way to operate depend on the disc.

### **Resuming playback from where it was stopped (resume playback function)**

- When **E STOP** is pressed during playback, the point at which the disc stopped is stored in the memory. When PLAY is pressed after that, playback resumes from that point.
- To cancel the resume playback function, press # **STOP** while playback is stopped.

## **Note**

- The resume playback function is canceled automatically in the following cases:
	- When the disc tray is opened.
	- When the file list window is switched.
	- When the power is turned off. (For BDs and DVDs this does not cancel the resume playback function.)
- When you want to continue playback from a position you specify to be played next time, see Continuing playback from a specified position (Continued Viewing Playback) on page 50.
- The resume playback function cannot be used for some discs.

### **Playback disc/file when selecting other functions**

- **1. Press ≜ OPEN/CLOSE to open the disc tray and load the disc.**
- **2. Press HOME MEDIA GALLERY to display the Home Media Gallery.**
- **3. Select disc type (BDMV/BDAV/DVD etc.).**

## **Forward and reverse scanning**

- *P* During playback, press <<<<< \***FWD.**
	- The scanning speed switches each time the button is pressed. The speed steps depend on the disc or file (the speed is displayed on the TV screen).
- **To resume normal playback**
- ▶ Press ▶ PLAY.

## **Playing specific chapters, tracks or files**

- **During playback, input the number of the chapter/track/file you want to select.**
	- Use the number buttons (0 to 9) to input the number, then press **ENTER**.
	- Press **CLEAR** to clear the values you have input.

# **Skipping content**

- **▶** During playback, press  $\leftrightarrow$  or  $\leftrightarrow$  *N*.
	- When  $\blacktriangleright$  is pressed, the playback skips ahead to the beginning of the next chapter/track/file.
	- $\bullet$  When  $\blacktriangleleft$  is pressed while a video or audio file is playing, the playback skips back to the beginning of the currently playing chapter/track/file. Press twice to skip back to the beginning of the previous chapter/track/file.
	- $\bullet$  When  $\blacktriangleright$  is pressed while an image file is playing, playback returns to the previous file.

## **Playing in slow motion**

- **While playback is paused, press and**   $h \circ d \leq \frac{1}{2}$  or  $\leq h \leq \frac{1}{2}$ .
	- The speed switches each time the button is pressed (the speed is displayed on the TV screen).
- **To resume normal playback**
- **Press PLAY.**

## **Step forward and step reverse**

- $\blacktriangleright$  While playback is paused, press  $\blacktriangleleft$ // $\blacktriangleleft$ /  $or$   $\| \blacktriangleright / \| \blacktriangleright$ .
	- The picture moves a step forward or reverse each time the button is pressed.
- **To resume normal playback**
- **Press PLAY.**

## **Playing a specific section within a title or track repeatedly (A-B Repeat)**

Use this procedure to play a specific section within a title or track repeatedly.

- **1 During playback, press A-B to select the starting point.**
	- **A-** is displayed on the TV screen.
- **2. During playback, press A-B to select the ending point.**
	- A-B Repeat playback starts.

### **To cancel A-B Repeat play**

• Press A-B during the A-B Repeat play.

- A-B Repeat play is canceled in the following cases:
	- When you search outside of the repeat range.
	- When you start other Repeat Play or Random Play.

## **Playing repeatedly (Repeat Play)**

Use this procedure to play the currently playing disc, title, chapter, track or file repeatedly.

### **During playback, press REPEAT.**

• Each time you press **REPEAT** the type of repeat modes changes as shown below.

#### **BD**

Current chapter  $\rightarrow$  Current title

### **DVD**

Current chapter  $\rightarrow$  Current title  $\rightarrow$  All titles

### **CD/Video file/Audio file/Image file**

Current track/file  $\rightarrow$  All tracks/All files in folder

### **To cancel Repeat Play**

• Press **REPEAT** several times during Repeat Play.

### **Note**

- Repeat Play is canceled in the following cases:
	- When you search outside the repeat range.
	- When you start other Repeat Play or Random Play.

# **Playing in the desired order (Programmed Play)**

## **1 During playback, press PROGRAM.**

- The program screen is displayed.
- **2. Select the program number.** Use  $\leftrightarrow$  to select, then press **ENTER**.
- **3. Select the title you want to play.** Use  $\leftrightarrow$  to select, then press  $\rightarrow$ .
- **4. Select the chapter you want to play.** Use  $\blacktriangle$ / $\blacktriangleright$  to select, then press **ENTER**.
- **5. Press PLAY.**
	- Playback starts.
- **Editing the program**
- **1. Select the program number you want to edit, then press ENTER.**
- **2. Select title/chapter, then press ENTER.**
- **Deleting the program**
- **Select the program number you want to delete, then press CLEAR.**
	- $\bullet$  To delete all the programs, press  $\triangle$ **RETURN**.

- When you use audio CDs for Programmed Play. enter the track number in step 3.
- This function does not work with BDs.

# **Making bookmarks**

You can make bookmarks on the video currently playing and play back the scene later.

### **During playback, press BOOKMARK.**

- The bookmark is made.
- Maximum number of bookmarks are 12
- **Playing the bookmarked scene**
- **1. Press and hold BOOKMARK for a few seconds.**
	- The list of bookmarks is displayed.
- **2. Select the bookmark you want to play.** Use  $\leftrightarrow$  to select, then press **ENTER**.
- **Deleting the bookmark**
- **Select the bookmark you want to delete, then press CLEAR.**
	- Bookmarks may not be allowed to make for some discs.
	- Bookmarks are canceled in the following cases:
		- When the player's power turned off.
		- When the disc tray is opened.

## **Zoom**

### **During playback, press ZOOM.**

• Each time you press **ZOOM**, the zoom level changes as shown below.

 $7$ oom  $2x \rightarrow 7$ oom  $3x \rightarrow 7$ oom  $4x \rightarrow$ Zoom 1/2  $\rightarrow$  Zoom 1/3  $\rightarrow$  Zoom 1/4  $\rightarrow$ Normal (not displayed)

## **Note**

• This function does not work with some discs.

# **Playing photos as slideshows**

This function plays the photos, switching them automatically.

### **During playback, press INDEX.**

- Display the thumbnail of image files. The maximum number is 12 at once.
- If you select one of the image and press **ENTER**, slideshow will start from the image you selected.

### **Rotating/inverting photos**

When a slideshow is playing or paused, the display switches as shown below when the  $\blacktriangle$ / **/ /** buttons are pressed.

- ◆ button: Rotates 90° clockwise
- button: Rotates 90° counterclockwise
- ▲ button: Flips horizontally
- button: Flips vertically

# **Switching the camera angles**

For BD-ROM and DVD-Video discs on which multiple angles are recorded, the angles can be switched during playback.

- **During playback, press ANGLE.**
	- The current angle and total number of recorded angles are displayed on the TV screen.

To switch the angles, press **ANGLE** again.

- The angles can also be switched by selecting **Angle** from the **TOOLS** menu.
- If the angles are not switched when **ANGLE** is pressed, switch them from the disc menu screen.

# **Switching the subtitles**

For discs or files on which multiple subtitles are recorded, the subtitles can be switched during playback.

## **A** Caution

• The subtitles cannot be switched for discs recorded by a DVD or BD recorder. Also refer to the operating instructions for the device used for recording.

### **During playback, press SUBTITLE.**

• The current subtitle and total number of recorded subtitles are displayed on the TV screen.

To switch the subtitle, press **SUBTITLE** again.

- The subtitles can also be switched by selecting **Subtitle** from the **TOOLS** menu.
- If the subtitles are not switched when **SUBTITLE** is pressed, switch them from the disc menu screen.

### **Turning the subtitles off**

  **Press SUBTITLE several times or select Subtitle from the TOOLS menu to switch the setting to Off.**

### **About displaying external subtitle files while playing DivX media files**

In addition to the subtitles recorded in DivX media files, this player also supports the display of external subtitle files. If a file has the same name as that of a DivX media file aside from the file extension and the extension is one of the extensions listed below, the file is treated as an external subtitle file. Note that DivX media files and external subtitle files must be located in the same folder.

Only one external subtitle file can be displayed on this player. Use a computer, etc., to delete any external subtitle files you do not want to display from the disc.

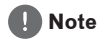

Depending on the file, the external subtitles may not be displayed properly.

# **Switching the audio**

For discs or files on which multiple audio streams/channels are recorded, audio streams/ channels can be switched during playback.

### **During playback, press AUDIO.**

- The current audio and total number of recorded audio streams are displayed on the TV screen. To switch the audio, press **AUDIO** again.
- The audio can also be switched by selecting **Audio** from the **TOOLS** menu.
- If the audio is not switched when **AUDIO** is pressed, switch it from the disc menu screen.

# **Convert 2D image into 3D**

Convert 2D image into a pseudo 3D image and output.

**1. During playback of a BD-ROM/DVD, press TOOLS.**

The TOOLS menu will be displayed.

- **2.** Use  $\bigtriangleup$  **↓** to select [2D To 3D], then press  $\bigstar$ .
- **3.** Use  $\bigtriangleup$  **↓** to select [On], then press **ENTER.**

### **Note**

- A TV that supports 3D must be connected.
- Depending on the disc and the image, the 3D effect may not work.

## **Switching the CD/SACD playback area**

### **1. Select the area you want to play.**

In the stop mode, press **CD/SACD**. The playback area switches on the front panel display window each time the button is pressed.

 $[CD \, AREA] \rightarrow [SACD \, 2CH] \rightarrow [SACD \, MCH]$  $\rightarrow$  (back to beginning)

■ During playback, press ■ **STOP** twice to cancel continuous play before selecting the playback area.

# **Displaying the disc information**

### **F** Press DISPLAY.

The disc information appears on the TV screen. To switch off the information display, press **DISPLAY** again.

The information display differs between during playback and when playback is stopped.

## **Enjoying BONUSVIEW or BD-LIVE**

This player is compatible with BD-Video BONUSVIEW and BD-LIVE.

When using BD-Video discs compatible with BONUSVIEW, you can enjoy such functions as secondary video (picture in picture) (page 49) and secondary audio (page 49). With BD-Video discs supporting BD-LIVE, special video images and other data can be downloaded from the Internet.

Data recorded on BD video and downloaded from BD-LIVE is stored on the USB flash drive (external memory). To enjoy these functions, connect a USB flash drive (minimum 1 GB capacity, 2 GB or greater recommended) supporting USB 2.0 High Speed (480 Mbit/s) to the USB port.

- When you insert or remove a USB flash drive, be sure to turn the player's power off.
- To recall data stored in the USB flash drive, first insert the disc media that was being used at the time the data was downloaded (if a different disc is loaded, the data stored on the USB flash drive cannot be played).
- If a USB flash drive containing other data (previously recorded) is used, the video and audio may not play back properly.
- Do not disconnect the USB flash drive while playback is in progress.
- Some time may be required for the data to load (read/write).

## **R** Caution

 It may not be possible to use the BONUSVIEW and BD-LIVE functions if there is insufficient space on the USB flash drive. In this case, refer to Erasing data that has been added to BDs and application data on page 72 for erasing the Virtual Package data and the BD-LIVE data in the USB flash drive.

- Operation of USB flash drives is not quaranteed.
- Playback of BD-LIVE function data differs depending on the disc used. For details, consult the user instructions supplied with the disc.
- To eniov the BD-LIVE function, a network connection and settings are required (pages 33 and 71).
- BD-LIVE is a function that provides for connection to the Internet. Discs supporting the BD-LIVE function may send ID codes identifying this player and the disc to the contents provider via the Internet.

## **Playback functions**

The functions that can be used differ according to the type of disc and file. In some cases, some of the functions cannot be used. Check the usable functions on the table below.

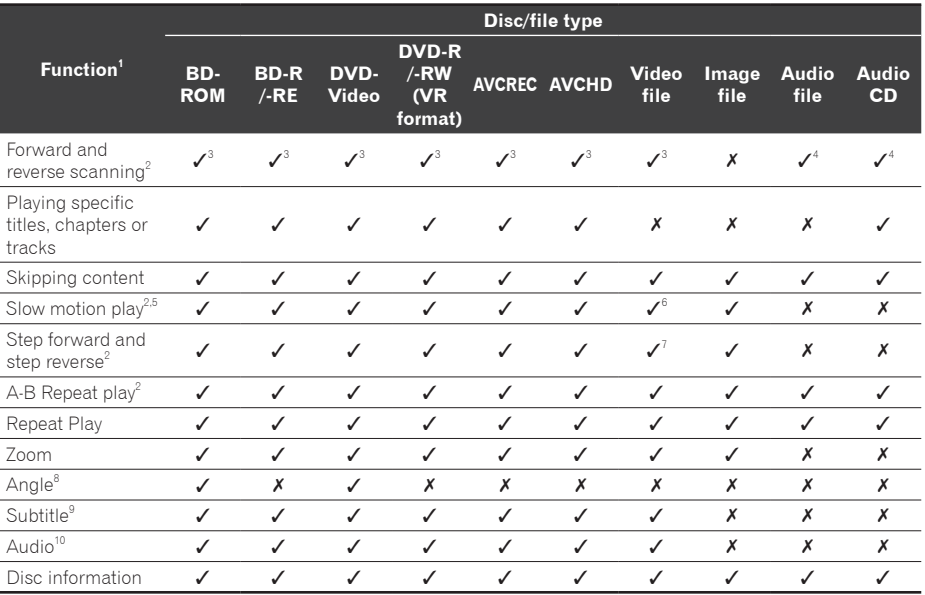

1. Some functions may not work for some discs or files, even if indicated  $\mathcal{V}$  on the table.

2. For some discs, normal playback resumes automatically when the chapter switches.

3. No sound is produced during forward and reverse scanning.

4. Sound is produced during forward and reverse scanning.

5. No sound is output during slow motion playback.

6. Reverse slow motion playback is not possible.

7. Reverse step playback is not possible.

8. Angle mark is displayed for scenes at which multiple angles are recorded if **Angle Mark** is set to **On** (page 69).

9. • The types of recorded subtitles depend on the disc and file.

 In some cases, the subtitle may switch or the switching screen provided on the disc may be displayed immediately, without the current subtitle or the total number of subtitles recorded on the disc being displayed.

10. The types of recorded audio streams depend on the disc and file.

# **Using the TOOLS menu**

Various functions can be called out according to the player's operating status.

- **1. Display the TOOLS menu.** Press **TOOLS** during playback.
- **2. Select and set the item.** Use  $\blacktriangle/\blacktriangleright$  to select, then press **ENTER**.

## **Note**

- Items that cannot be changed are displayed in gray. The items that can be selected depend on the player's status.
- **To change the setting of the selected item**

Use  $\triangle$  to change.

### **To close the TOOLS menu**

Press **TOOLS**.

### **TOOLS menu item list**

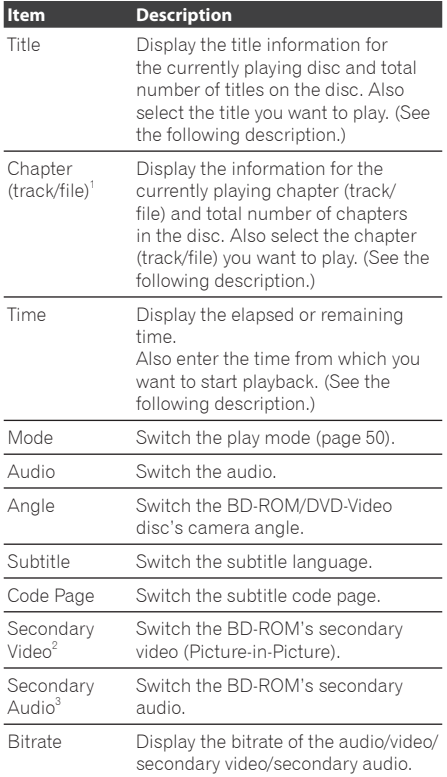

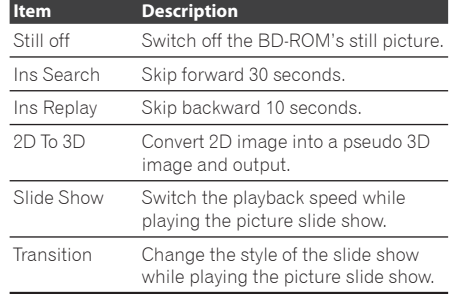

- 1. One of these types of information is displayed, depending on the type of disc.
- 2. Secondary video mark is displayed for scenes at which secondary video is recorded if **PIP Mark** is set to **On** (page 69).
- 3. Secondary audio mark is displayed for scenes at which secondary audio is recorded if **Secondary Audio Mark** is set to **On** (page 69).

### **Note**

- Selectable items depend on the type of disc.
- The types of recorded secondary audio streams depend on the disc and file.
- Some discs do not include secondary audio/ secondary video.
- In some cases, the secondary audio/secondary video may switch or the switching screen provided on the disc may be displayed immediately, without the current secondary audio/secondary video or the total number of secondary audio/secondary video streams recorded on the disc being displayed.

## **Playing from a specific time (Time Search)**

### **1. Select Time.**

Use  $\leftrightarrow$  to select, then press **ENTER**.

### **2. Input the time.**

Use the number buttons (0 to 9) to input the time.

- y To play from 45 minutes, input **0**, **0**, **4**, **5**, **0**  and **0**, then press **ENTER**.
- y To play from 1 hour 20 minutes, input **0**, **1**, **2**, **0**, **0** and **0**, then press **ENTER**.
- Press **CLEAR** to clear the values you have input.
- **3. Starting playback from the specified time.** Press **ENTER**.

## **Playing a specific title, chapter, track or file (Search)**

- **1. Select Title or Chapter (track/file).** Use  $\blacktriangle/\blacktriangleright$  to select, then press **ENTER**.
- **2. Input the Title or Chapter (track/file) number.**

Use the number buttons (0 to 9) or  $\triangle$   $\leftrightarrow$  to input the number.

- y To search for title 32, input **3** and **2**, then press **ENTER**.
- Press **CLEAR** to clear the values you have input.
- **3. Starting playback from the specified title, chapter or track.** Press **ENTER**.

## **Playing specified range of discs, titles or chapter (track/ file) in random order**

You can select from 2 types of random playback.

**1. Select Mode.**

Use  $\leftrightarrow$  to select, then press **ENTER**.

**2. Select the playing mode.** Use  $\bigtriangleup$  to select, then press **ENTER**.

### **Random play**

The specified range of discs, titles or chapter (track/file) is played in random order. The same item may be played consecutively.

### **Shuffle play**

The specified range of discs, titles or chapter (track/file) is played in random order. Each item is played once.

# **Continuing playback from a specified position (Continued Viewing Playback)**

This function allows you to continue playback from a position you specify to be played next time, even after turning the power off.

### **Setting**

- **During playback, press CONTINUED at the position from which you want to start continued viewing playback.** The elapsed playing time at the specified position is displayed on the TV screen.
- **Playing**

#### **1. Press ▶ PLAY to play the title for which you have set continued viewing playback.**

The continued viewing playback confirmation screen appears.

**2. Use / to select Yes, then press ENTER.**

Playback starts from the specified position.

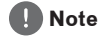

- The continued viewing playback setting is canceled when  $\triangle$  **OPEN/CLOSE** is pressed.
- Continued viewing playback may not work properly with some discs.

# **Chapter 5 Playback from Home Media Gallery**

# **About Home Media Gallery**

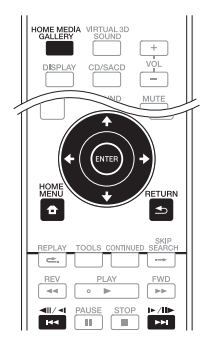

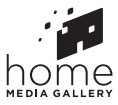

This player's Home Media Gallery function allows you to display a list of input sources and start playback. This chapter describes setup and playback procedures required to enjoy these features. When you play the files stored on your computer or the components on the network, it is advisory that you also refer to the operation manual supplied with your network component.

The input sources that can be played from Home Media Gallery are as shown below.

- BD-R/RF (BDAV format) discs
- DVD-R/RW (VR format) discs
- Audio CDs (CD-DA, SACD and DTS CDs)
- DVD/CDs on which only data files of video. image or audio files, etc. are recorded.
- USB device
- Files on the network servers (on the computers or components connected to the player via LAN interface.)

### **Note**

- The Home Media Gallery allows you to play files on media servers connected to the same Local Area Network (LAN) as the unit.
- The following files are allowed to be played from Home Media Gallery:
	- Computers running Microsoft Windows Vista or XP with Windows Media Player 11 installed
	- Computers running Microsoft Windows 7 with Windows Media Player 12 installed
	- DLNA-compatible digital media servers (on computers or other components)

 Files stored in a computer or DMS (Digital Media Server) as described above can be played by Digital Media Player (DMP). The player supports the use of such DMP.

- Files stored in a computer or DMS (Digital Media Server) as described above can be played via command from an external Digital Media Controller (DMC). Devices controlled by this DMC to play files are called DMRs (Digital Media Renderers). This player supports this DMR function. When in the DMR mode, such operations as playing and stopping files can be performed from the external controller.
- To play back audio files stored on components on the network, you must turn on the DHCP server function of your router. In case your router does not have the built-in DHCP server function, it is necessary to set up the network manually. Otherwise, you cannot play back files stored on components on the network. See page 71.

# **About network playback**

The network playback function of this unit uses the following technologies:

### **Windows Media Player**

See Windows Media Player 11Windows Media Player 12 above for more on this.

### **DLNA**

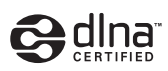

### *DLNA CERTIFIED*® *Audio Player*

The Digital Living Network Alliance (DLNA) is a cross-industry organization of consumer electronics, computing industry and mobile device companies. Digital Living provides consumers with easy sharing of digital media through a wired or wireless network in the home. The DLNA certification logo makes it easy to find products that comply with the DLNA Interoperability Guidelines. This unit complies with DLNA Interoperability Guidelines v1.5. When a computer running DLNA server software or a DLNA compatible device is connected to this player, some setting changes of software or other devices may be required. Please refer to the operating instructions for the software or device for more information.

*DLNA®, the DLNA Logo and DLNA CERTIFIED® are trademarks, service marks, or certification marks of the Digital Living Network Alliance.*

#### **Content playable over a network**

- Even when encoded in a compatible format, some files may not play correctly.
- Some functions may not be supported depending on the server type or version used.
- Supported file formats vary by server. As such, files not supported by your server are not displayed on this unit. For more information check with the manufacturer of your server.

### **Disclaimer for Third Party Content**

Access to content provided by third parties requires a high speed Internet connection and may also require account registration and a paid subscription.

Third party content services may be changed, suspended, interrupted, or discontinued at any time without notice, and Pioneer disclaims any liability in connection with such occurrences.

Pioneer does not represent or warrant that content services will continue to be provided or available for a particular period of time, and any such warranty, express or implied, is disclaimed.

### **About playback behavior over a network**

- Playback may stall when the computer is switched off or any media files stored on it are deleted while playing content.
- If there are problems within the network environment (heavy network traffic, etc.) content may not be displayed or played properly (playback may be interrupted or stalled). For best performance, a 10BASE-T 100BASE-TX connection between the player and the computer is recommended.
- If several clients are playing simultaneously, as the case may be, playback is interrupted or stalled.
- Depending on the security software installed on a connected PC and the setting of such software, network connection may be blocked.

Pioneer is not responsible for any malfunction of the player and/or the Home Media Gallery features due to communication errors malfunctions associated with your network connection and/or your computer, or other connected equipment. Please contact your computer manufacturer or Internet service provider.

*Windows Media is either a registered trademark or trademark of Microsoft Corporation in the United States and/or other countries.*

*This product includes technology owned by Microsoft Corporation and cannot be used or distributed without a license from Microsoft Licensing, Inc.*

*Microsoft, Windows and Windows Vista are either registered trademarks or trademarks of Microsoft Corporation in the United States and/ or other countries.*

# **Playback file on the network**

- **1. Press HOME MEDIA GALLERY to display the Home Media Gallery.** The Home Media Gallery can also be displayed by selecting **[Home Media Gallery]** from Home Menu, then pressing **ENTER**.
- **2. Select the server which contains the file you want to play.**
- **3. Select the file you want to play.** Use  $\blacktriangle/\blacktriangleright$  to select, then press **ENTER**.
- **To end Home Media Gallery** Press **HOME MEDIA GALLERY**.

## **Note**

 If you are unable to display the servers on the Home Media Gallery screen, select **[DLNA Search]** and press **ENTER**.

# **Disc/USB playback**

- **1. Press HOME MEDIA GALLERY to display the Home Media Gallery.** The Home Media Gallery can also be displayed by selecting **[Home Media Gallery]**  from Home Menu, then pressing **ENTER**.
- **2. Select Disc or USB.** Use  $\triangleleft$ / $\downarrow$  to select, then press **ENTER**.
- **3. Select Photo/Music/Video/AVCHD.** Use  $\leftrightarrow$  to select, then press **ENTER**.
	- This step is not for the discs that have been recorded with BDAV/VR/AVCRFC format.
	- To play files in AVCHD format on a USB device, create a folder named "AVCHD" on the USB device, then copy the "BDMV" folder containing which the files to be played into the "AVCHD" folder.
- **4. Select the title/track or file you want to play.**

Use  $\blacktriangle$  to select, then press **ENTER**. Playback starts from the selected title/track or file.

• If the file you want to play is in the folder, select the folder that contains the file first.

# **Playing back image files**

### **About Slideshow**

A display of the files on the disc or in the folder switches automatically.

## **Note**

- When playing an audio CD (CD-DA/SACD/DTS-CD), the Now Playing screen is displayed.
- Some BD-R/-RE discs have playback protection. To cancel the protection, input the password set for the disc.
- It may take a few seconds before playback starts. This is normal.
- It may not be possible to play some files properly.
- The number of views may be restricted.
- Depending on the connected devices and conditions, some time may be required for playback to start and for the image to switch.

# **Switch Play Mode**

Playback range can be selected from within a folder, or within the selected Disc/USB device.

- **1. While stopped display the Home Menu.** Press **HOME MENU**.
- **2. Select and confirm [Initial Setup].** Use  $\leftrightarrow$  to select, then press **ENTER**.
- **3. Select and confirm [Playback]**  $\rightarrow$  **[Play**  $Model \rightarrow [All Play]$  or [Folder Play]. Use  $\blacktriangle$ / $\blacktriangleright$  to select, then press **ENTER**.
	- **Folder Play:** Playback files from the selected folder.
	- **All Play:** Playback all files on the selected USB device or disc.

### **Caution**

- When using **[All Play]**, a new file list will be displayed on the unit, regardless of original folder composition, and then played back in the order that they are displayed.
- The order the files are displayed in on the unit's file list may be different from the original order on your computer.
- Playback will stop once the final file on the file list is played.
- If you want to playback again from the top of the file list use the repeat function (page 44).
- The maximum number of files that can be displayed is 1000 files.
- The file list may take some time to be displayed when it includes a large number of files.

# **Playing in the desired order (Playlist)**

The discs that can add tracks and files to the Playlist are as shown below.

• DVDs/CDs/USB devices on which audio files are recorded

## **Adding tracks/files**

Use this procedure to add tracks and files, and create the **Playlist**.

- **1. Press HOME MEDIA GALLERY to display the Home Media Gallery.** The Home Media Gallery can also be displayed by selecting **[Home Media Gallery]** from Home Menu, then pressing **ENTER**.
- **2. Select Disc or USB.** Load the disc beforehand. Use  $\blacktriangleleft/\blacktriangleright$  to select, then press **ENTER**.
- **3. Select the track/file to be added.** Use  $\blacktriangleright$  to select.
- **4. Press POPUP MENU to display the POPUP MENU menu.**
- **5. Select Add to Playlist to add to Playlist.** Use  $\blacktriangle$ / $\blacktriangleright$  to select, then press **ENTER**. The track or file selected in step 3 is added to the **Playlist**.
	- To add more tracks or files, repeat steps 3 to 5.

# **Playing the playlist**

- **1. Press HOME MEDIA GALLERY to display the Home Media Gallery.** The Home Media Gallery can also be displayed by selecting **[Home Media Gallery]**  from Home Menu, then pressing **ENTER**.
- **2. Select Playlist.** Use  $\blacktriangleleft/\blacktriangleright$  to select, then press **ENTER**.
- **3. Select the track/file to be played.** Use  $\leftrightarrow$  to select, then press **ENTER**. Playback starts from the selected track file and continues until the end of the list is reached. Use  $\blacktriangleleft \blacktriangleleft \blacktriangleright \blacktriangleright$  to play the previous or next track/file. The Now Playing screen is displayed.

## **Deleting tracks/files from the playlist**

- **1. Select the track/file to be deleted, then press POPUP MENU to display the POPUP MENU menu.**
- **2.** Use  $\bigtriangleup$  **≠** to select Remove from Playlist, **then press ENTER.**

# **Copy files to a USB**

Files can be copied from the front USB device or from a data disc to the rear USB device.

## **Select and copy a single file/ folder**

You can only copy one file or one folder at a time.

- **1. Press HOME MEDIA GALLERY to display the Home Media Gallery.** The Home Media Gallery can also be displayed by selecting **[Home Media Gallery]**  from Home Menu, then pressing **ENTER**.
- **2. Select [Disc] or [Front USB].** Use  $\leftrightarrow$  to select, then press **ENTER**.
- **3. Select [Photo]/[Music]/[Video]/ [AVCHD].**

Use  $\bigtriangleup$  to select, then press **ENTER**.

- **4. Select the file/folder you want to copy.** Use  $\rightarrow$  to select.  $\lceil \checkmark$  will be displayed to the left of the selected file/folder. You can only select one.
- **5. Display the Popup Menu.** Press **POPUP MENU**.
- **6. Copy the file/folder to the rear USB device.**

Use  $\leftrightarrow$  to select **[Copy 1 file/folder]**, then press **ENTER**.

• If you want to copy other files/folders, repeat steps 3 to 6.

## **Copy all files**

- **1. Press HOME MEDIA GALLERY to display the Home Media Gallery.** The Home Media Gallery can also be displayed by selecting **[Home Media Gallery]**  from Home Menu, then pressing **ENTER**.
- **2. Select [Disc] or [Front USB].** Use  $\leftrightarrow$  to select, then press **ENTER**.
- **3. Select [Photo]/[Music]/[Video]/ [AVCHD].**

Use  $\leftrightarrow$  to select, then press **ENTER**.

- **4. Display the Popup Menu.** Press **POPUP MENU**.
- **5. Copy the file/folder to the rear USB device.**

Use  $\triangle$ / $\downarrow$  to select **[Copy All]**, then press **ENTER**.

• To copy other types of file, repeat steps 3 to 5.

## **A** Caution

- When using **[Copy All]**, all files will be copied into a single folder regardless of the original folder composition.
- The order of the file list may differ from the order displayed on your computer.
- The maximum number of files that can be copied at once is 1000 files.
- You cannot overwrite when there is a file with the same name.

### **Note**

- Different types of file, such as [Photo], [Music], [Video] and [AVCHD], cannot be copied at the same time.
- When copying starts, a [File] folder will be created in the [Pioneer] folder on the rear USB device.
- The maximum number of [File] folders is 99.
- This unit does not support a USB hub.

Image of [Copy All]

Example folder composition on a copy source (Front USB)

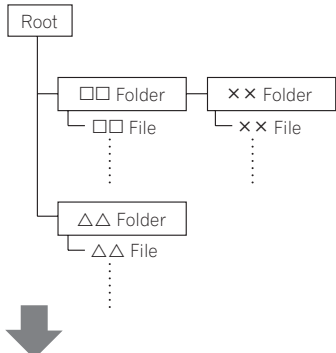

Example folder composition on a copy source (Rear USB)

All files will be copied into a single folder regardless of the original folder composition.

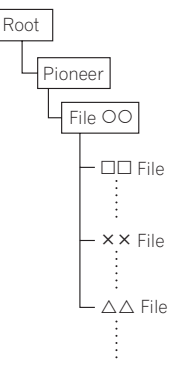

# **Use the unit's Wi-Fi Direct™ function (MCS-838/MCS-636/MCS-434 only)**

Wi-Fi Direct is a function that allows the unit and mobile device to be directly connected together without the need for a wireless LAN router. Installing a DLNA based application on your mobile device will allow you to playback on the unit photos, music and video files saved on your mobile device.

## **Note**

- You can only connect one mobile device to the unit at a time with this function. If you want to connect a different mobile device, you will first need to disconnect the one that is currently connected.
- While connected via Wi-Fi Direct, you will be unable to use the unit s internet connection.
- While connected via Wi-Fi Direct, you will be unable to change sound settings.
- While connected via Wi-Fi Direct, you cannot use the Karaoke function.
- If the power to the unit is turned OFF (Standby) then this function will be terminated, and network settings will be returned to what they were before using this function.
- The unit does not support mobile device control using a specialist application.
- In order to use this function your mobile device must meet Wi-Fi specifications.

## **Display the Wi-Fi Direct mode screen**

1. Press  $\circlearrowleft$  **STANDBY/ON** and the power **to the unit will come on.**

The Pioneer logo will be displayed on the TV screen.

#### **2. Press**  $\triangle$  **to display the Wi-Fi Direct mode screen.**

- Settings to connect the unit and mobile devices will be started from this screen.
- This screen will also be displayed while the unit and your mobile device are connected using Wi-Fi Direct.
- Closing this screen will terminate the Wi-Fi Direct connection.

## **Caution**

- If the Pioneer logo is not displayed, please check the following.
	- $-$  If the unit is playing back, press the **STOP** and stop playback. After stopping playback, press the **STOP** again and cancel resume playback.
	- If the Home Media Gallery or Home Menu are displayed, press **HOME MENU** and close the displayed screen.
	- When an external input function such as FM or AUX input is selected, press HOME MENU twice.

## **Connect to mobile device**

This is the normal method you should use to connect.

First display the Pioneer logo on the TV screen, then press  $\triangle$  to display the Wi-Fi Direct mode screen.

**1. Under the "Wi-Fi Network Settings" on your mobile device, select the device name "DIRECT-xxBD" for this unit as displayed on the TV screen.**

The "xx" shown here stands for the unit's identification code.

## **A** Caution

- If the name of the unit "DIRECT-xxBD" does not appear on your mobile device, press **RETURN** on the remote control and then the  $\spadesuit$  button and perform the controls again from the Wi-Fi Direct Mode Screen.
- **2. Enter the password "xxxxxxxx" for the unit as shown on the TV screen into your mobile device.**

The connection is then complete.

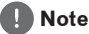

 Please see the manual for your mobile device for details on how to operate it.

## **Connect using WPS (Wi-Fi Protected Setup)**

You can connect using WPS if your mobile device supports it.

First display the Pioneer logo on the TV screen, then press  $\triangle$  to display the Wi-Fi Direct mode screen.

1. Use  $\neq$  **to select [WPS (PBC)], then press ENTER.**

The WPS (Push Button Configuration) screen will be displayed.

- 2. Use  $\leftrightarrow$  to select [Next], then press **ENTER.**
- **3. Turn on the WPS setting on your mobile device within 2 minutes.**

If the connection is successful then **[Connection Success]** will be displayed on the TV screen.

### **4. Press ENTER.**

The connection is then complete. The Wi-Fi Direct Mode screen will be displayed.

## **Note**

 Please see the manual for your mobile device for details on how to operate it.

## **Connect using mobile device's Wi-Fi Direct function**

You can connect using a Wi-Fi Direct function, if your mobile device has one.

First display the Pioneer logo on the TV screen, then press  $\triangle$  to display the Wi-Fi Direct mode screen.

#### **1. Turn on the Wi-Fi Direct setting on your mobile device.**

**2.** Use **←/→** to select [Search], then press **ENTER.**

A list of mobile devices that be connected to the unit will be displayed on the TV screen.

### **3.** Use  $\div\div$  to select a mobile device from **the list, then press ENTER.**

Depending on the mobile device you are using, a connection confirmation may be displayed on its screen.

If one is displayed, select **[OK]** or **[Yes]** on the mobile device to allow the connection. If the connection is successful then

**[Connection Success]** will be displayed on the TV screen.

### **4. Press ENTER.**

The connection is then complete. The Wi-Fi Direct Mode screen will be displayed.

### **Note**

 Please see the manual for your mobile device for details on how to operate it.

## **Playback photos, music and video files from a mobile device**

Send photos, music and video files from a mobile device to the unit.

- Please see the manual for your mobile device for details on how to operate it.
- Depending on the mobile device you are using, you may need to first install software before you can send photos, music and video files.

## **Ending Wi-Fi Direct connection**

Press **RETURN** while the Wi-Fi Direct mode screen is displayed.

The connection will be terminated. Network settings will be returned to what they were before using this function.

#### Π,  **Note**

- If you wish to playback a disc, USB device or web contents during Wi-Fi Direct connection, you must close the Wi-Fi Direct mode screen.
- When changing to external input functions such as FM and AU ; input, you must close the Wi-Fi Direct Mode Screen.

## **Change SSID and password**

Change the SSID and password used to connect the unit and a mobile device.

- 1. Press  $\circlearrowright$  **STANDBY/ON** and the power **to the unit will come on.** The Pioneer logo will be displayed on the TV screen.
- **2. Press**  $\triangle$  **to display the Wi-Fi Direct mode screen.**
- **3. Use / to select [Refresh], then press ENTER.**

SSID and password will be changed. The connection between the unit and mobile device will be terminated. After the connection is terminated, when using the unit s Wi-Fi Direct function again you will ֖֖ׅׅׅ֚֚֚֚֚֚֚֚֚֚֚֚֚֚֚֬֡֡֡֟֓֡֡֡֬֝֬֝֡֬֝֬֝֓֞֝֬֝֓֬ also need to set up the connection again.

### **A** Caution

- All connection settings that have been setup for mobile devices will be removed.
- The SSID and password will not change until an update (Refresh) is performed. You should periodically perform an update (Refresh) for security reasons.

# **Chapter 6 Playing the web contents**

You can enjoy some streaming contents on the Internet with the player.

# **Available web contents**

- YouTube
- vTuner
- Picasa

#### About YouTube

- This player supports the YouTube Leanback service. The Youtube Leanback service is only available in English for now.
- YouTube videos for mobile phones cannot be played.
- Some YouTube videos cannot be played.

#### About vTuner

- vTuner is an online content service for internet radio.
- The port number differs depending on the station broadcasting the internet radio, so be sure to check your firewall settings.
- The list of stations provided by vTuner is subject to change without prior notification.
- Broadcast may be cut short or cancelled by the radio station. Under these circumstances, playback will not occur even if the station appears on and can be selected from the station list.
- Depending on the station, data such as the name of tracks may not be displayed correctly.
- The quidance on the vTuner Access Screen is all conducted in English.

#### About Picasa

- Picasa is available only in English. Refer to instructions at http://picasa.google.com/support/ for details.
	- Register your user name and password on the computer before you use Picasa Web Albums.
	- When you access Picasa from this player for the first time, select the New User icon and enter your registered user name and password.

## **Note**

- Depending on the Internet connection environment, it may not be possible to play web contents properly.
- To access to web contents, this player requires a broadband Internet connection. A contract with an Internet provider is required for a broadband Internet connection.
- Access to content provided by third parties requires a high speed Internet connection and may also require account registration and a paid subscription. Third party content services may be changed,

suspended, interrupted, or discontinued at any time without notice, and Pioneer disclaims any liability in connection with such occurrences.

Pioneer does not represent or warrant that content services will continue to be provided or available for a particular period of time, and any such warranty, express or implied, is disclaimed.

 Disc playback and this function cannot be used at the same time.

# **Playing the items**

## **Caution**

You must connect the player to the Internet beforehand. See *Connecting to your Home Network* on page 33 for the details.

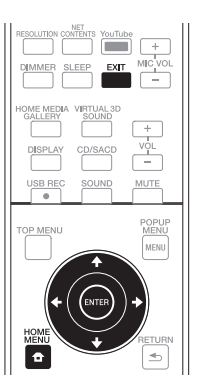

- **1. Display the selection screen.** The selection screen can be selected by pressing **f** HOME MENU then selecting Web Contents  $\rightarrow$  Desired web content.
- **2. Select the type of web contents.** Use  $\blacktriangle/\blacktriangleright$  to select, then press **ENTER**.
- **3. Press**  $\rightarrow$  **+ to select the item you want to play, then press ENTER.** To stop playback, press **EXIT**. Playback of the video stops.

# **Enjoying YouTube**

- **1. Display YouTube screen.** Press **YouTube**.
- **2. Select file and playback.** Use  $\leftrightarrow$ / $\leftrightarrow$ / $\leftrightarrow$  to select, then press **ENTER**. Press **STOP** to stop playback. Playback of image will stop.

# **Chapter 7 Other Operating**

# **Recording Audio CD to a USB device**

You can record audio CD to the rear USB device using this player.

### **Caution**

- **The USB port on the front of the unit cannot be used for recording.**
- **1. Insert an USB device into the USB port on the rear panel.**
- **2. Open the disc tray and place an Audio CD on the tray. Press ▲ OPEN/CLOSE.**

### **3. Close disc tray.**

When  $\triangle$  **OPEN/CLOSE** is pressed, playback will start automatically.

- If playback does not start automatically, press the **PLAY** on the remote or **/**! (PLAY/PAUSE) on the device to start playback.
- **4. Press USB REC during CD playback. [CD RIP]** will be displayed.
- **5. Select the song or the Track No. you want to record.**

If you are recording all the songs on the CD use  $\triangle$ / $\triangle$ / $\triangle$  to select **[Select all]** and press **ENTER**.

 If you are selecting a Track to record use **/ / /** to select the Track No. and press **ENTER**.

- If there are more than one Track you want to record, repeat the step for 5.
- If you want to delete a selected Track use **/ / /** to select **[Select None]** and press **ENTER**.

### **6. Set the recording speed**

Use  $\leftrightarrow$ / $\leftrightarrow$ / $\leftrightarrow$  to select **[Speed]** and press **ENTER**.

• The recording speed will change each time **ENTER** is pressed. The recording speed will change as shown below.

**Normal:** when recording while listening to the music.

**Fast:** will record at approx 4x speed. You cannot listen to the music.

#### **7. Start recording.**

Use  $\leftrightarrow$ / $\leftrightarrow$ / $\leftrightarrow$  to select **[Start]** and press **ENTER** to start recording.

**8. Exit CD recording display.**

Use  $\leftrightarrow$ / $\leftrightarrow$ / $\leftrightarrow$  to select [Cancel] then press **ENTER** after recording has finished.

- Use cursor  $\leftrightarrow$ / $\leftrightarrow$ / $\leftrightarrow$  to select [Bitrate] then press **ENTER** to change the Bitrate setting. The set speed will change each time **[Bitrate]** is pressed. The set value can be selected from those shown below.  $[64kbs] \rightarrow [96kbs] \rightarrow [128kbs] \rightarrow [192kbs]$  $\rightarrow$  [256kbps]  $\rightarrow$  [320kbps]
- $\bullet$  When you start recording, a  $\mathsf{ICDI}$  folder will be created in the [Pioneer] folder on the unit's rear USB device.
- The maximum number of folders that can be created is 100.
- This unit does not support a USB hub.

# **iPod/iPhone/iPad playback (MCS-838/MCS-636/MCS-434 only)**

Supported iPod/iPhone/iPad models:

- iPod nano (2G/3G/4G/5G/6G/7G)
- iPod touch (1G/2G/3G/4G/5G)
- iPhone 3G/iPhone 3GS/iPhone 4/iPhone 4S/ iPhone 5
- iPad/iPad (2/3G/4G)
- iPad mini
- This system has been developed and tested for the software version of iPod/iPhone/iPad indicated on the website of Pioneer (**http:// pioneer.jp/homeav/support/ios/ao/**).
- Installing software versions other than indicated on the website of Pioneer to your iPod/iPhone/iPad may result in incompatibility with this system.
- When using an iPod/iPhone/iPad not supported by this unit, use a commercially available cable to connect the iPod/iPhone/ iPad to the PORTABLE IN connector of this unit.
- Before connecting the iPod/iPhone/iPad, turn this unit off and reduce the volume of this unit to its minimum.

# **Connect an iPod/iPhone/iPad**

Use the USB cable supplied with your iPod/ iPhone/iPad. Connect it to the unit s front USB.

## **Caution**

the front of the unit.

 The USB port on the rear of the unit does not support iPod/iPhone/iPad. Please connect these devices to the USB port on

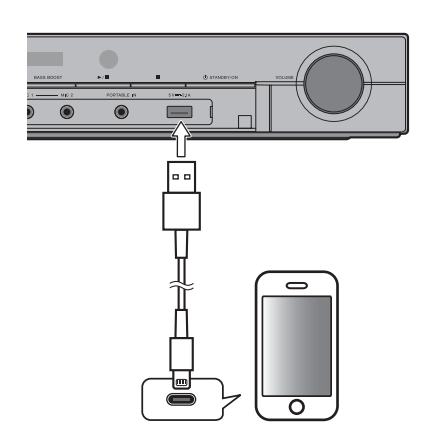

- Some functions may be restricted depending on the model or software version.
- iPod/iPhone/iPad is licensed for reproduction of non-copyrighted materials or materials the user is legally permitted to reproduce.
- Features such as the equalizer cannot be controlled using this system, and we recommend switching the equalizer off before connecting.
- Pioneer cannot under any circumstances accept responsibility for any direct or indirect loss arising from any inconvenience or loss of recorded material resulting from iPod/iPhone/iPad failure.
- Your iPod/iPhone/iPad will not be charged when the unit power is turned off.
- For detailed instructions on using the iPod/iPhone/ iPad, please refer to the manual supplied with the iPod/iPhone/iPad.

## **Playing your iPod/iPhone/iPad**

- **1. Connect your iPod/iPhone/iPad.** To connect your iPod/iPhone/iPad, see Connect an iPod/iPhone/iPad on page 61.
- **2. Press FUNCTION to select iPod as the input source and press ENTER.**

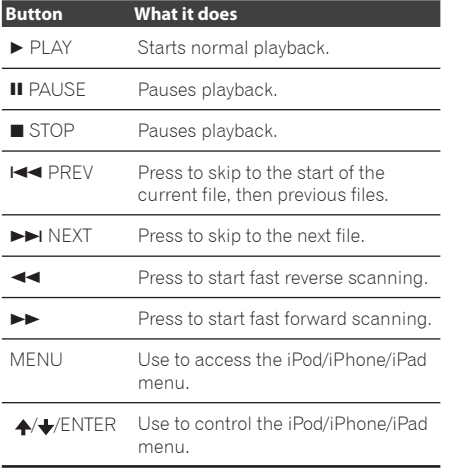

## **Caution**

- If this unit cannot play your iPod/iPhone/ iPad, perform the following troubleshooting checks:
	- Check whether the iPod/iPhone/iPad is supported by this unit.
	- Reconnect the iPod/iPhone/iPad to the unit. If this doesn·t seem to work, try resetting your iPod/iPhone/iPad.
	- Check the iPod/iPhone/iPad software is supported by this unit.
- If the iPod/iPhone/iPad cannot be operated, check the following items:
	- Is the iPod/iPhone/iPad connected correctly? Reconnect the iPod/iPhone/ iPad to the unit.
	- Is the iPod/iPhone/iPad experiencing a hangup? Try resetting the iPod/iPhone/ iPad, and reconnect it to the unit.

## **Note**

 When input is switched from iPod to another function, iPod/iPhone/iPad playback is temporarily stopped.

# **Radio Operations**

Be sure that FM aerial is connected. (Refer to the page 30)

# **Listening to the radio**

- 1. Press **FUNCTION** until FM appears in the display window and press **ENTER**. The last received station is tuned in.
- 2. Scanning will start when either the  $\blacktriangleright$  or the  $\blacktriangleleft$  button is pressed.

or

Press  $\triangle$  repeatedly.

3. Adjust the volume by rotating VOLUME on the front panel or by pressing **VOL +** or **VOL –** on the remote control repeatedly.

## **Presetting the radio stations**

You can preset 50 stations for FM.

Before tuning, make sure that you have turned down the volume.

- 1. Press **FUNCTION** until FM appears in the display window and press **ENTER**. The last received station is tuned in.
- 2. Select the desired frequency by using  $\blacktriangle / \blacktriangleright$ .
- 3. Press **PROGRAM** a preset number will flash in the display window.
- 4. Press  $\leftrightarrow$  to select the preset number you want.
- 5. Press **PROGRAM**. The station is stored.
- 6. Repeat the steps 2 to 5 to store other stations.
- 7. You can select the stored station by pressing  $\leftrightarrow$ .

## **Deleting all the saved stations**

- 1. Press and hold **CLEAR** for two seconds. **[ERASE ALL]** will flash up on the display window.
- 2. Press **CLEAR** to erase all of the saved radio stations.

## **Improving poor FM reception**

Press **AUDIO** on the remote control. This will change the tuner from stereo to mono and usually improve the reception.

# **FM Recording**

The unit is capable of recording received FM broadcasts to the rear USB device.

### **Caution**

- **The USB port on the front of the unit cannot be used for recording.**
- 1. Connect the USB device to the USB port on the rear of the unit.
- 2. Receive the broadcast station you wish to record.
- 3. Press **USB REC** on the remote. Recording will begin. The recording time will be displayed on the TV screen.
- 4. Press **STOP** on the remote to stop recording.

- If you switch from FM to another function while recording, the recording will be stopped.
- When you start recording, a [FM] folder will be created in the [Pioneer] folder on the unit's rear USB device.
- The maximum number of files that can be created is 100.
- The maximum single length of time that be recorded is 5 hours.
- This unit does not support a USB hub.

# **Karaoke**

# **Enjoying Karaoke**

- **1. Press KARAOKE on the remote control.** The Karaoke setting screen will be displayed on the TV screen. Press **KARAOKE** to close the Karaoke settings screen.
- **2. Turn the Karaoke Switch on.** Select **[Karaoke Switch] → [On]** using cursor and press **ENTER**.
- **3. Adjust microphone volume.** Select **[Microphone Setup]** → **[Mic Volume]** using cursor and press **ENTER**. Use  $\leftrightarrow$  to adjust the microphone volume. Press **RETURN** to finish.

### **Adjust microphone echo**

Select **[Microphone Setup] → [Mic Echo]** using cursor and press **ENTER**.

Use cursor  $\leftrightarrow$  to adjust the microphone echo. Press **RETURN** to finish.

Microphone echo can also be adjusted using **KEY/ECHO** and  $\leftrightarrow$  on the remote control. Press **KEY/ECHO** to display **[Mic Echo]** and then adjust using  $\leftrightarrow$ .

### **Adjust Key Control**

Use  $\leftrightarrow$ / $\leftrightarrow$ / $\leftrightarrow$  to select **[Key Control]**  $\rightarrow$  **[Next]**, and then press **ENTER**. Use  $\leftrightarrow$  to adjust Key Control volume, and then press **RETURN**.

Key Control can also be adjusted using **KEY/ ECHO** and  $\leftrightarrow$  on the remote control. Press **KEY/ECHO** to display **[Key Control]** and then adjust using  $\leftrightarrow$ .

### **Switch Vocal Cancel on or off**

Use cursor to select **[Vocal Cancel] → [On]** or **[Off]** and press **ENTER**.

### **Turn the Karaoke score function on/off**

#### Use **4/ ↓/ 4/ →** to select **[Karaoke Score]** → **[On]** or **[Off]**, and then press **ENTER**.

When the Karaoke score function is turned on, a score will be displayed after each track ends.

- Karaoke can only be used with disc playback or USB playback.
- Depending on the song, Vocal Cancel may not be effective.
- When inserting the MIC terminal, support the top of the unit with your hand to prevent it from moving.
- The microphone volume can also be adjusted using the **MIC VOL +/–** button on the remote control.
- If you turn on Vocal Cancel, Virtual 3D Sound settings and Surround settings are turned off. If you turn on Virtual 3D Sound settings or Surround settings when Vocal Cancel is on, Vocal Cancel is turned off. Vocal Cancel is turned off.
- Turn the Karaoke Switch Off and Vocal Cancel and Karaoke Score will be turned off, and Key Control will be set to a value of 0.
- The sound may be distorted if the microphone volume is too high.
- If there is howling, move the microphone away from the speakers. Also try lowering the volume and echo level.

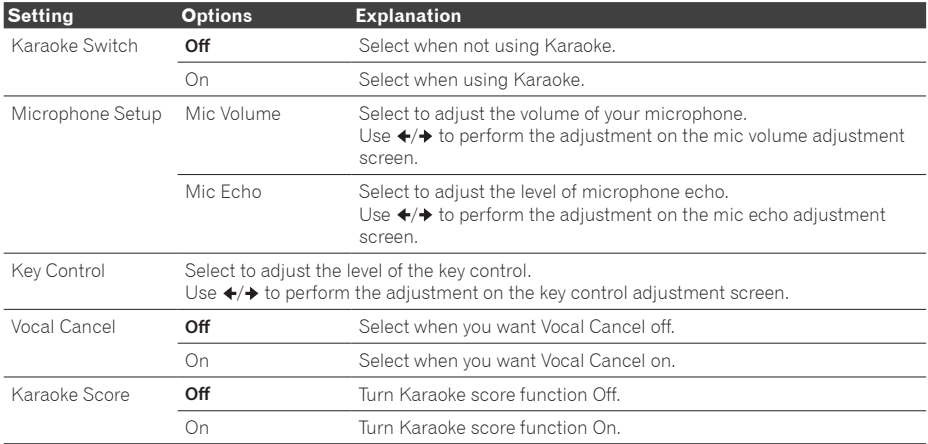

# **Sound**

Press **SOUND** on the remote control to display the sound select menu on the TV screen. Use cursor button to make a selection, then press **ENTER**.

Press **SOUND** to exit the Sound Menu.

## **A** Note

- When HDMI IN 1, 2, 3 or 4 is selected, the Sound Menu cannot be displayed. Switch to other input source and then switch the Sound.
- When disc/file is stopped, SOUND menu cannot be displayed. Please switch SOUND when disc/file is being played.
- When vTuner is selected, Virtual 3D Sound, Dolby PL II Movie, Dolby PL II Music, and Front Surround Mode are not effective.

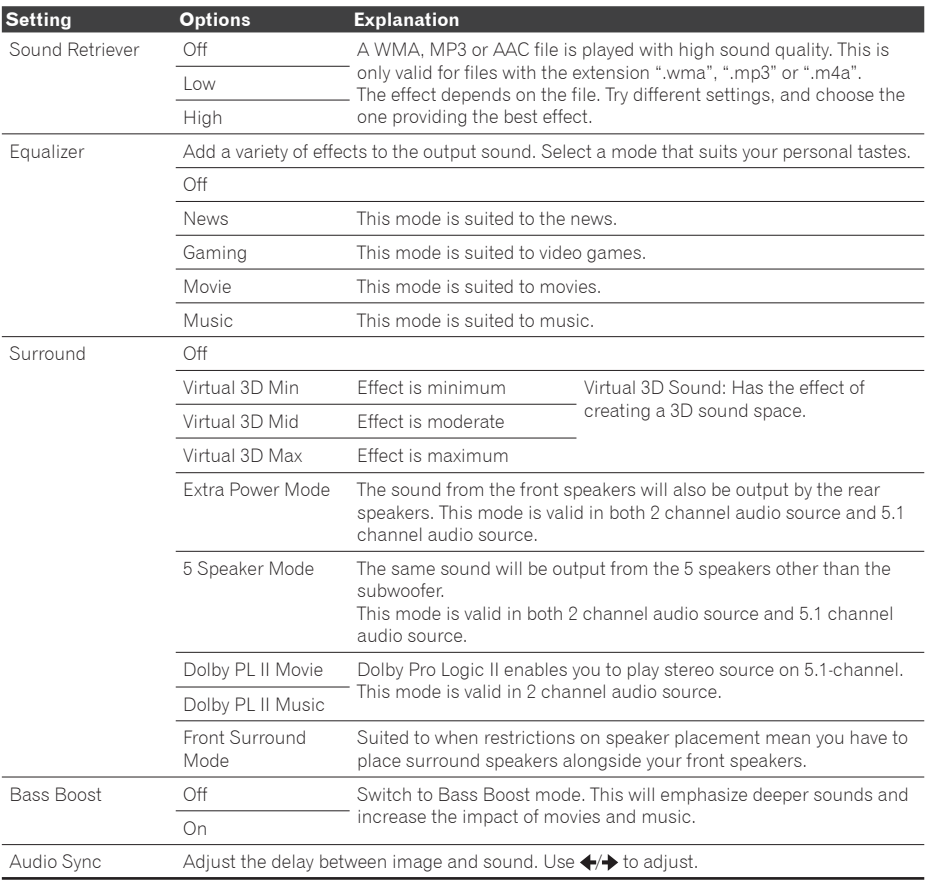

# **Chapter 8 Advanced settings**

# **Changing the settings**

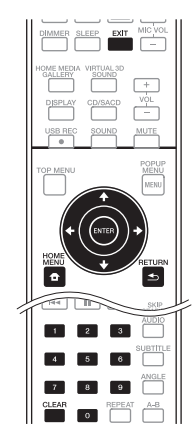

## **Operating the initial setup screen**

- **1. When playback is stopped, display the Home Menu screen.** Press **f** HOME MENU.
- **2. Select and set Initial Setup.** Use  $\bigtriangleup$  to select, then press **ENTER**.
- **3. Select the item and change the setting.** Use  $\bigtriangleup$ / $\bigtriangleup$ / $\bigtriangleup$  to select, then press **ENTER**.
- **Closing the Initial Setup screen**

Press **A** HOME MENU or **S** RETURN.

- The items that can be selected depend on the player's status.
- In Options, the factory default settings are indicated in bold.

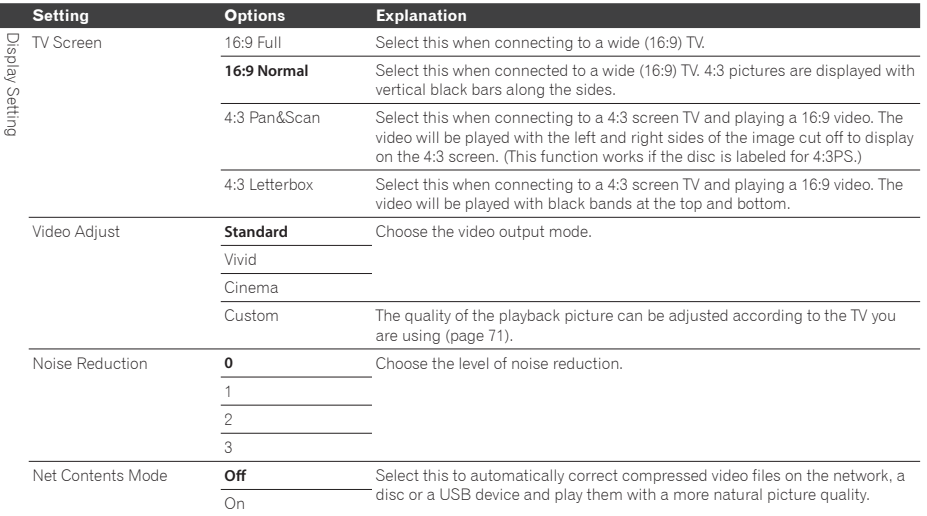

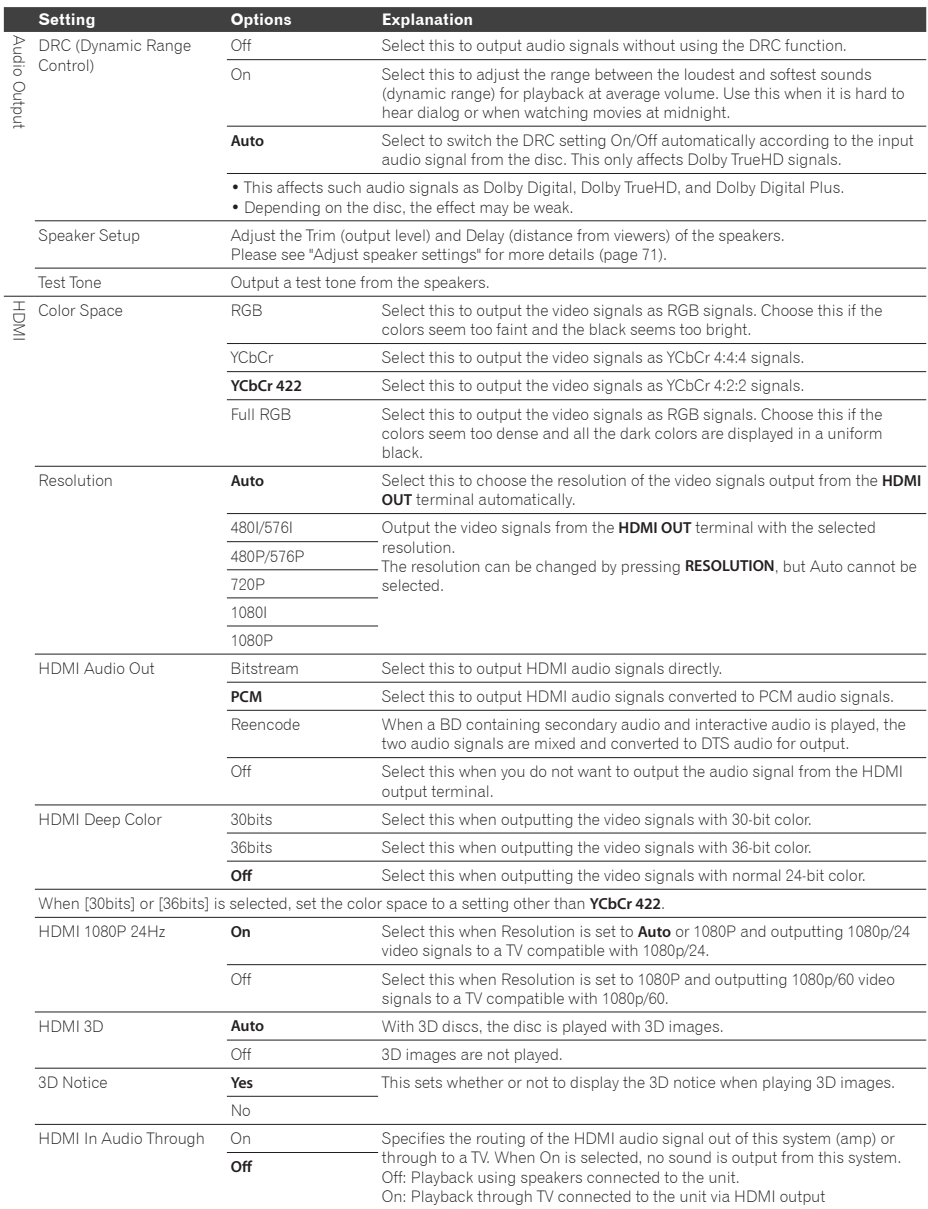

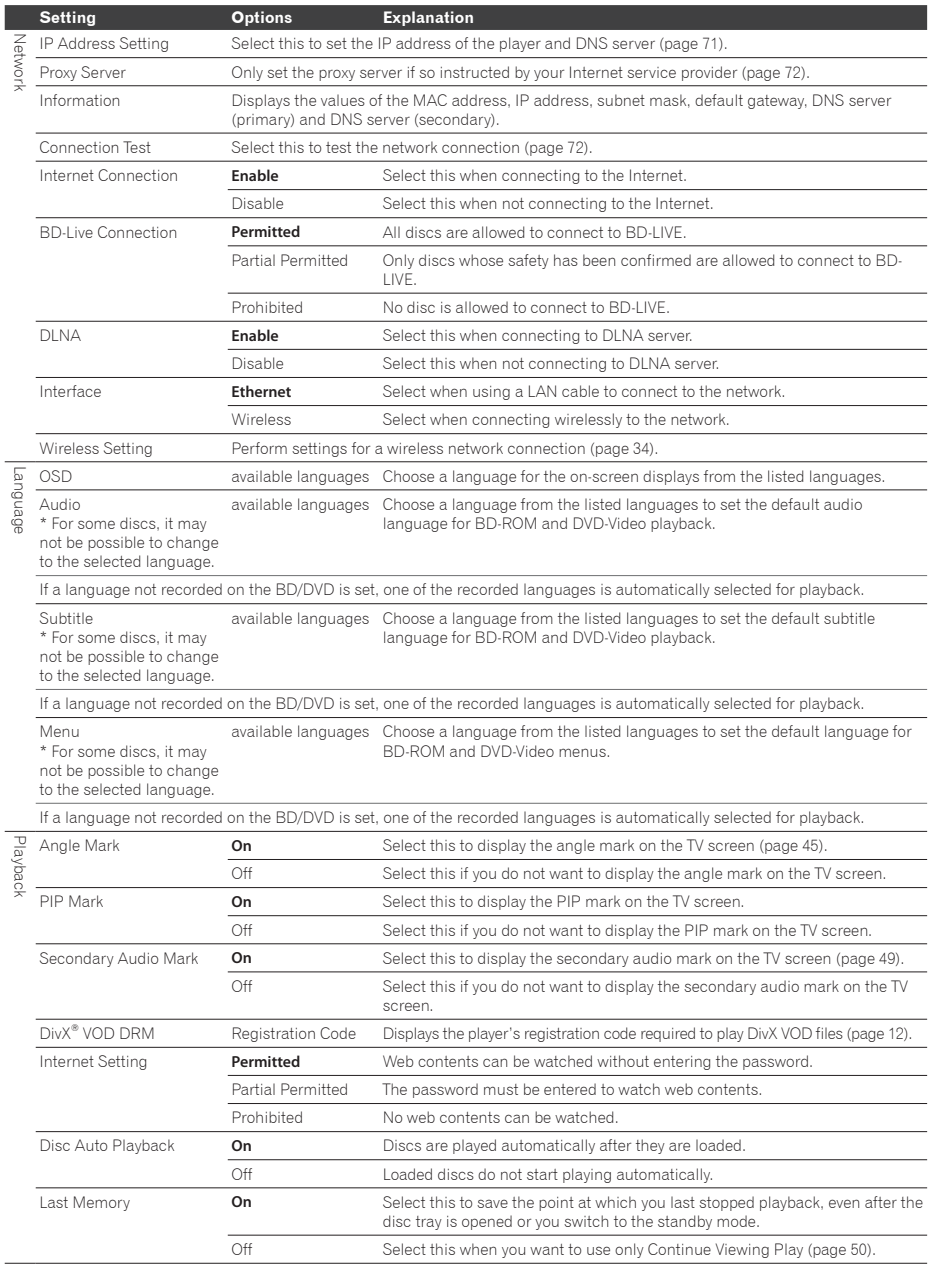

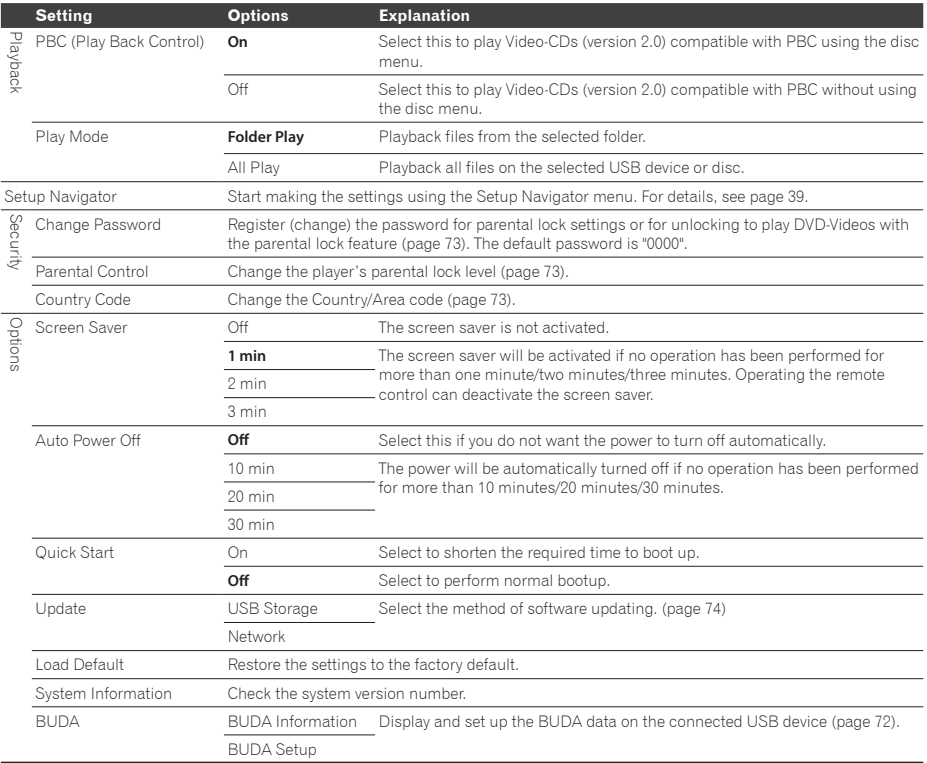

### **Adjusting the video**

- **1. Select and set Display Setting**  $\rightarrow$  **Video Adjust** A **Custom.** Use  $\blacktriangle/\blacktriangleright$  to select, then press **ENTER**.
- **2. Select the item and change the setting.** Use  $\blacktriangle$ / $\blacktriangleright$  to select the item, then use  $\blacktriangle$ / $\blacktriangleright$ to change the setting. Once the setting is completed, press **5 RETURN** to close the settings screen.

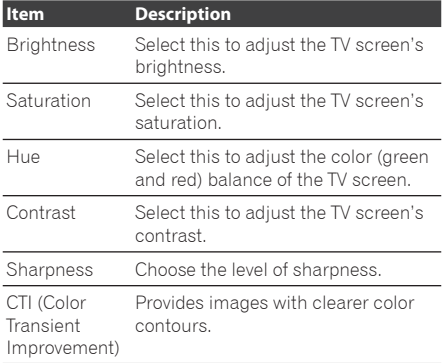

### **Adjust speaker settings**

- **1. Select and set Audio Output → Speaker** Setup → Next Screen. Use  $\leftrightarrow$ / $\leftrightarrow$ / $\leftrightarrow$  to select, then press **ENTER**.
- **2. A picture of speakers will be shown on the screen. Select the speaker using cursor and press ENTER.**
- **3. Use** / **to select Trim or Delay and then press ENTER.**
- **4.** Use cursor  $\neq$  **to adjust the setting, then press ENTER.**

### **Adjust speaker settings while listening to a sound**

- **1. Select and set Audio Output**  $\rightarrow$  **Test Tone → Next Screen.** Use  $\triangle$ / $\triangle$ / $\triangle$  to select, then press **ENTER**.
- **2. A test tone will be output. The speakers will switch automatically.**
- **3. A picture of speakers will be shown on the screen. Press ENTER when the speaker you wish to adjust to is focused.**
- **4.** Use  $\bigtriangleup$  to select Trim or Delay and **then press ENTER.**
- **5 Use** / **to adjust the setting, then press ENTER.**  $*1ms = 30 cm$

### **Setting the IP address**

**1. Select and set Network**  $\rightarrow$  **IP Address** Setting → Next Screen. Use  $\leftrightarrow$  to select, then press **ENTER**.

#### **2. Set IP address.**

Use  $\leftrightarrow$   $\leftrightarrow$   $\leftrightarrow$  to set the IP address of the player or DNS server, then press **ENTER**.

y **Auto Set IP Address**

**On** – The player's IP address is obtained automatically. Select this when using a broadband router or broadband modem that has a DHCP (Dynamic Host Configuration Protocol) server function. This player's IP address will automatically be allocated from the DHCP server.

**Off** – The player's IP address must be set manually. Use the number buttons (0 to 9) to input the IP address, subnet mask and default gateway.

- For information on the DHCP server function. refer to the operating instructions for the network device.
- You may need to contact your Internet service provider or network administrator when inputting the IP address manually.

### **Setting the proxy server**

Only set the proxy server if so instructed by your Internet service provider.

**1. Select and set Network → Proxy Server** → Next Screen.

Use  $\blacktriangleleft/\blacktriangleright$  to select, then press **ENTER**.

**2. Select and set Use or Not use at Proxy Server.**

Use  $\leftrightarrow$  to change, then press  $\bullet$ .

- **Use** Select this when using a proxy server.
- **Not use** Select this when not using a proxy server.

If you have selected **Use**, proceed to step 3.

**3. Select and set Server Select Method.**

Use  $\leftrightarrow$  to change, then press  $\bullet$ .

- **IP Address** Input the IP address.
- **Server Name** Input the server name.

### **4. Input IP Address or Server Name.**

Use the number buttons (0 to 9) to input the number if you select IP address in step 3. Use  $\leftrightarrow$  to move the cursor.

When Server Name is selected in step 3, use the number buttons (0 to 9) to launch the software keyboard. Now use  $\leftrightarrow$   $\leftrightarrow$ to select characters and items, then press **ENTER** to input.

### **5. Input Port Number.**

Press  $\bigstar$ , then use the number buttons (0 to 9) to input the number.

### **6. Press ENTER to set.**

### **Displaying the network settings**

### $\triangleright$  Select and set Network  $\rightarrow$  Information A **Next Screen.**

Use  $\blacktriangleleft/\blacktriangleright$  to select, then press **ENTER**. The MAC address, IP address, subnet mask, default gateway and DNS server (primary and secondary) settings are displayed.

When **Auto Set IP Address** is set to On, the values obtained automatically are displayed.

## **Note**

• **[0.0.0.0]** is displayed when each IP address has not been set.

### **Testing the network connection**

#### $\triangleright$  Select and set Network  $\rightarrow$  Connection **Test → Start.**

Use  $\blacktriangle/\blacktriangleright$  to select, then press **ENTER**. **[Network is OK.]** is displayed once the test is completed. If any other message is displayed, check the connections and/or settings (pages 33 and 71).

### **Changing to other language at language setting**

- **1. Select and set Language.** Use  $\leftrightarrow$  to select, then press **ENTER**.
- **2. Select and set OSD, Audio, Subtitle or Menu**

Use  $\bigtriangleup/\bigtriangledown$  to select, then press **ENTER**.

**3. Select and set the desired language.** Use  $\blacktriangle/\blacktriangleright$  to select, then press **ENTER**.

### **A** Note

• If a language not recorded on the BD/DVD is set, one of the recorded languages is automatically selected and played.

### **Erasing data that has been added to BDs and application data**

Use this procedure to erase data that has been added to BDs (data downloaded with the BD-LIVE function and data used with the BONUSVIEW function) and application data.

## **A** Caution

- Some time is required to erase the data.
- Do not unplug the power cord while data is being erased.
- **1. Select and set Options**  $\rightarrow$  **BUDA**  $\rightarrow$ **BUDA Setup.**

Use  $\blacktriangle/\blacktriangle$  to select, then press **ENTER**.

**2. Select and set Fmt buda.** Press **ENTER**.
### **Registering or Changing the password**

Use this procedure to register or change the code number required for the Parental Lock settings.

# **About default password of this unit**

The default password is **[0000]**.

- This unit might ask you to enter a password when you change the password.
- If you reset this unit, your password is simultaneously changed to the default setting.
- **1. Select and set Security → Change Password → Next Screen.** Use  $\triangle$ / $\downarrow$  to select, then press **ENTER**.

#### **2. Input the password.**

Use the number buttons (0 to 9) to input the number, then press **ENTER** to set. Use  $\leftrightarrow$  to move the cursor.

#### **3. Re-input the password.**

Use the number buttons (0 to 9) to input the number, then press **ENTER** to set. Use  $\leftrightarrow$  to move the cursor.

• To change the password, input the previously registered password, then input the new password.

# **Note**

- We recommend making a note of the password.
- If you have forgotten the password, reset the player to the factory default setting, then register the password again (page 75).

### **Changing the Parental Lock level for viewing DVDs/BD-ROMs**

Some DVD-Video discs containing scenes of violence, for example, have Parental Lock levels (check the indications on the disc·s jacket or elsewhere). To restrict viewing these discs, set the player's level to the level lower than the discs.

**1. Select and set Security**  $\rightarrow$  **Parental Control → Next Screen.** Use  $\blacktriangle/\blacktriangleright$  to select, then press **ENTER**.

# **2. Input the password.**

Use the number buttons (0 to 9) to input the number, then press **ENTER** to set. Use  $\leftrightarrow$  to move the cursor.

### **3. Change the level.**

Use  $\leftrightarrow$  to change, then press **ENTER** to set.

### **A** Note

• The level can be set to Off or between Level1 and Level8. When set to Off, viewing is not restricted.

### **Changing the Country/Area code**

**1. Select and set Security**  $\rightarrow$  **Country**  $Code \rightarrow Next$  Screen.

Use  $\blacktriangle/\blacktriangleright$  to select, then press **ENTER**.

#### **2. Input the password.**

Use the number buttons (0 to 9) to input the number, then press **ENTER** to set. Use  $\leftrightarrow$  to move the cursor.

#### **3. Change the country/area code.** Use  $\leftrightarrow$  to change, then press **ENTER** to set. Refer to page 76.

# **Software updating**

The player's software can be updated using one of the methods shown below.

- Connecting to the Internet.
- Using a USB flash drive.

Product information on this player is provided on the Pioneer website. Check the website shown on page 7 for update and service information on your Blu-ray disc player.

# **AL** Caution

- Do not unplug the power cord or remove the USB flash drive during software updating. Also, do not reboot by pressing the  $\circ$  STANDBY/ON button for 5 seconds or longer. Otherwise, the updating will be aborted and malfunction may occur with the player.
- There are two processes for software updating, downloading and updating. Both processes may take a certain period of time.
- Other operations are defeated during software updating. Furthermore, updating process cannot be canceled.

#### **Updating connecting to the Internet**

- **1. Connect to the Internet.**
- **2. When playback is stopped, display the Home Menu screen.** Press **f** HOME MENU.
- **3. Select and set Initial Setup.** Use  $\bigtriangleup$  to select, then press **ENTER**.
- **4. Select and set Options → Update → Network → Start.** Use  $\triangle$ / $\triangle$ / $\triangle$  to select, then press **ENTER**.

#### **5. Updating starts.** Press **ENTER**.

- Software updating may take a certain period of time.
- When updating is completed, the unit restarts automatically.

### **Updating using a USB flash drive**

# **Note**

- When an update file is provided on the Pioneer website, use your computer to download it onto a USB flash drive. Carefully read the instructions on downloading update files provided on the Pioneer website.
- Store the update file in the root directory of the USB flash drive. Do not store it within a folder.
- Do not put any files other than the update file on the USB flash drive.
- The player supports USB flash drive formatted in FAT32/FAT16/NTFS. When formatting a USB flash drive on your computer, do so with the settings below.
	- File system: FAT32
	- Allocation unit size: Default allocation size
- Only store the most recent update file on the USB flash drive.
- Do not use a USB extension cable to connect a USB flash drive to the player. Using a USB extension cable may prevent the player from performing correctly.
- **1. Plug in the USB flash drive on which the update file is stored.**
- **2. When playback is stopped, display the Home Menu screen.** Press **f** HOME MENU.
- **3. Select and set Initial Setup.** Use  $\blacktriangle/\blacktriangleright$  to select, then press **ENTER**.
- 4. Select and set Options  $\rightarrow$  Update  $\rightarrow$ **USB Storage → Start.** Use  $\triangle$ / $\triangle$ / $\triangle$  to select, then press **ENTER**.

#### **5. Updating starts.** Press **ENTER**.

- Software updating may take a certain period of time.
- When updating is completed, the unit restarts automatically.

# **Restoring all the settings to the factory default settings**

- **1. Check that the player's power is turned on.**
- **2. When playback is stopped, display the Home Menu screen.** Press **f** HOME MENU.
- **3. Select and set Initial Setup.** Use  $\bigstar/\bigstar$  to select, then press **ENTER**.
- **4. Select and set Options → Load Default** → Next Screen. Use  $\blacktriangle/\blacktriangleright$  to select, then press **ENTER**.
- **5. Select and set OK.** Use  $\leftrightarrow$  to select, then press **ENTER**.
- **6. Press**  $\circlearrowleft$  **STANDBY/ON to turn off the power.**
- **7. Press**  $\circlearrowleft$  **STANDBY/ON to turn on the power.**

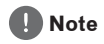

• After restoring all the settings to the factory default settings, use **Setup Navigator** to reset the player (page 39).

**8**

# **Language code table and country/area code table**

#### **Language code table**

Language name, **language code, input code**

Abkhazian, **ab/abk, 0102** Afar, **aa/aar, 0101** Afrikaans, **af/afr, 0106** Albanian, **sq/sqi, 1917** Amharic, **am/amh, 0113** Arabic, **ar/ara, 0118** Armenian, **hy/hye, 0825** Assamese, **as/asm, 0119** Aymara, **ay/aym, 0125** Azerbaijani, **az/aze, 0126** Bashkir, **ba/bak, 0201** Basque, **eu/eus, 0521** Belarusian, **be/bel, 0205** Bengali, **bn/ben, 0214** Bihari, **bh/bih, 0208** Bislama, **bi/bis, 0209** Breton, **br/bre, 0218** Bulgarian, **bg/bul, 0207** Burmese, **my/mya, 1325** Catalan, **ca/cat, 0301** Central Khmer, **km/khm, 1113** Chinese, **zh/zho, 2608** Corsican, **co/cos, 0315** Croatian, **hr/hrv, 0818** Czech, **cs/ces, 0319** Danish, **da/dan, 0401** Dutch, **nl/nld, 1412** Dzongkha, **dz/dzo, 0426** English, **en/eng, 0514** Esperanto, **eo/epo, 0515** Estonian, **et/est, 0520** Finnish, **fi/fin, 0609** Fijian, **fj/fij, 0610** Faroese, **fo/fao, 0615**

French, **fr/fra, 0618** Galician, **gl/glg, 0712** Georgian, **ka/kat, 1101** German, **de/deu, 0405** Greek, **el/ell, 0512** Guarani, **gn/grn, 0714** Gujarati, **gu/guj, 0721** Hausa, **ha/hau, 0801** Hebrew, **iw/heb, 0923** Hindi, **hi/hin, 0809** Hungarian, **hu/hun, 0821** Icelandic, **is/isl, 0919** Indonesian, **in/ind, 0914** Interlingua, **ia/ina, 0901** Interlingue, **ie/ile, 0905** Inupiaq, **ik/ipk, 0911** Irish, **ga/gle, 0701** Italian, **it/ita, 0920** Japanese, ja/jpn, 1001 Javanese, jw/jav, 1023 Kalaallisut, **kl/kal, 1112** Kannada, **kn/kan, 1114** Kashmiri, **ks/kas, 1119** Kazakh, **kk/kaz, 1111** Kinyarwanda, **rw/kin, 1823** Kirghiz, **ky/kir, 1125** Korean, **ko/kor, 1115** Kurdish, **ku/kur, 1121** Lao, **lo/lao, 1215** Latin, **la/lat, 1201** Latvian, **lv/lav, 1222** Lingala, **ln/lin, 1214** Lithuanian, **lt/lit, 1220** Macedonian, **mk/mkd, 1311**

Malagasy, **mg/mlg, 1307** Malay, **ms/msa, 1319** Malayalam, **ml/mal, 1312** Maltese, **mt/mlt, 1320** Maori, **mi/mri, 1309** Marathi, **mr/mar, 1318** Mongolian, **mn/mon, 1314** Moldavian, **mo/mol, 1315** Nauru, **na/nau, 1401** Nepali, **ne/nep, 1405** Norwegian, **no/nor, 1415** Occitan, **oc/oci, 1503** Oriya, **or/ori, 1518** Oromo, **om/orm, 1513** Panjabi, **pa/pan, 1601** Persian, **fa/fas, 0601** Polish, **pl/pol, 1612** Portuguese, **pt/por, 1620** Pushto, **ps/pus, 1619** Quechua, **qu/que, 1721** Romanian, **ro/ron, 1815** Romansch, **rm/roh, 1813** Rundi, **rn/run, 1814** Russian, **ru/rus, 1821** Samoan, **sm/smo, 1913** Sango, **sg/sag, 1907** Sanskrit, **sa/san, 1901** Scottish Gaelic, **gd/gla, 0704** Serbian, **sr/srp, 1918** Serbo-Croatian, **sh/---, 1908** Shona, **sn/sna, 1914** Sindhi, **sd/snd, 1904** Sinhalese, **si/sin, 1909** Slovak, **sk/slk, 1911**

Slovenian, **sl/slv, 1912** Somali, **so/som, 1915** Sotho, Southern, **st/sot, 1920** Spanish, **es/spa, 0519** Sundanese, **su/sun, 1921** Swahili, **sw/swa, 1923** Swati, **ss/ssw, 1919** Swedish, **sv/swe, 1922** Tagalog, **tl/tgl, 2012** Tajik, **tg/tgk, 2007** Tamil, **ta/tam, 2001** Tatar, **tt/tat, 2020** Telugu, **te/tel, 2005** Thai, **th/tha, 2008** Tibetan, **bo/bod, 0215** Tigrinya, **ti/tir, 2009** Tonga (Tonga Islands), **to/ton, 2015** Tsonga, **ts/tso, 2019** Tswana, **tn/tsn, 2014** Turkmen, **tk/tuk, 2011** Turkish, **tr/tur, 2018** Twi, **tw/twi, 2023** Ukrainian, **uk/ukr, 2111** Urdu, **ur/urd, 2118** Uzbek, **uz/uzb, 2126** Vietnamese, **vi/vie, 2209** Volapük, vo/vol, 2215 Welsh, **cy/cym, 0325** Western Frisian, **fy/fry, 0625** Wolof, **wo/wol, 2315** ;hosa, **xh/xho, 2408** Yiddish, **ji/yid, 1009** Yoruba, **yo/yor, 2515** =ulu, **zu/zul, 2621**

#### **Country/area code table**

Country/Area name, **Country/Area code, input code**

Anguilla, **ai, 0109** Antigua and Barbuda, **ag, 0107** Finland, **fi, 0609** Argentina, **ar, 0118** Armenia, **am, 0113** Australia, **au, 0121** Austria, **at, 0120** Azerbaijan, **az, 0126** Bahamas, **bs, 0219** Barbados, **bb, 0202** Belarus, **by, 0225** Belgium, **be, 0205** Belize, **bz, 0226** Bermuda, **bm, 0213** Brazil, **br, 0218** Bulgaria, **bg, 0207** Canada, **ca, 0301** Cayman Islands, **ky, 1125** Chile, **cl, 0312** China, **cn, 0314** Colombia, **co, 0315** Croatia, **hr, 0818** Cyprus, **cy, 0325** Czech Republic, **cz, 0326** Denmark, **dk, 0411** Dominica, **dm, 0413**

Dominican Republic, **do, 0415** Lithuania, **lt, 1220** Estonia, **ee, 0505** France, **fr, 0618** Georgia, **ge, 0705** Germany, **de, 0405** Greece, **gr, 0718** Greenland, **gl, 0712** Grenada, **gd, 0704** Guyana, **gy, 0725** Haiti, **ht, 0820** Hong Kong, **hk, 0811** Hungary, **hu, 0821** Iceland, **is, 0919** India, **in, 0914** Indonesia, **id, 0904** Ireland, **ie, 0905** Israel, **il, 0912** Italy, **it, 0920** Jamaica, **jm, 1013** Japan, **jp, 1016** Kazakhstan, **kz, 1126** Korea, Republic of, **kr, 1118** Kyrgyzstan, **kg, 1107** Latvia, **lv, 1222** Liechtenstein, **li, 1209**

Luxembourg, **lu, 1221** Macedonia, the Former Yugoslav Republic of, **mk, 1311** Spain, **es, 0519** Malaysia, **my, 1325** Malta, **mt, 1320** Mexico, **mx, 1324** Moldova, Republic of, **md, 1304** Taiwan, Province of China, **tw,**  Monaco, **mc, 1303** Montserrat, **ms, 1319** Netherlands, **nl, 1412** New Zealand, nz, 1426 Norway, **no, 1415** Pakistan, **pk, 1611** Peru, **pe, 1605** Philippines, **ph, 1608** Poland, **pl, 1612** Portugal, **pt, 1620** Puerto Rico, **pr, 1618** Romania, **ro, 1815** Russian Federation, **ru, 1821** Saint Kitts and Nevis, **kn, 1114** Uzbekistan, **uz, 2126** Saint Lucia, **lc, 1203** Saint Vincent and the Grenadines, **vc, 2203** San Marino, **sm, 1913** Singapore, **sg, 1907**

Slovakia, **sk, 1911** Slovenia, **si, 1909** Suriname, **sr, 1918** Sweden, **se, 1905** Switzerland, **ch, 0308 2023** Tajikistan, **tj, 2010** Thailand, **th, 2008** Trinidad and Tobago, **tt, 2020** Tunisia, **tn, 2014** Turkey, **tr, 2018** Turkmenistan, **tm, 2013** Turks and Caicos Islands, **tc, 2003** Ukraine, **ua, 2101** United Kingdom, **gb, 0702** United States, **us, 2119** Uruguay, **uy, 2125** Venezuela, **ve, 2205** Virgin Islands, British, **vg, 2207**

# **Chapter 9 Troubleshooting**

Incorrect operation is often mistaken for trouble or malfunction. If you think that there is something wrong with this component, check the points below. Sometimes the trouble may lie in another component. Inspect the other components and electrical appliances being used. If the trouble cannot be rectified even after checking the points below, ask your nearest Pioneer authorized service center or your dealer to carry out repair work.

# **Picture**

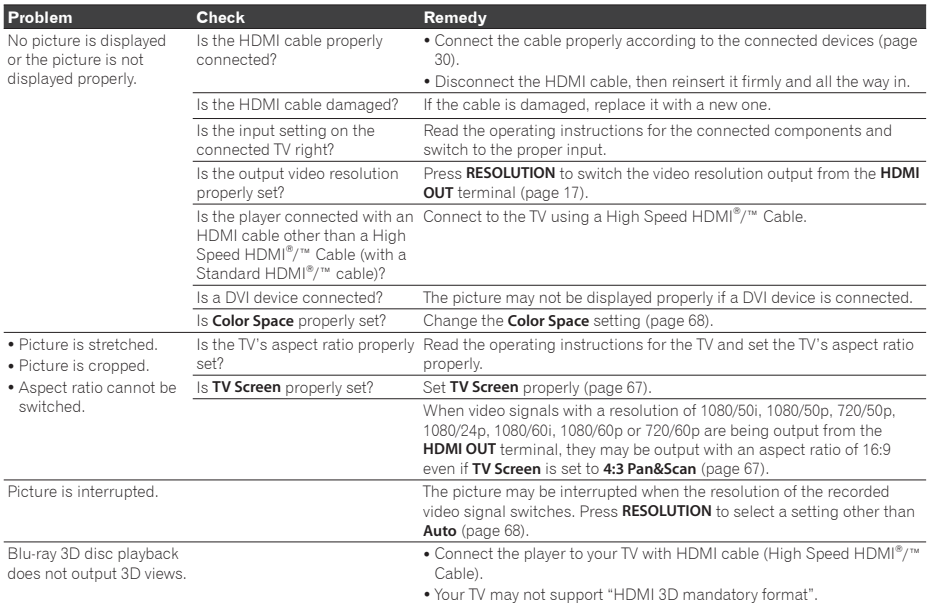

# **Sound**

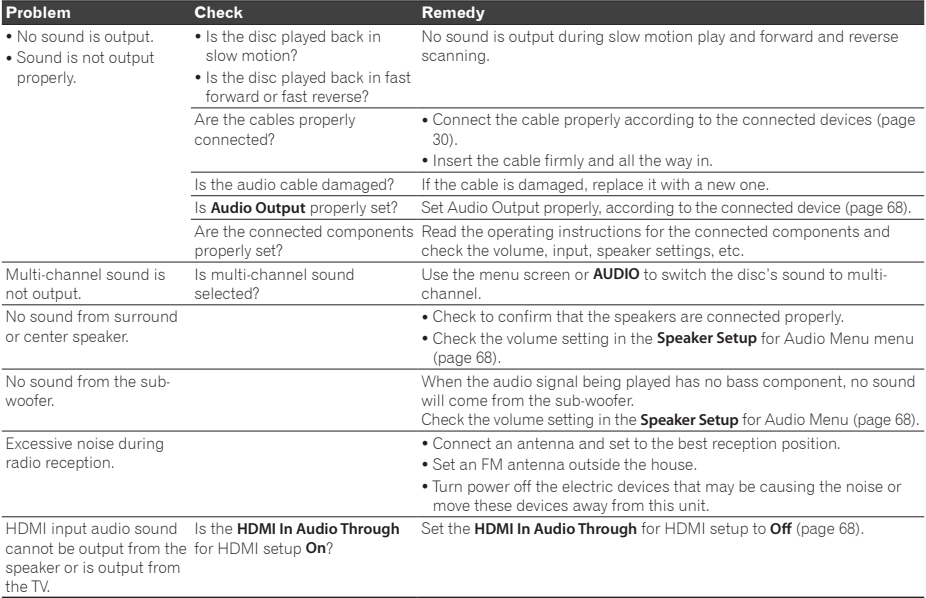

# **Playback**

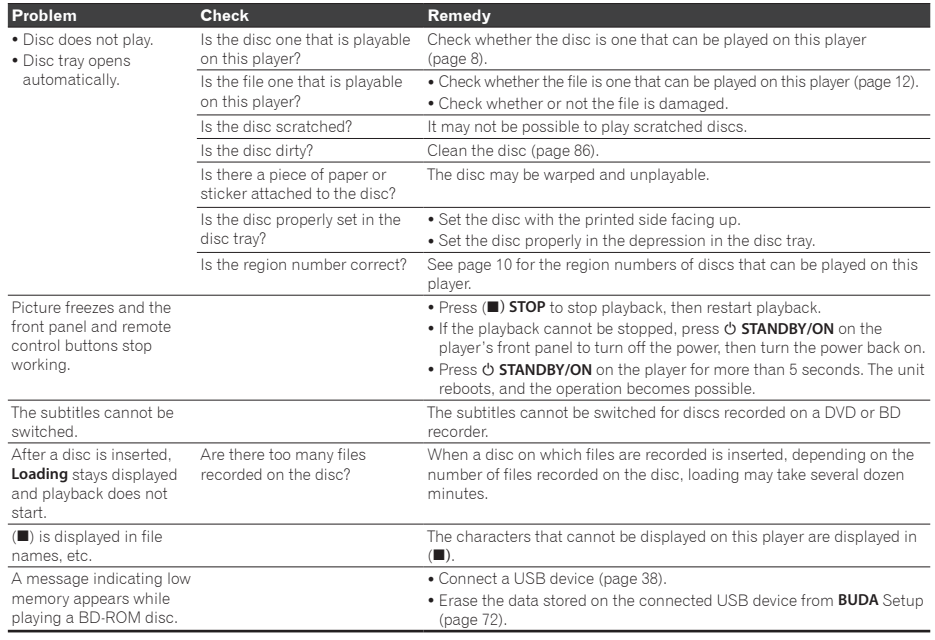

# **Network**

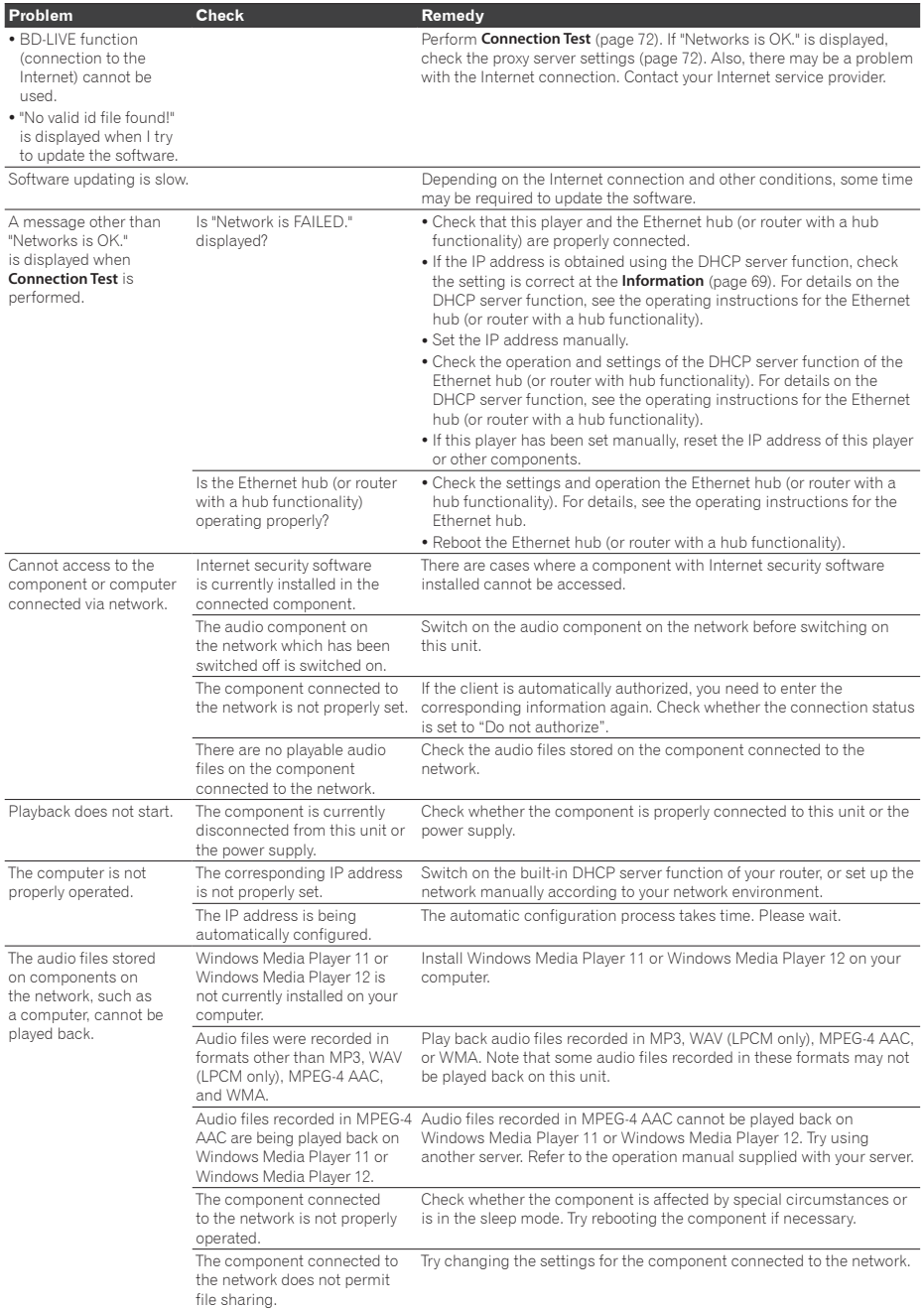

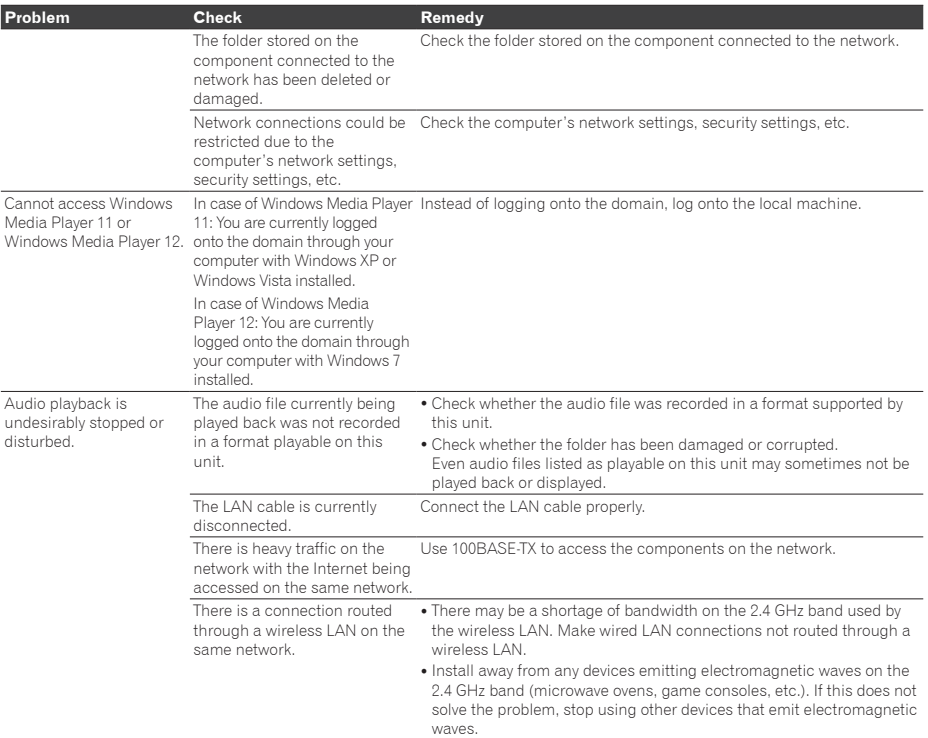

# **Wireless LAN (MCS-838/MCS-636/MCS-434 only)**

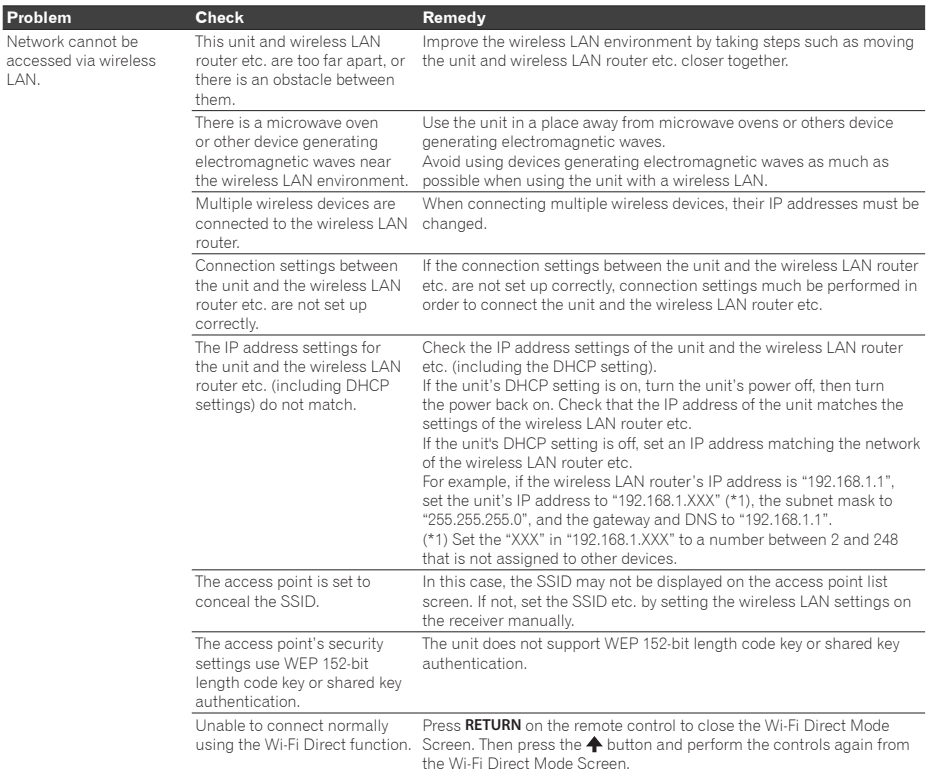

# **iPod/iPhone/iPad (MCS-838/MCS-636/MCS-434 only)**

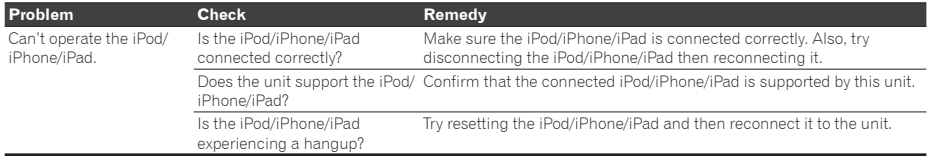

# **Others**

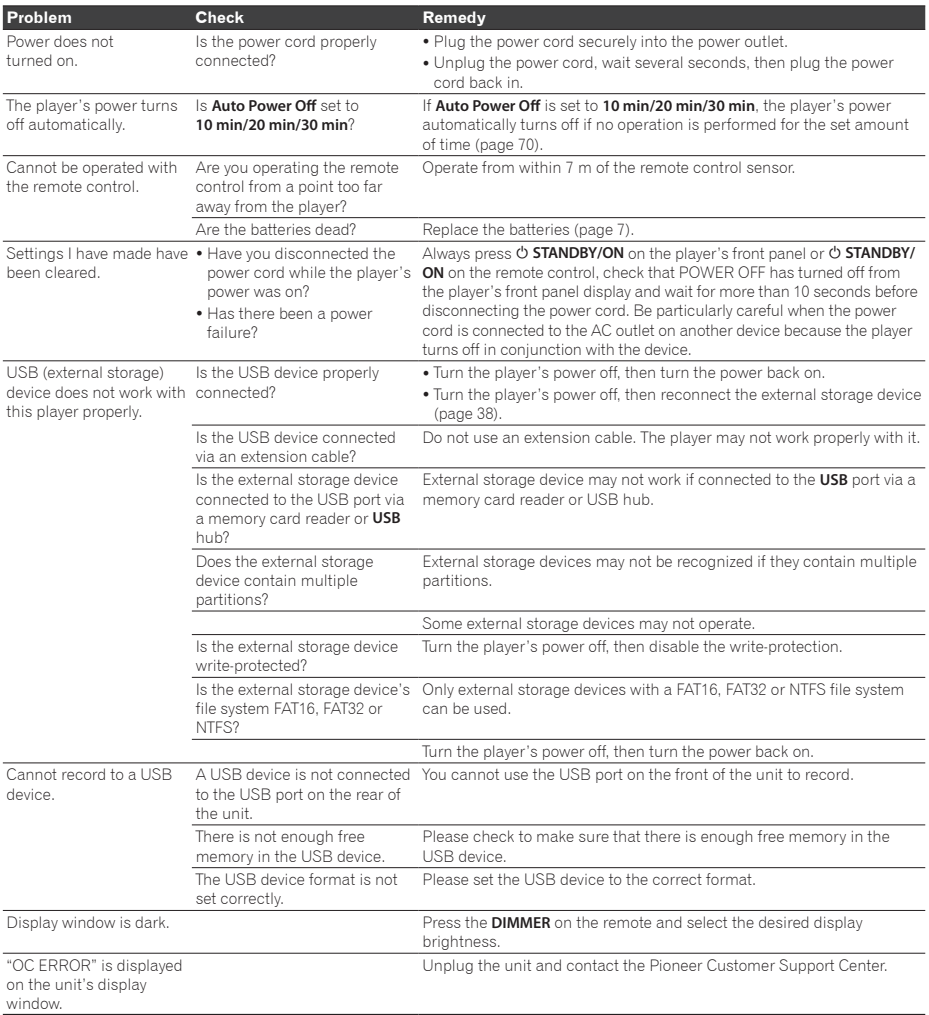

# **Chapter 10 Appendix**

# **Specifications**

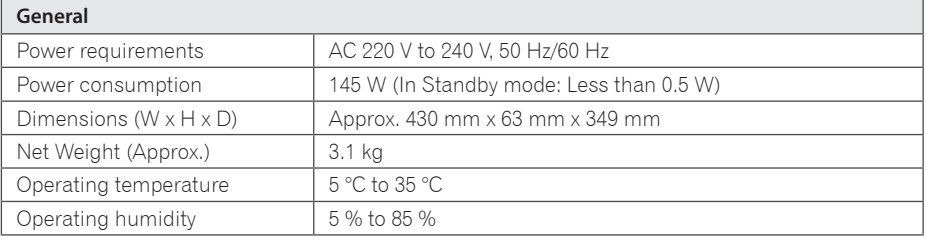

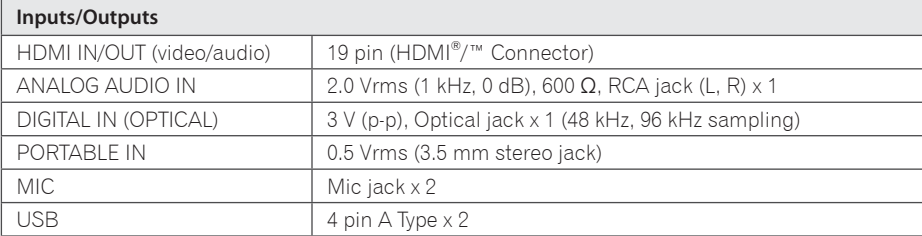

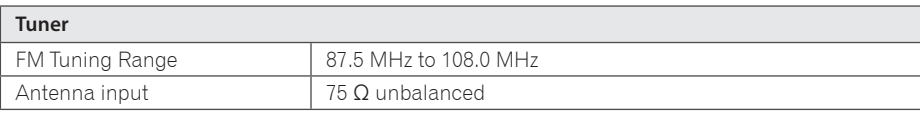

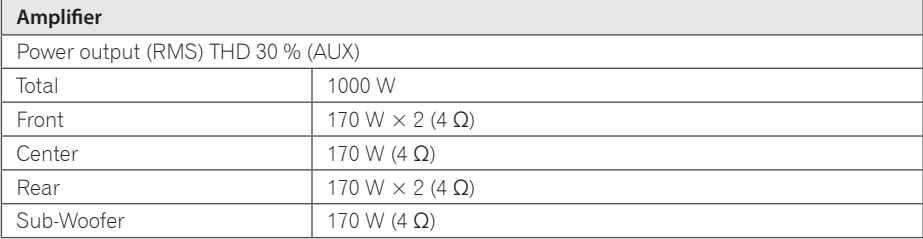

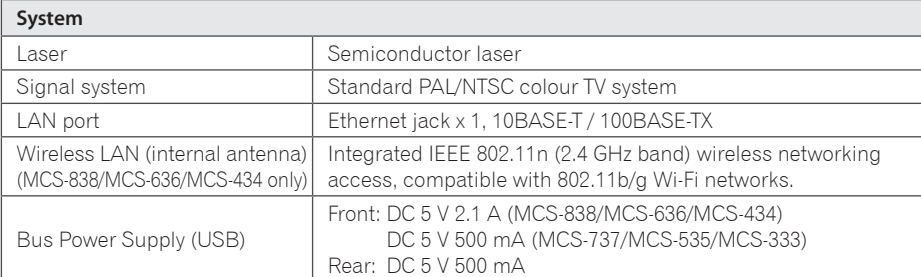

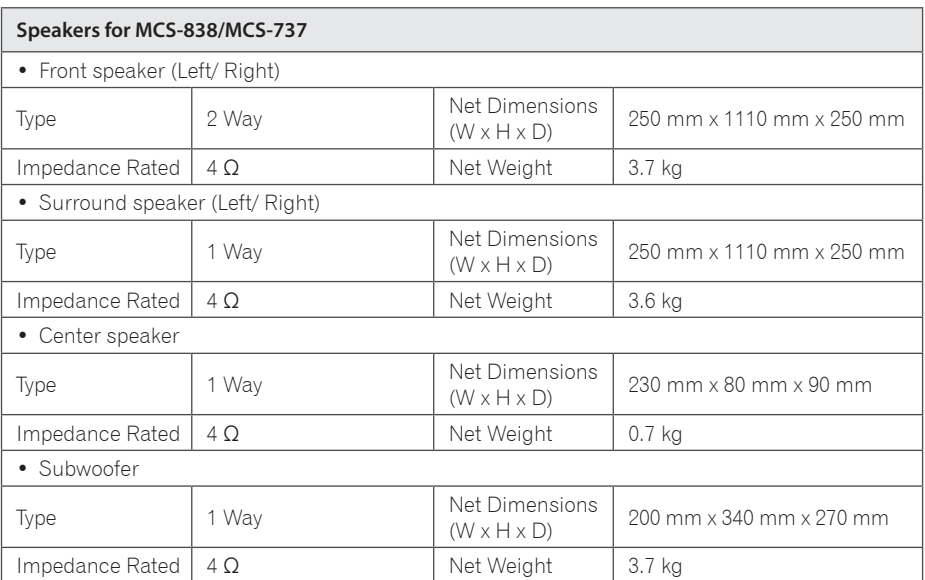

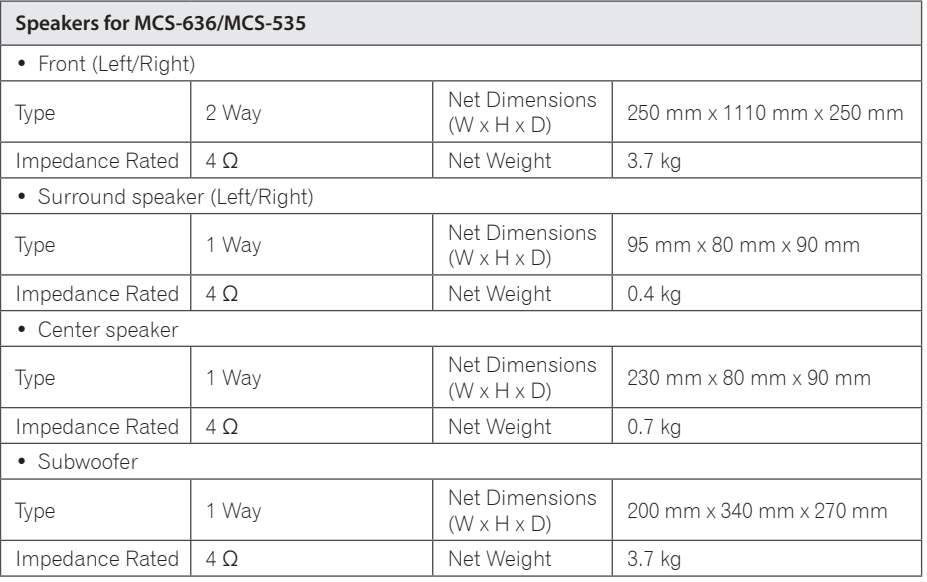

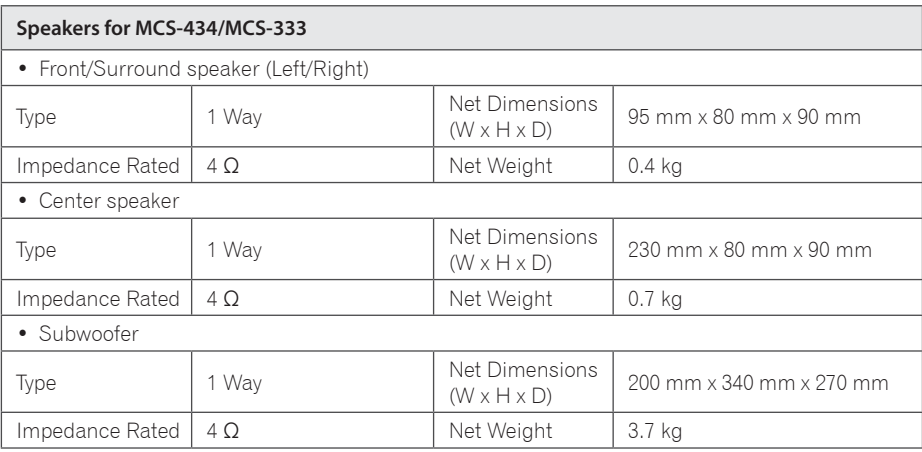

Design and specifications are subject to change without notice.

# **Maintenance**

# **Handling the unit**

### **When shipping the unit**

Please save the original shipping carton and packing materials. If you need to ship the unit, for maximum protection, re-pack the unit as it was originally packed at the factory.

#### **Keeping the exterior surfaces clean**

- Do not use volatile liquids such as insecticide spray near the unit.
- Wiping with strong pressure may damage the surface.
- Do not leave rubber or plastic products in contact with the unit for a long period of time.

### **Cleaning the unit**

To clean the player, use a soft, dry cloth. If the surfaces are extremely dirty, use a soft cloth lightly moistened with a mild detergent solution. Do not use strong solvents such as alcohol, benzine, or thinner, as these might damage the surface of the unit.

### **Maintaining the unit**

The unit is a high-tech, precision device. If the optical pick-up lens and disc drive parts are dirty or worn, the picture quality could be diminished. For details, please contact your nearest authorized service center.

# **Notes on discs**

### **Handling discs**

Do not touch the playback side of the disc. Hold the disc by the edges so that fingerprints do not get on the surface. Never stick paper or tape on the disc.

### **Storing discs**

After playing, store the disc in its case. Do not expose the disc to direct sunlight or sources of heat and never leave it in a parked car exposed to direct sunlight.

### **Cleaning discs**

Fingerprints and dust on the disc can cause poor picture quality and sound distortion. Before playing, clean the disc with a clean cloth. Wipe the disc from the center to out.

Do not use strong solvents such as alcohol, benzine, thinner, commercially available cleaners, or anti-static spray intended for older vinyl records.

# **Important Information Relating to Network Services**

All information, data, documents, communications, downloads, files, text, images, photographs, graphics, videos, webcasts, publications, tools, resources, software, code, programs, applets, widgets, applications, products and other content ("Content") and all services and offerings ("Services") provided or made available by or through any third party (each a "Service Provider") is the sole responsibility of the Service Provider from whom it originated.

The availability of and access to Content and Services furnished by the Service Provider through the PIONEER Device are subject to change at any time, without prior notice, including, but not limited to the suspension, removal or cessation of all or any part of the Content or Services.

Should you have any inquiry or problem related to the Content or Services, you may refer to the Service Provider's website for the most up-to-date information. PIONEER is neither responsible nor liable for customer service related to the Content and Services. Any question or request for service relating to the Content or Services should be made directly to the respective Content and Service Providers.

Please note that PIONEER is not responsible for any Content or Services provided by the Service Provider or any changes to, removal of, or cessation of such Content or Services and does not warrant or guaranty the availability of or access to such Content or Services.

安全資訊

咸謝您購買本先絳產品。請衞底閣讀此份操作手冊,以便知消加何正確操作您的機器。 手冊閣讀完後,請妥善保管以供未來參考之用。

#### 注意

為避免觸電危險,請勿拆卸上下蓋(或背面板),以避 免觸電或受傷,機內無任何可供維修使用的零件,若需 維修服務請聯絡專業維修人員。

**D3-4-2-1-1\_B1\_Zhtw**

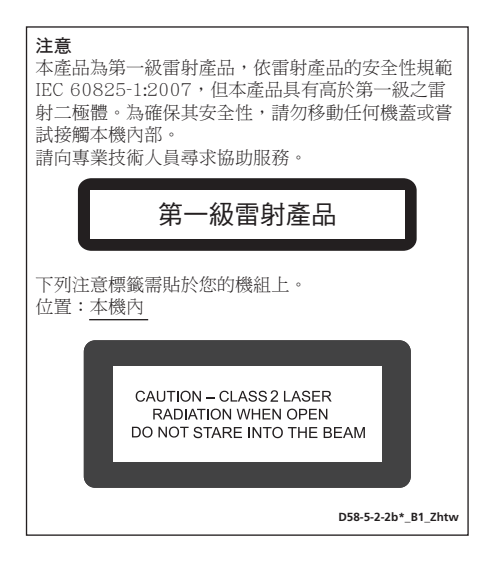

#### 警告

本機不防水。為防止起火或觸電事故,請勿將本機置放 於任何成裝液體的容器(加花瓶或花分)附近的將其暴 露於漏水、濺水、雨中或潮濕環境中。

**D3-4-2-1-3\_A1\_Zhtw**

#### 诵風注意事項

安裝本機時,請確定在本機四周預留足夠的空間以利涌 風 (頂部10 cm、背面10 cm、及兩側10 cm以上)。

#### 警告

機殼上具有之縫隙及開口用於通風,以確保本產品之正 常操作並防止渦熱。為澼免火災,請勿堵塞開口或用物 品(如報紙、桌布、簾幕)將其覆蓋,也請勿在厚毯或 床上操作本機。

**D3-4-2-1-7b\*\_A1\_Zhtw**

#### 操作環境

操作環境溫度與涇度: +5 ℃ 至 +35 ℃ (+41 ℉ 至 +95 ℉ ); 小於85 %RH (勿堵塞冷卻孔) 請勿在通風不良處、暴露於高溼度或陽光直射(或強烈 的人造光源)的場所安裝本機。

**D3-4-2-1-7c\*\_A1\_Zhtw**

#### 注意

本機 **O STANDBY/ON** 開關不完全將電源自交流電 插座切斷。因電源線為本機主要電源切斷裝置,您 需要將插頭拔除以切斷所有電力。因此,請確認本 機安裝時電源線可輕易自交流電插座拔除以防止意 外。為防止火災,當本機處於長時間未使用之情形 (如假期中)時,請將主電源插頭自牆上插座拔除 以切斷電源。

**D3-4-2-2-2a\*\_A1\_Zhtw**

**K041\_A1\_Zhtw** 本產品只適宜一般家庭用涂。如果是由於應用在其他 非家庭用途(如做為商業用途而長期使用於餐廳中,或 老使用於汽車或船中)而道致發生故障並雲要修理,在 保用期間心須承擔修理費用。

#### 電源線注意事項

請手持插頭部分挪動電源線。拔下插頭時勿拉拽雷源線, 日勿用濕手去碰雷源線,因為這樣可能會導致短路或雷 擊。勿將本裝置、家具或其他物件壓在電源線上,或以其 他方式擠壓電源線。切勿將電源線打結或和其他的線綁 縛。電源線的佈線應防止被人踩在上面。電源線受損可能 會導致火災,或浩成人員觸雷。經常檢杳雷源線。如果您 發現電源線受損,請就沂至先鋒公司授權維修中心或銷售 商進行更換。<br>**Allah**tw

#### 警告

为防止水災,請勿將朋火源(加點燃的輜燭)放置於木 ᐡαȄ

**D3-4-2-1-7a\_A1\_Zhtw**

#### 觀看3D的注意事項

- · 若您在觀看3D影像時感到疲倦或不滴,請停止觀賞。
- 尤其是6歳以下孩童可能更容易威到疲倦或不滴,在孩童觀看時,監護人應注意孩童是否出現任何疲倦或不適的 徵兆。
- · 觀看3D影像時,請按時休息。 長時間觀看3D影像而不休息可能會造成感到疲倦或不適。

### 版權相關注意事項

- 由於 AACS (先淮內容接收系統) 是受 藍光光碟 格式的内容保護系統認可,和 DVD 格式的 CSS ( 內容擾亂系統 ) 的用 途相似, 受 AACS 保護的內容, 在錄放、 模擬訊號輸出等情況有可能受到限制。在 本產品生產後, AACS可能會採用及(或) 修改相關限制,因此須視您購買的時機, 本產品的操作性及限制內容可能有所不 ӤȄ
- 另外,由於另加使用 BD-ROM Mark 及 BD+作為藍光光碟格式的內容保護系統, 這實施了一定的限制,包括播放 BD-ROM Mark 及 / 或 RD+ 所保護內容的限制。請 洽詢授權客服中心, 瞭解更多關於 AACS、 BD-ROM 標誌、BD+ 或本產品的資訊。
- 許多 BD-ROM / DVD 光碟採用版權保護 措施。因此您應直接連接播放器至電視機, 而非 VCR。連接至 VCR 會造成播放版權 保護光碟時,出現書面扭曲的情況。
- 在美國著作權法及其他國家的著作權法保 護下,未經授權的錄製、使用、播放、發 布或修改雷視節目、綠影帶、RD-ROM 光 碟、DVD、CD及其他素材,將受到民刑 事的制裁。

### 雷視色彩規格的重要注意事項

本播放器的色彩規格會隨著目前所播放的平 碟而變。

舉例而言,播放器播放 NTSC 色彩規格的光 碟時,影像會以 NTSC 訊號輸出。

唯有具備多重色彩規格的電視機才可接收本 播放器的輸出訊號。

- 若您的電視使用 PAL 色彩規格,觀賞以 NTSC 規格所錄製的光碟時僅會看見 失直 影像。
- 具有多重規格的彩色雷視可依據輸入的訊 號自動切換色彩規格。若未自動 切換色彩 規格,請關機後重開,然後檢視畫面中的 一般影像。
- 即使您的雷視機可正確播放以 NTSC 色彩 規格所錄製的光碟,錄影機也有可能無法 錄製這些光碟影像。

# 目錄

### 1 使用前

- 6 簡介
- 6 「隨附的配件
- 6 揚聲器音箱之配件 (MCS-838/MCS-737)
- 6 揚聲器音箱之配件 (MCS-636/MCS-535)
- $6 4.4\%$  #在海边的 # (MCS-434/MCS-333)
- 7 子安裝遙控器電池
- 7 軟體更新
- 7 軟體更新
- 7 關於從行動裝置 (iPod、iPhone、iPad 等)操作本播放 櫟
- 8 可播放的碟片/檔案類型
- 15 商標及授權
- 17 遙控器
- 19 前面板
- 20 後面板

### 2 接線方式

- 21 組裝揚聲器
- 21 揚聲器安裝MCS-838/MCS-737
- 22 MCS-838/MCS-737的壁掛式揚聲器
- 23 MCS-838/MCS-737揚聲器的其他注 意事項
- 23 為MCS-838/MCS-737的系統定位
- 24 揚聲器安裝MCS-636/MCS-535
- 26 MCS-636/MCS-535的壁掛式揚聲器
- 27 MCS-636/MCS-535揚聲器的其他注 意事項
- 27 為MCS-636/MCS-535的系統定位
- 28 揚聲器安裝MCS-434/MCS-333
- 28 MCS-434/MCS-333的壁掛式揚聲器
- 29 MCS-434/MCS-333揚聲器的其他注 意事項
- 29 為MCS-434/MCS-333的系統定位
- 30 連接至您的雷視機
- 30 HDMI連線
- 30 連接天線
- 31 連接外部裝置
- 31 連接AIIX
- 31 連接PORTABLE IN孔
- 32 連接OPTICAL IN孔
- 32 渾接HDMI IN 1/2/3/4
- 33 連接至您的家用網路
- 33 有線網路連線
- $34 \text{14}$  無線網路連接 (僅MCS-838/MCS- $636/MCS-434)$
- 34 無線網路安裝 (僅MCS-838/MCS- $636/MCS-434)$
- $36$  WPS 設定 (Wi-Fi 保護設定) (僅 MCS-838/MCS-636/MCS-434)
- 38 連接USB裝置
- 38 關於USB裝置
- 38 連接USB裝置

### 3 開始操作

- 39 使用Setup Navigator選單進行設定
- 40 使用播放機的遙控器操作電視機
- 41 雷視機預設代號清單

### 4 播放

- 42 播放碟片或檔案
- 43 快轤和倒轤掃描
- 43 播放指定章節、曲目或檔案
- 43 跳過內容
- 43 慢動作播放
- 43 漸進快轉和漸進倒轉
- 43 重複播放標題或曲目內的特定區段 (A-R重複)
- 44 重複播放 (重複播放)
- 44 依想要的順序播放(編序播放)
- 45 設定書籤
- 45 縮放
- 45 像投影片一樣播放相片
- 45 切換拍攝鱼度
- 46 切換字幕
- 46 切換音訊
- 46 將2D圖像轉換成3D
- 46 切換CD/SACD播放區域
- 46 顯示碟片資訊
- 47 使用RONIISVIEW或RD-LIVE
- 48 播放功能
- 49 使用TOOLS選單
- 49 從指定時間播放 (時間搜尋)
- 50 播放指定標題、章節、曲目或檔案( **拇**量)
- 50 以隨機順序播放指定範圍的碟片、標 顯或童節(曲目/檔案)
- 50 從指定位置繼續播放(繼續檢視播 放)

### 5 從Home Media Gallerv中播放

- 51 關於Home Media Gallery
- 52 關於網路播放
- 53 播放網路上的檔案
- 53 Disc/USB播放
- 53 播放影像檔案
- 53 切換播放模式
- 54 依想要的順序播放 (Playlist)
- $54 -$ 新增曲目/檔案
- 54 播放 Plavlist
- 54 從Plavlist中刪除曲目/檔案
- 55 將文件複製到USB設備
- 55 選擇單個文件/文件夾并進行複製
- 55 複製所有文件
- 56 使用本機的Wi-Fi Direct™功能(僅 MCS-838/MCS-636/MCS-434)
- 56 顯示Wi-Fi Direct模式屏幕
- 56 與移動設備運接
- 57 使用WPS (Wi-Fi保護設置) 連接
- 57 -使用移動設備的Wi-Fi Direct功能淮行 演接
- 57 回放移動設備照片、音樂、視頻文件 來
- 58 終止Wi-Fi Direct功能
- 58 更改SSID和密碼

### 6 播放網路內容

- 59 可用的網路內容
- 59 播放項目
- 59 享受YouTube

## 7 其他操作

- 60 將聲音CD記錄到USB裝置
- 61 iPod/iPhone/iPad播放 (僅MCS-838/ MCS-636/MCS-434)
- 61 連接一台iPod/iPhone/iPad
- 62 播放您的iPod/iPhone/iPad
- 63 操作收音機
- 63 收聽收音機
- 63 預設電台頻道
- 63 刪除所有已儲存的電台
- 63 改善FM接收不良情況
- 63 FM錄音
- 64 卡拉OK
- 64 享受卡拉OK
- 66 聲音

### 8 進階設定

67 變更設定 67 - 操作初始設定書面 74 - 軟體更新 75 - 將所有設定還原成原廠預設值 76 - 語言代碼表和國家代碼/區碼表

### 9 故障排除

- 77 書面
- 78 聲音
- 78 播放
- 79 網路
- 81 無線LAN (僅MCS-838/MCS-636/  $MCS-434)$
- 81 iPod/iPhone/iPad (僅MCS-838/ MCS-636/MCS-434)
- 82 其他問題
- 10 附錄
- 83 規格
- 86 維護
- 86 搬運本機
- 86 光碟注意事項
- 87 有關網路服務的重要資訊

**10**

# <span id="page-91-0"></span>第1章 使用前

簡介

隨附的配件

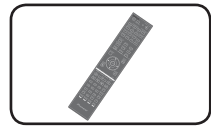

遙控器 (1)

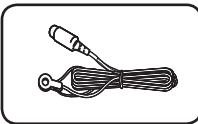

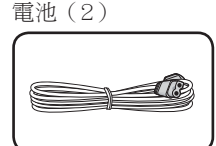

電源線

FM 天線 (1)

- 軟件許可協議通知
- 操作手冊 (此文件)

# 揚聲器音箱之配件 (MCS-838/MCS-737)

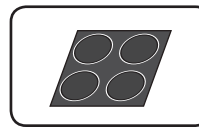

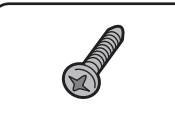

螺絲 M4x16 (16)

(用於固定在底部和下方機

殼上。)

防滑墊(1)  $[2 \text{ cm x } 2 \text{ cm}]$ 

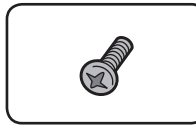

螺絲 M4x12 (8) (用於固定上方和下方機殼。)

# 揚聲器音箱之配件 (MCS-636/MCS-535)

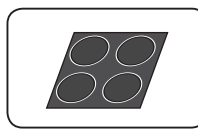

防滑墊(3)  $[2 \text{ cm } x 2 \text{ cm}]$ 

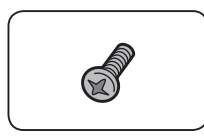

螺絲 M4x12 (4)

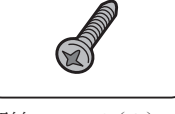

螺絲 M4x16(8) (用於固定在底部和下方機 殼卜。)

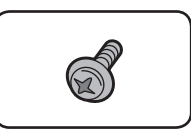

螺絲 M3.5x12 (2) (用於固定上方和下方機殼。)(這些螺絲是用來將環繞揚 聲器固定在底座上。)

# 揚聲器音箱之配件 (MCS-434/MCS-333)

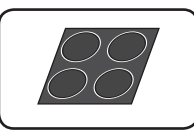

防滑墊(5)  $[2 \text{ cm x } 2 \text{ cm}]$ 

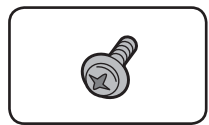

螺絲 M3.5x12  $[-71]$ (這些螺絲是用來將揚聲器 固定在底座上。)

### 警告

請將小零件存放在小孩與嬰兒無法拿取 之處。若意外吞入,請立即送醫。

# <span id="page-92-0"></span>安裝遙控器雷池

1 打盟後芸。

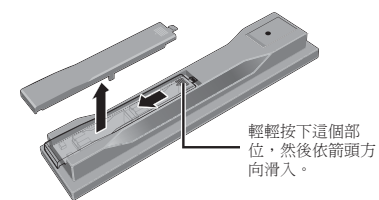

2. 插入電池 (AAA/R03 x 2)。 依 A/A 標記所示插入電池槽中。

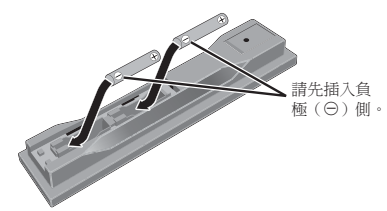

3. 關閉後蓋。 緊緊關上 (應會聽到「喀」一聲)。

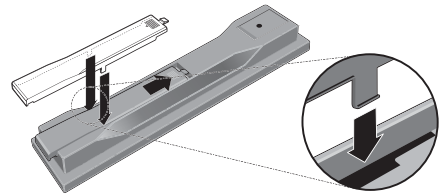

您可利用播放機隨附的雷池檢杳產品操作, 但無法持續太久。 建議使用可延長使用壽命 的鹼性電池。

# ▲ 警告

· 切勿在車內或加熱設備附近等受到陽光直射或 其他過熱的場合中使用或存放電池。否則不僅 會導致電池漏液、過熱、爆炸或起火。還會減 少雷池的使用壽命或效能。

# 4 小心

- 切勿使用仟何非指定的雷池。此外,請勿混用 新蕉雷洲。
- · 將雷池裝入遙控器時,請依極性標記 (++) 和 (-+) 所示朝正確極性方向放入。
- 切勿加熱、拆解電池,或將它們投入火源或水中。
- 看起來類似的電池仍可能有不同的電壓。請勿 混用不同種類的電池。
- 為了避免電池液洩漏,如果打算長時間不使用 遙控器(一個月或以上),請取出電池。如果電 池液洩漏,請小心擦乾淨電池槽的內部,然後 插入新電池。如果電池漏液且液體沾到您的皮 膚,請用大量清水沖洗。
- 盧理廢舊雷池時,請道守政府修例或滴用於書 國或地區的環境公共指令規則。
- 放入雷池時,請注意不要捐壞雷池 〇 端子上的 彈簧。否則,可能導致電池漏液或渦熱。

# 軟體更新

先鋒網站附有本播放機的產品資訊。請檢杳 此網站是否有本播放機的更新及服務資訊。

# 軟體更新

先鋒網站附有本播放機的產品資訊。請檢查 此網站是否有本播放機的更新及服務資訊。 歐洲:

http://www.pioneer.eu/

革國:

http://www.pioneer.eu/

http://www.pioneer.co.uk/

俄國:

http://www.pioneer.eu/

http://www.pioneer-rus.ru/

香港:

http://www.pioneerhongkong.com.hk/

新加坡:

http://www.pioneer.com.sq/ firmwaredownload

澳洲:

http://www.pioneer.com.au/

# 關於從行動裝置(iPod、 iPhone、iPad 等)操作本播放機

在行動裝置上安裝特殊應用程式後,即可從 行動裝置控制播放機。

關於詳細資料,請參閱先鋒網站上的產品資 訊。

本特殊應用程式如有變更或中斷提供恕不另 行涌知。

# <span id="page-93-0"></span>可播放的碟片/檔案類型

### 可播放碟片

本播放機可播放碟片標籤、包裝或封套上有以下所示標誌的碟片。

# 4 小心

#### -<br>• 只有已終結的碟片才能播放。

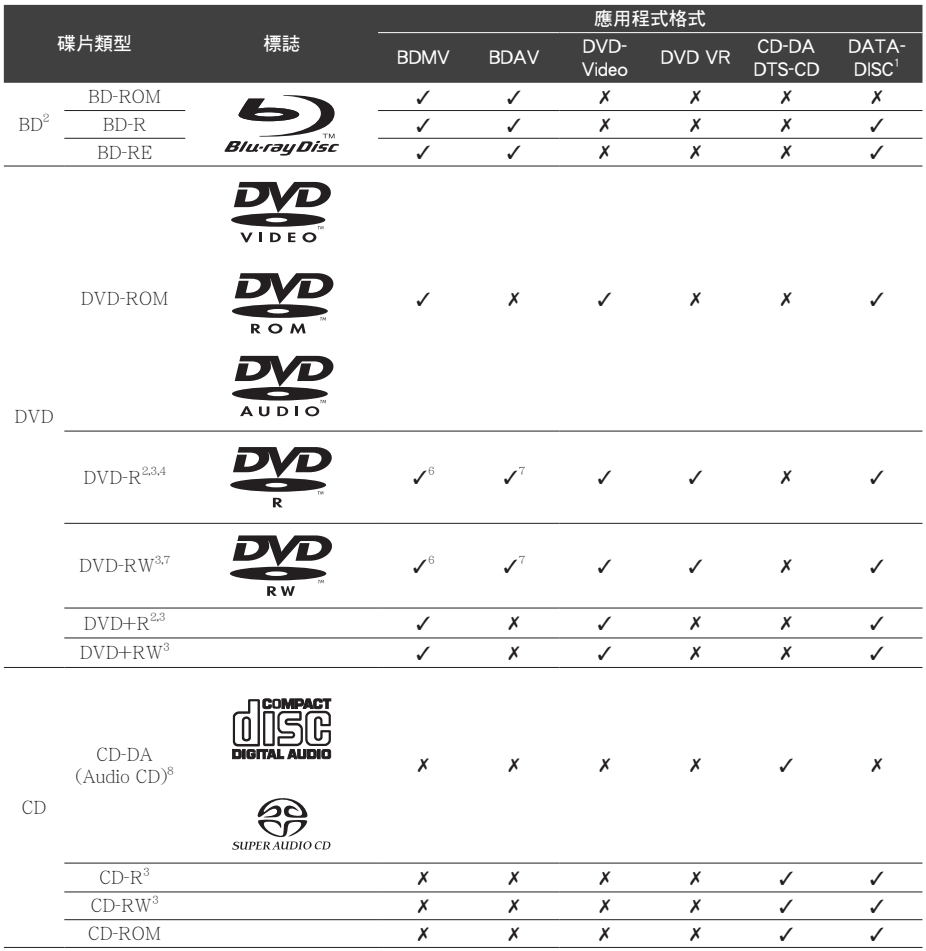

1. 已錄製視訊、影像或音訊檔的碟片。本播放機不支援分次寫入碟片或多邊錄製。

2 包括雙層碟片。

÷,

3. 在本播放機播放之前,請先最終化它們。

4 無法播放適用於編排碟片 ( 3.95 與 4.7 GB ) 的 DVD-R。

5. 包括 AVCHD 格式。

6. 包括 AVCREC 格式。

7. 無法播放 1.0 版的 DVD-RW 碟片。

8. 包括 VCD。

- 「Blu-ray Disc」、「Blu-ray」及「Blu-ray Disc 標誌皆為 Blu-rav Disc 聯合會的商標。
- $\cdot$  DVD  $\#$  DVD Format/Logo Licensing Corporation 的商標。

#### ◆ 無法播放的碟片

- $\cdot$  HD DVDs
- DVD-RAM 碟片

而且本機也有可能無法播放以上清單所列以 外的碟片。

### 4 附註

- 即使顯示前一百的其中一個標誌記號,有些碟 片仍然無法播放。
- 若要播放 8 cm 碟片,請將碟片裝入碟盤中央的 8 cm 碟片圓孔。不需要轉接器。本播放機無法 播放 8 cm BD-ROM 碟片。

### ❖ 關於播放未授權拷貝內容

#### Cinavia 公告

本產品採用 Cinavia 技術來限制使用未授權 的商業電影及視訊與原聲帶拷貝內容。偵測 到禁止使用的未授權拷貝內容時,將顯示訊 息並中止播放或複製。

有關 Cinavia 技術的詳細資訊可至 Cinavia Online Consumer Information Center 杳詢, 網址: http://www.cinavia.com。如要請求 以郵件告知有關 Cinavia 的詳細資訊,請 寄送附上您郵寄地址的明信片至: Cinavia Consumer Information Center , P.O. Box 86851 · San Diego · CA · 92138 · USA.

版權所有 2004-2010 Verance Corporation。 Cinavia<sup>™</sup> 是 Verance Corporation 的商標。 本產品受美國專利編號 7.369.677 及全 球各國核准及申請中之專利權保護,並由 Verance Corporation 授權。版權所有。

### ❖ 關於版權保護

版權保護技術應用於一些 光光碟™、DVD 與其他在互聯網或其他網絡播放的內容。版 權保護技術限制回放與模擬輸出。由於版權 保護規定的更新,限制條件會因產品購買日 期的不同而有所不同。 並日, 購買后隨著軟 件更新,限制條件也有可能更新。

- 本播放機支援下列音訊格式:
- Dolby TrueHD
- Dolby Digital Plus
- Dolby Digital
- DTS-HD Master Audio
- DTS-HD High Resolution Audio
- DTS Digital Surround
- MPEG 音訊 (AAC)
- 線性 PCM

本產品經過杜比實驗室的授權而製造。 Dolby · Pro Logic, 和雙D 符號是杜比實驗 室的註冊商標。

本機係根據美國專利編號 5.956.674、  $5.974.380 \cdot 6.226.616 \cdot 6.487.535$  $7,392,195 \cdot 7,272,567 \cdot 7,333,929 \cdot$ 7.212.872 和已核准與申請中之其他美 國和世界專利的授權製造。DTS-HD、符 號、DTS-HD 與 DTS-HD 符號皆為 DTS-HD Master Audio 的註冊商標 | Essential 為 DTS, Inc 的商標。產品內含軟體。DTS, Inc. 版權所有。

### ◆ 播放 BD

- · 本播放機可播放與下列格式相容的 BD  $(BDMV)$ 
	- Blu-rav Disc 唯讀 (ROM) 格式版本 2
	- Blu-rav Disc 可燒錄 (R) 格式版本 2
	- Blu-rav Disc 可重複燒錄 (RE) 格式版  $*3$

本播放機支援 BD-ROM Profile 5。

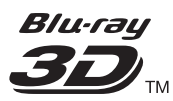

「Blu-ray 3D」及「Blu-ray 3D」標誌皆為 Blu-ray Disc 聯合會的商標。

您可以使用播放第二視訊 (子母畫面) 和 第二音訊等的 BONUSVIEW 功能。搭配 BONUSVIEW 功能使用的資料(第二視訊 (子母書面)和第二音訊資料)可儲存在 儲存裝置中。如需有關第二視訊與播放第 二音訊的詳細資料,請參閱碟片的指示。

# **BONUS VIEW™**

「RONUSVIEW」是 Blu-ray Disc 聯合會的 商標。

透過網際網路可以使用下載電影預告片、 其他音訊和字幕語言與播放線上游戲等的 BD-LIVE 功能。使用 BD-LIVE 功能下載 的資料(預告片等)儲存在儲存裝置中。 如需有關 BD-LIVE 功能的詳細資訊,請參 關碟片的說明。

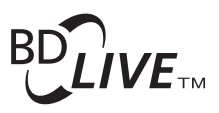

「BD-LIVE」標誌是 Blu-ray Disc 聯合會的 商標。

透過 BD-ROM 可以使用 BD-J (Java) 應 用程式來建立高度互動的標題,包括遊戲。

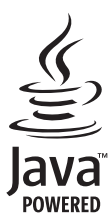

Oracle 和 Java 是 Oracle 和 (或) 其關係 公司的註冊商標。其他名稱為各商標持有 人所擁有之商標。

- · 本播放機可播放與下列格式相容的 BD  $(BDAV)$ 
	- Blu-ray Disc 可燒錄 (R) 格式版本 1
	- Blu-ray Disc 可重複燒錄 (RE) 格式版 本2

◆ 播放 DVD

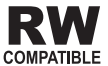

此標籤指示與 VR 格式 (視訊錄製格式)燒 錄的 DVD-RW 碟片的播放相容性。對於僅 以燒錄一次加密程式燒錄的碟片,只能使用 CPRM相容裝置來播放。

AVCHD 是一種高傳真 (HD) 數位攝錄影機 格式,使用高效率的轉碼技術將高傳真影像 錄製在特定媒體上。

# **AVCHD**

「AVCHD」和「AVCHD」標誌是 Panasonic Corporation 和 Sony Corporation 的商標。

#### ❖ 關於區碼

請根據銷售地區來指定 Blu-ray Disc 播放機 和 BD-ROM 或 DVD-Video 碟片的區碼。

本播放機的區碼為:

- $\cdot$  BD-ROM :
	- 歐洲,澳洲與紐西蘭機種: B
	- 俄國機種:C
	- 其他: A
- DVD-Video:
	- 歐洲機種: 2
	- 澳洲與紐西蘭機種: 4
	- 俄國機種:5
	- 其他:3

本播放機無法播放沒有這些號碼的碟片。本 播放機可播放的碟片如下所示。

- $\cdot$  BD:
	- 歐洲,澳洲與紐西蘭機種: B (包括 B) 和 ALL
	- 俄國機種: C (包括 C) 和 ALL
	- 其他: A (句括 A) 和 ALL
- $\cdot$  DVD:
	- 英國機種: 2 (句括2)和 ALL
	- 澳洲與紐西蘭機種:4 (包括4)和 ALL.
	- 俄國機種: 5 (包括 5) 和 ALL
	- 其他: 3 (包括 3) 和 ALL

### ◆ 播放 CD

關於防盜拷 CD: 此播放機乃是設計為符合 音訊 CD 格式的規格。此播放機不支援不符 合這些規格的碟片的播放與提供的功能。

#### ❖ DualDisc 播放

DualDisc 是一種雙面碟片, 一面包含 DVD 內容(視訊、音訊等),而另一面則包含非 DVD 內容, 例如數位音訊內容。

DualDisc 的 DVD 面可在此播放機上播放。

該碟片非 DVD、音訊內容的一面,則與本播 放機不相容。

置入或退出 DualDisc 時,可能會刮傷非播放 面。刮傷的碟片可能無法再播放。

有關更多 DualDisc 規格的詳細資訊,請洽詢 碟片製浩商或零售商。

### ❖ 播放在雷腦或 BD/DVD 燒錄器上製作 的碟片

- 由於應用程式設定或電腦環境設定的原 因,可能無法播放使用雷腦燒錄的碟片。 請用本播放機可播放的格式錄製碟片。如 需詳細資料,請洽詢經銷商。
- 如果燒錄品質因碟片特性、刮傷、碟片污 垢、燒錄頭上的污垢等而不良,使用電腦 或 BD/DVD 燒錄器燒錄的碟片可能無法在 本櫟卜播放。

❖ 關於視訊、音訊及影像檔案和資料夾

當光碟或 USB 裝置上的資料來以下列所述 方式建立時,即可在此播放器上播放聲音與 影像檔案。

資料夾架構範例:

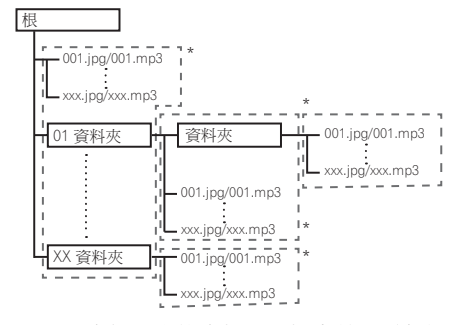

\* 單一資料來內的資料來及檔案數量(包括 根目錄)上限為 256。此外,請維持資 料夾層級最大數量為5。

### **D** 附註

· 在本播放機上顯示的檔案及資料夾名稱可能與 在電腦上顯示的不同。

### 可播放檔案

本播放機可以播放 DVD、CD 和 USB 裝置上 錄製的視訊、影像和音訊檔。

#### ◆ 支援的視訊檔格式

 $\cdot$  Real RMVB

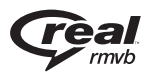

Real RMVB 標誌是 RealNetworks, Inc. 的 商標或許冊商標。

### $\cdot$  DivX Plus HD

DivX Certified<sup>®</sup> 可播放 DivX<sup>®</sup> 及高達 1080p HD 的 DivX Plus™ HD (H.264/ MKV) 視頻, 句括付費內容。

關於 DivX 影片: DivX® 是 Rovi Corporation 的子公司 DivX, LLC 創建的 數位影片格式。這是可播放 DivX 影片的 DivX Certified® 官方認證裝置。如需進一 步資訊以及可用來轉檔成 DivX 影片的軟 體工具,請造訪 divx.com。

ᜱܼ ŅŪŷř ᓎᒶኈбȈԫ ŅŪŷřġńŦųŵŪŧŪŦť*®* 裝置必須註冊,才能播放所購買的 DivX 隋潠(VOD)影片。若要取得許冊碼,請 在裝置設定選單中尋找 DivX VOD 區段。 有關如何完成註冊的進一步資訊,請移至 vod.divx.com ·

## **DIVX:** Пr

DivX® → DivX Certified® → DivX Plus™ HD 和相關標誌是 Rovi Corporation 或其子公 司的商標,經授權許可使用。

### **D** 附註

- • $\overline{\psi}$ 必須註冊此 DivX® 認證的裝置才能播放 DivX 隨選視訊(VOD)內容。在註冊程序期間,會 先產生供您的裝置使用的 DivX VOD 註冊碼, 然後送出該代碼。重要事項: DivX VOD 內容 受 DivX DRM (數位版權管理)系統的保護, 限制在已註冊的 DivX 認證裝置上播放。如果您 嘗試在您未經授權的裝置上播放 DivXVOD 內 容, 將顯示訊息 Authorization error 且無法播放 您的內容。若要瞭解更多資訊,請前往 www. divx.com/vod ·
	- $E$  HOME MENU → Initial Setup → Playback  $\rightarrow$  DivX<sup>®</sup> VOD DRM  $\rightarrow$  Registration Code  $\overline{H}$ 以杳詢本播放機的 DivX VOD 登錄碼 (第69 首)。
	- 某些 DivX VOD 檔案的觀賞次數受到限制。 在本播放機上播放此類檔案時,會顯示剩下 的觀賞次數。無法播放剩下觀賞已達到零的 檔案 (顯示 This DivX® rental has expired.)。 如果是觀賞次數不受限制的檔案,您想播幾 次就可以播幾次(不顯示剩下的觀賞次數)。

### ◆ 可播放檔案表

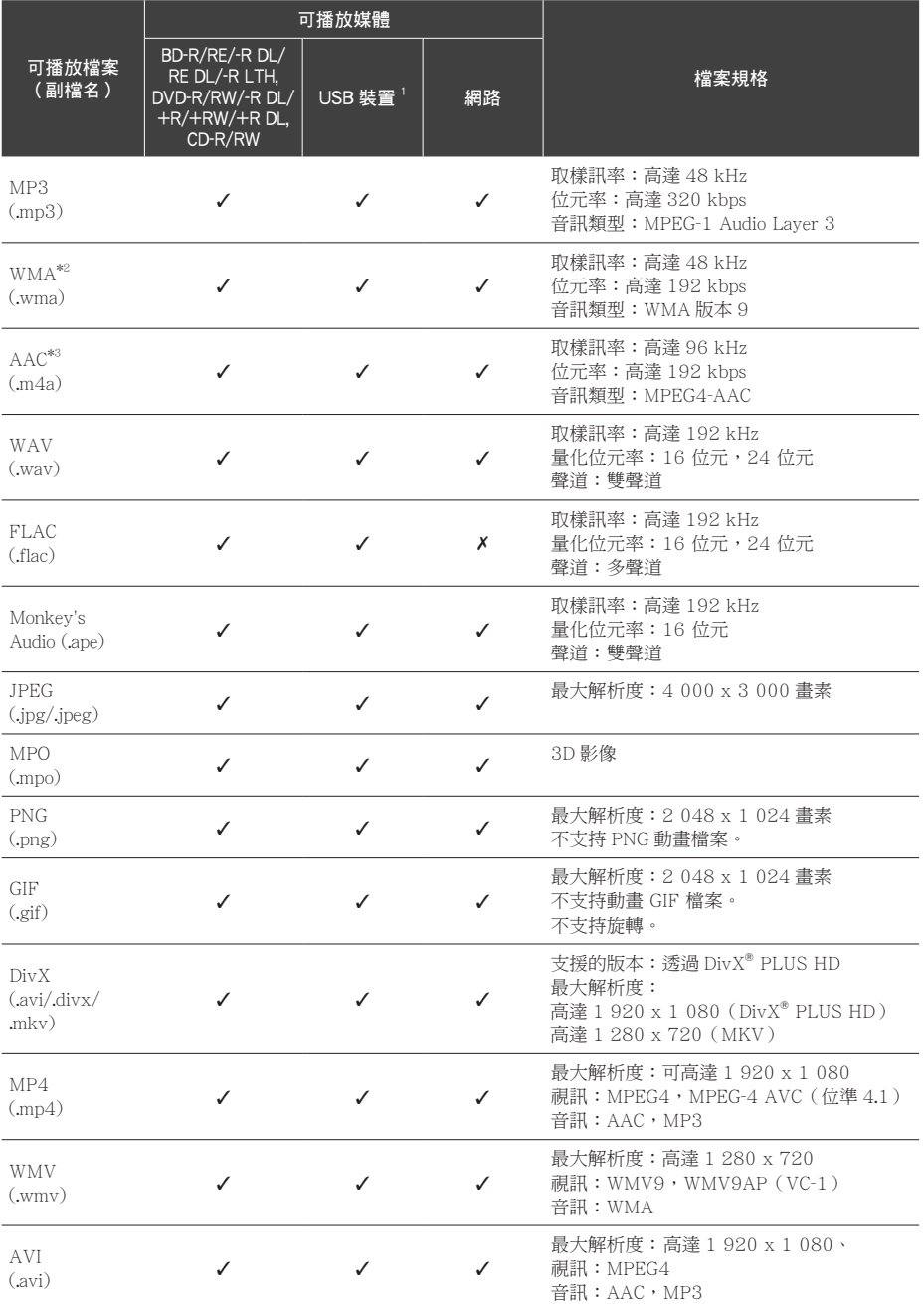

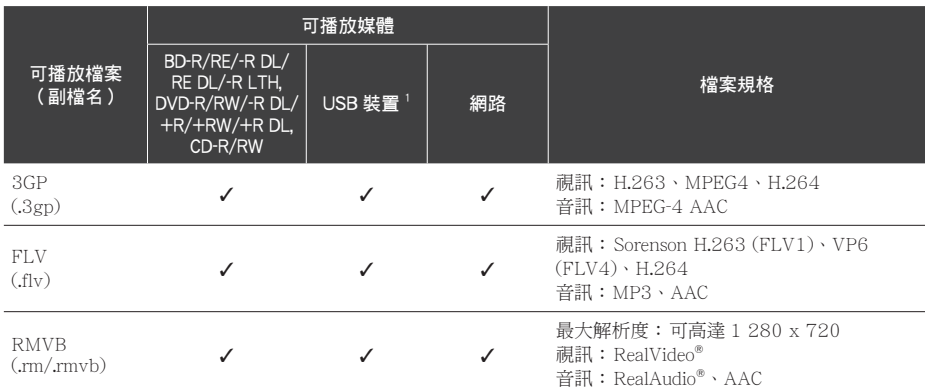

1. 本機支援 FAT16、FAT32 及 NTFS 檔案系統。

2. 不支持 WMA Pro 、無損及語音。

3. 不支持蘋果無損編碼。

### 4 附註

• 根據檔案結構、伺服器容量及網路環境,可能無法播放某些檔案,甚至是上面可播放檔案表中所示的檔 案。

• 使用無線 LAN 時,根據大容量資料,例如 HD 品質影像檔案和 WAV/FLAC 192 kHz/24 位元高品質 音訊檔案,發送 / 接收期間的環境 (無線電波的干擾),影像和聲音在回放期間可能中斷。

- 無法播放由 DRM (數位版權管理) 保護的檔案 (不句括 DivX VOD 檔案)。
- AVCHD 內容無法透過 LAN 播放。

# <span id="page-100-0"></span>商標及授權

# Ham

HDMI 一詞及 HDMI High-Definition Multimedia Interface 和 HDMI Logo 皆為 HDMI Licensing, LLC 在美國及其他國家的註 冊商標。

# | DOLBY.<br>| TRUEHD

本產品經過杜比實驗室的授權而製造。Dolbv、 Pro Logic, 和雙 D 符號是杜比實驗室的註冊商 標。

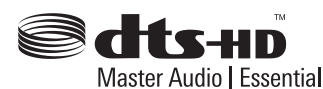

於美國專利號的授權下製造: 5.956.674、  $5.974.380 \cdot 6.226.616 \cdot 6.487.535$ :  $7.392.195 \cdot 7.272.567 \cdot 7.333.929$ 7.212.872 及其他美國和全球已發行及申請中 的專利。DTS-HD、符號與 & DTS-HD 及其 符號為註冊商標。& DTS-HD Master Audio Essential 為 DTS, Inc. 的商標;產品包括軟體。 © DTS,Inc. 保留所有權利。

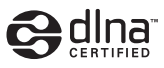

DLNA®、DLNA 標誌及 DLNA CERTIFIED® 皆 為 Digital Living Network Alliance 的商標、服 務標誌或認可標誌。

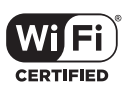

Wi-Fi CERTIFIED 標誌是 Wi-Fi Alliance 的認 可標誌。

(僅 MCS-838/MCS-636/MCS-434)

Wi-Fi、Wi-Fi 保護設定、Wi-Fi Direct、WPA、 WPA2 均是 Wi-Fi Alliance 的商標。

(僅 MCS-838/MCS-636/MCS-434)

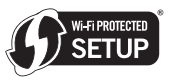

Wi-Fi 保護設定認可標誌是 Wi-Fi Alliance 的商 標。

(僅 MCS-838/MCS-636/MCS-434)

# x.v.Colour x.v.Color

「x.v.Colour | **x.v.Colour 及 x.v.Colour 是** Sony Corporation 的商標。

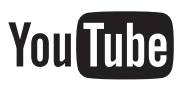

YouTube™ 為 Google Inc. 的商標。

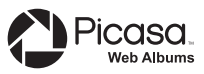

Picasa™ Web Albums 為 Google Inc. 的商標。

本產品採用 Microsoft Corporation 開發之技術, 未獲 Microsoft Licensing, Inc. 授權不得使用或 散布本技術。

此項目句含獲美國專利保護的版權保護技術及 其他 Rovi Corporation 的智慧財產權。

禁止反向工程及反組譯碼。

請勿通過錄像機連接本機。錄像機反饋的視頻 信號可能受版權保護體系影響,電視圖像可能 會失直。

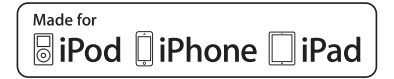

USB 可用在 iPhone 5、iPhone 4S、iPhone 4、 iPhone 3GS、iPhone 3G、iPad (四代)、iPad (三代)、iPad 2、iPad mini、iPad、iPod touch  $(-\infty \overline{f}f(t))$  及 iPod nano  $(\equiv \sim t f(t))$ 產品上。

「Made for iPod」 (專為 iPod 製造)、「Made for iPhone」 (專為 iPhone 製造)及「Made for iPad」(專為 iPad 製造)表示該電子配件 是專為連接至 iPod、iPhone 或 iPad 而設計, 而且已通過開發廠商的認證以符合 Apple 的效 能標準。對於本裝置的操作或是否符合安全與 規範標準, Apple 概不擔負任何責任。請注意, 此配件與 iPod、iPhone 或 iPad 一起使用會影 響無線電的性能。

Apple、iPad、iPhone、iPod、iPod nano及 iPod touch 皆為 Apple Inc. 在美國及其他國家 註冊的商標。

(僅 MCS-838/MCS-636/MCS-434)

# <span id="page-102-0"></span>遙控器

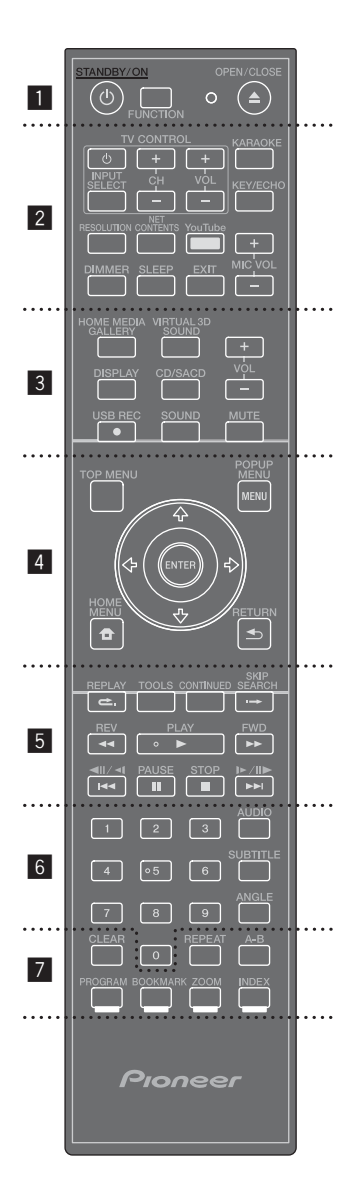

 $\cdot$   $\cdot$   $\blacksquare$ 1 a go go go go go go go ⊙ ( STANDBY/ON ):按下可開啟或關閉電源。 FUNCTION: 變更輸入來源或功能。

#### 在播放器上檢視顯示視窗並切換時

- 1. 每次按下 FUNCTION 就會切換輸入來源。
- 2. 選取想要的輸入來源並按下 ENTER。

#### 检視雷視顕示器並切換時

- 1. 按下 FUNCTION 可顯示 [Source Menu]。
- 2. 每次按下 FUNCTION 就會切換輸入來源, 您也可以使用游標 ✦ / ✦ 切換輸入來源。
- 3. 選取想要的輸入來源並按下 ENTER。
- \* 也可透過 [HOME MENU] → [Source Menu] 並按下 ENTER 顯示 Source Menu 畫面。

FUNCTION 按鈕會切換 [Source Menu] 的輸入 來源 請選取 Home Media Gallery 播放光碟(第 42 頁 ) 。

#### ▲ OPEN/CLOSE:開啟及關閉光碟托盤。

ȆġġȆġġȆġġȆġġȆġġȆġ 2 ġġȆ ġȆ ġȆ ġȆ ġȆ ġ

雷視機控制按鈕 (TV CONTROL): 請參閱第  $40$  百。

KARAOKE: 按下即可顯示「卡拉 OK 設定值 (Karaoke Settings) · 書面。

KEY/ECHO: 在按鍵控制與麥克風回音調節模 式之間轉換(請參閱第 64 頁)。

RESOLUTION: 設置 HDMI 的輸出解析度 (請 參閱第 68 頁 )。

NET CONTENTS: 強化網路視訊內容的影像品 ፵Ȅ

YouTube: 顯示 YouTube 屏幕 (請參閱第 59 ॳȟ Ȅ

MIC VOLUME: 調整麥克風音量。

DIMMER:可用於調整在本設備上的亮度。

SLEEP:設定一段時間後關閉裝置。

EXIT:請參閱第 59 頁。

HOME MEDIA GALLERY:請參閱第 51 頁。 VIRTUAL 3D SOUND: 切換 VIRTUAL 3D SOUND ( 3D 聲音 ) 效果 ( 請參閱第 66 百)。 VOL +/ -: 調整揚聲器的音量。

 $\cdots$   $\cdots$   $\overline{3}$   $\cdots$   $\cdots$ 

DISPLAY:顯示或離開螢幕功能設定功能表。 CD/SACD:請參閱第46頁。

● USB REC:記錄聲音。

SOUND:切換至「聲音」設定(請參閱第66頁)。 MUTE: 裝置淮入靜音模式。

TOP MENU: 按下可顯示 BD-ROM 或 DVD-Video 的頂部選單。

POPUP MENU/MENU: 按下可顯示 BD-ROM 或 DVD-Video 選單。

↑/→/←/→(上/下/左/右):可導覽帶幕 顯示潠單。

ENTER:可確認選單中所選擇的項目。

← HOME MENU: 顯示或離開 [Home Menu]。 ← RETURN: 按下以返回上一個書面。

 $\cdot \cdot \cdot \cdot \cdot \cdot 5 \cdot \cdot$ 

REPLAY: 播放時按下 ← REPLAY 可向後跳 躍10秒。 TOOLS: 請參閱第 49 頁。 **CONTINUED: 用來繼續從指定位置播放。** SKIP SEARCH: 播放時按下→ SKIP SEARCH 可向後跳躍30秒。 |◀◀/◀||/◀|,|▶/||▶/▶▶|:請參閱第 43 頁。 PLAY (▶):開始播放。 REV/FWD ( ◀◀/▶▶):請參閱第 43 百。 PAUSE (II): 暫停播放。 STOP (■):停止播放或錄影。

0-9 數字鈕:在功能表選擇編號選項,或在鍵 盤功能表輸入字母。 AUDIO: 請參閱第 46 頁。 SUBTITLE:請參閱第46頁。 ANGLE:請參閣第45百。

. . . . . . <mark>.</mark> . .

. . . . . . 7 . .

CLEAR:按下以清除數字等。

REPEAT:請參閱第44頁。

A-B:請參閱第43頁。

彩色按鈕:請使用這些按鈕瀏覽 BD-ROM 選單。 PROGRAM: 註冊 FM 無線雷台。

BOOKMARK: 建立 BOOKMARK (書籤)(請

參見第45百)。

ZOOM:將會放大或縮小。

INDEX: 幻燈片播放 (請參閱第45頁)。

# <span id="page-104-0"></span>前面板

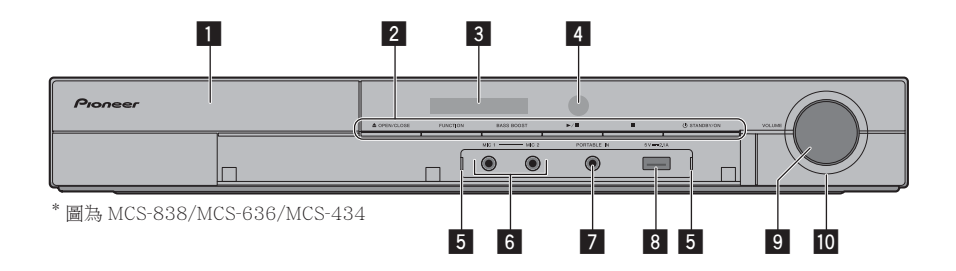

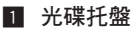

#### 2 操作鈕

 $\triangle$  (OPEN/CLOSE)

#### **FUNCTION**

變更輸入來源或功能。

#### **检視顯示視窗並使用前面板上的按鈕切換時**

- 1. 每次按下 FUNCTION 就會切換輸入來源。 2. 選擇想要的輸入來源並按下 ▶/Ⅱ (PLAY/
- PAUSE)

FUNCTION 按鈕會切換 [Source Menu] 的輸入 來源 請選取 Home Media Gallery 播放光碟 (第 42頁)。

### **BASS BOOST**

打開 / 關閉低音增強。

### $\blacktriangleright$ /II (PLAY/PAUSE)

 $\blacksquare$  (STOP)

(b) (STANDBY/ON) 開啟或關閉播放器。

## 4 附註

如果沒有「關閉」雷源,請按下 心 (STANDBY/ON) 按鈕 5 秒鐘以上將 此裝置重新開機,就可以操作裝置。

#### 3 顯示視窗

### 4 遙控感應器

將遙控器指向本感應器,然後在大約7 m 內操作它。如果附近有螢光燈,本播 放機可能會無法擷取遙控訊號。如果發 生這種情況,請將播放機移往遠離螢光 燈的位置。

### ■ 前輪入指示器

在以下情況下變亮。

- · 當前置 USB 連接到本機上并經識別 時。
- 當選擇了 PORTABLE IN (便攜式裝 置輪入)時。
- 當本機設置卡拉 OK 開關打開時。
- 6 MIC 1, MIC 2
- 7 PORTABLE IN (便攜式裝置輸入)

### **B** USB Port

- 與 USB 裝置、iPod/iPhone/iPad 連接 時。(MCS-838/MCS-636/MCS-434)
- 連接 USB 裝置。(MCS-737/MCS-535/MCS-333)

### **4 小心**

本機前面 USB 接口不可用於錄音。 請連接到本 機後面的 USB 接口。

- 9 音量控制
- 10 振鈴指示器
	- 営低音增強打開時,變亮。
	- 當切換至低音增強時,閃爍。

# <span id="page-105-0"></span>後面板

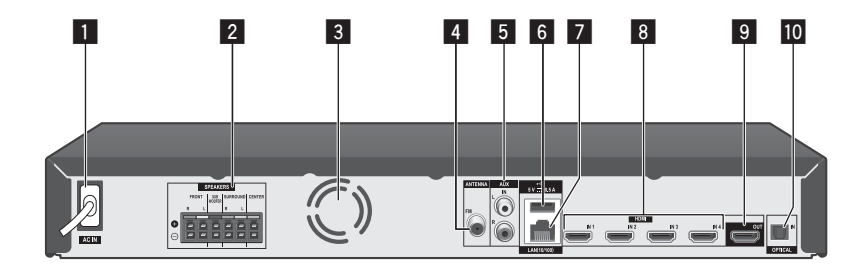

**T** AC IN 插入電源。

2 SPEAKERS 接頭

- 3 冷卻風扇
- 4 天線接頭
- $5$  AUX IN (L/R)

### 6 USB 埠

## 4 小心

本機後面的 USB 接口不支持 iPod/iPhone/iPad。 請將以上設備連接在本機前面的 USB 接口上。

- 7 網路埠
- 8 HDMI IN 1/2/3/4
- 9 HDMI OUT
- 10 OPTICAL IN

# <span id="page-106-0"></span>第2章 接線方式

組裝揚聲器

# 揚聲器安裝MCS-838/MCS-737

### 對於揚聲器底座

1. 將揚聲器線連接至播放機上。 將已連接播放機的連接線插入揚聲器上相 同顏色的接頭。

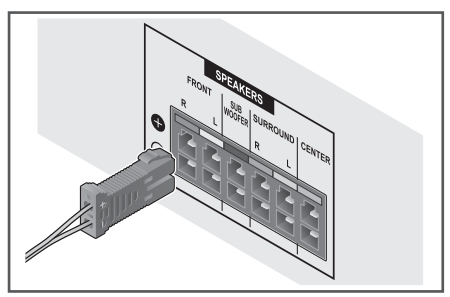

### **A** 小心

- 揚聲器端子帶有有害的電壓。連接或切斷電源 線時,為避免觸電之風險,請在接觸任何未絕 緣部分前先將電源切斷。
- 切勿連接任何並非專為本系統所提供的揚聲器。
- 切勿將隨附的揚聲器連接至並非隨本系統所 提供的擴大機上,否則將有可能導致系統故 障或起火。
- 2. 將防滑墊安裝至中央揚聲器的底部。

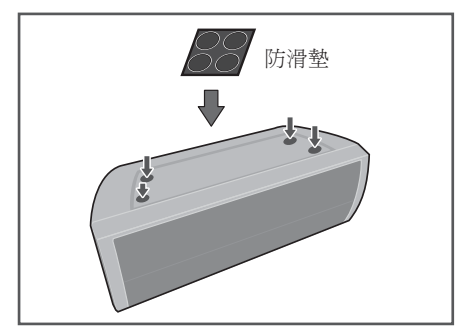

- 3. 安裝前置 / 環繞揚聲器。
- ① 將下方機殼插入底部 使線孔固定於背面。

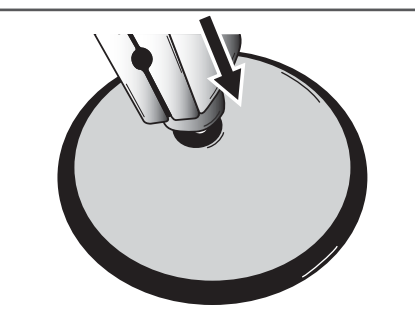

② 使用 4 個螺絲 (M4x16), 從下方將底部 固定到下方機殼。

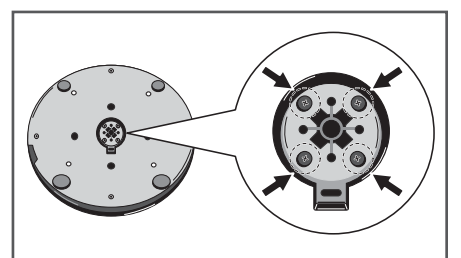

③ 將上方機殼插入下方機殼。

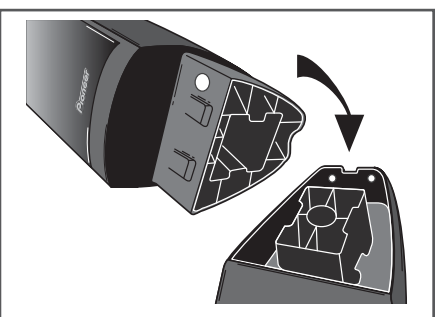

 $\curvearrowright$ 

<span id="page-107-0"></span>(4) 使用 2 個螺絲 (M4x12), 從揚聲器的 背面來固定上方機殼和下方機殼。

 $\overline{\mathbf{2}}$ 

### **A** 小心

- 注意不要將螺絲扭得太緊。若過度扭動螺絲, 可能會導致螺絲或螺帽的紋路受損。組裝時, 請使用中型尺寸的手動螺絲刀。請勿使用電動 螺絲刀或過大尺寸的螺絲刀,以免對螺絲或螺 帽施加過度的力量。組裝時,請確認底部或下 方機殼上沒有任何異物。組裝時,若本裝置的 底部和下方機殼之間留有異物,裝置可能無法 安全地組裝完成,可能造成傾斜或掉落。
- 請勿站在高揚聲器的基座上推動或搖動揚聲器, 否則可能造成人員受傷。請特別注意兒童。

# MCS-838/MCS-737的壁掛式 揚聲器

中置揚聲器裝有安裝孔,可用來將揚聲器安 裝於牆上。

### 在固定之前

須謹記揚聲器系統極重,因此其重量可能會 造成螺絲鬆動或壁材脫落而無法支撐,進而 導致揚聲器掉落,故請確定準備用於固定揚 聲器的牆壁其強度足以支撐。切勿固定於三 合板或軟質的壁面上。

本系統並未提供固定螺絲。請使用滴合該壁 材且可支撐揚聲器重量的螺絲。

## 小心

- 若是您不確定牆壁的材質和強度,請向專家諮 詢音目。
- 先鋒公司對於任何由於安裝不當所造成的意外 或損害,概不負責。

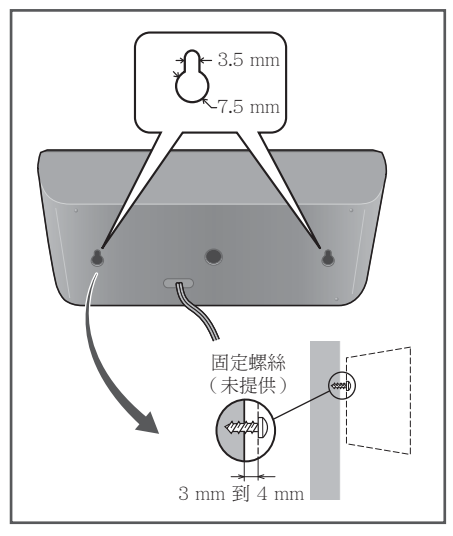
### MCS-838/MCS-737揚聲器的 其他注意事項

請將主要的左右前置揚聲器安裝於與雷視等 距的位置。

#### 安全注音事項:

揚聲器並未採防磁設計,因此最好不要靠近 電視機或顯示器擺放。磁性儲存媒體(如磁 片及磁帶,或錄影帶)亦最好不要存放在揚 聲器的附沂。

請勿將前置揚聲器與重低音揚聲器安裝在牆 上或天花板上。以免掉落而浩成傷害。

切勿將前置/環繞揚聲器僅及重低音安裝至 牆上或天花板上,以免掉落而浩成傷害。

### 為MCS-838/MCS-737的系統 定位

下列插圖說明選擇系統位置的範例。 請注意,這些插圖因用於說明所以和實際裝 置有出入。如要擁有最佳的環繞音效,所有 非重低音的揚聲器都必須置於和聆聽位置 ( @ ) 相同的距離。

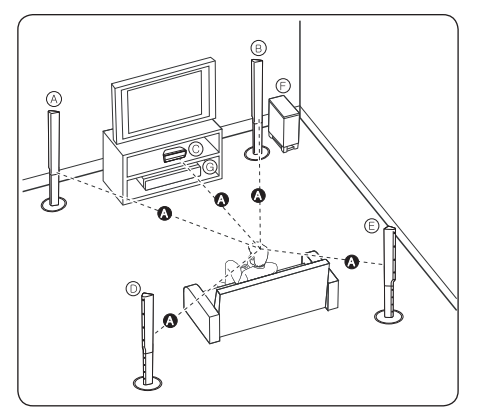

4 左前揚聲器 (L)/

(B) 右前揚聲器 (R):

將前側揚聲器置於螢幕或書面的兩側,並盡 量保持書面的平整。

#### (c) 中央揚聲器:

將中央揚聲器放在顯示器或螢幕的下方或前 方。

- (6) 左側揚聲器環繞 (L)/
- (e) 右側揚聲器環繞 (R):

將這些揚聲器置於您聆聽位置的後側,正面 稍微向内。

#### (F) 低音揚聲器:

低音揚聲器:低音揚聲器的位置非特別重要, 因為低音較無方向性。但需將低音揚聲器置 於前側揚聲器附近。將低音揚聲器轉向房間 的中心可減少牆壁回音。

#### (G) 裝置

#### 4 小心

- 請小心謹慎並切勿讓孩童將手或仟何物體伸入 揚聲器導管內
	- \*揚聲器導管: 存揚聲器音箱裡產生低音的地方。
- 請把中置揚聲器放到兒童不能觸模的安全位置, 否則也許會導致揚聲器掉下, 今人受傷及 / 或 物件捐毁。
- · 揚聲器含有電磁零件,因此電視機螢幕(CRT) 或電腦顯示器螢幕上可能會出現彩色不均的現 象。請在遠離電視機螢幕(CRT)或電腦顯示器  *答* 慕的地方使用揚聲器。

### 揚聲器安裝MCS-636/MCS-535

#### 對於揚聲器底座

1. 將揚聲器線連接至播放機上。 將已連接播放機的連接線插入揚聲器上相 同顏色的接頭。

#### **A** 小心

- 揚聲器端子帶有有害的電壓。連接或切斷電源 線時,為避免觸電之風險,請在接觸任何未絕 緣部分前先將電源切斷。
- 切勿連接任何並非專為本系統所提供的揚聲器。
- 切勿將隨附的揚聲器運接至並非隨本系統所 提供的擴大機上, 否則將有可能導致系統故 障或起火。

2. 將防滑墊安裝至各個揚聲器的底部。

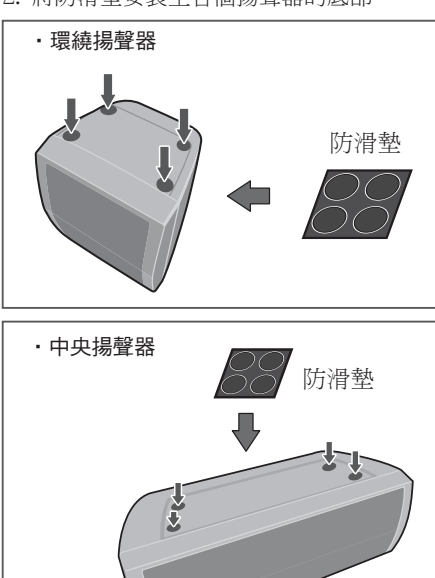

- 3. 安裝前置 / 環繞揚聲器。
- ① 將下方機殼插入底部 使線孔固定於背面。

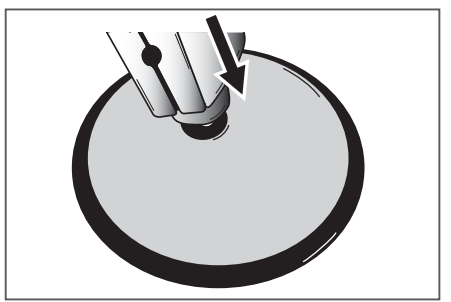

② 使用 4 個螺絲 (M4x16), 從下方將底部 固定到下方機殼。

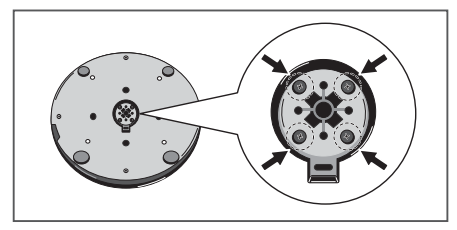

#### ③ 將上方機殼插入下方機殼。

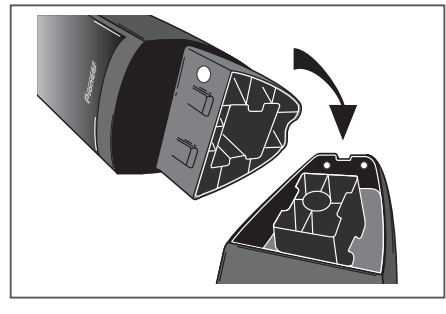

4 使用 2 個螺絲 (M4x12), 從揚聲器的 背面來固定上方機殼和下方機殼。

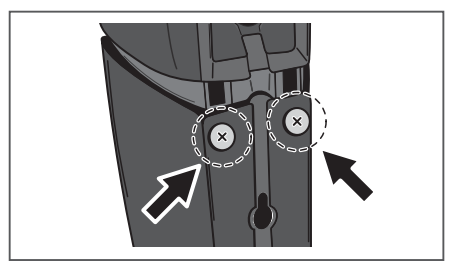

#### **A** 小心

- 注意不要將螺絲扭得太緊。若過度扭動螺絲, 可能會導致螺絲或螺帽的紋路受損。組裝時, 請使用中型尺寸的手動螺絲刀。請勿使用電動 螺絲刀或過大尺寸的螺絲刀,以免對螺絲或螺 帽施加過度的力量。組裝時,請確認底部或下 方機殼上沒有任何異物。組裝時,若本裝置的 底部和下方機殼之間留有異物,裝置可能無法 安全地組裝完成,可能造成傾斜或掉落。
- · 請勿站在高揚聲器的基座上推動或搖動揚聲器, 否則可能造成人員受傷。請特別注意兒童。

### MCS-636/MCS-535的壁掛式 揚聲器

環繞揚聲器中置揚聲器裝有安裝孔,可用來 將揚聲器安裝於牆上。

#### 在固定之前

須謹記揚聲器系統極重,因此其重量可能會 造成螺絲鬆動或壁材脫落而無法支撐,進而 導致揚聲器掉落,故請確定準備用於固定揚 聲器的牆壁其強度足以支撐。切勿固定於三 合板或軟質的壁面上。

本系統並未提供固定螺絲。請使用滴合該壁 材且可支撐揚聲器重量的螺絲。

#### 小心

- 一<br>- 若是您不確定牆壁的材質和強度,請向專家諮 詢音目。
- 先鋒公司對於任何由於安裝不當所造成的意外 或捐害,概不負責。

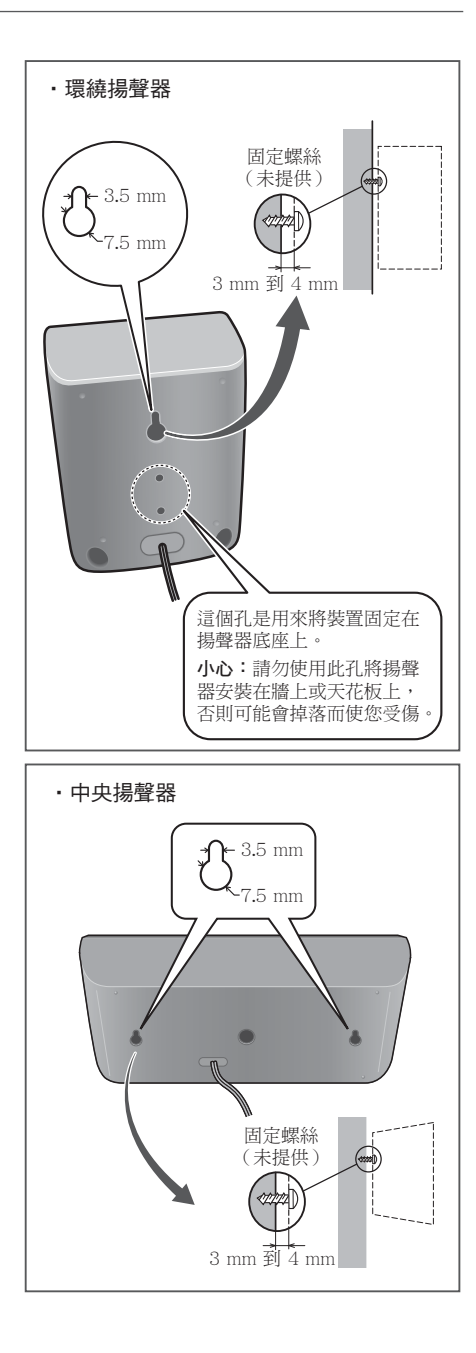

### MCS-636/MCS-535楊聲器的 其他注意事項

請將主要的左右前置揚聲器安裝於與雷視等 距的位置。

#### 安全注音事項:

揚聲器並未採防磁設計,因此最好不要靠近 電視機或顯示器擺放。磁性儲存媒體(如磁 片及磁帶,或錄影帶)亦最好不要存放在揚 聲器的附沂。

請勿將前置揚聲器與重低音揚聲器安裝在牆 上或天花板上。以免掉落而浩成傷害。

本機的環繞揚聲器可以連接至揚聲器底座  $CP-31B + \cdot$ 

使用 CP-31B 時, 必須利用隨本機提供的螺 絲,將揚聲器固定在揚聲器底座支架上。(隨 CP-31B提供的螺絲 (M5) 不可用於固定本 機的揚聲器)。

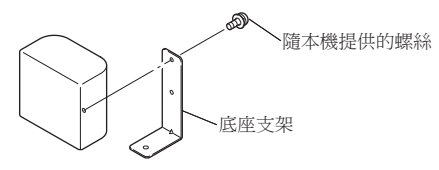

您澴心須從揚聲器底座管上方的孔, 將揚聲 器繪線穿渦其座底部。

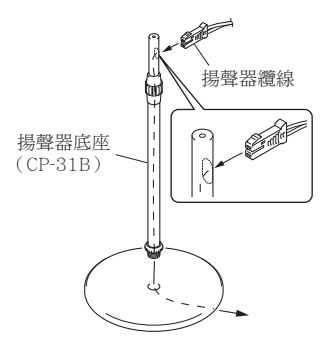

### 為MCS-636/MCS-535的系統 定位

下列插圖說明選擇系統位置的範例。 請注音,這些插圖因用於證明所以和實際裝 置有出入。如要擁有最佳的環繞音效,所有 非重低音的揚聲器都必須置於和聆聽位置 ( @)相同的距離。

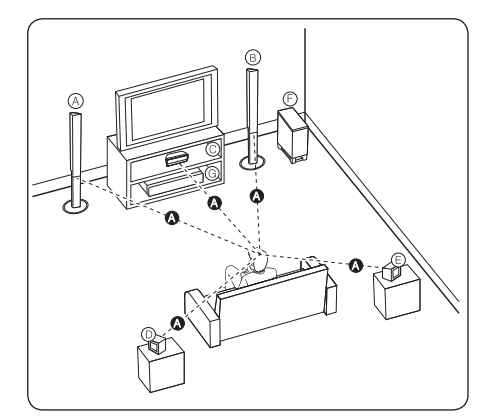

# $\overline{2}$ 接線方式

#### (A) 左前揚聲器 (L)/

(B) 右前揚聲器 (R):

將前側揚聲器置於螢幕或書面的兩側,並盡 量保持書面的平整。

#### © 中央揚聲器:

將中央揚聲器放在顯示器或螢幕的下方或前 方。

- (6) 左側揚聲器環繞 (L)/
- (E) 右側揚聲器環緯 (R):

將這些揚聲器置於您聆聽位置的後側,正面 稍微向内。

#### (F) 低音揚聲器:

低音揚聲器:低音揚聲器的位置非特別重要, 因為低音較無方向性。但需將低音揚聲器置 於前側揚聲器附沂。將低音揚聲器轉向房間 的中心可減少牆壁回音。

#### **(G) 裝置**

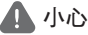

- 請小心講慎並切勿讓孩童將手或任何物體伸入 \* 揚聲器導管內
- \*揚聲器導管:在揚聲器音箱裡產生低音的地方。
- 請把環繞和中置揚聲器放到兒童不能觸模的安 全位置,否則也許會導致揚聲器掉下, 今人受 傷及 / 或物件損毀。
- · 揚聲器含有電磁零件,因此電視機螢幕(CRT) 或電腦顯示器螢幕上可能會出現彩色不均的現 象。請在遠離電視機螢幕(CRT)或電腦顯示器 答墓的地方使用揚聲器。

### 揚聲器安裝MCS-434/MCS-333

#### 對於揚聲器底座

1. 將揚聲器線連接至播放機上。 將已連接播放機的連接線插入揚聲器上相 同顏色的接頭。

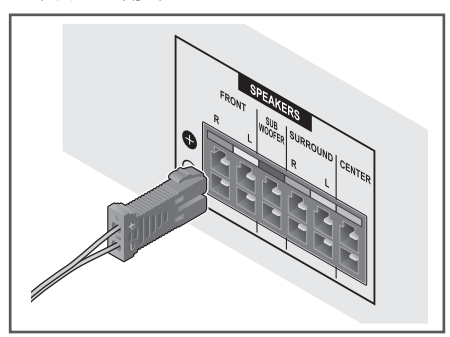

#### 4 小心

- ―<br>• 揚聲器端子帶有有害的電壓。連接或切斷電源 線時,為澼免觸雷之風險,請在接觸任何未絕 綠部分前先將電源切斷。
- 切勿連接任何並非重為本系統所提供的揚聲器。
- 切勿將隨附的揚聲器連接至並非隨本系統所 提供的牆大機上, 否則將有可能導致系統故 障或起火。
- 2. 將防滑墊安裝至各個揚聲器的底部。

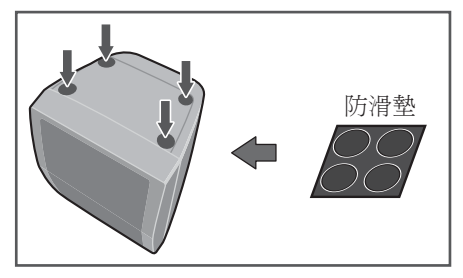

### MCS-434/MCS-333 的壁掛式 揚聲器

所有揚聲器都有安裝孔,可用來將揚聲器安 裝於牆上。

#### 在固定之前

須謹記揚聲器系統極重,因此其重量可能會 造成螺絲鬆動或壁材脫落而無法支撐,進而 導致揚聲器掉落,故請確定準備用於固定揚 聲器的牆壁其強度足以支撑。 切勿固定於三 合板或軟質的壁面上。

本系統並未提供固定螺絲。請使用滴合該壁 材日可支撑揚聲器重量的螺絲。

#### 小心

- 若是您不確定牆壁的材質和強度,請向專家諮 詢音目。
- 先鋒公司對於任何由於安裝不當所造成的意外 或損害,概不負責。

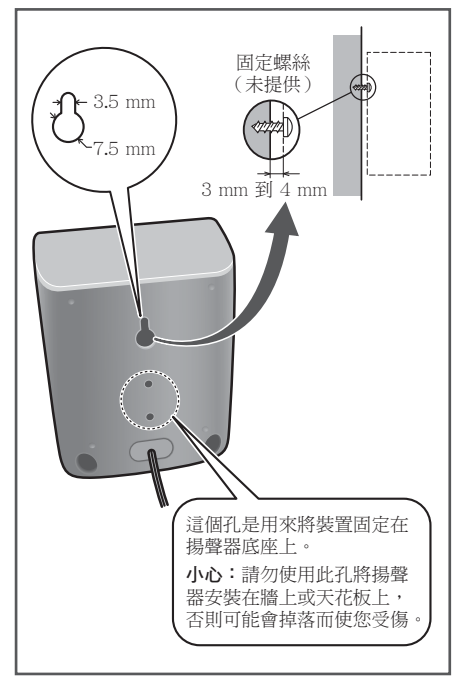

### MCS-434/MCS-333揚聲器的 其他注意事項

請將主要的左右前置揚聲器安裝於與雷視等 距的位置。

#### 安全注音事項:

揚聲器並未採防磁設計,因此最好不要靠近 電視機或顯示器擺放。磁性儲存媒體(如磁 片及磁帶,或錄影帶)亦最好不要存放在揚 聲器的附沂。

請勿將重低音揚聲器安裝在牆上或天花板 上。以免掉落而浩成傷害。

本機前置揚聲器與環繞揚聲器可以鏈接在揚 聲器底座 CP-31B 上。

使用 CP-31B 時, 必須利用隨本機提供的螺 絲,將揚聲器固定在揚聲器底座支架上。(隨 CP-31B提供的螺絲 (M5) 不可用於固定本 機的揚聲器)。

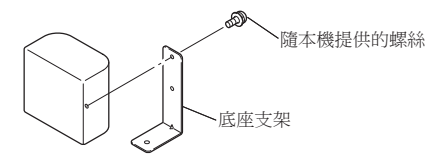

您澴心須從揚聲器底座管上方的孔, 將揚聲 器繪線穿渦其座底部。

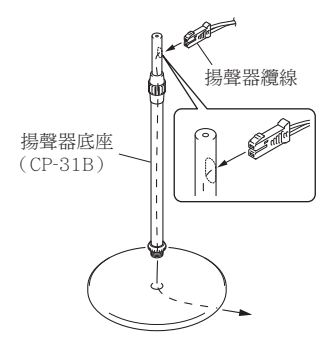

### 為MCS-434/MCS-333的系統 定位

下列插圖說明選擇系統位置的範例。 請注意,這些插圖因用於說明所以和實際裝 置有出入。如要擁有最佳的環繞音效,所有 非重低音的揚聲器都必須置於和聆聽位置 ( △)相同的距離。

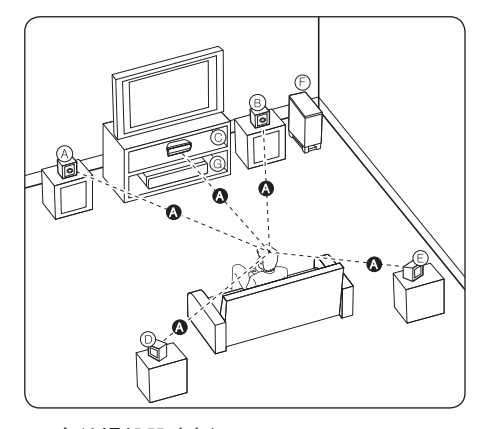

# $\overline{2}$ 接線方式

- (A) 左前揚聲器 (L)/
- (B) 右前揚聲器 (R):

將前側揚聲器置於螢墓或書面的兩側,並盡 量保持畫面的平整。

#### (C) 中央揚聲器:

將中央揚聲器放在題示器或螢墓的下方或前 方。

(D) 左側揚聲器環繞 (L)/

#### (E) 右側揚聲器環繞 (R):

將這些揚聲器置於您聆聽位置的後側,正面 稍微向内。

#### (F) 低音揚聲器:

低音揚聲器:低音揚聲器的位置非特別重要, 因為低音較無方向性。但需將低音揚聲器置 於前側揚聲器附沂。將低音揚聲器轉向房間 的中心可減少牆壁回音。

#### **(G) 裝置**

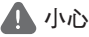

- 請小心謹慎並切勿讓孩童將手或任何物體伸入 揚聲器導管內
- \*揚聲器導管:在揚聲器音箱裡產牛低音的地方。
- 請把前置、環繞和中置揚聲器放到兒童不能觸 模的安全位置,否則也許會導致揚聲器掉下, 今人受傷及 / 或物件捐毀。
- · 揚聲器含有電磁零件,因此電視機螢幕(CRT) 或電腦顯示器螢幕上可能會出現彩色不均的現 象。請在遠離電視機螢幕(CRT)或電腦顯示器 答墓的地方使用揚聲器。

連接至您的雷視機

### 4 附註

- 請參見您的電視機、立體聲系統或其他裝置的 手冊,建立最佳的連接方式。
- 確認播放器直接連至電視機。將電視機轉至正 確的視訊輸入頻道。

#### HDMI 連線

若您使用 HDMI 雷視機或顯示器,則可使 用 HDMI 線 (High Speed HDMI<sup>®</sup>/™ Cable) 連接至本播放器。連接播放器的 HDMI 孔至 HDMI 相容電視機或顯示器的 HDMI 孔。

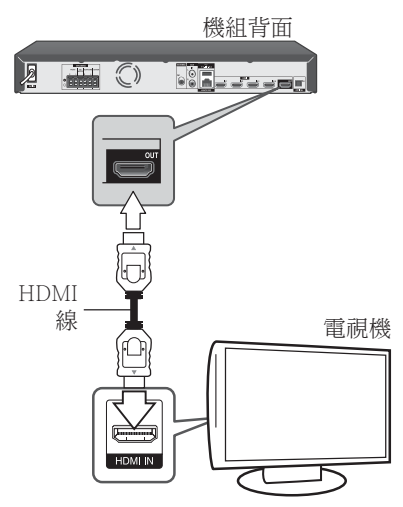

設定電視機的訊號來源為 HDMI (請參見電 福機的使用手冊)。

### 4 小心

只使用 HDMI 訊號線渾接播放器與雷視機並 無法聽到裝置輸出的聲音,請同時連接光纖 訊號線(第32頁)或類比聲音訊號線(第 31頁)。

#### 連接至 DVI 裝置時

- · 無法連接與 HDCP 不相容的 DVI 裝置 (例 如雷腦顯示器)。HDCP是一種保護 DVI/ HDMI 介面的影音內容的規格。
- 未輸出音訊訊號。使用音訊連接線連接。
- 本播放機針對與 HDMI 相容裝置連接而設 定。連接至 DVI 裝置時操作是否正常視 DVI 裝置而定。

# 連接天線

連接隨附的天線以收聽廣播。

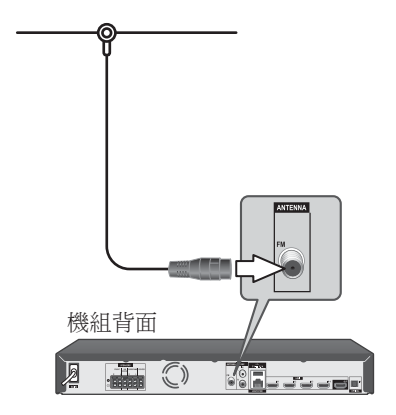

#### **4 附註**

· 在連接 FM 天線後,請盡量保持水平狀。務必 完全伸長 FM 天線。

# 連接外部裝置

### 連接 AUX

可透過本系統的喇叭來欣賞外部裝置的聲 音。

連接裝置的類比聲音輸出孔至本機上的AUX L/R (INPUT)。按下 FUNCTION 及 ENTER, 選擇「AUX】選項。

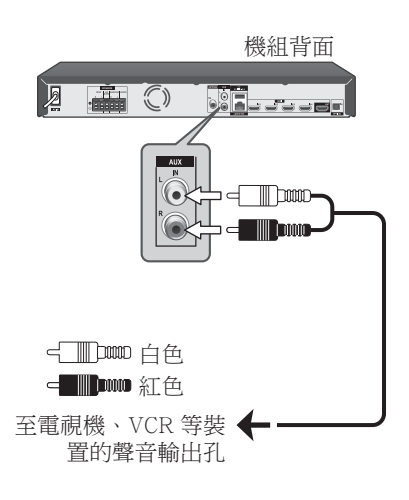

# 連接 PORTABLE IN 孔

可透過本系統的喇叭來欣賞可攜式聲音播放 器的音樂。

連接可攜式聲音播放器的耳機 (或 line out) 孔至本機的 PORTABLE IN 孔。按下 FUNCTION 及 ENTER, 選擇 [Portable In] 選 項。

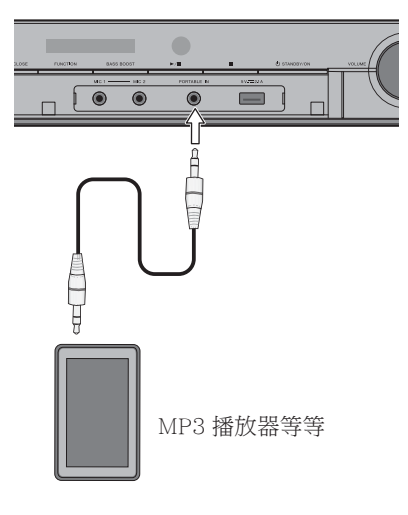

**A** 小心

• 插入 PORTABLE IN 端子時,請用手撐住裝置 的頂端,避免裝置移動。

# 連接 OPTICAL IN 孔

可透過本系統的喇叭,使用數位光纖連線的 方式來欣嘗其他裝置上的音樂。

請將設備的光纖輸出端子連接至裝置上 的 OPTICAL IN 端子。按下 FUNCTION 及 ENTER,選擇 [Optical IN] 選項。

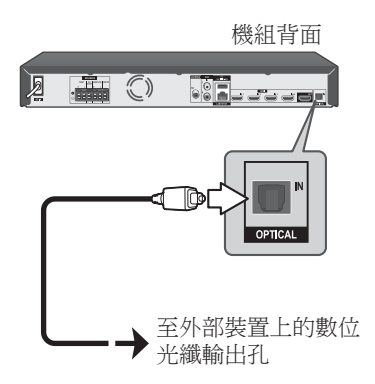

### 連接 HDMI IN 1/2/3/4

可使用此連接方法,欣賞外部裝置上的影音 內容。

連接外部裝置的 HDMI OUT 孔至本機 的 HDMI IN 1、2、3 或 4 孔。 按下 FUNCTION 及 ENTER, 選擇 [HDMI IN 1/2/3/41 選項。

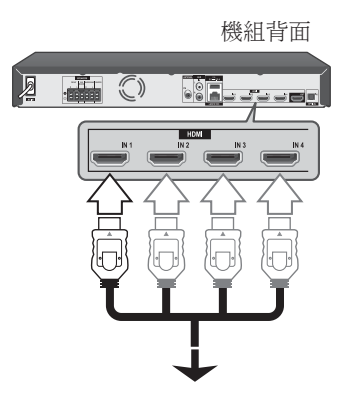

至機上盒、數位衛星接收器、電視 游戲機等外部裝置的 HDMI OUT 孔

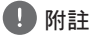

- · 不可變更 HDMI IN 1/2/3/4 模式裡的影片解析 度。變更相連裝置的影片解析度。
- · 若電腦接至 HDMI IN 1、2、3 或 4 孔時出現 視訊輸出訊號異常的情況,請變更電腦的解析 度為 576p、720p、1080i 或 1080p。
- · 根據所連接設備的 3D 輸出訊號類型,有可能無 法輸出 3D 影像。

# 連接至您的家用網路

本播放器可以透過後面板的區域網路(LAN) 接口或內部的無線模組連接區域網路。 把播放器連接至寬頻家居網路,就可以使用 各種服務,例如 BD-Live 互動及線上服務。

### 有線網路連線

使用有線網路直接連接裝置到網路,不受到 無線電頻率的干擾,可提供最佳效能。 請參見您的網路裝置手冊,瞭解相關詳情。

用另購的網路線將播放器的 LAN 連接埠連 上數據機或路由器上相對應的連接埠。

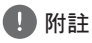

- 插入或拔除網路線時,必須握住網路線的插頭 **處。拔除網路線時,請勿拉扯網路線,而是壓** 下卡榫再拔除。
- 勿連接模組化電話線至網路埠。
- 由於有多種連線設定方式,請按照電信業者或 網路服務提供商的規格操作。
- · 若您要存取雷腦或 DLNA 伺服器内的内容,則 心須诱渦路由器將本播放器與這些裝置連接在 同一區域網路內。

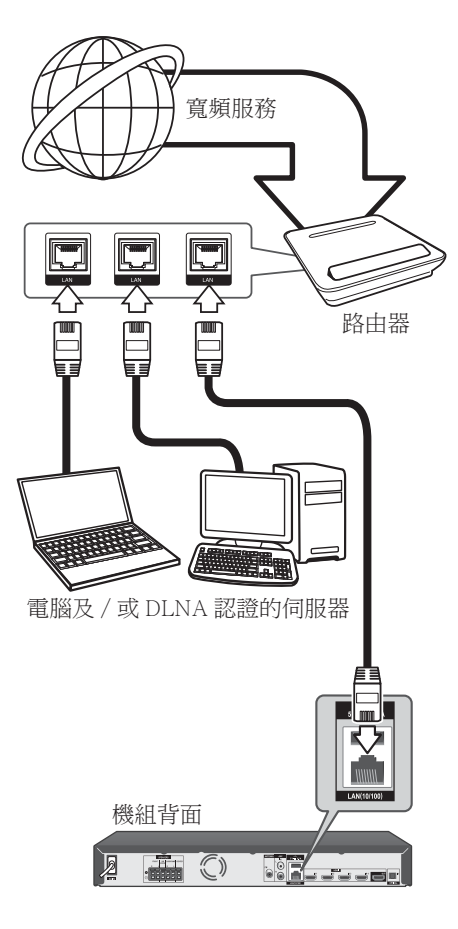

#### 無線網路連接 (僅 MCS-838/MCS-636/MCS-434)

另一種連接方法是使用無線接入點或無線路 由器。根據所使用的設備和網路環境,網路 配置和渾接方決可能會有所不同。

本播放機配備有 IEEE 802.11n (單波 段、2.4 GHz 波段)無線模組,亦支援  $802.11$ b/g 標配。為了獲得最佳無線性能, 我們建議使用 IEEE 802.11n 認證的 Wi-Fi 網路(無線接入點或無線胳由器)。

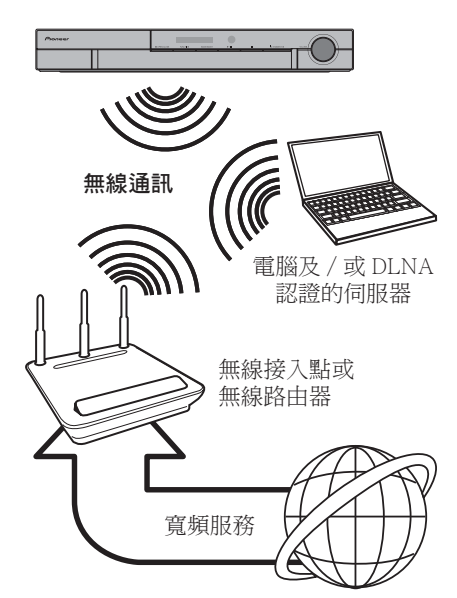

請參見您的無線接入點或無線路由器的安裝 說明書中的詳細連接步驟和網路設定。

為了獲得最佳性能,最好使用有線連接, 接將本播放機連接至家用網路的路由器或有 線電視寬頻 / DSL 調製解調器。

請注意,如果您選擇使用無線渾接方法,有 時性能會受到其他家用電子裝置的影響。

#### 無線網路安裝 (僅 MCS-838/MCS-636/MCS-434)

對於無線網胳連接,播放機需要設定網路通 訊。可從 [Setup] 選單完成調整。按照如下 內容調整「Network] 的設定。將播放機渾接 至網路前,需要設定無線接入點或無線路由 ᏣȄ

#### 進備

設定無線網胳前,您需要:

- 將寬頻互聯網連接至無線家用網路。
- 設定無線接入點或無線路由器。
- 記錄 SSID 和網路的安全代碼。
- 1. 選擇 [Initial Setup] → [Network] →  $[$ Interface $]$  →  $[$ Wireless $]$   $\dot{\mathbb{H}}$   $\dot{\mathbb{H}}$  ENTER  $\circ$
- 2. 選擇 [Initial Setup] → [Network] → **[Wireless Setting] → [Next Screen]** 並按 FNTFR ·
- 3. 選擇 [Yes] 並按 ENTER 繼續操作。新的 連線設定將覆蓋當前網路設定。
- 4. 顯示 [Wireless Setting] 選單。使用 ↑/◆ 選擇 [Scan]。然後使用 ←/→ 選擇 [Next] 並按 FNTFR。
- 5. 播放機在範圍內掃描所有可用的無線接入 點或無線路由器,並以列表方式顯示。使 用 ▲/◆ 選擇列表中的無線接入點或無線 路由器, 然後捞 FNTFR。 如果您在無線接入點或無線路由器上設 有安全設置,確保輸入播放機的 WEP 和 WPA 鍵與路中器的資訊完全匹配。您需 要輸入必要的安全代碼。
- 6. 如何輸入安全代碼。
	- ① 使用 4/+/ 4 / → 選擇安全代碼部分, 然後按 ENTER 以啟動軟體鍵盤。
	- ② 使用 A/→/ ←/ → 來選擇字元及項目, 然後按 ENTER 輸入。
	- (3) 使用 ◆/◆/ ←/ → 選擇 [abc]、[ABC] 或 [!@#\$] 切換小寫字元、大寫字元或符 號。
	- (4) 使用 ◆/◆/ ←/→ 選擇 [Enter] 完成安全 代碼的輸入並按 ENTER。
- 7. 使用 ▲ / ◆ / ← / ◆ 選擇 [Next], 然後按 ENTER。如果渾接成功,會顯示渾接成功 並獲得 IP。
- 8. 按 ENTER 結束 [Wireless Setting]。

### 4 附註

- WEP 安全模式通常有 4 個鍵,用於無線接 入點或無線路由器設定。如果您的無線接入 點或無線路由器使用 WEP 安全設置,輸入 「No.1」鍵的安全代碼連接至您的家用網路。
- 無線接入點是一種使用無線方式連接家用網 胳的裝置。

「Scanl-播放機在範圍內掃描所有可用的 無線接入點或無線路由器,並以列表方式 顯示。

[Manual] - 您的無線接入點可能不會廣播 其接入點的名稱(SSID)。透過您的電腦 檢查您的路由器的設定,將您的路由器設 定為廣播 SSID,或在 [Manual] 中手動輸 入無線接入點的名稱(SSID)。

「Auto] - 如果您的無線接入點或無線 路由器支援按鈕配置 (Push Button Configuration)方法, 選擇此選項並按 您的無線接入點或無線路由器上的按鈕 (Push Botton) 120次以內。您無需知道 無線接入點的名稱(SSID)和您的無線 接入點或無線路由器的安全代碼。

### **4 附註**

• 如果網路上沒有 DHCP 伺服器,您想要手 動設定 IP 位址 請參見"設定 IP 位址"。(第 71頁)

#### WPS 設定 (Wi-Fi 保護設定) (僅 MCS-838/MCS-636/MCS-434)

#### WPS 連接設定

WPS 是 Wi-Fi Protected Setup (Wi-Fi 保護 設定)的縮寫。WPS是 Wi-Fi Alliance 行業 團體設立的標準,旨在為相容 WPS 的無線 LAN 裝置的相互連接及加密提供簡單易行的 設定功能。

本機支援按鈕配置和 PIN 代碼配置。

#### PBC (按鈕配置)

透過按下與 WPS 相容的無線 LAN 裝置上 的 WPS 按鈕,可自動完成連接設定。這是 最簡單的設定方式,當與 WPS 相容的無線 LAN 裝置上配備有 WPS 按鈕時,可選擇此 方法。

#### PIN 輪入

輸入所選的無線接入點的主顯示屏上顯示的 8 位數 PIN 代碼,即可完成設定。連接時按 照右側的「使用 PIN 代碼連接的配置」的說 明進行操作。

執行無線設定時,將「Initial Setup]→ 「Network] → 「Interface] 設定為 「Wireless]。

- 1. 按 HOME MENU。 顯示 HOME MENU 屏幕。
- 2. 使用光標按鈕選擇 [Initial Setup] 並按 FNTFR . 顯示初始設定屏幕。
- 3. 選擇 [Initial Setup] → [Network] → 「Wireless Setting] → 「Next Screen] 並按 FNTFR . 顯示確認屏幕。
- 4. 使用 ← / → 選擇 Yes, 然後按 ENTER。 顯示 Wireless Setting 屏幕。
- 5. 使用 ♠/→ 選擇 Auto, 然後按 ENTER。 顯示 WPS (Wi-Fi Protected Setup)屏幕。
- 6. 使用 ♠/→ 在 [■PBC] 或 [■PIN] 屏幕之間 切换。 使用 PBC 連接時,轉至步驟7。 使用 PIN 代碼連接時,轉至步驟8。
- 7. 使用 PBC (按鈕) 連接時, 在 [■PBC] 屏幕上使用 ←/ → 選擇 NEXT, 然後按 ENTER · 然後, 在120 秒內按下無線接入點上的 WPS 按鈕。
- 8. 使用 PIN 連接時,確認 「■PIN 屏幕上的 PIN 代碼。使用光標 ←/→ 選擇 NEXT, 然後按 ENTER。
- 9. 輸入您在上述步驟8中確認的無線接入 點的 PIN 代碼。 PIN 代碼輸入方法,根據在所使用的 LAN 裝置有所不同。有關詳細資訊,請 杳看您的 LAN 裝置的操作說明。

#### 網路連線注意事項:

- 重設路由器或數據機,可解決許多設定時 發生的網路連線問題。連接播放器至家用 網路後,快速關閉及(或)取下家用網路 路由器或續線數據機的雷源線。然後再次 開啟電源及 (或)連接電源線。
- · 網路服務提供商(ISP)可能會根據服務 條款,限制能接收網路服務的裝置數量。 請洽詢您的 ISP,瞭解相關詳情。
- 本公司不對因您的寬頻網路連線或其他相 **連**設備發生涌訊錯誤/故隨,而浩成播放 器 及(或) 網際網路連線功能故障的情況 台青。
- ・ 本公司非 BD-ROM 光碟須诱渦網路連線 才能使用之功能的創作商及提供商,日不 對其功能性或持續可用性負責。部分光碟 須使用網路連線才能使用的相關素材,可 能不相容於本播放器。若您對於這些內容 有所疑問,請洽詢光碟製造商。
- 部分網路內容可能雲要使用更高艏窅的連 線。
- 即便正確連接及設定播放器, 也有可能因 網路擁塞、網路服務的品質或頒實,或內 容提供商的問題,而無法正確操作部分網 胳內容。
- · 可能由於您的實頻服務提供商(ISP)加以 限制,而無法操作部分網路連線功能。
- · 您要自擔 ISP 收取的費用, 句括但不限於 連線費用。
- 使用有線連線連接本播放器時, 需使用 10Base-T 或 100 Base-TX 網路埠。若您 的網路服務無法使用此類連線,即無法連 接播放器。
- · 您必須使用路由器才能使用 xDSL 服務。
- 如欲使用 xDSL 服務,則需使用 xDSL 數 據機;如欲使用纜線數據機服務,則需使 用纜線數據機。視與您的 ISP 之間的存取 方法及訂購協議,您可能無法使用本播放 器的網路連線功能,或限制同時連接的裝 置數量。(若您的 ISP 限制只有一部裝置 可申請,則電腦連接網路時,本播放器即 無法連網。)
- · 您的 ISP 可能不允許使用或限制使用「路 由器 ,請洽詢您的 ISP,瞭解相關詳情。
- · 無線網路使用的 2.4 GHz 無線電頻率也在 無繩雷話, 微波爐等家用設備上使用, 因 此會受到這些設備的干擾。
- 請關閉您家用網路中所有未使用的網路設 備。部分裝置會產牛網路流量。
- 為實現更好的傳輸,請盡量將播放機放在 靠近無線接入點的場所。
- 有時將無線接入點或無線路由器置於至少 離地面 0.45 m 以上,可以提高接收品質。
- 盡量靠沂無線接入點,或調整播放機的方 向,以確保播放器和無線接入點之間沒有 阴擋物。
- 無線接收的品質由多種因素決定,如無線 接入點的類型,播放機和無線接入點之間 的距離以及播放機的位置。
- 將您的接入點或無線路由器設定為基礎架 構模式。不支援 Ad-hoc 模式。

# 連接 USB 裝置

連接到本機上的 USB 設備可執行以下操作。

- · 文件重放 錄製在前置 USB 設備或後置 USB 設備上 的重放文件,如視頻、音樂或照片。
- 複製文件 文件可以從前面的 USB 設備複製到後面的 USB 設備。
- 錄製 CD 或 FM 後面的 USB 設備可用於錄製 CD 或 FM。

#### 4 附註

• 與iPod/iPhone/iPad 連接的詳細信息請見第61 頁 (僅 MCS-838/MCS-636/MCS-434)。

### 關於 USB 裝置

可連接至播放機的 USB 裝置如下所示。

- · USB 2.0 相容記憶裝置
- ・FAT16 、FAT32 或 NTFS 檔案系統,最 少 1 GB 容量 (建議使用 2 GB 或以上)

#### **4 附註**

- 無法使用上述以外的檔案系統格式化的裝置。
- 如果 USB 裝置句含多個分割磁碟, 即無法識別 H USB 記憶裝置。
- 有些 USB 裝置無法搭配本播放機操作。
- 不保證 USB 裝置的操作。

### 連接 USB 裝置

#### **Δ**ι/νιδ

- 確定在連接或中斷連接 USB 裝置之前,先關閉 播放機的電源。
- 使用外部硬碟等外部儲存裝置時,請確定在開 啟播放機的電源之前開啟硬碟的電源。
- 如果 USB 裝置有防寫保護,請確定停用防寫保 護功能。
- 連接 USB 連接線時,請握住插頭,然後保持在 用於連接埠的正確方向並將它水平插入。
- 放置渦多東西在插頭上可能造成接觸不良, 使 它無法寫入資料至 USB 裝置上。
- 連接 USB 裝置且播放機的電源開啟時,請勿拔 除電源線。

本播放器可播放 USB 裝置的雷影、音樂與 照片檔案。

1. 將 USB 裝置置入 USB 埠, 有到卡住為止。

機組前面

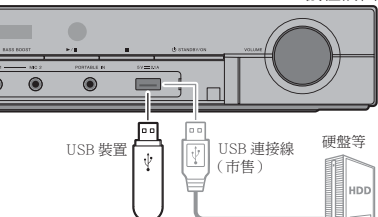

機組背面

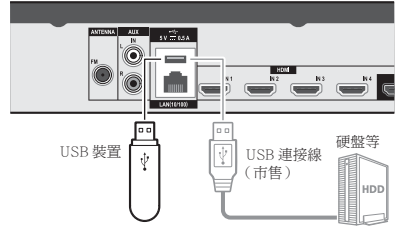

#### **A** 小心

• 插入 USB 端子時,請用手撐住裝置的頂端, 游 免裝置移動。

#### 1 附註

- 本機不支持 USB 集線器。
- 使用長度 2 m 或以下的 USB 連接線。

# 第3章 開始操作

# 使用 Setup Navigator 選 單谁行設定

在下列情況下使用播放機時,務必執行這些 設定。

- 當您首次使用播放機時。
- 在 Initial Setup 格式化後。
- 在更新播放機的軟體後。

### 4 小心

• 開啟電源之前,檢查播放機和其他裝置之間的 接線是否正確。此外,請在開啟播放機電源前, 開啟連接至播放機的裝置電源。

- ◆ 如果未顯示 Setup Navigator 選單
- ▶ 按下 ← HOME MENU 以顯示 Home Menu, 選擇 Initial Setup → Setup Navigator → Start, 然後按 ENTER。
- 3. 啟動設定道覽。 按下 ENTER。 • 設定導覽開始。
- 4. 選擇 OSD 語言。 使用 ←/ → 選擇, 然後按 ENTER。
- 5. 為連接的雷視選擇適當的輸出解析度。 使用 ▲ / ◆ 選擇,然後按 ENTER。
- 6. 為連接的雷視選擇滴當的角度。 使用 ♠ / ♣ 選擇,然後按 ENTER。
- 7. 關閉設定導覽選單。 按下 ENTER。
	- 設定導覽完成並已儲存設定。
	- 按下 < RETURN 以返回上一個畫面。

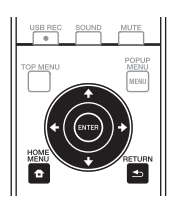

- 1. 開啟電視機電源,然後切換輸入。 如需操作電視的詳細資訊,請參閱電視機 的操作手冊。
- 2. 開啟播放機電源。 按下 b STANDBY/ON。 檢查是否顯示 Setup Navigator 選單。

# 使用播放機的遙控器操 作雷視機

在播放機的遙控器上設定您的電視機品牌的 製浩商代碼時, 使用播放機的遙控器可以操 作雷視機。

### **A** 小心

- 有些機型可能無法以播放機的遙控器來操作電 視機,即使是列在製造商代碼表上的品牌電視 櫟。
- 更換電池後,設定可能還原為原廠預設值。如 果發生這種情況,請重新設定。

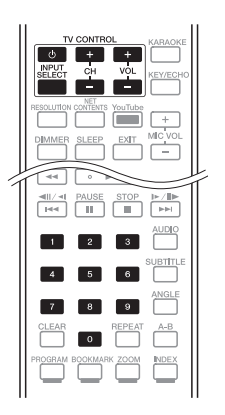

1. 輸入 2 位數製浩商代碼。 按下 TV CONTROL ひ時,使用數字按鍵 (0至9)輸入代碼。

#### 4 附註

- 原廠預設值是 00 (PIONEER)。
- 如果輸入代碼時發生錯誤,請放開 TV CONTROL <br />
立後頭開始。
- 一家製造商有多個代碼時,請嘗試依指示的 順序輸入代碼,直到可以操作電視機為止。
- 2. 檢杳是否可以操作雷視機。

使用 TV CONTROL 操作電視機。 **心** - 按下可開啟或關閉電視機電源。 INPUT SELECT - 按下可切換電視機的輪 入。

CH +/ - - 按下可選擇雷視頻道。 VOL +/ - - 按下可調整音量。

#### 雷視機預設代號清單

#### 製造商代碼

**PIONEER** 00, 31, 32, 07, 36, **FRONTECH** 31, 42, 46 42, 51, 22, 91, 92 **ACURA** 44 **ADMIRAL** 31 **AIWA** 60, 58 **AKAI** 32, 35, 42 **AKURA** 41 **ALBA** 07, 39, 41, 44 **AMSTRAD** 42, 44, 47 **ANITECH** 44 **ASA** 45 **ASUKA** 41 **AUDIOGONIC** 07, 36 **BASIC LINE** 41, 44 **BAUR** 31, 07, 42 **BEKO** 38, 83, 84, 89 **BEON** 07 **BLAUPUNKT** 31 **BLUE SKY** 41 **BLUE STAR** 18 **BPL** 18 **BRANDT** 36 **BTC** 41 **BUSH** 07, 41, 42, 44, 47, 56 **HANSEATIC** 07, 42 **CASCADE** 44 **CATHAY** 07 **CENTURION** 07 **CGB** 42 **CIMLINE** 44 **CLARIVOX** 07 **CLATRONIC** 38 **CONDOR** 38 **CONTEC** 44 **CROSLEY** 32 **CROWN** 38, 44 **CRYSTAL** 42 **CYBERTRON** 41 **DAEWOO** 07, 44, 56 **DAINICHI** 41 **DANSAI** 07 **DAYTON** 44 **DECCA** 07, 48 **DIXI** 07, 44 **DUMONT** 53 **ELIN** 07 **ELITE** 41 **ELTA** 44 **EMERSON** 42 **ERRES** 07 **FERGUSON** 07, 36, 51 **FINLANDIA** 35, 43, 54 **FINLUX** 32, 07, 45, 48, 53, 54 **FIRSTLINE** 40, 44 **FISHER** 32, 35, 38, 45 **FORMENTI** 32, 07, 42

**FRONTECH/PROTECH** 32 **FUJITSU** 48, 74, 77 **FUNAI** 40, 46, 58, 56 **GBC** 32, 42 **GE** 00, 01, 08, 07, 10, 11, 17, 02, 28, 18 **GEC** 07, 34, 48 **GELOSO** 32, 44 **GENERAL** 29 **GENEXXA** 31, 41 **GOLDSTAR** 10, 23, 21, 02, 07, 50 **GOODMANS** 07, 39, 47, 48, 31, 73 56 **GORENJE** 38 **GPM** 41 **GRAETZ** 31, 42 **GRANADA** 07, 35, 42, 43, 48 **GRADIENTE** 30, 57 **GRANDIN** 18 **GRUNDIG** 31, 53 **HCM** 18, 44 **HINARI** 07, 41, 44 **HISAWA** 18 **HITACHI** 31, 33, 34, 36, 42, 43, 54, 06, 10, 24, 25, 18 **HUANYU** 56 **HYPSON** 07, 18, 46 **ICE** 46, 47 **IMPERIAL** 38, 42 **INDIANA** 07 **INGELEN** 31 **INTERFUNK** 31, 32, 07, 42 **INTERVISION** 46, 49 **ISUKAI** 41 **ITC** 42 **ITT** 31, 32, 42 **JEC** 05 **JVC** 13, 23 **KAISUI** 18, 41, 44 **KAPSCH** 31 **KENDO** 42 **KENNEDY** 32, 42 **KORPEL** 07 **KOYODA** 44 **LEYCO** 07, 40, 46, 48 **LIESENK&TTER** 07 **LOEWE** 07 **LUXOR** 32, 42, 43 **M-ELECTRONIC** 31, 44, 45, 54, 56, 07, 36, 51 **MAGNADYNE** 32, 49 **MAGNAFON** 49

**MAGNAVOX** 07, 10, 03, 12, **SAISHO** 39, 44, 46 29, 81 **MANESTH** 39, 46 **MARANTZ** 07 **MARK** 07 **MATSUI** 07, 39, 40, 42, 44, 47, 48 **MCMICHAEL** 34 **MEDIATOR** 07 **MEMOREX** 44 **METZ** 31, 69 **MINERVA** 31, 53 **MITSUBISHI** 09, 10, 02, 21, **SELECO** 31, 42 **MULTITECH** 44, 49 **NEC** 59, 57 **NECKERMANN** 31, 07 **NEI** 07, 42 **NIKKAI** 05, 07, 41, 46, 48 **NOBLIKO** 49 **NOKIA** 32, 42, 52 **NORDMENDE** 32, 36, 51, 52 **OCEANIC** 31, 32, 42 **ORION** 32, 07, 39, 40 **OSAKI** 41, 46, 48 **OSO** 41 **OSUME** 48 **OTTO VERSAND** 31, 32, 07, **SYSLINE** 07  $42$ **PALLADIUM** 38 **PANAMA** 46 **PANASONIC** 31, 07, 08, 42, **TEC** 42 22, 70 **PATHO CINEMA** 42 **PAUSA** 44 **PHILCO** 32, 42 **PHILIPS** 31, 07, 34, 56, 68, 55, 63, 82 **PHOENIX** 32 **PHONOLA** 07 **PROFEX** 42, 44 **PROTECH** 07, 42, 44, 46, 49 **TOWADA** 42 **QUELLE** 31, 32, 07, 42, 45, 53 **R-LINE** 07 **RADIOLA** 07 **RADIOSHACK** 10, 23, 21,  $0<sup>2</sup>$ **RBM** 53 **RCA** 01, 10, 15, 16, 17, 18, 61, 62, 09, 59, 60 **REDIFFUSION** 32, 42 **REX** 31, 46 **ROADSTAR** 41, 44, 46 **SABA** 31, 36, 42, 51

**SALORA** 31, 32, 42, 43 **SAMBERS** 49 **SAMSUNG** 07, 38, 44, 46, 69, 70, 64, 65, 78, 79, 80 **SANYO** 35, 45, 48, 21, 14, 91, 67, 76 **SBR** 07, 34 **SCHAUB LORENZ** 42 **SCHNEIDER** 07, 41, 47 **SEG** 42, 46 **SEI** 32, 40, 49 **SHARP** 02, 19, 27, 67, 90, 62, 66 **SIAREM** 32, 49 **SIEMENS** 31 **SINUDYNE** 32, 39, 40, 49 **SKANTIC** 43 **SOLAVOX** 31 **SONOKO** 07, 44 **SONOLOR** 31, 35 **SONTEC** 07 **SONY** 04, 72 **SOUNDWAVE** 07 **STANDARD** 41, 44 **STERN** 31 **SUSUMU** 41 **TANDY** 31, 41, 48 **TASHIKO** 34 **TATUNG** 07, 48 **TELEAVIA** 36 **TELEFUNKEN** 36, 37, 52 **TELETECH** 44 **TENSAI** 40, 41 **THOMSON** 36, 51, 52, 63, 61 **THORN** 31, 07, 42, 45, 48 **TOMASHI** 18 **TOSHIBA** 05, 02, 26, 21, 53 **ULTRAVOX** 32, 42, 49 **UNIDEN** 92, 68 **UNIVERSUM** 31, 07, 38, 42, 45, 46, 54 **VESTEL** 07 **VICTOR** 13 **VOXSON** 31 WAITHAM 43 **WATSON** 07 **WATT RADIO** 32, 42, 49 **WHITE WESTINGHOUSE** 07 **YOKO** 07, 42, 46 **ZENITH** 03, 20

# 第4章 播放

# 播放碟片或檔案

本節設明播放機的主要操作。

有關可播放的碟片和檔案類型,請參閱第8 百。使用 Home Media Gallery 播放燒錄在碟 片上的視訊、影像和音訊檔案(第51頁)。

- 1. 按 心 STANDBY/ON 開啟雷源。 開啟電視機電源,然後預先切換輸入。
- 2. 按▲ OPEN/CLOSE 可開啟碟盤並載入碟 片。

#### 4 附註

- 載入碟片,印刷面朝上。
- 讀取碟片需要好幾秒的時間。一旦完成讀取 後,碟片類型即顯示在播放機的前面板顯示 墓上。
- 當載入由 BD 錄影機設定使用限制的 BD 時, 會出現 PIN 碼輸入畫面。在此情況下,請輸 入您的 PIN 碼。
- 3. 按下▶ PLAY 以播放碟片。
	- 若要暫停播放,請在播放時按下 || PAUSE .
	- 若要停止播放,請在播放時按下■ STOP ·

#### 4 附註

- 有些碟片在碟盤關閉時自動開始播放。
- BD-ROM/DVD-Video 碟片有成人鎖定功能。 輸入登錄在播放機設定中的密碼以解除成人 鎖定。如需詳細資料,請參閱第73頁。
- BD-R/-RE 的光盤或字幕上可能有限制條件。 輸入密碼設置光盤,解除限制。

#### ❖ 如果顯示碟片選單

有些碟片在播放開始時會自動顯示碟片選 單。碟片上的碟片選單內容和操作方法各有 不同。

- ◆ 從停止播放所在位置恢復播放 ( 恢復播 放功能)
	- 如果在播放時按下 STOP,碟片停止 所在位置會儲存在記憶體中。按下▶ PLAY 後, 從該位置恢復播放。
	- 若要取消恢復播放功能,在播放停止時 按下■STOP。

#### 4 附註

- 下列情況會自動取消恢復播放功能:
	- 開啟碟盤時。
	- 檔案清單視窗切換時。
	- 電源關閉時。(對於 BD 和 DVD,這樣做 無法取消恢復播放功能。)
- 當您想要從下次播放指定位置繼續播放時, 請參閱第50頁的從指定位置繼續播放(繼 續檢視播放)。
- 恢復播放功能無法使用於某些碟片。

#### ◆ 在選取其他功能時播放光碟/檔案

- 1. 按下 ▲ OPEN/CLOSE 開啟光碟托盤並置 入光碟。
- 2. 按下 HOME MEDIA GALLERY 顯示 Home Media Gallery o
- 3. 選取光碟類型 (BDMV/BDAV/DVD 等 等)。

播放

### 快轉和倒轉掃描

- ▶ 播放期間按下 << REV 或 ▶▶FWD ·
	- 每按一次按鍵就會切換掃描速度一次。 速度間距視碟片或檔案而定(速度顯示 在雷視機書面上)。
- ❖ 恢復正常播放
- ▶ 按下▶ PLAY。

### 播放指定章節、曲目或檔案

- ▶ 在播放期間,輸入您要選擇的章節/曲目 /檔案數量。
	- 使用數字按鍵(0至9)輸入編號,然 後按 ENTER。
	- 按下 CLEAR 可清除輸入值。

### 跳渦內容

- ▶ 播放期間按下 K<< 或 ▶▶| 。
	- 按下 >> 時,播放跳到下一個章節/ 曲目/檔案的開頭。
	- 存播放視訊或音訊檔案的同時按下 1◀◀ 後,會跳回目前播放章節/曲目 /檔案的開頭。按兩下可跳回上一個章 節/曲目/檔案的開頭。
	- 在播放影像檔案的同時按下 1<4 後, 會返回上一個檔案。

### 慢動作播放

- ▶ 暫停播放時,按住 ◀||/◀| 或 |▶/||▶。
	- 每按一次按鍵都會切換一次速度(速度 顯示在電視機螢幕上)。
- ❖ 恢復正常播放
- ▶ 按下▶ PLAY 。

### 漸淮快轉和漸淮倒轉

- ▶ 暫停播放時, 按下 ◀||/◀| 或 |▶/||▶。
	- 每按一次按鍵, 書面就會漸淮快轉或倒 轉一步。
- ◆ 怖復正堂播放
- ▶ 按下▶ PLAY。

### 重複播放標題或曲目內的特定 區段 (A-B 重複)

使用此程序重複播放標題或曲目內的特定區 段。

- 1. 播放時按下 A-B 可選擇開始時間點。
	- A- 顯示在電視螢幕上。
- 2. 播放時按下 A-B 可選擇結束時間點。 • A-B 重複播放開始。
- ◆ 取消 A-B 重複播放
	- 在 A-R 重複播放期間按下 A-R。

#### 4 附註

- 在下列情況中取消 A-B 重複播放:
	- 搜尋超出重播範圍時。
	- 開始其他重複播放或隨機播放時。

### 重複播放 (重複播放)

使用此程序重複播放目前播放的碟片、標題、 章節、曲目或檔案。

#### ▶ 播放期間按下 RFPFAT。

• 每次按下 REPEAT, 重複模式的類型會 如下所示變更。

#### **BD**

日前的章節 → 日前的標題

#### **DVD**

日前的童節 → 日前的標題 → 所有標 題

#### CD/視訊檔/音訊檔/影像檔

目前曲目/檔案→所有曲目/所有資 料夾中的檔案

#### ❖ 取消重複播放

• 重複播放時連按 REPEAT。

#### 4 附註

- 在下列情況中取消重複播放:
	- 搏尋詔出重播節圍時。
	- 開始其他重複播放或隨機播放時。

### 依想要的順序播放(編序播放)

- 1. 播放期間按下 PROGRAM。
	- 顯示程式書面。
- 2. 選擇節目編號。 使用 ←/ → 選擇,然後按 ENTER。
- 3. 選擇您要播放的標題。 使用 ▲ / ◆ 選擇,然後按→。
- 4. 選擇您要播放的章節。 使用 ♠ / ◆ 選擇,然後按 ENTER。
- 5. 按下 ▶ PLAY。 • 開始播放。
- ◆ 編輯節目
- 1. 選擇您要編輯的節目編號,然後按 ENTER •
- 2. 選擇標題/章節,然後按 ENTER。
- ❖ 刪除節目
- ▶ 選擇您要刪除的節目編號,然後按 CI FAR .
	- 若要刪除所有節目,請按下 刍 **RFTURN** ·

#### 4 附註

- 當您使用音訊 CD 進行編序播放時,請在步 驟3輪入曲目編號。
- 此功能無法搭配 BD 使用。

# 播放

### 設定書籤

您可將目前播放的視訊設定書籤,並在稍後 播放該場景。

- ▶ 播放期間按下 BOOKMARK。
	- 已設定書籤。
	- $\bullet$  書籤最大數量為 12。
- ❖ 播放書籤場暑
- 1. 按住 BOOKMARK 幾秒鐘。
	- 顯示書籤清單。
- 2. 選擇您要播放的書籤。 使用 4/→ 選擇, 然後按 ENTER。
- ❖ 删除書籤
- ▶ 選擇您要刪除的書籤,然後按 CLEAR。
	- 某些碟片不允許設定書籤。
	- 在下列情況中將取消書籤功能:
		- 已關閉播放機雷源時。
		- 開啟碟盤時。

### 縮放

- $\triangleright$  播放期間按下 700M。
	- 每次按下 ZOOM,縮放程度都會如下 所示變更。

 $Zoom 2 \times \rightarrow Zoom 3 \times \rightarrow Zoom 4 \times$  $\rightarrow$  Zoom  $1/2 \rightarrow$  Zoom  $1/3 \rightarrow$  Zoom  $1/4 \rightarrow \overline{F}$ 當(不顯示)

### **O**

• 此功能無法搭配部分碟片使用。

### 像投影片一樣播放相片

此功能可播放相片,並自動切換。

- $\blacktriangleright$  播放期間按下 INDEX。
	- 顯示影像檔案的縮圖。 最大數量為一次 12個。
	- 若您選擇其中一幅影像並按下 ENTER, 投影片將從您選擇的位置開始播放。

#### ◆ 旋轉/倒轉相片

播放或暫停投影片時,按下←/→/←/→按 鍵會讓顯示慕如下所示切換。

- $\rightarrow$  按鍵:順時鐘旋轉 90°
- $\triangleq$  按鍵: 逆時鐘旋轉 90°
- ▲ 按鍵:水平翻轉
- → 按鍵: 垂直翻轉

### 切換拍攝角度

錄有多個拍攝角度的 BD-ROM 和 DVD-Video 碟片在播放時可以切換拍攝角度。

- ▶ 播放期間按下 ANGLE。
	- 目前的角度及錄製角度總數都會顯示在 電視螢幕上。 若要切換角度,請再按一次 ANGLE。
	- 在 TOOLS 選單中選擇 Angle 也可以切 換拍攝角度。
	- 如果按下 ANGLE 時沒有切換角度,請 從碟片選單書面中切換。

### 切換字幕

有些錄有多種字幕的碟片或檔案在播放時可 以切換字幕。

#### 4 小心

- 無法切換在 DVD 或 BD 錄影機上錄製的碟 片字幕。另請參閱用於錄製的裝置的操作手 冊。
- ▶ 播放期間按下 SUBTITLE。
	- 目前的字幕及錄製字幕總數都會顯示在 雷視螢幕上。 若要切換字幕,請再按一次 SUBTITLE。
	- 在 TOOLS 選單中選擇 Subtitle 也可以 切換字幕。
	- 如果按下 SUBTITLE 時沒有切換字幕, 請從碟片選單書面中切換。

#### ❖ 關閉字幕

▶ 按下 SUBTITLE 多次或選擇TOOL S 選 單中的字幕以切換設定為 Off。

#### ◆ 關於播放 DivX 媒體檔時顯示外部字幕

除了錄製在 DivX 媒體檔中的字墓外, 本播 放機也支援顯示外部字幕檔。如果檔案與不 考慮檔案副檔名的 DivX 媒體檔有相同名稱, 且副檔名是以下所列其中一種副檔名,即將 檔案視為外部字幕檔。請注意, DivX 媒體 檔和外部字幕檔必須位於相同資料來中。本 播放機僅能顯示一個外部字幕檔。使用電腦 刪除您不要從碟片播放的任何外部字幕檔。

- 4 附註
- 視檔案而定,外部字幕可能無法正常顯示。

### 切換音訊

有些錄有多個音訊串流/聲道的碟片或檔案 在播放時可以切換音訊串流/聲道。

#### ▶ 播放期間按下 AUDIO。

- 目前的音訊及錄製音訊串流總數都會顯 示在雷視螢幕上。若要切換音訊,請再 按一次 AUDIO。
- 在 TOOLS 選單中選擇 Audio 也可以切 換音訊。
- 如果按下 AUDIO 時沒有切換音訊,請 從碟片選單書面切換。

### 將 2D 圖像轉換成 3D

將 2D 圖像轉換成擬 3D 圖像并輸出。

- 1. 回放 BD-ROM/DVD 時,按下 TOOLS 鍵。 將顯示 TOOLS 菜單。
- 2. 使用 ▲ / ◆ 選擇 [2D To 3D], 然後按→。
- 3. 使用 ▲ / ◆ 選擇 [On], 然後按 ENTER。

### 4 附註

- 必須連接一台支持 3D 的電視機。
- · 由於光盤與圖像的緣故,可能沒有3D效果。

### 切換 CD/SACD 播放區域

#### 1. 選擇您要播放的區域。

在停止模式中按 CD/SACD。每次按下按 鍵時前面板顯示幕視窗上的播放區域都會 切換。

 $[CD AREA] \rightarrow [SACD 2CH] \rightarrow [SACD$ MCHI → (回到開頭)

• 在播放期間, 按兩下 ■ STOP 即可在 選擇播放區域前取消繼續播放。

#### 顯示碟片資訊

#### ▶ 按下 DISPLAY。

碟片資訊顯示在電視螢幕上。要關閉資訊顯 示,請再按一次DISPLAY。

顯示的資訊在播放期間和停止播放時不同。

### 使用 BONUSVIEW 或 BD-LIVE

本播放機相容於 BD-Video BONUSVIEW 及 **BD-LIVE** .

使用相容於 BONUSVIEW 的 BD-Video 碟片 時, 您可以作為第二視訊 (子母書面) (第 49頁)及第二音訊 (第49頁)享受此功 能。使用支援 BD-LIVE 的 BD-Video 碟片時, 可自網際網路上下載特殊視訊影像及其他資 ਠȄ

在 BD Video 上錄製及從 BD-LIVE 下載的資 料皆儲存在 USB 隨身碟上 (外部記憶體)。 若要使用這些功能,請將支援 USB 2.0 High Speed (480 Mbit/s) 的 USB 隨身碟 (最少 1 GB 容量 (建議 2 GB 以上)) 連接至 USB 連接埠。

- 當您插入或移除 USB 隨身碟時,請確定 關閉播放機的雷源。
- 若要叫用儲存在 USB 隋身碟中的資料, 請先插入下載資料時使用的碟片媒體(若 裝入不同的碟片,可能無法播放儲存在 IISB 隨身碟上的資料)。
- 若使用含有其他資料(之前錄製)的 USB 隨身碟,可能無法正確播放視訊及音訊。
- 正在播放 USB 隨身碟時,請勿中斷連接。
- 有時可能會需要載入資料(讀取/寫入)。

### ▲ 小心

• 若 USB 隨身碟上的使用空間不足,可能無法使 用 BONUSVIEW 及 BD-LIVE 功能。此時,關於 清除 USB 隨身碟中的虚擬封包資料及 BD-LIVE 資料,請參閱第72 百的刪除已新增至 BD 的資 料與應用程式資料。

#### 4 附註

- 不保證 USB 隨身碟的操作。
- BD-LIVE 功能資料的播放視使用的碟片而有不 同。關於詳細資料 請洽詢碟片隨附的操作手冊。
- 若要使用 BD-LIVE 功能,需完成網路連接及設  $\hat{\pi}$  (第33及71頁)。
- 使用 BD-LIVE 功能可連接網路。支援 BD-LIVE 功能的碟片會诱渦網路傳送識別本播放機及內 容提供者碟片的 ID 代碼。

### 播放功能

可使用的功能視碟片和檔案的類型而定。有些功能在某些情況中無法使用。查看下表上的可 用功能。

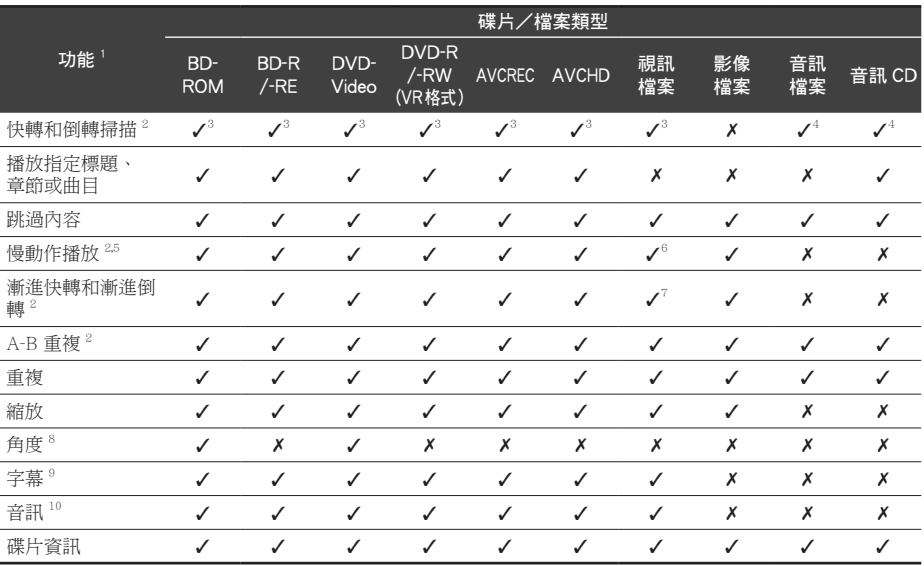

1. 即使表上有指示 [√], 有些功能在有些碟片或檔案上仍無法作用。

2. 有些碟片在章節切換時會自動恢復正常播放。

3. 快轉和倒轉掃描時,不會產生任何聲音。

4. 快轉和倒轉掃描時,產生聲音。

5. 慢動作播放時不會輸出任何聲音。

6. 無法倒轉慢動作播放。

7. 無法漸進倒轉播放。

8. 如果角 Angle Mark 設定為 On,則角度標記在有多個拍攝角度的場景時顯示(第69頁)。

9. · 錄製的字幕類型視碟片和檔案而定。 • 在有些情況中,字幕可能會切換,或碟片隨附的切換畫面可能會立即顯示,無需顯示碟片中錄製的目前字 幕或字幕總數。

10.錄製的音訊串流類型視碟片和檔案而定。

# 使用 TOOLS 選單

根據播放機的操作狀態來調用各種功能。

- 1. 顯示 TOOLS 選單。 播放時捞下 TOOLS。
- 2. 選擇並設定項目。 使用 ▲ / → 選擇, 然後按 ENTER。

#### 4 附註

- 無法變更的項目會以灰色顯示。項目是否可 以選擇視播放機狀態而定。
- ◆ 變更所選擇項目的設定

使用 ▲ / → 變更。

◆ 關閉 TOOLS 選單

按下 TOOLS。

#### ◆ TOOI S 選單項日清單

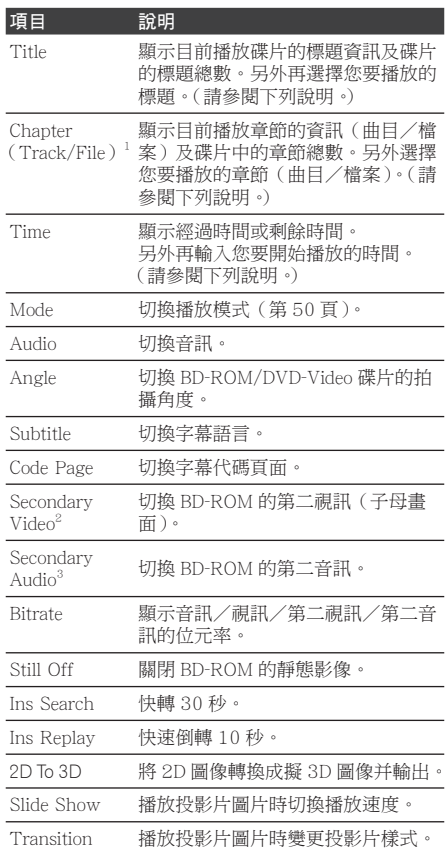

- 1. 視碟片類型而定,會顯示其中一類這些資訊。
- 2. 如果 PIP Mark 設定為 On, 則第二視訊標記在 錄製第二視訊的場景時顯示(第69頁)。
- 3. 如果 Secondary Audio Mark 設定為 On, 則第 二音訊標記在錄製第二音訊的場景時顯示(第  $69$ 頁)。

### **O**附註

- 視碟片類型而定可選擇的項目。
- 錄製的第二音訊串流類型視碟片和檔案而 宗。
- 部分碟片不包括第二音訊/第二視訊。
- 在某些情況下,第二音訊/第二視訊可能會 切換,或碟片隨附的切換書面可能會立即顯 示,無需顯示碟片中錄製的目前第二音訊/ 第二視訊或第二音訊/第二視訊串流總數。

### 從指定時間播放(時間搜尋)

- 1 選摆 Time。
	- 使用  $\bigstar$  /  $\bigstar$  選擇, 然後按 ENTER。
- 2. 輸入時間。
	- 使用數字鍵(0至9)輸入時間。
	- 如果要從第 45 分鐘播放,請輸入 0 · 0 · 4、5、0和0,然後按 ENTER。
	- 如果要從第1小時20分鐘播放,請 輸入 0、1、2、0、0和 0,然後按 ENTER ·
	- 按下 CLEAR 可清除輸入值。
- 3. 從指定時間開始播放。 按下 ENTER。

### 播放指定標題、章節、曲目或 檔案(搜尋)

- 1. 選擇 Title 或 Chapter (曲目/檔案)。 使用  $\triangle$  /  $\blacktriangleright$  選擇, 然後按 ENTER。
- 2. 輸入標題或章節 (曲目/檔案)編號。 使用數字按鍵 (0至9)或▲/◆輸入數 ԆȄ
	- 若要搜尋標題 32, 請輸入 3和  $2,$  然 後捞 FNTFR。
	- 按下 CLEAR 可清除輸入值。
- 3. 從指定的標題、章節或曲目開始播放。  $\#$ 下FNTFR。

#### 以隨機順序播放指定範圍的碟 片、標題或章節(曲目/檔案)

您可選擇 2 種隨機播放類型。

- 1. 選擇 Mode。 使用 ▲ / ◆ 選擇, 然後按 ENTER。
- 2. 選擇播放模式。 使用 ▲ / ◆ 選擇, 然後按 ENTER。

#### ❖ Random play (隨機播放)

以隨機順序播放指定範圍的碟片、標題或章 節(曲目/檔案)。相同項目可運續播放。

#### ❖ Shuffle plav (混合播放)

以隨機順序播放指定範圍的碟片、標題或章 節(曲目/檔案)。各項目播放一次。

### 從指定位置繼續播放(繼續檢 視播放)

此功能允許您從指定下次播放的位置繼續播 放,即使在關閉雷源後也有效。

#### ❖ 設定

▶ 在播放期間,要開始繼續檢視播放的位置 按下 CONTINUED。 指定位置的經過播放時間會顯示在電視螢 幕上。

❖ 播放

- 1. 按下 ▶ PLAY 以播放已設定繼續檢視播 放的標題。 將出現繼續檢視播放確認書面。
- 2. 使用 ◀/▶ 選擇 Yes, 然後按 ENTER。 從指定位置開始播放。

#### 4 附註

- 按下 ▲ OPEN/CLOSE 後,將取消繼續檢視 播放設定。
- 繼續檢視播放可能無法正確配合部分碟片。

# 第5章 從 Home Media Gallerv 中播放

# 關於 Home Media Gallery

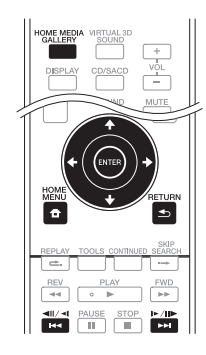

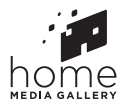

本播放機的 Home Media Gallery 功能允許您 顯示輸入來源清單並開始播放。本章說明享 受這些功能所需的設定及播放程序。播放儲 存在電腦上或網路設備上的檔案時, 建議您 另外參閱網路設備隨附的操作手冊。

可從 Home Media Gallery 中播放的輸入來 源如下所示。

- · BD-R/RE (BDAV 格式)碟片
- · DVD-R/RW (VR 格式)碟片
- 音訊 CD (CD-DA、SACD 和 DTS-CD)
- 只錄有視訊、影像或音訊檔等資料檔案的 DVD/CD
- · USB 裝置
- 網路伺服器(雷腦上或經由 LAN 介面連 接播放機的設備) 上的檔案

### 附註

- Home Media Gallery 允許您播放連接與接收器 相同區域網路(LAN)的媒體伺服器上的檔案。
- 下列檔案允許自 Home Media Gallery 中播放:
	- 執行 Microsoft Windows Vista 或 XP 及安裝 了 Windows Media Plaver 11 的電腦
	- 執行 Microsoft Windows 7 及安裝了 Windows Media Plaver 12 的電腦
	- DLNA 相容數位媒體伺服器 ( 在電腦或其他 元件上)

如上述儲存在電腦或 DMS (數位媒體伺服器) 中的檔案可透過數位媒體播放機(DMP)播放。 播放機支援使用此類 DMP。

- 如上述儲存在 PC 或 DMS (數位媒體伺服器) 中的檔案可透過外部數位媒體控制器(DMC) 的命今播放。 由此 DMC 控制的裝置可播放稱 為 DMR (數位媒體渲染器) 的檔案。 本播放機 支援此 DMR 功能。進入 DMR 模式時,如播放 及停止檔案等操作可由外部控制器執行。
- 若要播放儲存在網路設備上的音訊檔室, 你心 須開啟路由器的 DHCP 伺服器功能。假使您的 路由器沒有內建 DHCP 伺服器功能,則有必要 以手動方式設定網路。否則,您將無法播放儲 存在網路設備上的檔案。請參閱第71頁。

### 關於網路播放

本裝置的網路播放功能利用以下技術:

#### ❖ Windows Media Plaver

關於詳細資料,請參閱 Windows Media Player 11/Windows Media Player 12 以上 版本。

❖ DLNA

# $\mathbf{\Omega}$ dlna

#### DLNA CERTIFIED® 音訊播放機

Digital Living Network Alliance (DLNA) 為消費性電子商品、資訊服務業和行動裝置 公司的跨企業組織。數位生活網路聯盟讓消 費者能透過家中有線或無線網路,輕鬆共享 數位媒體。

DLNA 憑證標誌可方便您尋找符合 DLNA 互 通指導方針的產品。本機相容於 DLNA 互通 指導方針版本 1.5 的規定。當執行 DLNA 伺 服器軟體的電腦或與 DLNA 相容的裝置連接 本播放機時,可能需要變更軟體或其他裝置 的一些設定。如需更多資訊,請參閱軟體或 裝置的操作指示。

DLNA<sup>®</sup>、DLNA 標誌及 DLNA CERTIFIED<sup>®</sup> 皆為 Digital Living Network Alliance的商標、 服務標誌或認可標誌。

#### ◆ 可透過網路播放的內容

- 即使以相容格式編碼時,某些檔案可能仍 無法正確播放。
- 視所使用的伺服器類型或版本而定,可能 不支援某些功能。
- · 支援的檔案格式會視伺服器不同而有所差 異。就檔案來說,您的伺服器不支援的檔 案便不會顯示在此裝置上。關於詳細資訊, 請詢問伺服器的製浩商。

#### ◆ 第三方內容免責聲明

存取由第三方提供之內容需要高速網路連 接, 也可能需要登錄帳戶及付費訂閱。

第三方內容服務可能會隨時在未通知的情況 下變更、暫停、中斷或停止,而先鋒對於發 生此連接問題一概不負仟何責仟。

先鋒不代表或擔保該內容服務可持續提供或 可在特定時間範圍內使用,而所有此類保固, 不論明示或暗示皆拒絕承認。

#### ◆ 關於诱渦網路的播放行為

- 當雷腦關機或播放內容時雷腦中儲存的仟 何媒體檔漕刪除時,都可能出現播放問題。
- 若在網路環境中(網路流量過大等)發生 問題,可能無法顯示或正常播放內容 (可 能中斷或停滯播放)。 **為獲得最佳效能, 建議您在播放機和電腦** 間使用 10BASE-T/100BASE-TX 連線。
- 加里同時播放多個用戶端,可能會中斷或 停滯播放。
- 根據連接電腦中安裝的安全性軟體以及此 類軟體的設定而定,網路連線可能遭封鎖。

對於播放機和/或 Home Media Gallery 功 能,若因發生與您的雷腦連線和/或雷腦有 關之涌訊錯誤和/或故隨,因而浩成仟何故 障,先鋒一概不負責。請洽您的電腦廠商或 網際網路服務供應商。

Windows Media 是 Microsoft Corporation 於 美國及/或其他國家的商標或註冊商標。

本產品採用 Microsoft Corporation 開發之技 術,未獲 Microsoft Licensing, Inc. 授權不得 使用或散佈本技術。

Microsoft、Windows 和 Windows Vista 是 在美國和/或其他國家的 Microsoft 公司的 註冊商標或商標。

# 播放網路上的檔案

- 1. 按 HOME MEDIA GALLERY 以顯示 Home Media Gallery . 從 Home Menu 選擇家庭影音網路匯集, 然後按 ENTER 也可以顯示 「Home Media Gallerv<sup>]</sup>
- 2. 選擇含有您要播放檔案的伺服器。
- 3. 選擇您要播放的檔案。 使用 ←/ → 選擇, 然後按 ENTER。
- ◆ 如何結束 Home Media Gallerv

按 HOME MEDIA GALLERY。

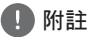

• 如無法在 Home Media Gallery 書面上顯示伺服 器,請選摆「DLNA Search],然後捞 ENTER。

# Disc/USB 播放

- 1. 按 HOME MEDIA GALLERY 以顯示 Home Media Gallery . 從 Home Menu 選擇家庭影音網路匯集, 然後按 ENTER 也可以顯示 「Home Media Gallerv<sup>]</sup>
- 2. 選擇 Disc 或 USB。 使用 ▲ / ◆ 選擇, 然後按 ENTER。
- 3. 選擇 Photo / Music / Video / AVCHD。 使用  $\bigstar$  /  $\bigstar$  選擇, 然後按 ENTER。
	- 此步驟不供以 RDAV/VR/AVCREC 格 式錄製的光碟使用。
	- 若要在 USB 裝置上播放 AVCHD 格 式的檔案,請在 USB 裝置上建立名 為「AVCHD」的資料夾,然後再複製 內含播放檔案的「BDMV」資料來到 「AVCHD」資料夾中
- 4. 選擇您要播放的標題/曲目或檔案。 使用 ▲ / ◆ 選擇,然後按 ENTER。 從選擇的標題/曲目或檔案開始播放。
	- 若您要播放的檔案在資料夾中,請先選 摆句含檔案的資料來。

### 播放影像檔案

#### ◆ 關於幻燈片

在碟片或資料夾中自動切換的檔案顯示。

#### **D** 附註

- 播放音訊 CD (CD-DA/SACD/DTS-CD) 時,顯 示 Now Plaving 書面。
- 有些 BD-R/-RE 碟片有播放保護。若要取消保 護,請輸入碟片的密碼。
- 開始播放前需要花費數秒的時間。這是正常情 況。
- 本播放機可能無法正常播放某些檔案。
- 觀當次數可能受到限制。
- 視連接的裝置及狀況而定,有時可能需要一些 時間才會開始播放及切換影像。

### 切換播放模式

回放範圍可以從資料夾或選定的光碟、USB 裝置中選擇。

- 1. 停止時, 顯示 Home Menu。 按 HOME MEDIA GALLERY。
- 2. 選擇并確認 [Initial Setup]。 使用 ▲ / ◆ 選擇, 然後按 ENTER。
- 3. 選擇并確認 [Playback] → [Play Mode]→[All Plav] 或 [Folder Plav]。 使用 ▲ / ◆ 選擇, 然後按 ENTER。
	- Folder Play: 回放已選擇文件來中的文 件。
	- All Play: 回放選定的 USB 裝置或光碟 上的所有檔案。

#### **A** 小心

- 使用 [All Play] 時,無論原始資料夾組成如何, 設備上都將顯示一個新的檔案清單,然後按照 顯示的順序進行回放。
- · 檔案在設備檔案清單中顯示的順序,可能與電 腦上的原始順序不同。
- 播放檔案清單上的最後一個檔案之後, 回放將 停止。
- · 如果您想從檔案清單的頂部重新回放,請使用 重複功能 (第44頁)。
- 可顯示的最大檔案數量是 1000 個檔案。
- 檔案清單句含大量檔案時,可能需要花費一段 時間才能顯示檔案清單。

# 依想要的順序播放 (Plavlist)

可新增曲目和檔案至 Playlist 的碟片如下所  $\frac{1}{\sqrt{15}}$ 

• 可燒錄音訊檔的 DVD/CD/USB 裝置。

### 新增曲目/檔案

使用此程序新增曲目和檔案,然後建立 Plavlist ·

- 1. 按 HOME MEDIA GALLERY 以顯示 Home Media Gallery . 從 Home Menu 選擇家庭影音網胳匯集, 然後按 ENTER 也可以顯示 「Home Media Gallerv] ·
- 2. 選擇 Disc 或 USB。 預先載入碟片。 使用  $\bigstar/\bigstar$  選擇,然後按 ENTER。
- 3. 選擇要新增的曲目/檔案。 使用 → 選擇。
- 4. 按下 POPUP MENU 以顯示 POPUP MENU 選單。
- 5. 選擇加入播放清單以 Add 至 Plavlist。 使用  $\bigstar/\bigstar$  選擇,然後按 ENTER。 在步驟3中選擇的曲目或檔案已新增至 播放清單中。
	- 若要新增更多曲目或檔案,請重複步驟  $3\not\equiv 5\n$

### 播放 Plavlist

- 1. 按 HOME MEDIA GALLERY 以顯示 Home Media Gallery . 從 Home Menu 選擇家庭影音網路匯集, 然後按 ENTER 也可以顯示 「Home Media Gallerv] 。
- 2. 選擇 Plavlist。 使用  $\bigstar/\bigstar$  選擇,然後按 ENTER。
- 3. 選擇要播放的曲目/檔案。 使用 ▲ / ◆ 選擇, 然後按 ENTER。 從選擇的曲目/檔案開始播放,然後繼 續到清單結束為止。使用 144/▶▶ 播放 上一個或下一個曲目/檔案。顯示 Now Playing 畫面。

### 從 Playlist 中刪除曲目/檔案

- 1. 選擇要刪除的曲目/檔案,然後按 POPUP MENU以顯示彈出式功能表選單。
- 2. 使用 ♠ / ↓ 選擇 Remove from Playlist, 然後按 ENTER。

# 將文件複製到 USB 設備

可將 USB 設備或數據光盤上的文件複製到 後面的 USB 設備。

### 選擇單個文件 / 文件夾并淮行 複製

每次只能複製一個文件或文件夾。

- 1. 按 HOME MEDIA GALLERY 以顯示 Home Media Gallery . 從 Home Menu 選擇家庭影音網路匯集, 然後按 ENTER 也可以顯示 「Home Media Gallerv<sup>]</sup>
- 2. 選擇 [Disc] 或 [Front USB]。 使用 ▲ / ◆ 選擇, 然後按 ENTER。
- 3. 選擇 [Photo]/[Music]/[Video]/[AVCHD]。 使用 ▲ / ◆ 選擇, 然後按 ENTER。
- 4. 選擇想複製的文件 / 文件夾。 使用 → 選擇。 「ノ] 出現在已選擇文件 / 文件來的左方。 只能選擇一個文件 / 文件來。
- 5. 顯示 Popup Menu。 按 POPUP MENU。
- 6. 將文件 / 文件夾複製到後面的 USB 設備。 使用 ← / ◆ 選擇 [Copy 1 file/folder], 然 後按 ENTER。
	- 若想複製其他文件 / 文件來,請重複步 驟3至6。

### 複製所有文件

- 1. 按 HOME MEDIA GALLERY 以顯示 Home Media Gallery . 從 Home Menu 選擇家庭影音網胳匯集, 然後按 ENTER 也可以顯示 [Home Media Gallerv<sup>]</sup>
- 2. 選擇 [Disc] 或 [Front USB]。 使用  $\bigstar/\bigstar$  選擇,然後按 ENTER。
- 3. 選擇 [Photo]/[Music]/[Video]/[AVCHD]。 使用  $\bigstar/\bigstar$  選擇,然後按 ENTER。
- 4. 顯示 Popup Menu。 按 POPUP MFNU。
- 5. 將文件 / 文件夾複製到後面的 USB 設備。 使用  $\bigstar/\bigstar$  選擇 [Copy All], 然後按 FNTFR ·
	- 若想複製其他類型的文件,請重複步驟  $3 \ncong 5$ .

#### **Δ**ιτικής

- ——<br>• 使用 「Copy All] 時,無論原始資料夾架構如何, 所有檔案都將複製到單一資料來中。
- 檔案清單的順序可能與您雷腦上顯示的順序有 所不同。
- 一次可複製的最大檔案數量為 1000 個檔案。
- · 存在相同名稱的檔案時,無法覆寫。

#### 4 附註

- 不同類型的文件如「Photol、「Musicl、「Videol、 [AVCHD] 不能同時複製。
- 複製開始時,將在後置 USB 裝置上的「Pioneerl 資料夾中創建一個「File] 資料夾。
- · [File] 資料夾的最大數量為 99個。
- 本機不支持 USB 集線器。

[Copy All] 影像

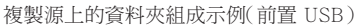

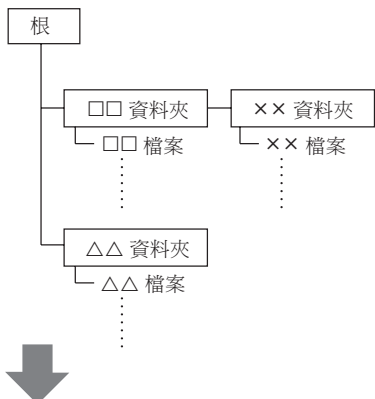

複製源上的資料夾組成示例(後置 USB) 無論原始文件夾位置在哪裡,所有文件將被 複製到一個單獨的目錄中。

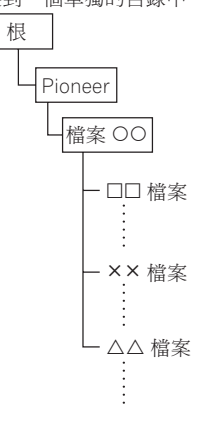

### 使用本機的 Wi-Fi Direct ™功能 (僅 MCS-838/MCS-636/MCS-434)

Wi-Fi Direct 連接功能允許直接將本機和行 動裝置連接在一起,而不需要無線 LAN 路 由器。 在行動裝置上安裝基於 DLNA 的應 用程式,將允許您在本機上回放行動裝置中 保存的照片、音樂、以及視訊檔案。

### 4 附註

- · 此功能每次只允許您將一個移動設備與本機連 接。若您想連接另一個移動設備,首先您必須 斷開已有的連接。
- 當與 Wi-Fi Direct 連接時,您將無法使用本機的 因特網連接。
- 當通過 Wi-Fi Direct 連接時, 您不能更改聲音設 置。
- 當涌渦 Wi-Fi Direct 連接時, 您不能使用卡拉 OK 功能。
- 若本機的雷源切斷 (待機), 此功能將被終止, 網絡設置恢復到使用此功能前的狀態。
- 本機不支持使用特殊應用程式的行動裝置控制。
- 為使用該功能, 您的行動裝置必須符合 Wi-Fi 規格。

### 顯示 Wi-Fi Direct 模式屏幕

1 按下 <br />
STANDRY/ON, 木櫟雷源將被接 诵。

Pioneer 標誌將出現在電視機屏幕上。

- 2. 按下 4 將出現 Wi-Fi Direct 模式屏墓。
	- 連接本機與移動設備的設置將出現在此 屏幕上。
	- 當使用 Wi-Fi Direct 淮行本機與移動設 備連接時,此屏幕也會出現。
	- 關閉此屏幕將終止 Wi-Fi Direct 功能。

#### 4 小心

- 若未出現 Pioneer 標誌,請檢查以下項目。
	- 若本機正在回放,接下 STOP 來停止回放。 回放停止后,再次按下 STOP 來取消恢復 同放。
	- 若家庭影音網路匯集或主選單沒有出現, 按下 HOME MENU 并關閉顯示的屏幕。.
	- 已選擇外部輸入功能如 FM 或 AUX 輸入, 按下 HOME MENU 兩次。

### 與移動設備連接

這是您應該使用的正常連接方式。 首先將 Pioneer 標誌顯示在電視機屏幕上, 然後按下◆以顯示 Wi-Fi Direct 模式屏幕。

1. 在您移動設備的"無綫網絡設置"中 選擇雷視機屏幕上顯示的此本機名為 "DIRECT-xxBD"的設備。 此處的"xx"代表本機的標識碼。

**A** 小心

- 如果本機『DIRECT-xxBD』名稱未在行動裝 置上顯示,請按下遙控器上的 RETURN,然 後按下 ▲ 按鈕,從 Wi-Fi Direct 模式屏幕重 新執行控制。
- 2. 將電視機屏幕上顯示的本機密碼 "xxxxxxxx"輸入您的移動設備中。 然後逋接宗成。

#### 4 附註

• 關於如何操作您設備的更多信息,請參見您的 移動設備手冊。

### 使用 WPS (Wi-Fi 保護設置) 連接

若您的移動設備支持,您可涌渦 WPS 實現 連接。

首先將 Pioneer 標誌顯示在電視機屏幕上, 然後按下今以顯示 Wi-Fi Direct 模式屏幕。

1. 使用 ←/ → 選擇 [WPS (PBC)], 然後按 ENTER ·

將顯示 WPS (按鈕配置) 屏幕。

- 2. 使用 ← / → 選擇 [Next],然後按 ENTER。
- 3. 在兩分鐘內打開您移動設備中的 WPS 設 置。

若連接成功, 電視機屏幕上會顯示 **[Connection Success]** •

4. 按 ENTER。 然後連接完成。 將出現 Wi-Fi Direct 模式屏幕。

### 1 附註

• 關於如何操作您設備的更多信息,請參見您的 移動設備手冊。

### 使用移動設備的 Wi-Fi Direct 功 能進行連接

若您的移動設備有此功能,您可使用 Wi-Fi Direct 功能進行連接。

首先將 Pioneer 標誌顯示在電視機屏幕上, 然後按下今以顯示 Wi-Fi Direct 模式屏幕。

#### 1. 打開您移動設備中的 Wi-Fi Direct 設置。

- 2. 使用 ←/→選擇 [Search], 然後按 **ENTER** • 電視機屏幕上將會出現可與本機連接的移 動設備清單。
- 3. 使用 ♠ / ♣ 從清單中選擇一個移動設備, 然後按 FNTFR 鍵。 屏幕上可能出現連接確認,這要取決於您

正在使用的移動設備。 若顯示一個,選擇移動設備上的「OK」或 [Yes] 來允許渾接淮行。. 若連接成功, 雷視機屏幕上會顯示 [Connection Success] •

#### 4. 按 ENTER。

然後連接完成。 將出現 Wi-Fi Direct 模式屏幕。

#### 4 附註

• 關於如何操作您設備的更多信息,請參見您的 移動設備手冊。

### 回放移動設備照片、音樂、視 **頻文件來**

將移動設備照片、音樂、視頻文件夾發送至 本櫟。

### **4 附註**

- 關於如何操作您設備的更多信息,請參見您的 移動設備手冊。
- 可能需要在發送照片、音樂、視頻文件夾前安 裝一個軟件,這要取決於正在使用的移動設備。

### 終止 Wi-Fi Direct 功能

顯示 Wi-Fi Direct 模式屏幕時,按下 RETURN 鍵。

連接將被終止。網絡設置將恢復至此功能使 用前的狀態。

#### 4 附註

- 若想在使用 Wi-Fi Direct 功能時回放光盤、USB 設備或網絡內容,必須關閉 Wi-Fi Direct 模式屏 幕。
- · 轉換為 FM 與 AUX 輸入等外部輸入功能時, 必 須關閉 Wi-Fi Direct 模式屏幕。

### 更改 SSID 和密碼

更改用於連接本機及行動裝置的 SSID 和密 碼。

1. 按下 b STANDBY/ON,本機雷源將被接 诵。

Pioneer 標誌將出現在雷視機屏幕上。

- 2. 按下 ← 將出現 Wi-Fi Direct 模式屏幕。
- 3. 使用 ← / → 選擇 [Refresh], 然後按 ENTER •

SSID 與密碼將被更改。 本機與行動裝置之間的連接將終止。連接 終止之後,再次使用本機 Wi-Fi Direct 功 能時, 您還需重新設置連接。

#### **A** 小心

- 為行動裝置設置的所有連接設置將被移除。
- 直到執行更新 (Refresh), SSID 與密碼方 才更改。出於安全原因,您應定期執行更新  $(Refresh)$
# 第6章 播放網路內容

您可利用播放機在網際網路上享受某些串流 內容。

# 可用的網路內容

- YouTube
- vTuner
- Picasa

關於 YouTube

- 本播放機支援 YouTube Leanback 服務。 YouTube Leanback 服務目前只有英文版 ҐȄ
- 無法播放用於行動電話的 YouTube 視訊。
- 無法播放部分 YouTube 視訊。

#### 關於 vTuner

- vTuner 是可用於因特網無線雷的一種在 線內容服務。
- 接口的數目根據播放因特網無線雷的雷臺 而有所不同,請確認檢查防火牆設置。
- 無須提前涌知, vTuner 提供的雷喜清單 可發生變化。
- 廣播雷臺可減少或取消廣播。在這樣的情 況下,即使電臺出現,并可以從電臺清單 中選擇,也不能進行回放。
- 因雷臺的緣故, 歌曲名稱等數據可能不能 正確顯示。
- vTuner 訪問屏幕上的導航資訊全部為英 文。

#### 關於 Picasa

- Picasa 只有英文版本。有關詳細資訊,請 參閱 http://picasa.google.com/support/ 的 設明。
	- 在使用 Picasa Web Albums 之前,請於 雷腦上登錄您的使用者名稱及密碼。
	- 首次從本播放機存取 Picasa 時,請選擇 New User 圖示並輸入您登錄的使用者 名稱及密碼。

### 1 附註

- 視網路連接環境而定,有可能無法正常播放網 百內容。
- 若要存取網路內容,本播放機需使用寬頻網際 網路連線。需與網際網路業者簽訂合約才能使 用寬頻網際網路連線。
- 存取由第三方提供之內容需要高速網路連接, 也可能需要登錄帳戶及付費訂閱。第三方內容 服務可能會隨時在未通知的情況下變更、暫停、 中斷或停止,而先鋒對於發生此連接問題一概 不負任何責任。先鋒不代表或擔保該內容服務 可持續提供或可在特定時間範圍內使用,而所 有此類保固,不論明示或暗示皆拒絕承認。
- · 無法在進行碟片播放的同時使用此功能。

# 播放項目

# Δι/νιδ

您必須事先將播放機連接至網際網路。請參閱第 33 頁的*連接至您的家用網路*以了解詳細的資訊。

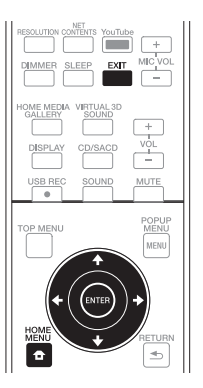

1. 顯示選擇畫面。

可按下 ← HOME MENU 選擇選擇書面, 然後選擇 Web Contents → 觀看所需的 網路內容。

- 2. 選擇的網百內容類型。 使用 ▲ / ◆ 選擇, 然後按 ENTER。
- 3. 按下 ▲ / → 可選擇您要播放的項目, 然 後亜按 FNTFR。 若要停止, 按下 EXIT。視頻回放停止。

# **享受 YouTube**

- 1. 顯示 YouTube 屏幕。 按下 YouTube。
- 2. 選擇檔案並回放。 使用 ♠/✦/✦/✦ 進行選擇,然後按下 ENTER。按下 STOP 停止回放。影像回 放將停止。

# 第7章 其他操作

# 將聲音 CD 記錄到 USB 裝置

您可使用此播放器將聲音 CD 記錄到後置 USB 裝置。

#### 4 小心

- · 本機前面 USB 介面不可用於錄音。
- 1. 將 USB 裝置插入後面板上的 USB 連接 埠。
- 2. 開啟光碟托盤並於托盤上置入一片聲音  $CD<sub>o</sub>$ 按下 ▲ OPEN/CLOSE。
- 3. 關上扦盤。 按下 ▲ OPEN/CLOSE 時,將會自動開始 播放。
	- 如果沒有自動開始播放,請按下遙 控器上的 ▶ PLAY 或裝置上的 ▶/Ⅱ (PLAY/PAUSE)開始播放。
- 4. 在播放 CD 時按下 USB REC,將會顯示  $[CD RIP]$
- 5. 選取您要記錄的歌曲或曲目編號。 如果您要記錄 CD 上的所有歌曲,請使 用 ▲ / ◆ / ← / → 選取 [Select all 並按下 FNTFR.

如果您要選擇曲目來記錄,請使用 ▲ / ◆ / 4 / → 選擇曲目編號, 然後按下 ENTER.

- 如果您想要記錄超過一首曲目,請重複 步驟5。
- 如果您要刪除選取的曲目,請使用 ▲ / → / ← / → 選取 [Select None] 並按下 ENTER .

#### 6. 設定記錄速度

使用 ← / ◆ / ← / → 選取 [Speed] 並按下 ENTER .

• 每次按下 ENTER 就會變更記錄速度。 記錄速度的變更方式如下。

Normal: 在聆聽音樂時記錄。 Fast: 將以約4倍的速度記錄。您無法 聆聽音樂。

- 7. 開始記錄。 使用 ←/ → / ←/ → 選取 [Start] 並按下 ENTER 開始記錄。
- 8. 退出 CD 記錄顯示書面。 在記錄完成之後使用 ▲ / ◆ / ← / ◆ 選取 「Cancel],然後按下 ENTER。

- 使用游標 ←/ → / ← / → 選取 [Bitrate], 然後按 下 ENTER 變更「位元速率」設定。 每次按下 [Bitrate] 就會變更設定速度, 可從以 下顯示的項目選取設定值。  $[64kbs] \rightarrow [96kbs] \rightarrow [128kbs] \rightarrow$  $[192kbs] \rightarrow [256kbs] \rightarrow [320kbs]$
- · 當您開始記錄時,將在本機的後置 USB 設備上 的「Pioneer] 資料來中創建一個「CD] 資料來。
- 可建立的資料夾數量上限為 100個。
- 本機不支持 USB 集線器。

# iPod/iPhone/iPad 播放 (僅 MCS-838/MCS-636/MCS-434)

支援的 iPod/iPhone/iPad 的機型:

- $-$  iPod nano  $(2G/3G/4G/5G/6G/7G)$
- iPod touch  $(1G/2G/3G/4G/5G)$
- iPhone 3G/iPhone 3GS/iPhone 4/iPhone  $4S$ /iPhone 5
- $-$  iPad/iPad  $(2/3G/4G)$
- iPad mini
- 該系統在 iPod/iPhone/iPad 軟體上進行 了開發和測試,使用的軟體版本已標明 在先鋒網站上(http://pioneer.ip/homeav/ support/ios/ao/) ·
- 安裝先鋒網站上標明以外的軟體版本至您 的 iPod/iPhone/iPad,可能會導致與該系 統不相容。
- 使用本機不支援的 iPod/iPhone/iPad 時, 可使用市售的電纜將 iPod/iPhone/iPad 連 接至本機的 PORTABLE IN 接頭。
- 連接 iPod/iPhone/iPad 前,將本機關閉並 將本機的音量調至最小。

# 連接一台 iPod/iPhone/iPad

使用 iPod/iPhone/iPad 配備的 USB 連接線。 將此連接到本機前面的 USB 上。

# **A** 小心

• 本機後面的 IISB 接口不支持 iPod/iPhone/  $i$ Pad $\cdot$ 

請將以上設備連接在本機前面的 USB 接口上。

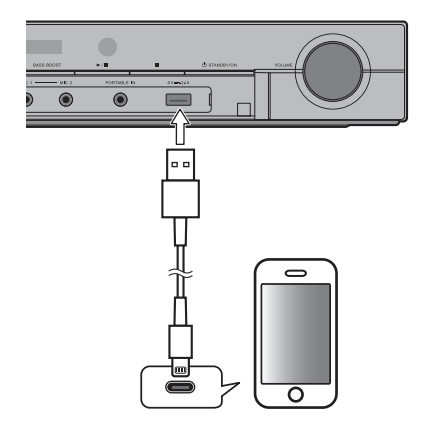

### 】附詳

- 根據機型或軟體版本,某些功能可能會受到限 制。
- iPod/iPhone/iPad 被許可複製非版權資料或法 律允許用戶複製的資料。
- 不能使用本機控制等化器(Equalizer)等的功能, 我們建議渾接前將等化器(Equalizer)關閉。
- 先鋒在任何情況下都無法承擔因 iPod/iPhone/ iPad 故障導致的錄製內容的損失或不便造成的 任何直接或間接的損失。
- 本機電源關閉時,將不為 iPod、iPhone、iPad 充電。
- 有關使用 iPod/iPhone/iPad 的詳細說明,請參 見 iPod/iPhone/iPad 附帶的使用手冊。

# 播放您的 iPod/iPhone/iPad

- 1. 連接您的 iPod/iPhone/iPad。 若想連接 iPod/iPhone/iPad,請參見第 61 頁連接一台 iPod/iPhone/iPad。
- 2. 按 FUNCTION 選擇 iPod 為輸入源,然後 按 ENTER。

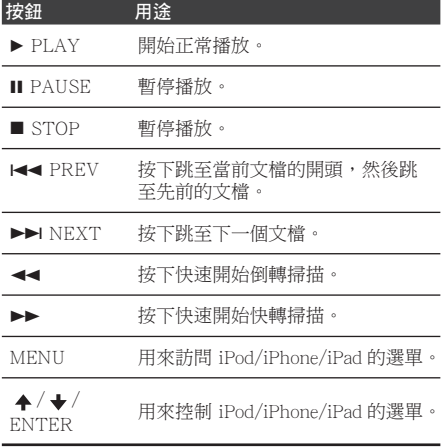

### **A** 小心

- 如果本機不能播放您的 iPod/iPhone/ iPad, 執行以下的故障排除檢杳:
	- 檢杳本機是否支援該 iPod/iPhonee/  $iPad \circ$
	- 重新連接 iPod/iPhonee/iPad 至本機。 如果仍然無效,嘗試重置您的 iPod/ iPhonee/iPad。
	- 檢杳本機是否支援該 iPod/iPhonee/ iPad 的軟體。
- 如無法操作 iPod/iPhonee/iPad, 檢杳以 下項目:
	- iPod/iPhonee/iPad 的連接是否正確? 重新連接 iPod/iPhonee/iPad 至本機。
	- iPod/iPhone 是否處於掛斷狀態? 嘗試重置 iPod/iPhonee/iPad,並重新 連接至本機。

### 1 附註

• 從iPod 輸入切換至其他功能時,iPod/iPhone/ iPad 的播放將暫時停止。

# 操作收音機

確定已連接 FM 天線。(請參閱第30頁)

### 收聽收音機

- 1. 按下 FUNCTION 直到顯示視窗中顯示 FM,然後按下ENTER。 播放器會調整至前次收聽的電台。
- 2. 按下▶▶或 ◀◀ 按鈕之後 就會開始掃瞄。 或

複按下 ▲ / → 按鈕。

3. 旋轉前方面板的 VOLUME 或者重複按遙 控器上的 VOL + 或 VOL -音量按鈕, 以調整播放音量。

### 預設電台頻道

您可以針對 FM 調頻, 預設 50 組電台頻道。 調整頻道之前,請先降低音量。

- 1. 按下 FUNCTION 直到顯示視窗中顯示  $FM,$  然後按下  $ENTER \cdot$ 播放器會調整至前次收聽的電台。
- 2. 按下 ▲ / ◆按鈕以選擇想要的電台頻率。
- 3. 按下 PROGRAM 按鈕, 此時顯示視窗會 出現閃爍的預設號碼。
- 4. 按下 ←/→按鈕以選取想要的預設號碼。
- 5. 按下 PROGRAM 按紐。 該電台將會予以儲存。
- 6. 重複步驟2至步驟5以儲存其他雷台。
- 7. 您可以按下 ←/→選取所儲存的電台。

### 刪除所有已儲存的電台

- 1. 按住 CLEAR 兩秒。 顯示視窗將會閃爍 [ERASE ALL]。
- 2. 按 CLEAR 以刪除所有儲存的廣播電台。

# 改善 FM 接收不良情況

按下遙控器上的 AUDIO。即可將調頻器由 立體聲切換成單音,如此即可改善接收情況。

## FM 錄音

本機可將接收到的 FM 廣播錄製到後面的 IISR 設備中。

### ▲ 小心

- 本機前面 USB 接口不可用於錄音。
- 1. 將 IISR 設備渾接至本機後面 IJSB 接口上。
- 2. 接收想要錄音的廣播電臺。
- 3. 按下遙控器上的 USB REC 鍵。 開始錄音 電視機屏幕上將顯示錄製時間。
- 4 捞下涤控器上的 STOP 鍵以停止綠製。

### **O**

- 錄音時,若從 FM 切換至其他功能,錄音將停止。
- 當您開始記錄時,將在本機的後置 USB 設備上 的 [Pioneer] 資料夾中創建一個 [FM] 資料夾。
- 可創建的最大檔案數量為 100 個。
- 每次可記錄的最大時長為5小時。
- 本機不支持 USB 集線器。

# 卡拉 OK

## 宣受卡拉 ΟΚ

1. 按下遙控器上的 KARAOKE 按鈕。 雷視機屏幕上將會出現卡拉 OK 設置屏 ᄎȄ

按下 KARAOKE 關閉卡拉 OK 設置屏幕。

- 2. 啟動卡拉 OK 開關。 使用游標選取 「Karaoke Switch」→ 「On」, 然後按下 FNTFR
- 3. 調整麥克風音量。 使用游標選取 [Microphone Setup] → **[Mic Volume ]**, 然後按下 ENTER. 使用 ← / → 調整麥克風音量。 按下 RETURN 加以完成。

#### ◆ 調整麥克風回音

使用游標選取 [Microphone Setup] → [Mic Echol, 然後按下 ENTER。 使用游標 ← / ◆ 調整麥克風回音。 按下 RETURN 加以完成。

使用遙控器上的 KEY/ECHO 和 ←/→ 也可調 節麥克風回音。 按下 KEY/ECHO 顯示 [Mic Echo], 然後使 用 ▲→ 淮行調節。

#### ◆ 調節按鍵控制

使用 ▲/◆/4→ 選擇 [Kev Control] → [Next], 然後按下 ENTER 鍵。 使用←→調節按鍵控制音量,然後按下 RETURN 鍵。 使用遙控器上的KEY/ECHO 和 ←/→ 也可 調節按鍵控制。 按下 KEY/ECHO 顯示 [Kev Control], 然後 使用 ←/→ 進行調節。

#### ◆ 開啟或關閉語音取消

使用游標選取 [Vocal Cancel] → [On] 或 **[Off]**, 然後按一下 ENTER.

#### $\diamond$  打開 / 關閉卡拉 OK 計分功能。

使用 ▲/◆/4/→ 選擇 [Karaoke Score] → [On] 或 [Off],然後按下 ENTER 鍵。 打開卡拉 OK 計分功能時, 每首歌結束后會 顯示分數。

- 卡拉 OK 只能搭配光碟播放或 USB 播放使用。
- 視歌曲不同,語音取消功能可能沒有作用。
- 插入 MIC 端子時,請用手撐住裝置的頂端, 澼 免裝置移動。
- 也可以使用遙控器上的 MIC VOL +/ 按鈕調 整麥克風音量。
- 若打開語音取消, 虚擬 3D 聲音 (Virtual 3D Sound)設置和環繞立體聲設置將被關閉。若語 音取消打開時,打開虛擬 3D 聲音 (Virtual 3D Sound)設置或環繞立體聲設置,語音取消將被 關閉。
- 關閉卡拉 OK 開關,語音取消與卡拉 OK 計分將 被關閉,按鍵控制將被設置為 0。
- 若麥克風音量過高, 聲音可能會失真。
- 若發生嘯叫,將麥克風從揚聲器處移開。還可 以嘗試調低音量與回音水平。

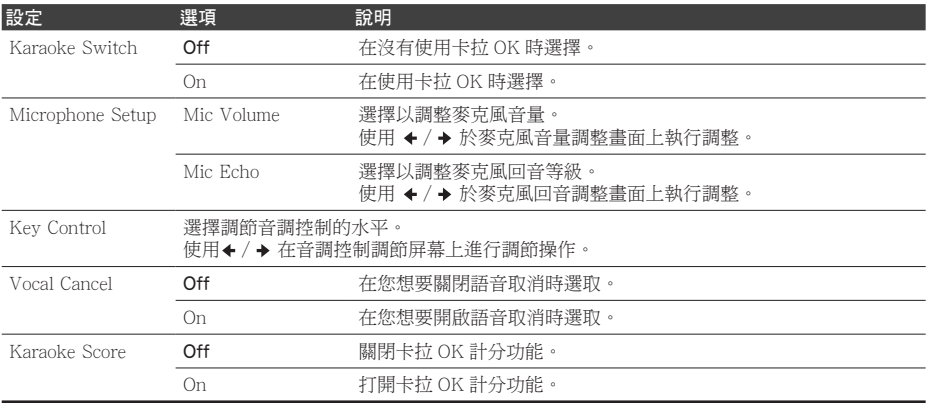

# 聲音

按下遙控器上的 SOUND,於電視螢幕上顯示聲音選擇選單。 使用游標按鈕選擇項目,然後按下 ENTER。 按下 SOUND 退出「聲音」選單。

- ・ 選取 HDMI IN 1、HDMI IN 2、HDMI IN 3 或 HDMI IN 4 時,無法顯示「聲音」選單。 請切換至其 他輸入來源,然後切換聲音。
- · 當碟片或檔案處於暫停狀態時 無法顯示「聲音」菜單。請在碟片或檔案處於播放狀態時切換「聲音」 選單。
- 選擇 vTuner 時,虛擬 3D 聲音、Dolby PL II Movie、Dolby PL II Music、以及前環繞聲模式將失效。

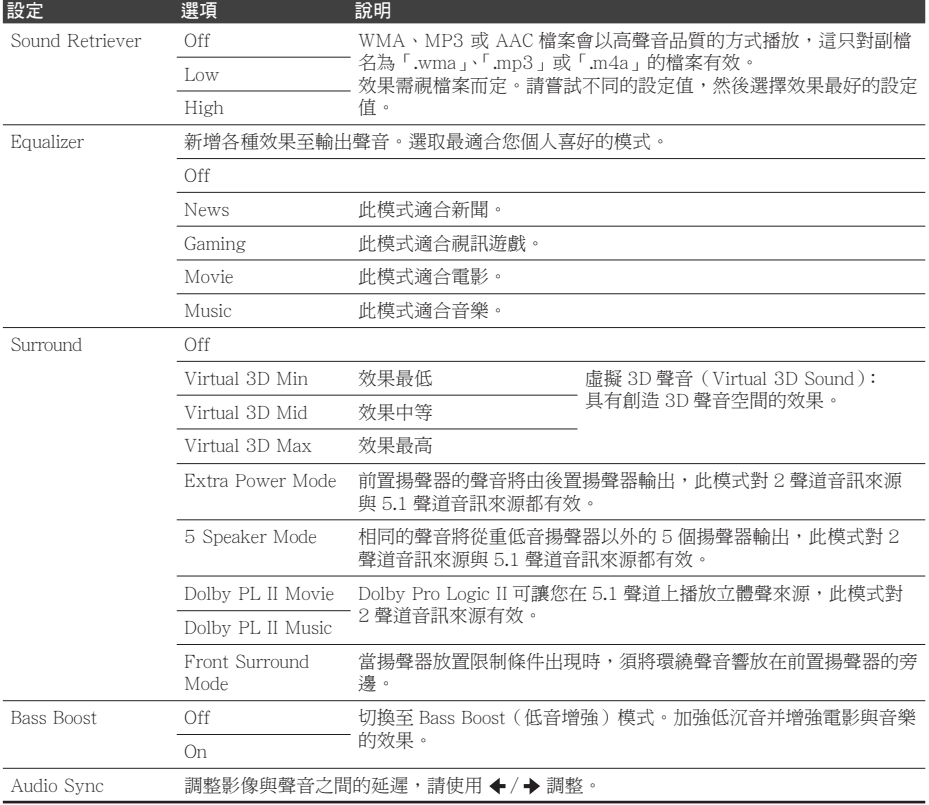

# 第8章 進階設定

# 變更設定

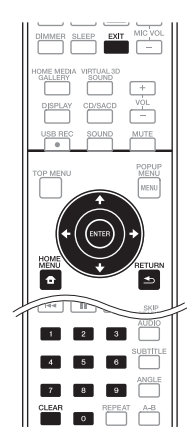

## 操作初始設定書面

- 1. 停止播放時,顯示 Home Menu 畫面。 按下 ← HOME MENU。
- 2. 選擇並設定初始設定。 使用 ←/ → 選擇, 然後按 ENTER。
- 3. 選擇項目與變更設定。 使用 ←/ → / ←/ → 選擇, 然後按 ENTER ·
- ◆ 關閉初始設定畫面 按下 ← HOME MENU 或 → RETURN 。

- 項目是否可以選擇視播放機狀態而定。
- 在選項中,原廠預設值以粗體顯示。

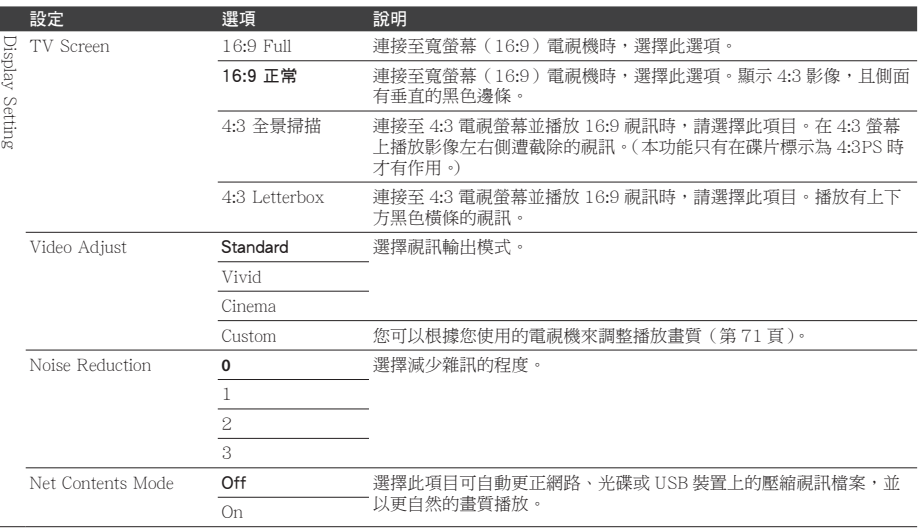

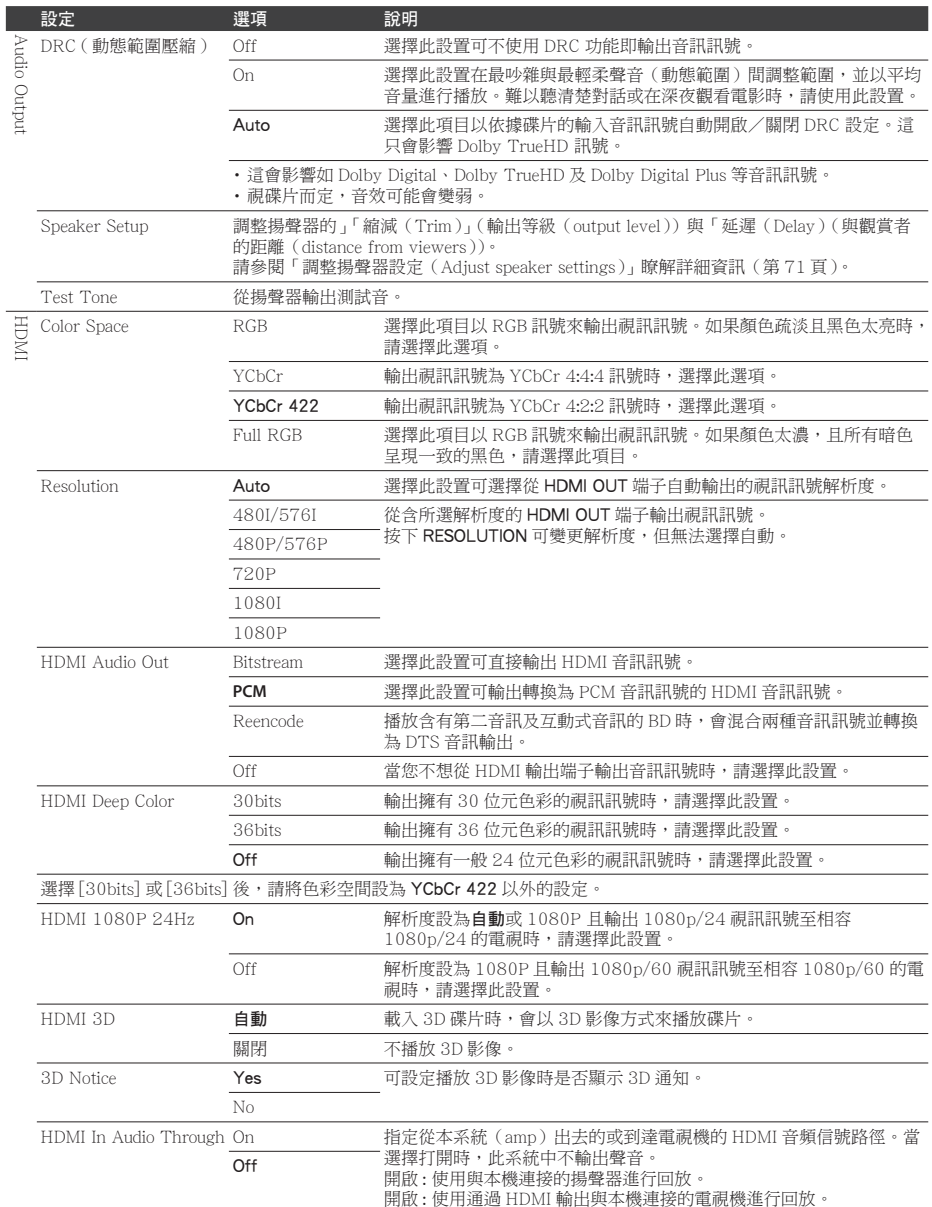

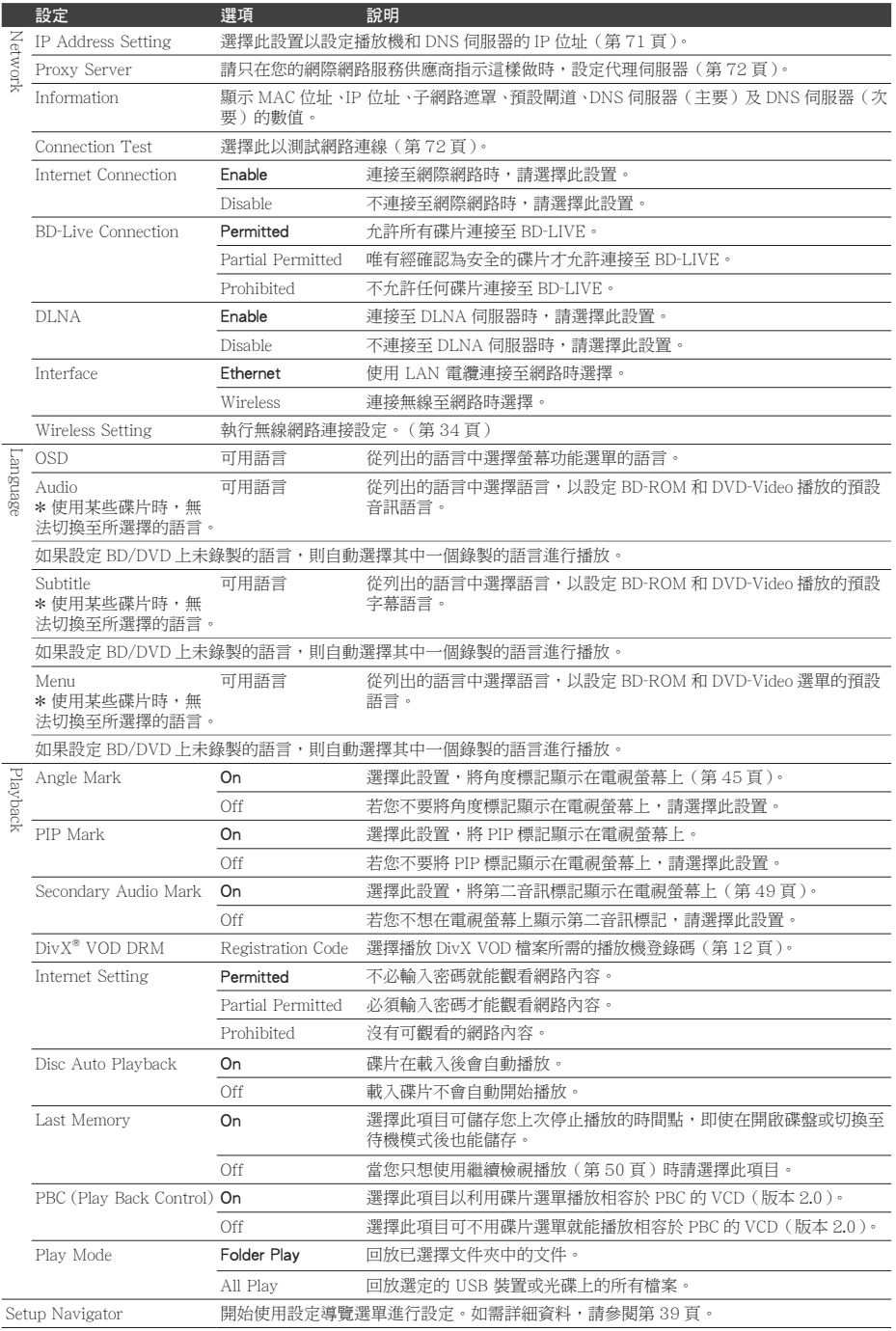

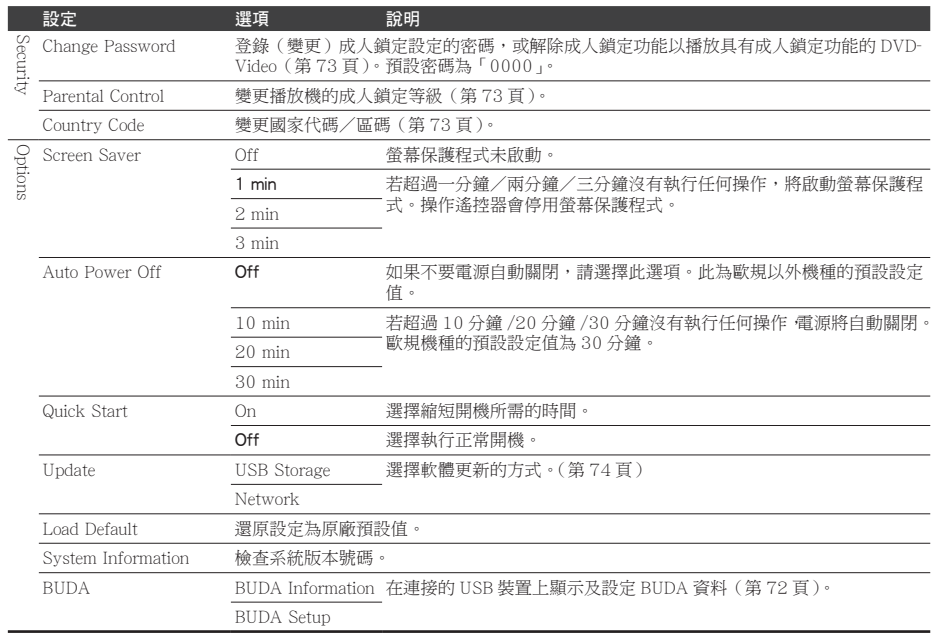

- ❖ 調整視訊
- 1. 選擇及設定 Display Setting → Video Adiust  $\rightarrow$  Custom  $\circ$ 使用  $\bigstar$  /  $\bigstar$  選擇, 然後按 ENTER。
- 2. 選擇項目與變更設定。 使用 ← / ◆ 選擇項目, 然後使用 ← / ◆ 變更設定。一完成設定後,請按 ◀ RETURN 以關閉設定書面。

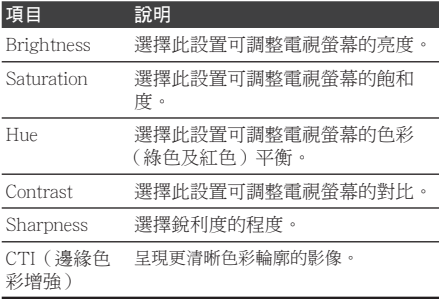

#### ◆ 調整揚聲器設定

- 1. 選擇並設定 Audio Output → Speaker Setup → Next Screen • 使用 ▲ / ◆ / ← / ◆ 選擇, 然後按 FNTFR ·
- 2. 螢幕上將會顯示揚聲器的影像。請使用游 標選取揚聲器,然後按下 ENTER。
- 3. 使用 ▲ / → 選取 Trim 或 Delav, 然後按 T ENTER。
- 4. 使用游標  $\leftrightarrow$  調整設定,然後按一下 ENTER •
- ◆ 在聆聽聲音時調整揚聲器設定
- 1. 選擇並設定 Audio Output → Test Tone  $\rightarrow$  Next Screen of 使用 ♠ / ◆ / ← / ◆ 選擇,然後按 ENTER。
- 2. 將會輸出測試音, 並且會自動切換揚聲 ᏣȄ
- 3. 螢幕上將會顯示揚聲器的影像。在系統 將焦點移至您要調整的揚聲器時,按下 ENTER ·
- 4. 使用 ♠ / ↓ 選擇 Trim 或 Delav,然後按  $-$  T ENTER  $\circ$
- 5 使用 ← / → 調整設定,然後按一下 ENTER ·  $*1ms = 30 cm$
- ◆ 設定 IP 位址
- 1. 選擇並設定 Network → IP Address Setting → Next Screen · 使用 ▲ / ◆ 選擇,然後按 ENTER。
- 2. 設定 IP 位址。 使用 ←/ → / ←/ → 設定播放機或 DNS 伺服器的 IP 位址,然後按 ENTER。
	- Auto Set IP Address

On - 自動取得播放機的 IP 位址。使用 的是具有 DHCP(動熊主機設定通訊協 定) 伺服器功能的寬頻路由器或實頻數 據機時,請選擇。DHCP 伺服器將自動 分配本播放機的 IP 位址。

Off - 必須手動設定播放機的 IP 位址。 使用數字按鍵 (0至9)輪入IP 位址、 子網路遮罩和預設閘道。

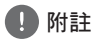

- 有關 DHCP 伺服器功能的資訊,請參閱網路 裝置的操作手冊。
- 當您手動輸入 IP 位址時,可能需要與網際 網路服務供應商或網路管理員聯絡。

◆ 設定代理伺服器

請只在您的網際網路服務供應商指示這樣做 時,設定代理伺服器。

- 1. 選擇並設定 Network → Proxy Server → Next Screen . 使用 ←/ ◆ 選擇, 然後按 ENTER。
- 2. 在代理伺服器選擇並設定使用或不使用。 使用 ←/ → 切換, 然後按 →。
	- Use 使用代理伺服器時,請選擇。
	- Not use 不使用代理伺服器時,請選 ᐆȄ
	- 如果您選擇 Use,請繼續執行步驟 3。
- 3. 選擇並設定 Server Select Method。 使用 ✦ / ✦ 切換,然後按 ✦。
	- IP Address 輸入 IP 位址。
	- Server Name 輸入伺服器名稱。
- 4. 輸入 IP Address 或 Server Name。 如果您依步驟 3 選擇 IP 位址,請使用數 字按鍵(0至9)輸入數字。使用 ←/→ 移動游標。 在步驟 3 選擇伺服器名稱時,請使用數 字鍵 (0到9)以啟動軟體鍵盤。現在使 用 ▲ / ◆ / ◆ / ◆ 來選擇字元及項目,然 後按 ENTER 輸入。
- 5. 輸入傳輸埠號碼。 按→,然後使用數字按鍵(0至9)輸入 數字。
- 6. 按 ENTER 以設定。
- ◆ 顯示網路設定
- ▶ 選擇並設定 Network → Information → Next Screen .

使用 ♠ / ◆ 選擇,然後按 ENTER。

顯示 MAC 位址、IP 位址、子網路遮罩、 預設閘道和 DNS 伺服器 (主要和次要) 設定。

當 Auto Set IP Address 設定為開啟時, 顯示自動取得的值。

#### 4 附註

• 未設定每個 IP 位址時,顯示 [0.0.0.0]。

- ◆ 測試網路連線
- ▶ 選擇並設定 Network → Connection Test  $\rightarrow$  Start  $\circ$

使用 ▲ / ◆ 選擇, 然後按 ENTER。 一完成測試後,即顯示 「Network is OK.]。 如果顯示任何其他訊息,請檢杳連線和/ 或設定 (第33和71頁)。

#### ◆ 在語言設定中切換至其他語言

- 1. 選擇並設定 Language。 使用 ▲ / ◆ 選擇, 然後按 ENTER。
- 2. 選擇並設定 OSD, Audio, Subtitle 或 Menu · 使用 ▲ / ◆ 選擇,然後按 ENTER。
- 3. 請選擇及設定所需語言。 使用 ←/ → 選擇, 然後按 ENTER。

#### 4 附註

- 如果設定 BD/DVD 上未錄製的語言,則自 動選擇其中一個錄製的語言並播放。
- ◆ 刪除已新增至 BD 的資料與應用程式資 ਠ

使用此程序刪除已新增至 BD 中的資料 (使用 BD-LIVE 功能下載的資料和搭配 BONUSVIEW 功能使用的資料)與應用 程式資料。

#### ▲ 小心

- 刪除資料需要一些時間。
- 刪除資料時不可拔除電源線。
- 1. 選擇並設定 Options → BUDA → **BBUDA Setup** . 使用  $\triangle$  /  $\blacktriangleright$  選擇,然後按 ENTER。
- 2. 選擇並設定 Fmt buda。 按下 ENTER。

◆ 登錄或變更密碼

使用此程序登錄或變更成人鎖定設定所需 的代碼。

關於本機預設密碼

預設密碼為「00001。

- 變更密碼後,本機可能會要求您輸入密 ጇȄ
- 若您重設本機,您的密碼會同時變回預 設設定。
- 1. 選擇並設定 Security → Change Password → Next Screen 。 使用 ▲ / ◆ 選擇, 然後按 ENTER。
- 2. 輸入密碼。 伸用數字按鍵 (0至9) 輸入數字, 然後 按 ENTER 確定。 使用  $\triangleleft$  /  $\triangleright$  移動游標。
- 3. 重新輸入密碼。 使用數字按鍵(0至9)輸入數字,然後 按 ENTER 確定。
	- 使用 ← / → 移動游標。
	- 若要變更密碼 請輸入之前註冊的密碼, 然後輸入新密碼。

1 附註

- 建議您將密碼抄寫下來。
- 如果忘記密碼,請將播放機重設為原廠預設 值,然後重新登錄密碼 (第75百)。

#### ◆ 變更觀嘗 DVD/BD-ROM 的成人鎖定等 級

有些含有暴力場景等不宜場景的 DVD-Video 碟片有成人鎖定等級 ( 杳看碟片封 套或其他位置上的指示)。若要限制觀嘗 這些碟片,請將播放機的成人銷定等級設 定為低於碟片的等級。

- 1 選摆並設定 Security → Parental Control → Next Screen • 使用  $\bigstar/\bigstar$  選擇,然後按 ENTER。
- 2. 輸入密碼。 使用數字按鍵(0至9)輸入數字,然後 按 ENTER 確定。 使用 ←/→移動游標。
- 3. 變更等級。 使用 ←/→ 變更, 然後按 ENTER 確定。
	- 4 附註
	- 等級可設定為 Off,或介於 Level1 和 Level8 之間。設定為 Off 時,觀看不受限制。
- ❖ 變更國家代碼/區碼
- 1. 選擇並設定 Security → Country Code → Next Screen . 使用 ←/ → 選擇, 然後按 ENTER。
- 2. 輸入密碼。 使用數字按鍵(0至9)輸入數字,然後 按 ENTER 確定。 使用 ←/→移動游標。
- 3. 變更國家代碼/區碼。 使用 ←/→ 變更, 然後按 ENTER 確定。 請參閱第76頁。

### 軟體更新

播放機的軟體可使用以下方式之一更新。

- 演線至網際網路。
- 使用 IISR 隨身碟。

先鋒網站附有本播放機的產品資訊。請檢查 第7 百的網站是否有本播放機的更新及服務 咨訊。

#### **A** 小心

- 請勿在軟體更新時拔下電源線或移除 USB 隨身 碟, 目請勿按下 ტ STANDBY/ON 按紐 5 秒鐘 以上將裝置重新開機。否則更新將會中止,目 播放器可能會故障。
- · 有兩個更新軟體、下載和更新的程序。兩個程 序都需要一段特定時間。
- 其他操作功能在更新軟體期間無法使用。而且 也不能取消更新程序。

#### ❖ 更新連線至網際網路

- 1. 連線至網際網路。
- 2. 停止播放時,顯示 Home Menu 書面。 梭下 ← HOME MENU  $\cdot$
- 3. 選擇並設定 Initial Setun 。 使用 ▲ / ◆ 選擇,然後按 ENTER。
- 4. 選擇並設定 Options → Update → Network → Start ∘ 使用 ♠ / ◆ / ← / → 選擇,然後按 ENTER ·
- 5. 更新開始。 按下 ENTER。
	- 軟體更新可能需要一段特定時間。
	- 完成更新後,主機將自動重新啟動。

◆ 使用 USB 隨身碟進行更新

- 先鋒網站上提供更新檔案時,請使用電腦下 載至 USB 隨身碟。請詳閱關於先鋒網站提 供下載更新檔案的指示。
- 將更新檔案儲存在 USB 隨身碟的根目錄中。 請勿儲存在資料夾中。
- 請勿將更新檔案以外的檔案放在 IISR 隨身 碟上。
- 播放機支援 FAT32/FAT16/NTFS 格式的 USB 隨身碟。在電腦上格式化 USB 隨身碟 下方設定進行格式化。
	- 檔案系統: FAT32
	- 配置裝置大小:預設配置大小
- USB 隨身碟上僅儲存最新更新的檔案。
- 請勿使用 USB 延長線來連接 USB 隨身碟與 播放機。使用 USB 延長線可能會妨礙播放 機正確執行。
- 1. 插入 USB 隨身碟用以儲存更新的檔案。
- 2. 停止播放時,顯示 Home Menu 畫面。 按下 ← HOME MENU。
- 3. 選擇並設定 Initial Setup。 使用 ▲ / ◆ 選擇, 然後按 ENTER。
- 4. 選擇並設定 Options → Update → USB Storage → Start 。 使用 ♠ / ◆ / ✦ / ✦ 選擇,然後按 ENTER ·
- 5. 更新開始。
	- 按下 ENTER。
		- 軟體更新可能需要一段特定時間。
		- 完成更新後,主機將自動重新啟動。

### 將所有設定還原成原廠預設值

- 1. 检杳播放機的雷源是否開啟。
- 2. 停止播放時,顯示 Home Menu 畫面。 按下 ← HOME MENU。
- 3. 選擇並設定 Initial Setup。 使用 ←/ → 選擇, 然後按 ENTER。
- 4. 選擇並設定 Options → Load Default → Next Screen o 使用 ♠ / ◆ 選擇,然後按 ENTER。
- 5. 選擇並設定 OK。 使用 ←/→ 選擇, 然後按 ENTER。
- 6. 按下  $\circ$  STANDBY/ON 關閉電源。
- 7. 按下 <br />
STANDBY/ON 啟動電源。

4 附註

• 將所有設定還原成原廠預設值後,使用 Setup Navigator 重設播放機 (第39頁)。

# 語言代碼表和國家代碼/區碼表

#### ◆ 語言代碼表

#### 語言名稱、語言代碼、輸入代碼

Abkhazian, **ab/abk, 0102** Afar, **aa/aar, 0101** Afrikaans, **af/afr, 0106** Albanian, **sq/sqi, 1917** Amharic, **am/amh, 0113** Arabic, **ar/ara, 0118** Armenian, **hy/hye, 0825** Assamese, **as/asm, 0119** Aymara, **ay/aym, 0125** Azerbaijani, **az/aze, 0126** Bashkir, **ba/bak, 0201** Basque, **eu/eus, 0521** Belarusian, **be/bel, 0205** Bengali, **bn/ben, 0214** Bihari, **bh/bih, 0208** Bislama, **bi/bis, 0209** Breton, **br/bre, 0218** Bulgarian, **bg/bul, 0207** Burmese, **my/mya, 1325** Catalan, **ca/cat, 0301** Central Khmer, **km/khm, 1113** Chinese, **zh/zho, 2608** Corsican, **co/cos, 0315** Croatian, **hr/hrv, 0818** Czech, **cs/ces, 0319** Danish, **da/dan, 0401** Dutch, **nl/nld, 1412** Dzongkha, **dz/dzo, 0426** English, **en/eng, 0514** Esperanto, **eo/epo, 0515** Estonian, **et/est, 0520** Finnish, **fi/fin, 0609** Fijian, **fj/fij, 0610** Faroese, **fo/fao, 0615**

#### French, **fr/fra, 0618** Galician, **gl/glg, 0712** Georgian, **ka/kat, 1101** German, **de/deu, 0405** Greek, **el/ell, 0512** Guarani, **gn/grn, 0714** Gujarati, **gu/guj, 0721** Hausa, **ha/hau, 0801** Hebrew, **iw/heb, 0923** Hindi, **hi/hin, 0809** Hungarian, **hu/hun, 0821** Icelandic, **is/isl, 0919** Indonesian, **in/ind, 0914** Interlingua, **ia/ina, 0901** Interlingue, **ie/ile, 0905** Inupiaq, **ik/ipk, 0911** Irish, **ga/gle, 0701** Italian, **it/ita, 0920** Japanese, **ja/jpn, 1001** Javanese, **jw/jav, 1023** Kalaallisut, **kl/kal, 1112** Kannada, **kn/kan, 1114** Kashmiri, **ks/kas, 1119** Kazakh, **kk/kaz, 1111** Kinyarwanda, **rw/kin, 1823** Kirghiz, **ky/kir, 1125** Korean, **ko/kor, 1115** Kurdish, **ku/kur, 1121** Lao, **lo/lao, 1215** Latin, **la/lat, 1201** Latvian, **lv/lav, 1222** Lingala, **ln/lin, 1214** Lithuanian, **lt/lit, 1220** Macedonian, **mk/mkd, 1311**

Malagasy, **mg/mlg, 1307** Malay, **ms/msa, 1319** Malayalam, **ml/mal, 1312** Maltese, **mt/mlt, 1320** Maori, **mi/mri, 1309** Marathi, **mr/mar, 1318** Mongolian, **mn/mon, 1314** Moldavian, **mo/mol, 1315** Nauru, **na/nau, 1401** Nepali, **ne/nep, 1405** Norwegian, **no/nor, 1415** Occitan, **oc/oci, 1503** Oriya, **or/ori, 1518** Oromo, **om/orm, 1513** Panjabi, **pa/pan, 1601** Persian, **fa/fas, 0601** Polish, **pl/pol, 1612** Portuguese, **pt/por, 1620** Pushto, **ps/pus, 1619** Quechua, **qu/que, 1721** Romanian, **ro/ron, 1815** Romansch, **rm/roh, 1813** Rundi, **rn/run, 1814** Russian, **ru/rus, 1821** Samoan, **sm/smo, 1913** Sango, **sg/sag, 1907** Sanskrit, **sa/san, 1901** Scottish Gaelic, **gd/gla, 0704** Serbian, **sr/srp, 1918** Serbo-Croatian, **sh/---, 1908** Shona, **sn/sna, 1914** Sindhi, **sd/snd, 1904** Sinhalese, **si/sin, 1909** Slovak, **sk/slk, 1911**

Sotho, Southern, **st/sot, 1920** Spanish, **es/spa, 0519** Sundanese, **su/sun, 1921** Swahili, **sw/swa, 1923** Swati, **ss/ssw, 1919** Swedish, **sv/swe, 1922** Tagalog, **tl/tgl, 2012** Tajik, **tg/tgk, 2007** Tamil, **ta/tam, 2001** Tatar, **tt/tat, 2020** Telugu, **te/tel, 2005** Thai, **th/tha, 2008** Tibetan, **bo/bod, 0215** Tigrinya, **ti/tir, 2009** Tonga (Tonga Islands), **to/ton, 2015** Tsonga, **ts/tso, 2019** Tswana, **tn/tsn, 2014** Turkmen, **tk/tuk, 2011** Turkish, **tr/tur, 2018** Twi, **tw/twi, 2023** Ukrainian, **uk/ukr, 2111** Urdu, **ur/urd, 2118** Uzbek, **uz/uzb, 2126** Vietnamese, **vi/vie, 2209** Volapük, **vo/vol, 2215** Welsh, **cy/cym, 0325** Western Frisian, **fy/fry, 0625** Wolof, **wo/wol, 2315** Xhosa, **xh/xho, 2408** Yiddish, **ji/yid, 1009** Yoruba, **yo/yor, 2515** Zulu, **zu/zul, 2621**

Slovenian, **sl/slv, 1912** Somali, **so/som, 1915**

#### ❖ 國家代碼/區碼表

國家/地區名稱、國家代碼/區碼、輸入碼 Anguilla, **ai, 0109**

Antigua and Barbuda, **ag, 0107** Finland, **fi, 0609** Argentina, **ar, 0118** Armenia, **am, 0113** Australia, **au, 0121** Austria, **at, 0120** Azerbaijan, **az, 0126** Bahamas, **bs, 0219** Barbados, **bb, 0202** Belarus, **by, 0225** Belgium, **be, 0205** Belize, **bz, 0226** Bermuda, **bm, 0213** Brazil, **br, 0218** Bulgaria, **bg, 0207** Canada, **ca, 0301** Cayman Islands, **ky, 1125** Chile, **cl, 0312** China, **cn, 0314** Colombia, **co, 0315** Croatia, **hr, 0818** Cyprus, **cy, 0325** Czech Republic, **cz, 0326** Denmark, **dk, 0411** Dominica, **dm, 0413**

Dominican Republic, **do, 0415** Lithuania, **lt, 1220** Estonia, **ee, 0505** France, **fr, 0618** Georgia, **ge, 0705** Germany, **de, 0405** Greece, **gr, 0718** Greenland, **gl, 0712** Grenada, **gd, 0704** Guyana, **gy, 0725** Haiti, **ht, 0820** Hong Kong, **hk, 0811** Hungary, **hu, 0821** Iceland, **is, 0919** India, **in, 0914** Indonesia, **id, 0904** Ireland, **ie, 0905** Israel, **il, 0912** Italy, **it, 0920** Jamaica, **jm, 1013** Japan, **jp, 1016** Kazakhstan, **kz, 1126** Korea, Republic of, **kr, 1118** Kyrgyzstan, **kg, 1107** Latvia, **lv, 1222** Liechtenstein, **li, 1209**

Luxembourg, **lu, 1221** Macedonia, the Former Yugoslav Republic of, **mk, 1311** Malaysia, **my, 1325** Malta, **mt, 1320** Mexico, **mx, 1324** Moldova, Republic of, **md, 1304** Monaco, **mc, 1303** Montserrat, **ms, 1319** Netherlands, **nl, 1412** New Zealand, **nz, 1426** Norway, **no, 1415** Pakistan, **pk, 1611** Peru, **pe, 1605** Philippines, **ph, 1608** Poland, **pl, 1612** Portugal, **pt, 1620** Puerto Rico, **pr, 1618** Romania, **ro, 1815** Russian Federation, **ru, 1821** Saint Kitts and Nevis, **kn, 1114** Saint Lucia, **lc, 1203** Saint Vincent and the Grenadines, **vc, 2203** San Marino, **sm, 1913** Singapore, **sg, 1907**

#### Slovakia, **sk, 1911** Slovenia, **si, 1909** Spain, **es, 0519** Suriname, **sr, 1918** Sweden, **se, 1905** Switzerland, **ch, 0308** Taiwan, Province of China, **tw, 2023** Tajikistan, **tj, 2010** Thailand, **th, 2008** Trinidad and Tobago, **tt, 2020** Tunisia, **tn, 2014** Turkey, **tr, 2018** Turkmenistan, **tm, 2013** Turks and Caicos Islands, **tc, 2003** Ukraine, **ua, 2101** United Kingdom, **gb, 0702** United States, **us, 2119** Uruguay, **uy, 2125** Uzbekistan, **uz, 2126** Venezuela, **ve, 2205** Virgin Islands, British, **vg, 2207**

# 第9章 故障排除

不正確的操作方式,常被誤以為是系統問題或故障。如果您認為本元件有問題,請就以下各 重點進行檢查。有時候問題可能出在其他元件上。仔細檢查其他使用的元件和電器設備。對 照以下各點後,若仍無法修正問題,請洽詢您所在地附近的先鋒授權服務中心或經銷商以進 行維修。

### 書面

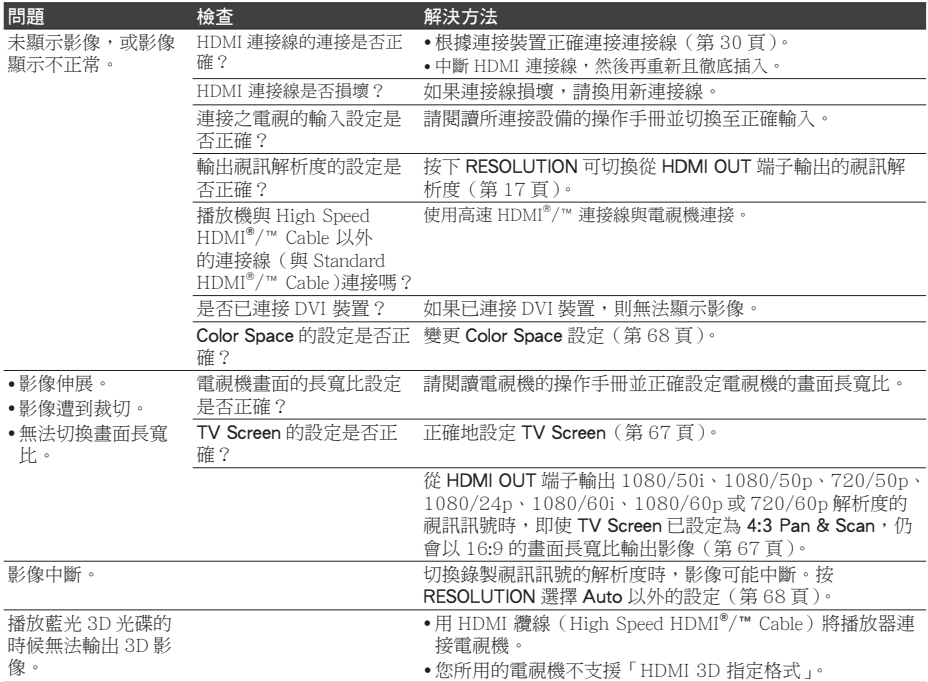

# 聲音

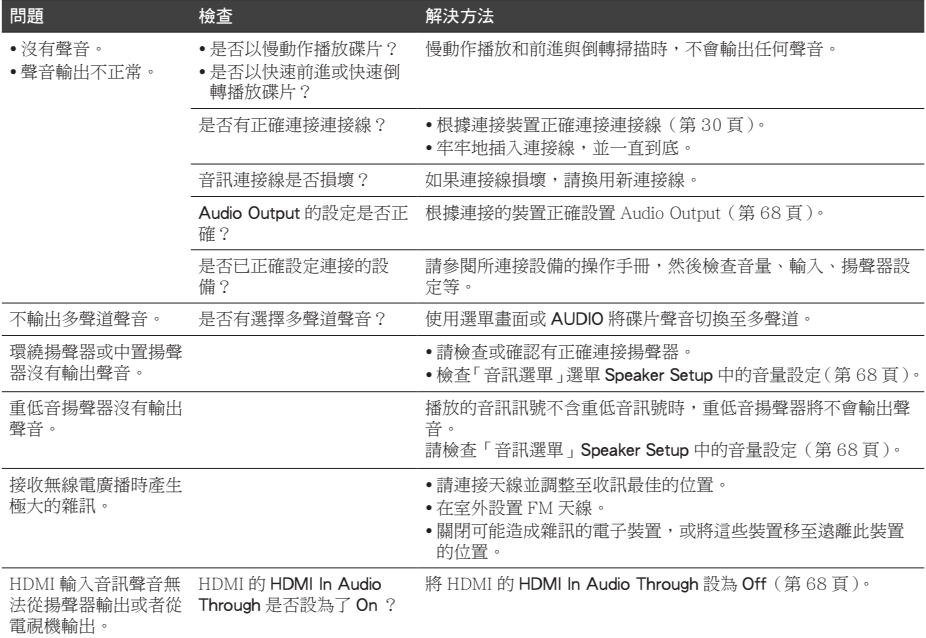

# 播放

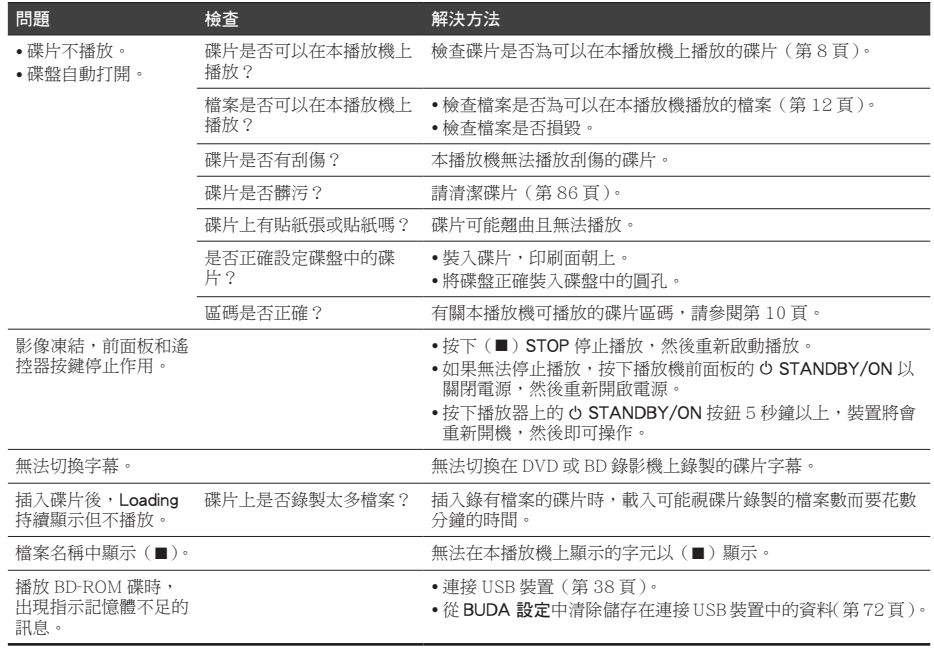

# 網路

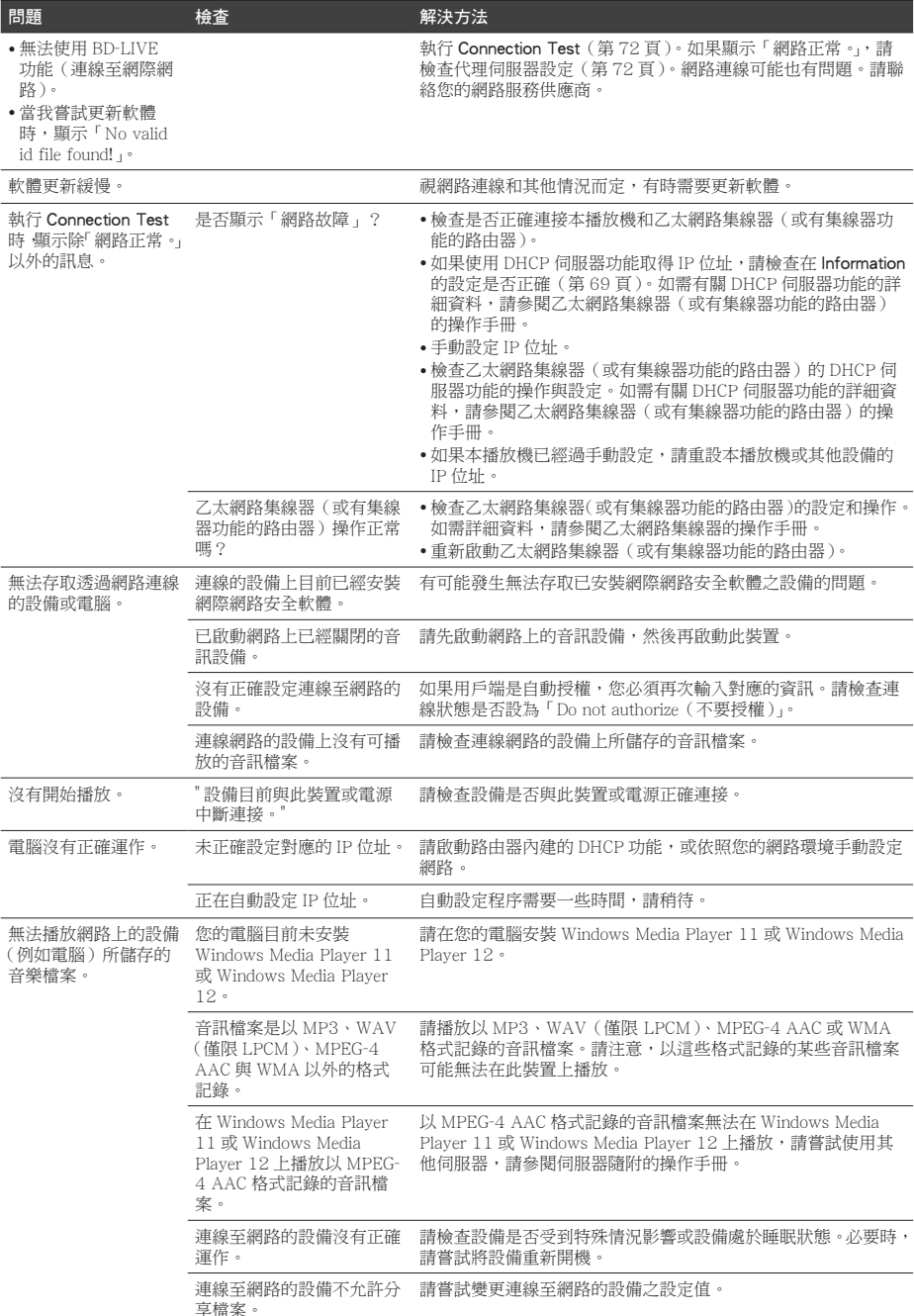

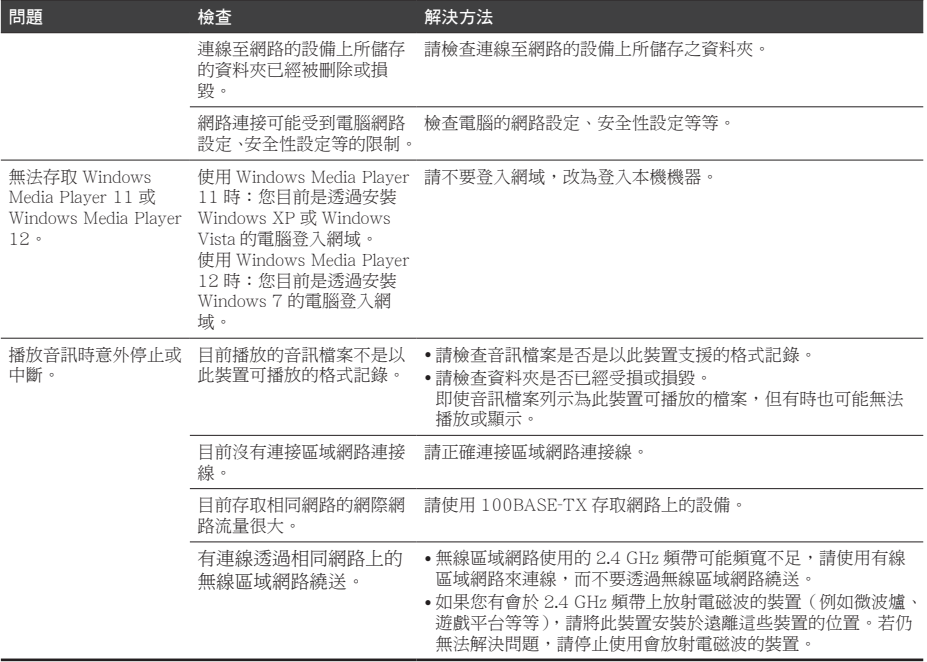

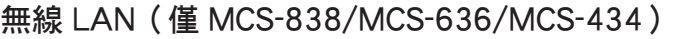

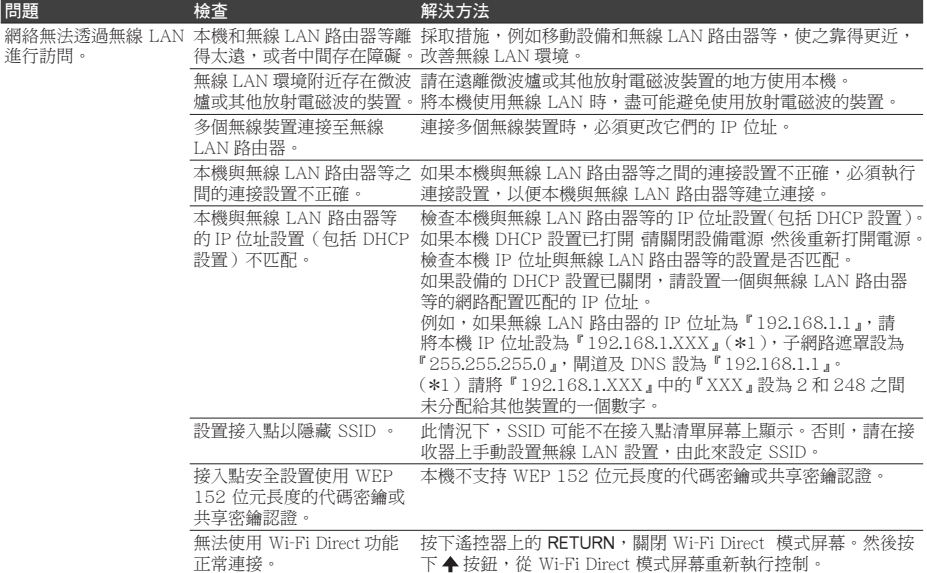

# iPod/iPhone/iPad (僅 MCS-838/MCS-636/MCS-434)

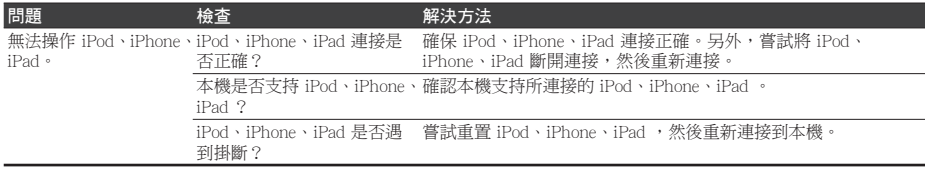

# 其他問題

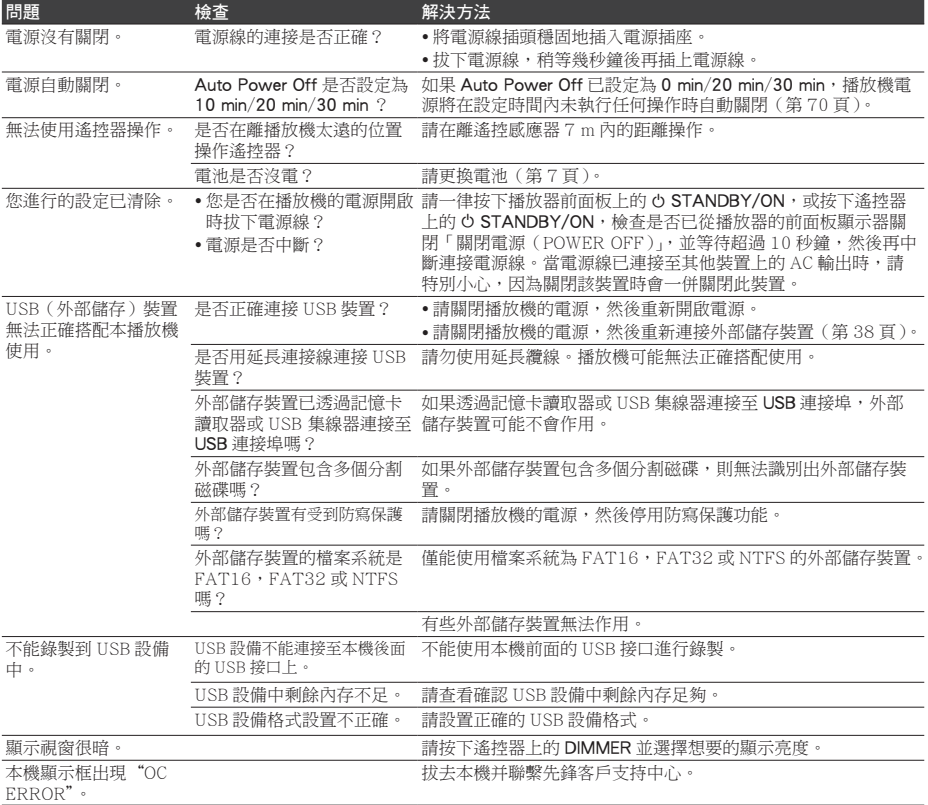

# 附錄 83<br>Zhtw

# <sub>第10章</sub><br>附錄

# 規格

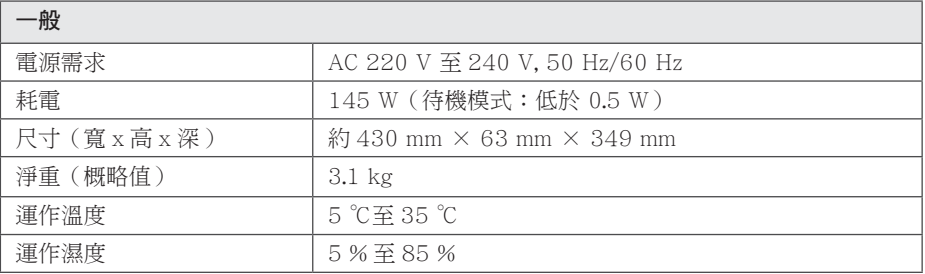

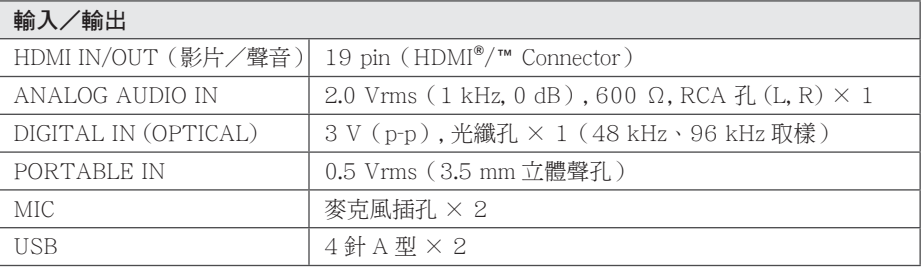

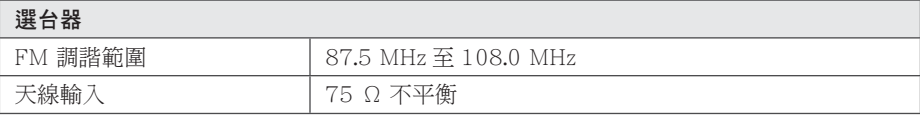

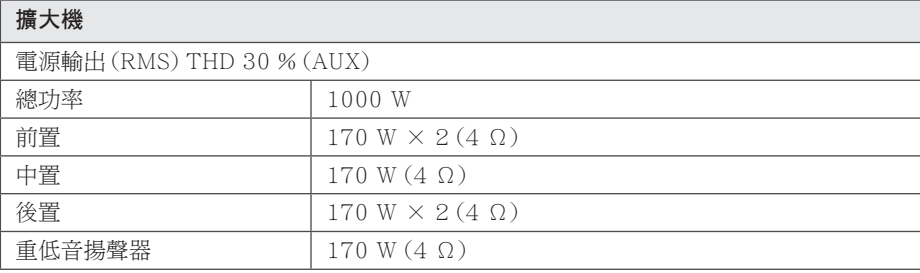

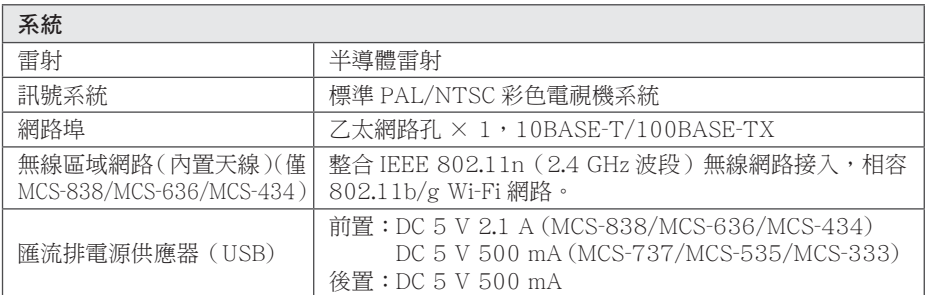

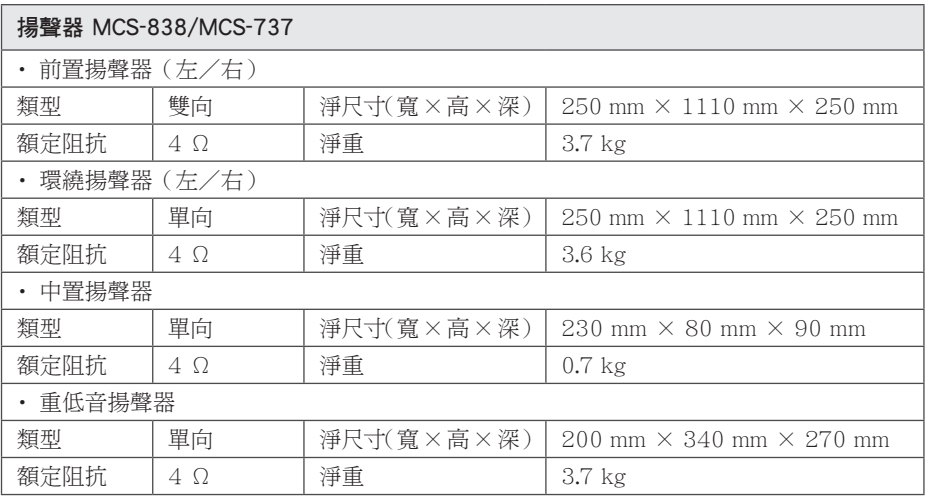

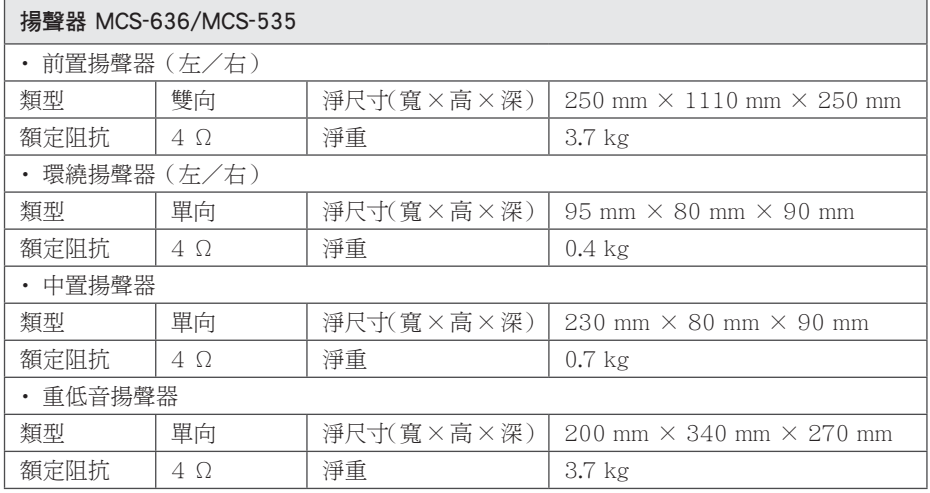

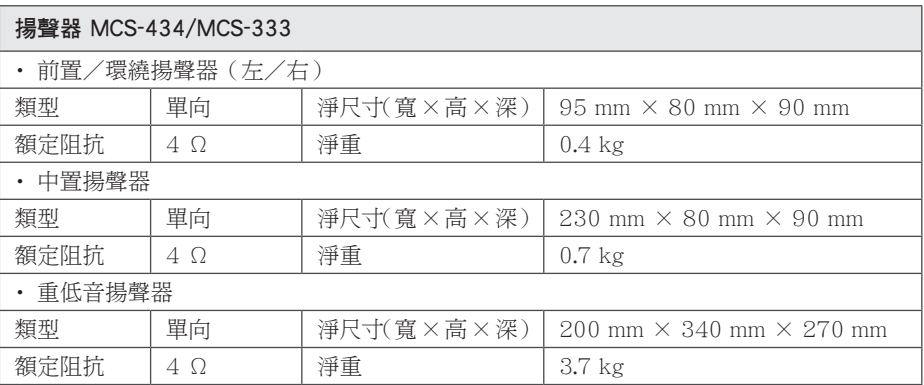

· 本公司保留變更設計及規格的權利, 恕不事先通知。

# 維護

### 搬運太機

#### 渾浂本機時

請保留原始運送用的紙箱及句裝材料。若您 需要運送本機,為求有最大的保護,請將本 機重新包裝為出廠時的模樣。

#### 保留外部表面的乾淨

- 請勿在本機附沂使用殺蟲劑等揮發液體。
- 使用重力來擦拭可能會損壞表面。
- 請勿使梭膠或塑膠製品長時間接觸本機。

#### 清潔本機

請使用柔軟的乾布清潔播放器。若表面沾染 過多髒汗,請使用微濕的軟布沾上溫和的去 污劑清潔。請勿使用酒精、揮發油、稀釋劑 等溶劑,可能會捐壞本機表面。

#### 維護本機

本機為高科技精密裝置。若光學讀取頭和光 碟機的零件已髒汗或磨損,書質會變差。請 洽詢您最沂的授權服務中心,瞭解相關詳情。

### 光碟注意事項

#### 拿取光碟

請勿接觸到光碟的播放面。請拿取光碟的邊 緣,指紋才不會留在表面上。請勿在光碟上 黏貼紙張或膠帶。

#### 儲存光碟

播放後,請將光碟置於光碟盒中。請勿將光 碟置於會直接曬到陽光或熱源處,目勿置於 會直曬到陽光的停放車輛中。

#### 清潔光碟

光碟上的指紋和灰塵會浩成書質變差及聲音 失直。請於播放前,使用乾淨的布清潔光碟。 從中心向外擦拭光碟。

請勿使用洒精、揮發油、稀釋劑、商用清潔 劑或黑膠唱片用的抗靜電噴劑等溶劑。

#### 附錄 87 7htw

# 有關網路服務的重要資訊

由第三者提供或經第三者 (以下簡稱"服務 提供者")獲得之任何資訊 資料 文件 信函、 下載、檔案、文字、影像、圖片、圖形、視訊、 網路廣播、出版品、工具、資源、軟體、代碼、 程式、小程式、小工具、應用程式、產品及 其他內容(以下簡稱"內容")及任何服務 及產品(以下簡稱"服務")均為各該服務 提供者之唯一責任。

對服務提供者經由 PIONEER Device 所提供 之內容及服務之存在及使用變更,恕不另行 涌知。變更範圍句括但不限於全部或部份內 容或服務之暫停、取消或停止。

對內容或服務如有仟何杳詢或疑慮,請參考 服務提供者網站上的最新資訊。先鋒公司對 內容及服務相關之客戶服務不負責也不承擔 青任。有關內容或服務的任何問題或服務請 求,均應直接向內容或服務供應商提出。

請注意, 先鋒公司對服務提供者所提供之任 何內容或服務,或其相關之任何變更、取消、 或終止不負任何責任,且不保固或保證此類 內容或服務之存在或使用。

©2013 PIONEER CORPORATION. All rights reserved.

#### **PIONEER CORPORATION**

1-1, Shin-ogura, Saiwai-ku, Kawasaki-shi, Kanagawa 212-0031, Japan **PIONEER ELECTRONICS (USA) INC.** P.O. BOX 1540, Long Beach, California 90801-1540, U.S.A. TEL: (800) 421-1404 **PIONEER ELECTRONICS OF CANADA, INC.** 340 Ferrier Street, Unit 2, Markham, Ontario L3R 2Z5, Canada TEL: 1-877-283-5901, 905-479-4411 **PIONEER EUROPE NV** Haven 1087, Keetberglaan 1, B-9120 Melsele, Belgium TEL: 03/570.05.11 **PIONEER ELECTRONICS ASIACENTRE PTE. LTD.** 253 Alexandra Road, #04-01, Singapore 159936 TEL: 65-6472-7555 **PIONEER ELECTRONICS AUSTRALIA PTY. LTD.** 5 Arco Lane, Heatherton, Victoria, 3202, Australia, TEL: (03) 9586-6300 **PIONEER ELECTRONICS DE MEXICO S.A. DE C.V.** Blvd.Manuel Avila Camacho 138 10 piso Col.Lomas de Chapultepec, Mexico, D.F. 11000 TEL: 55-9178-4270

**K002\_B3\_En**